# **Закрытие работ подрядной организации**

(по инвест.мероприятиям в CAPEX)

В данной инструкции рассматриваются шаги бизнес-процесса по созданию и отправке на согласование документов: Акт выполненных работ (АВР) , Расчет в текущих ценах, Расчет индекса на основные материалы, Расчет индекса СМР, Справка о стоимости выполненных работ и затрат.

Основой для АВР являются сметы, имеющие статус «Утверждена».

Создание и согласование документов осуществляется в следующей последовательности:

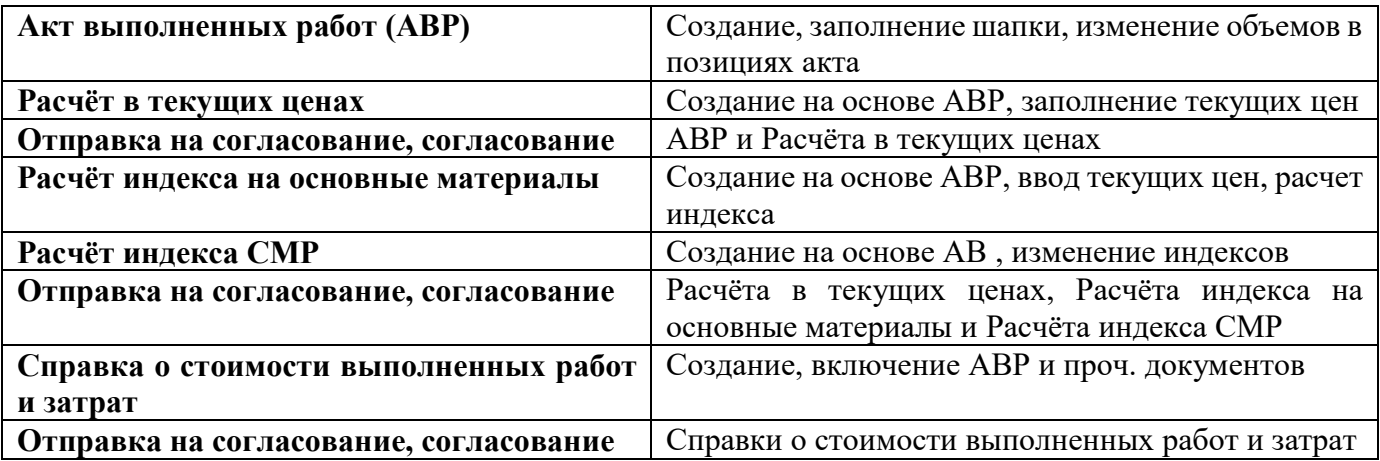

## **Содержание**

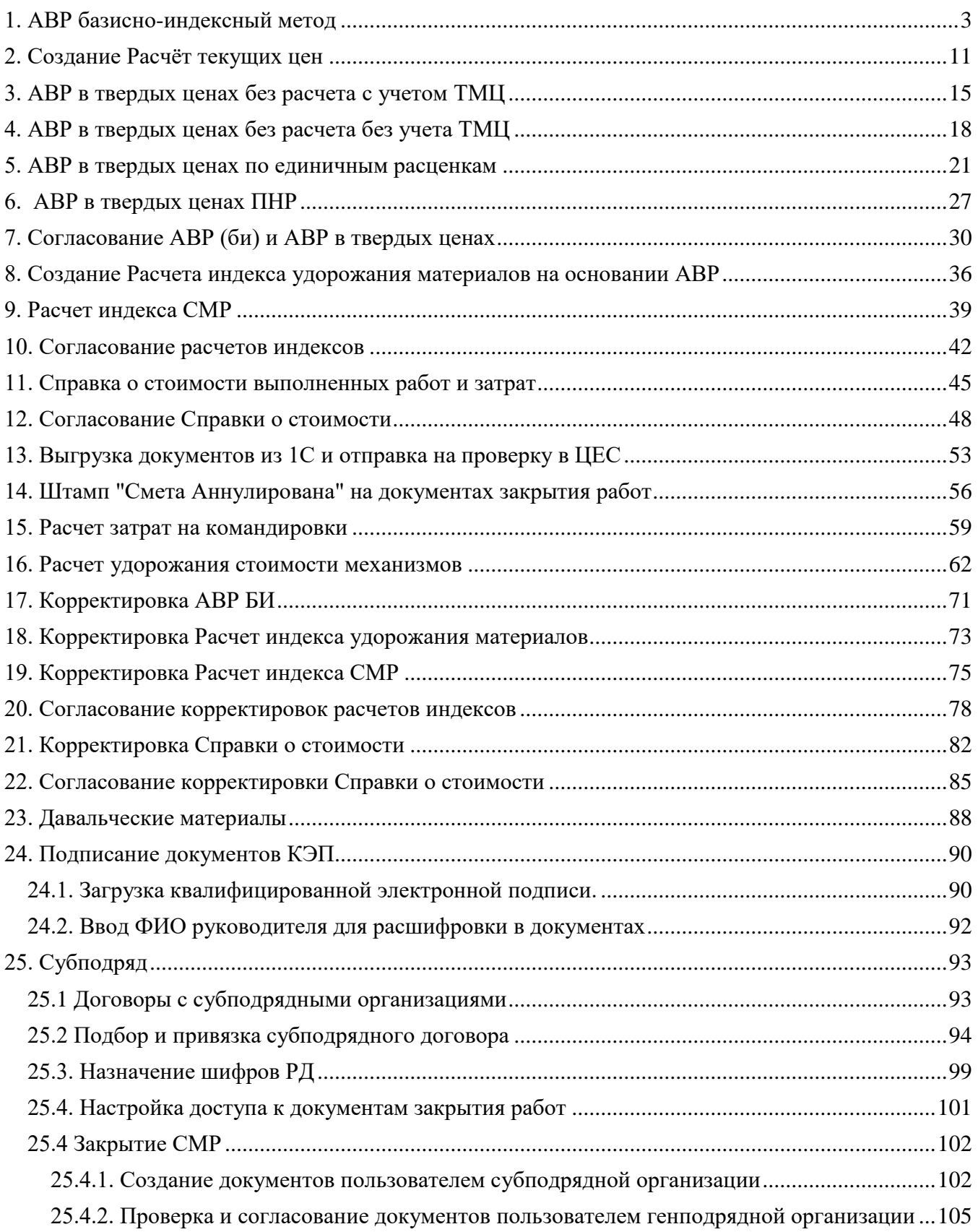

# <span id="page-2-0"></span>**1. АВР базисно-индексный метод**

Акт выполненных работ (базисно-индексный метод) создается на основании локальной сметы.

АВР БИ можно создать 2-мя способами:

- из Журнала локальных смет,
- из Локальной сметы.

**1.** Для создания акта выполненных работ открыть Учет выполненных работ \ Журнал локальных смет

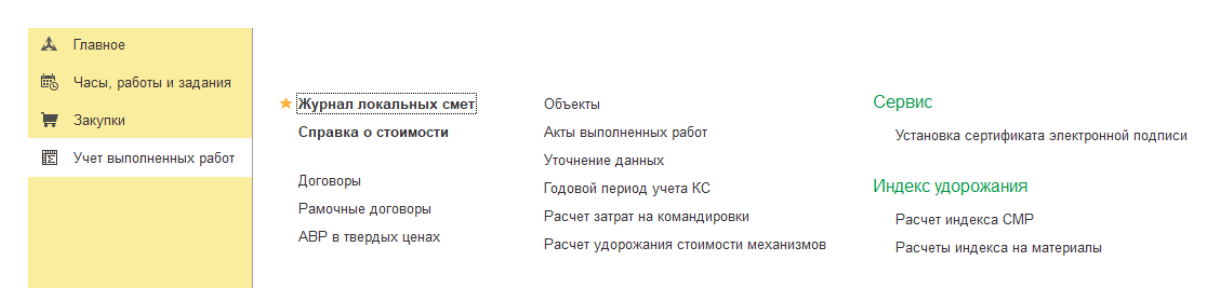

Значок во второй колонке подсказывает наличие АВР по смете.

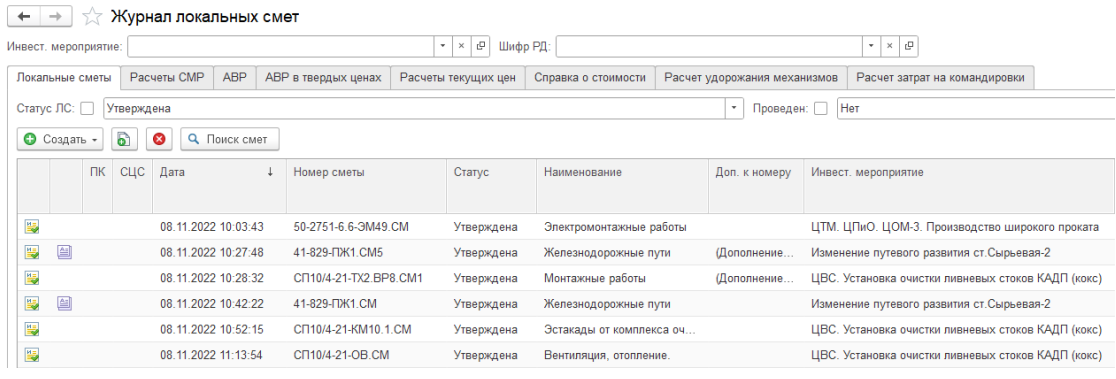

**2.** Открыть локальную смету. На вкладке **Состав** можно ознакомиться с составом работ (позиций) документа.

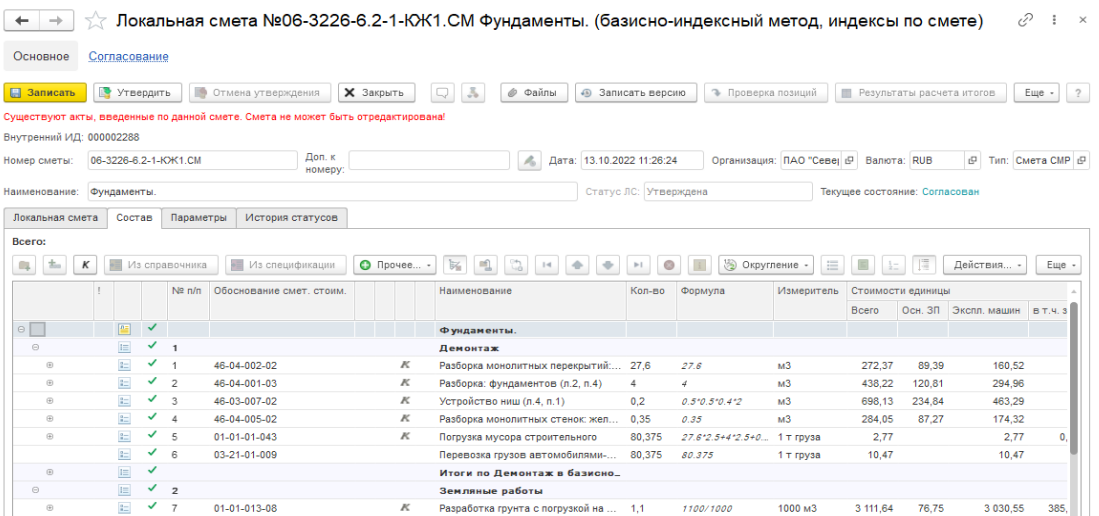

Если по смете есть акты, то на форме будет надпись - Существуют акты, введенные по данной смете. Смета не может быть отредактирована!

Акты по смете можно увидеть если на вкладке **Локальная смета** открыть подвкладку **Выполнение**

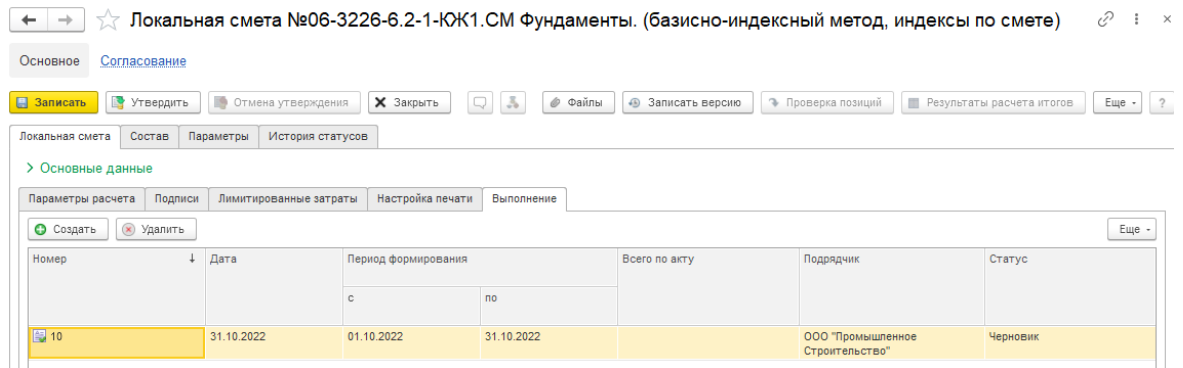

**3.** Для создания АВР установить курсор на локальной смете (Статус = Утверждена), нажать [Создать \ Создать акт]

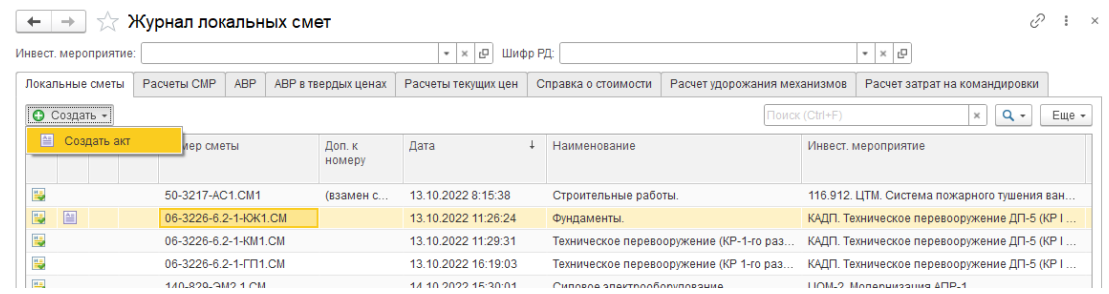

В окне «Создание акта» установите нужные флажки: Копировать лим.затраты из сметы, Процентовать или По остаткам. Нажмите кнопку [Сформировать]

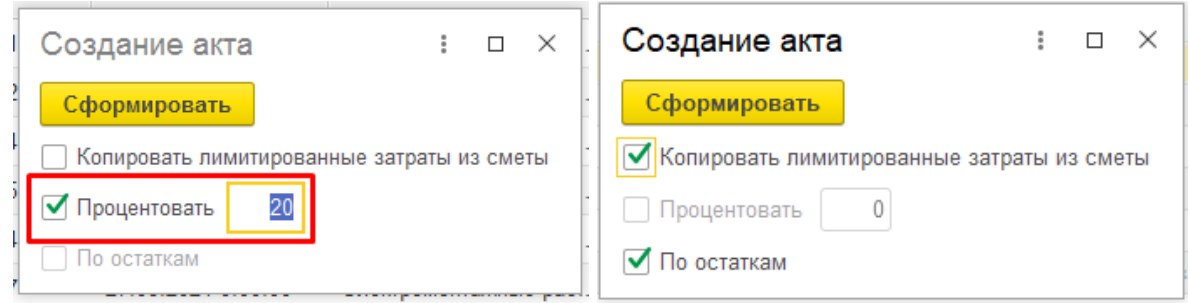

**Установка флага «Процентовать» означает, что при формировании акта по каждой позиции рассчитывается объем, как объем по смете, умноженный на указанный процент. Допускается не указывать процент.** 

**Поле доступно только, когда не установлен флаг «По остаткам». Если установлен флаг «По остаткам», то рассчитывается объем работ по незакрытым позициям акта как разность между объемом по смете и суммарным объемом по всем ранее закрытым актам. Установка флага «Копировать лимитированные затраты из сметы» перенесет в акт указанные в смете лим. затраты.**

**4.** На форме АВР заполнить: Номер АВР от подрядчика, Период выполнения работ, Подрядчик, Договор; выберите - Тип КС; если АВР последний, то установить флаг "Последний акт по шифру РД". Указать СПП-элемент, если поле не заполнилось автоматически.

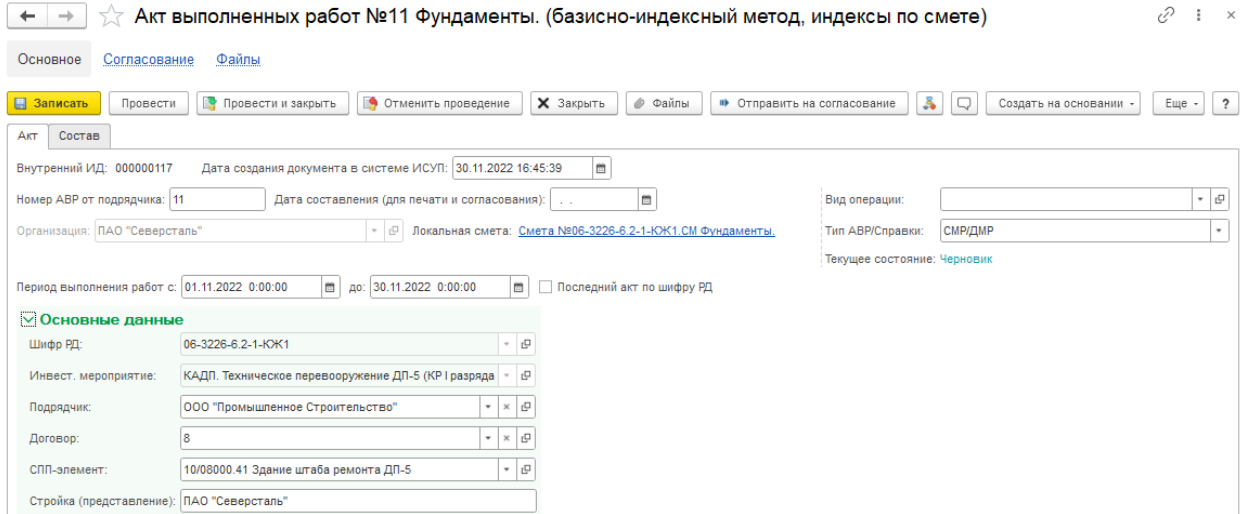

При выборе договора необходимо обратить внимание, что если к договору существуют доп. соглашения, то нужно выбирать именно их. В списке договоров отображаются только договоры по Инвест.мероприятию, указанному в АВР.

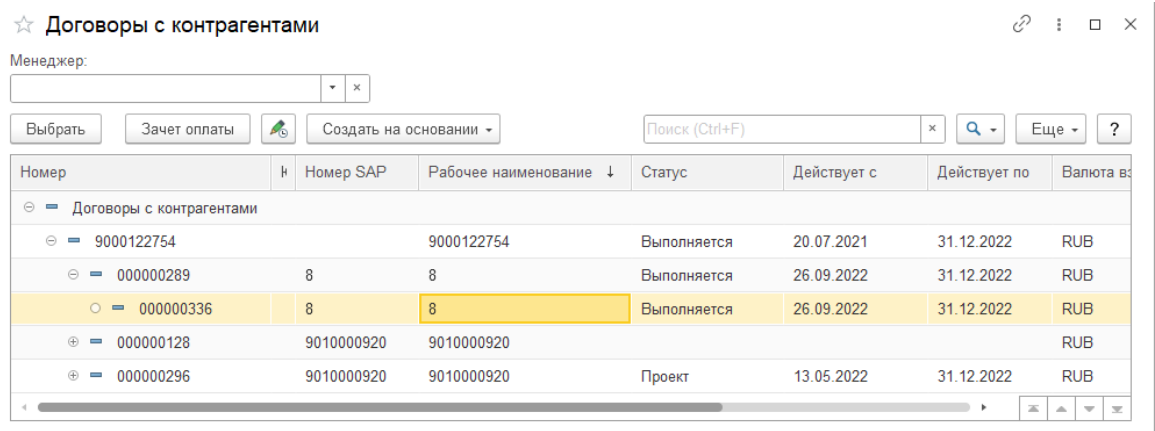

**Если будет выбран договор, при наличии доп. соглашения, то при формировании печатной формы АВР и Справки - номер и дата доп.соглашения не будут выведены на печать.**

**При создании АВР с типом «Демонтаж с ликвидацией» заполнять поле «СПП-Элемент» не требуется.**

Нажатием на кнопку на строке с договором можно перейти на карточку договора.

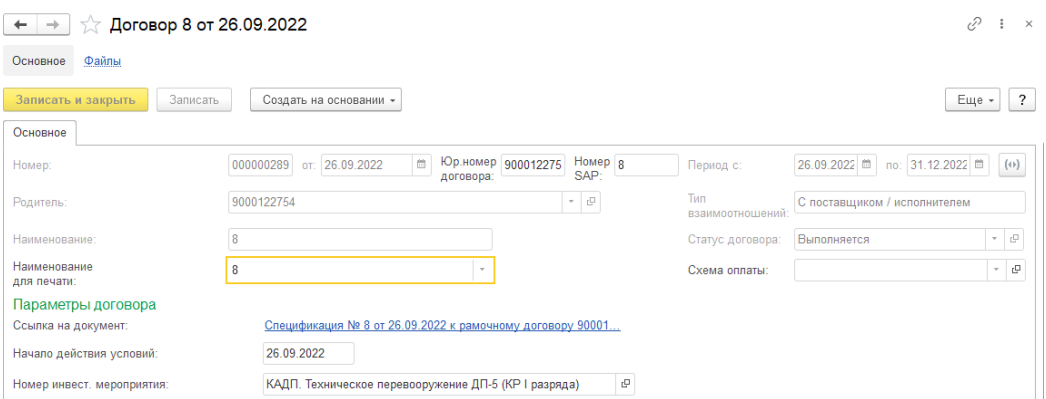

По ссылке в договоре можно перейти в спецификацию, посмотреть условия ценообразования, уточнить индексы и другую информацию

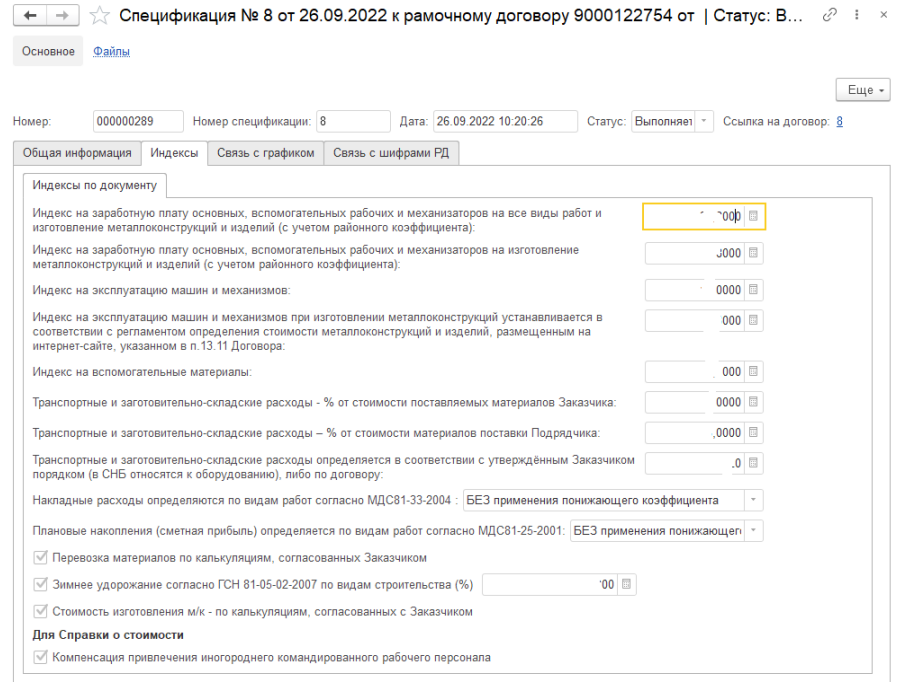

**5.** При наличии в договоре лимитированных затрат на вкладке «Лимитированные затраты», добавьте лимитированные затраты из списка, укажите значение согласно условиям договора.

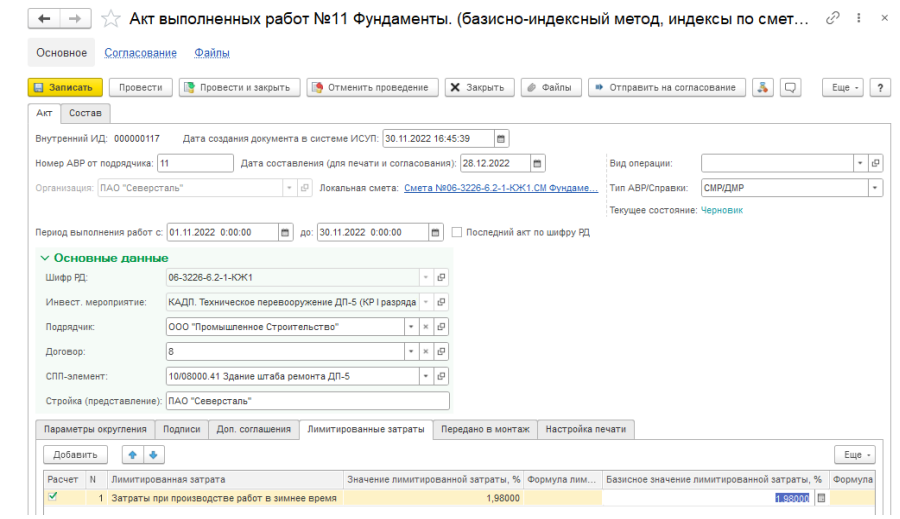

**6.** При наличии дополнительного соглашения к договору, на вкладке «Доп. соглашения», добавьте дополнительное соглашение, проверьте его отображение и поставленную галочку в поле "Пометка".

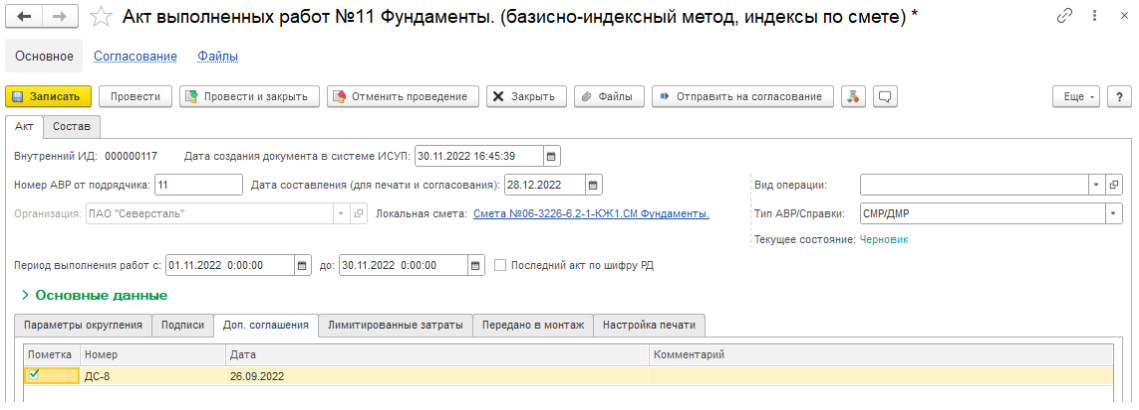

**7.** При необходимости включить в акт информацию об оборудовании, переданном в монтаж. На вкладке «Передано в монтаж», заполнить: номер акта, дату, наименование оборудования, стоимость монтажа в базисной цене (необходимо посчитать самостоятельно), комментарии. На вкладке "Состав" отметить объем по данному оборудованию.

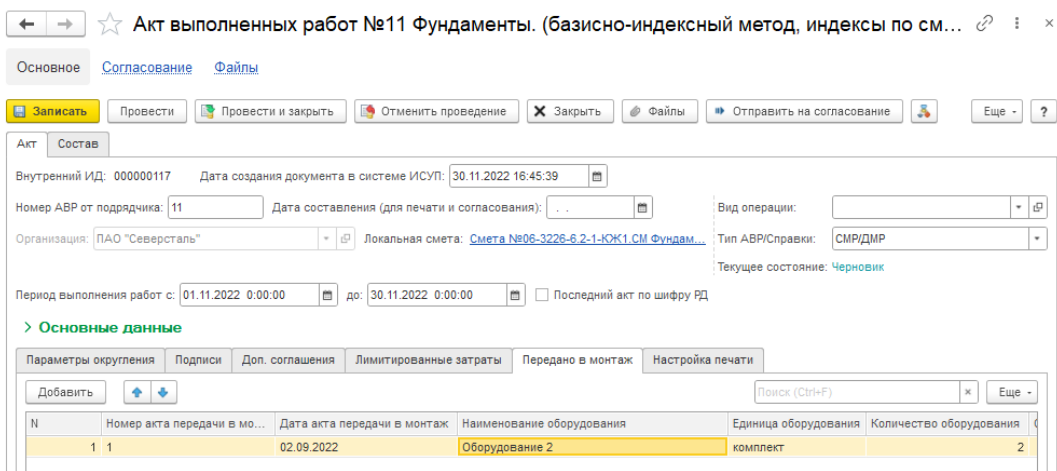

**8.** Для проверки и корректировки объемов выполненных работ перейдите на вкладку **Состав.**

При необходимости изменения объемов, можно выделить часть позиций и с помощью кнопки [Процентовать \ Выделенные позиции] процентовать их на нужный процент.

**Выделить группу позиций в документе можно следующими способами: Выделите первую позицию в группе, зажмите клавишу** *Shift* **на клавиатуре, выделите последнюю позицию в группе; Зажав клавишу** *Ctrl* **на клавиатуре, выделите/отмените выделение необходимых позиций; Выделите позицию и нажмите** *Ctrl + A* **на клавиатуре – выделятся все позиции в смете.**

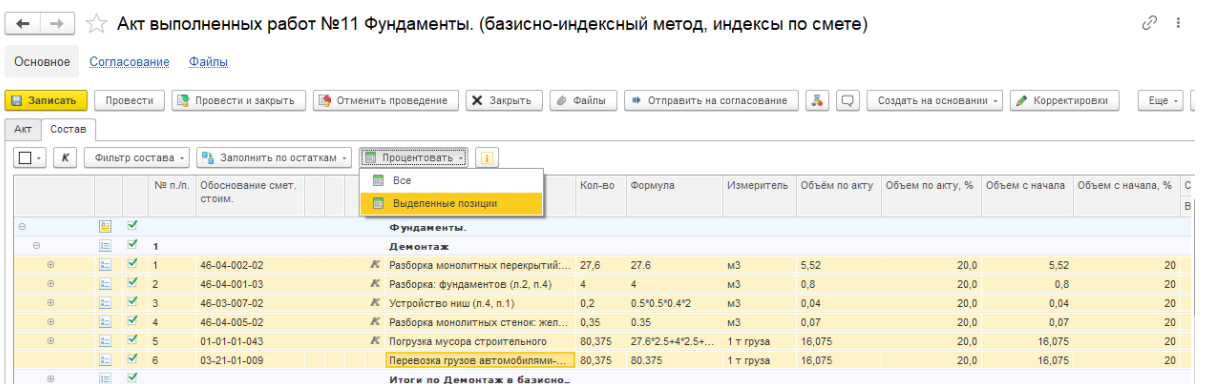

С помощью кнопки [Заполнить по остаткам \ Выделенные позиции] заполнятся объемы работ по выделенным позициям. Объем работ по позиции будет рассчитан как разность объема по смете и суммарного объема по ранее закрытым актам.

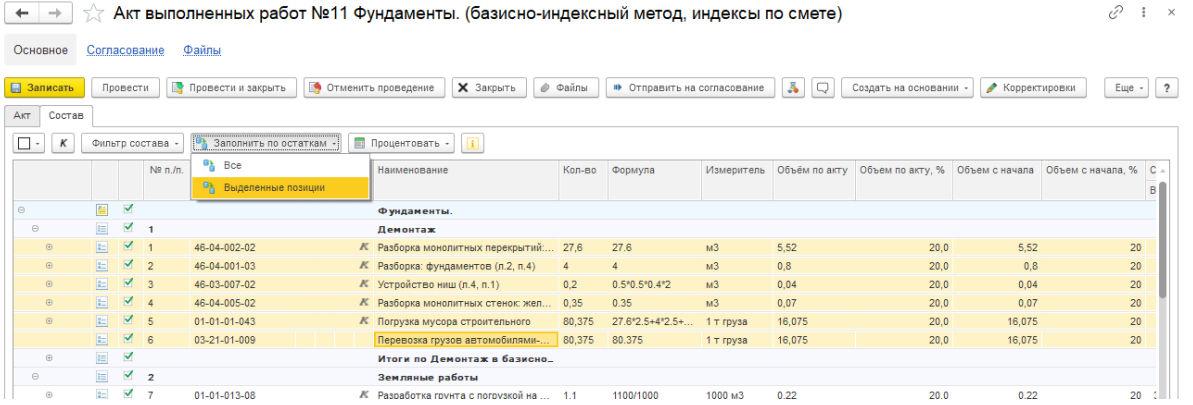

С помощью кнопки [Фильтр состава] можно отобразить позиции: Все, Без объема, С объемом.

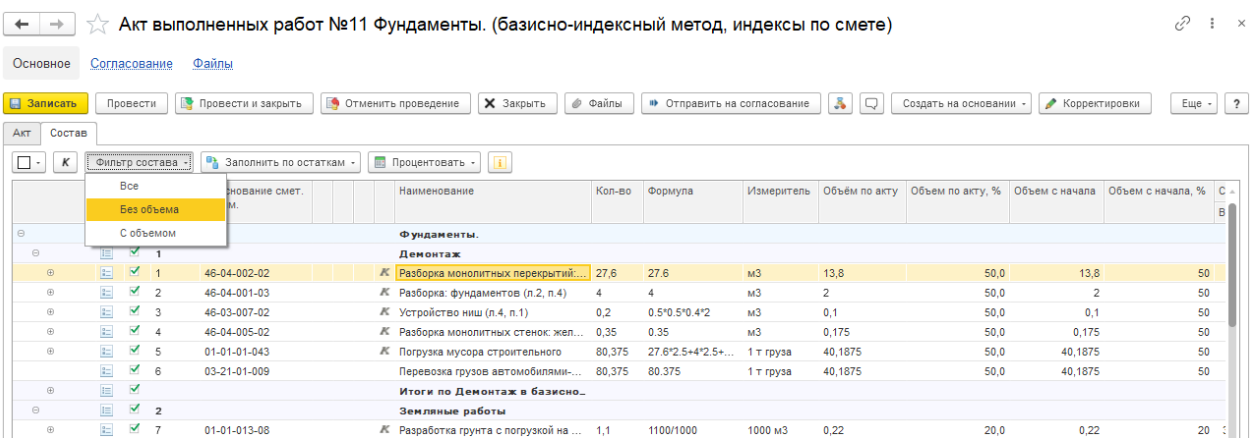

Если объем в акте превышает объем по позиции в смете, то такая позиция будет выделена фиолетовым цветом, появится сообщение о невозможности провести акт, после нажатия на кнопку [ОК], в нижней части окна будет выведено сообщение об ошибке.

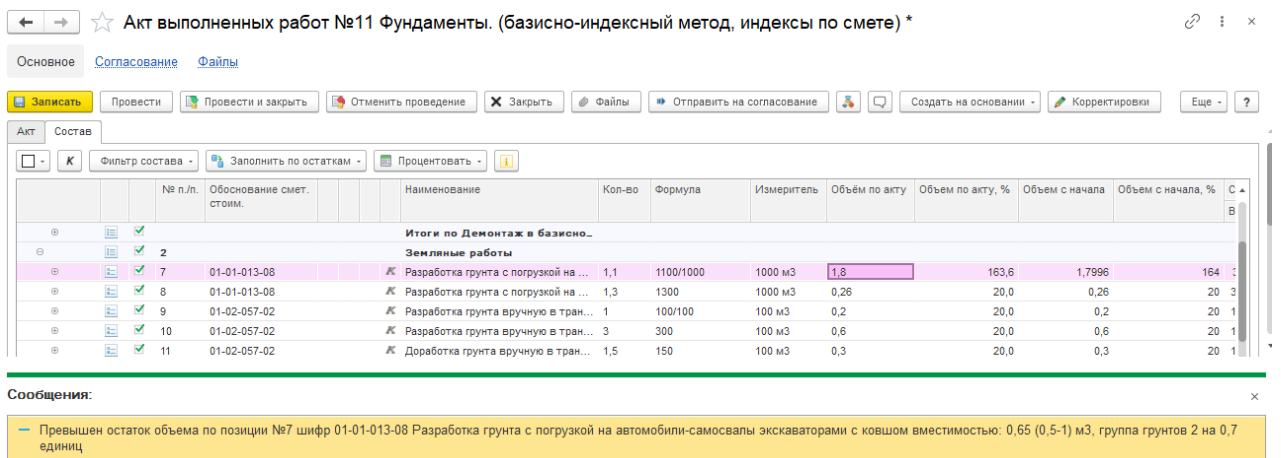

На вкладках **Параметры округления** и **Настройка печати** настройки копируются из сметы. Вкладка **Подписи** заполняется системой автоматически по мере согласования документа. Для сохранения изменений нажать [Записать].

**9.** Корректировки индексов. По кнопке [Корректировки]

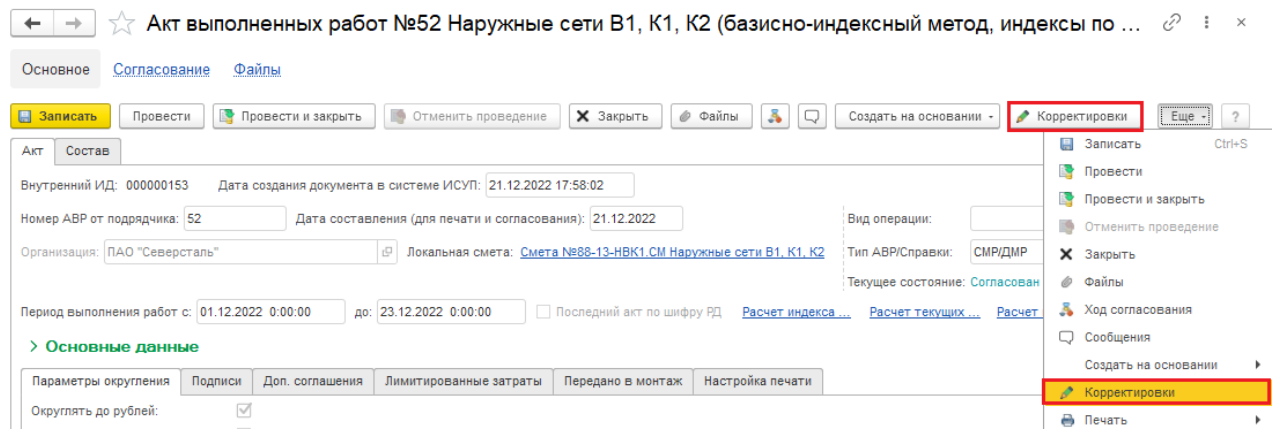

можно посмотреть все корректировки АВР, расчета индекса (удорожания материалов и СМР) по АВР

| Корректировки: Форма корректировки<br>- |                  |  |  |                                                       |            |                    | $\times$ |
|-----------------------------------------|------------------|--|--|-------------------------------------------------------|------------|--------------------|----------|
| Homep                                   | Дата             |  |  |                                                       |            | Документ основание | Индекс   |
| 144 2-19                                | 12 01 2023 12:08 |  |  |                                                       | Согласован | Акт №52 по смете № | 53.25    |
| 144 2-20                                | 12 01 2023 13:29 |  |  |                                                       |            | Акт №52 по смете № | 12,09    |
| 00000                                   | 12 01 2023 12:08 |  |  |                                                       |            | Акт №52 по смете № | 11.8     |
| 00000                                   | 12 01 2023 12:10 |  |  |                                                       | Согласован | Акт №52 по смете № | 50.03    |
| 00000                                   | 12 01 2023 14:08 |  |  |                                                       |            | Акт №52 по смете № | 4.48     |
|                                         |                  |  |  | Номер корректировки<br>$\mathcal{P}$<br>$\mathcal{P}$ |            | C C Crarve         |          |

**10.** Печать АВР. По кнопке [Печать] или [Еще \ Печать] можно сформировать печатные формы: Акт выполненных работ (14 граф) и Акт выполненных работ (16 граф)

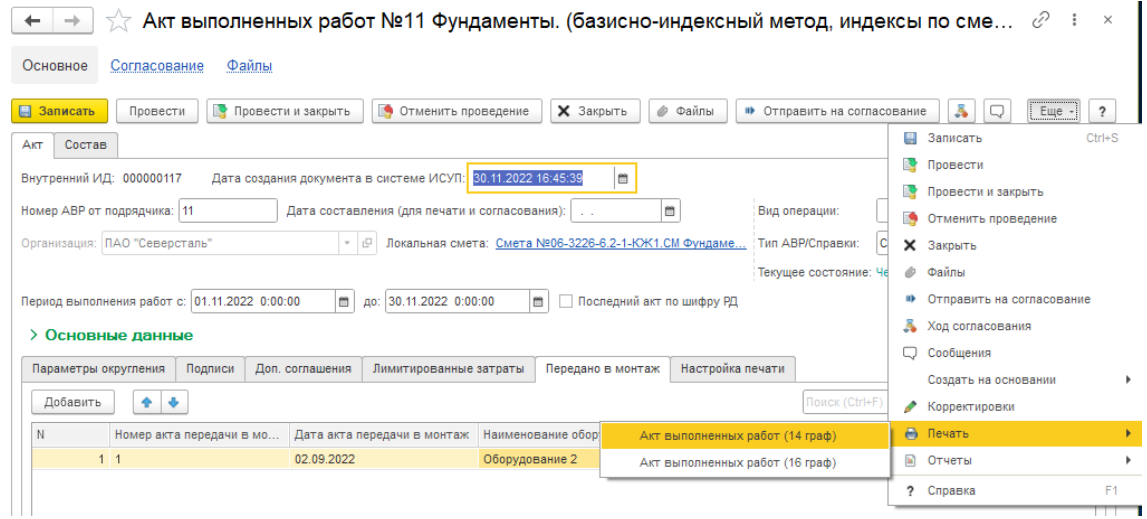

**11.** К акту можно прикрепить файлы, на странице **Файлы**.

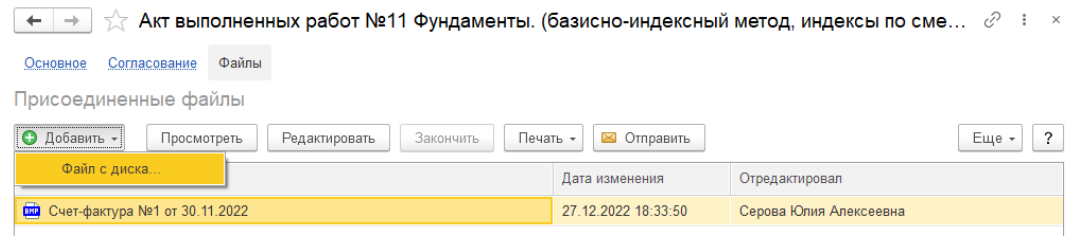

**12.** На странице **Согласование** автоматически будет формироваться информация о процессе согласования документа.

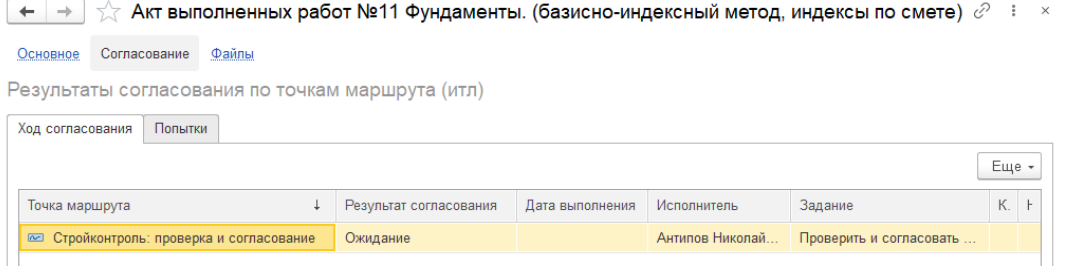

**13.** Ошибочно созданный акт можно пометить на удаление: в Журнале локальных смет \ АВР; в Локальной смете. Нажатием на кнопку [Удалить]. Снять пометку удаления можно повторно нажав [Удалить].

### В Журнале локальных смет \ АВР

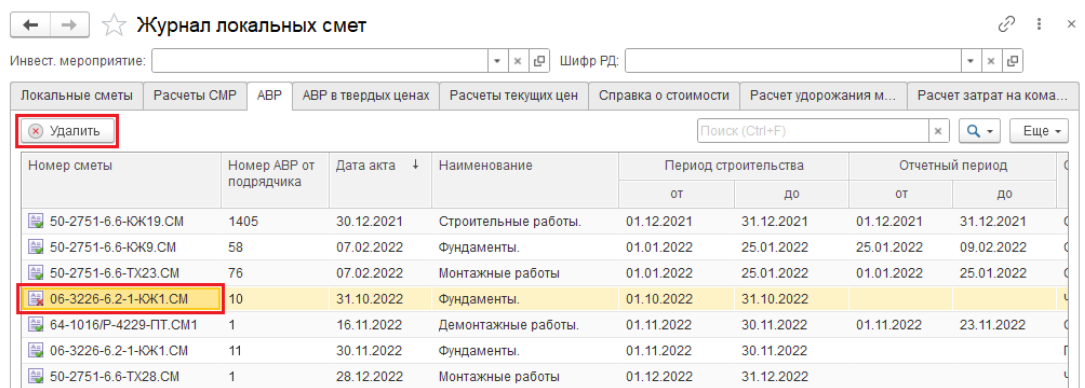

### В Локальной смете

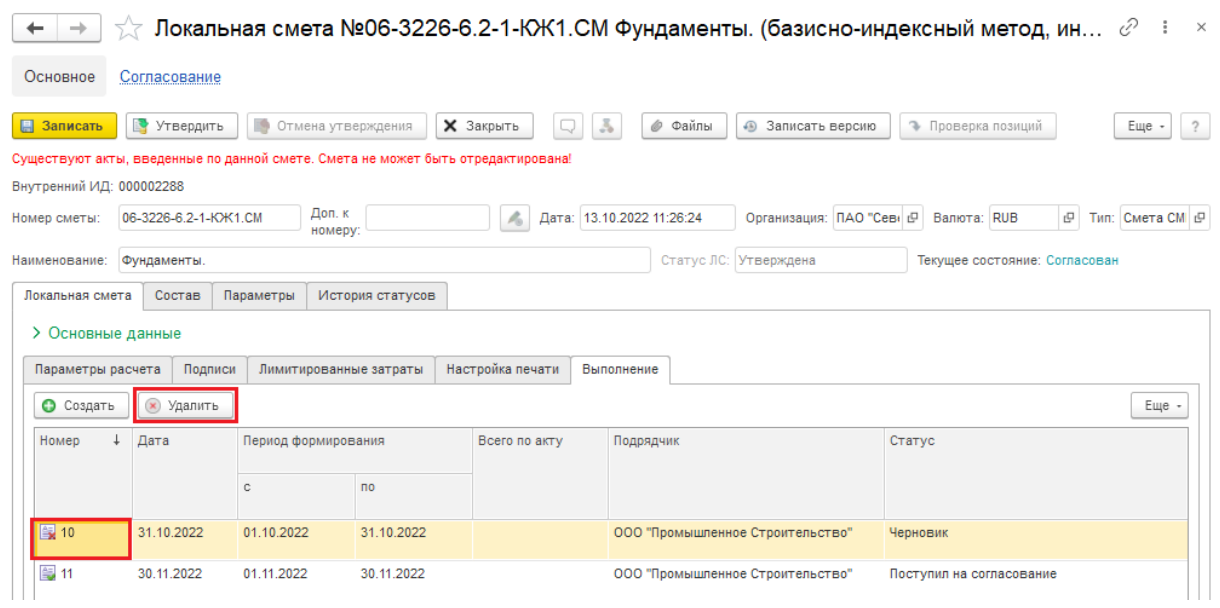

Удаленный акт будет помечен символом

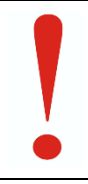

**Удалить АВР возможно только если он находится в статусе «Черновик». При удалении АВР будут также удалены все созданные ранее и связанные с ним документы (расчёт в текущих ценах, расчёт индекса на материалы и т.д.)**

**14.** По аннулированной смете невозможно создать АВР.

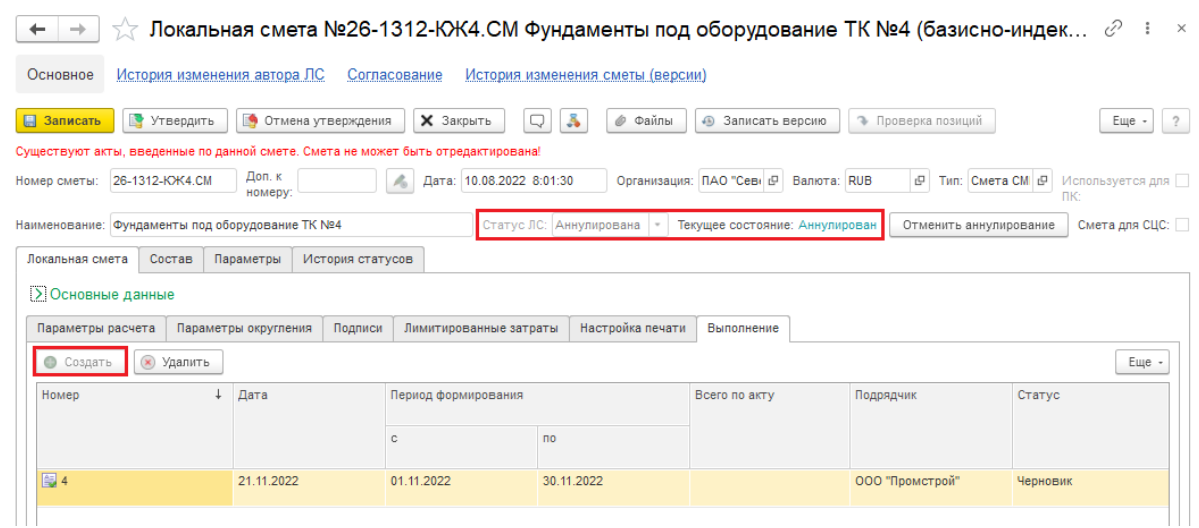

Если АВР был создан ранее аннулирования сметы, то акт становится недоступным для корректировки и отправки на согласование.

На основании аннулированного АВР нельзя создать документы: Расчет индекса удорожания материалов, Расчет индекса СМР, Расчет стоимости текущих цен, Справка о стоимости.

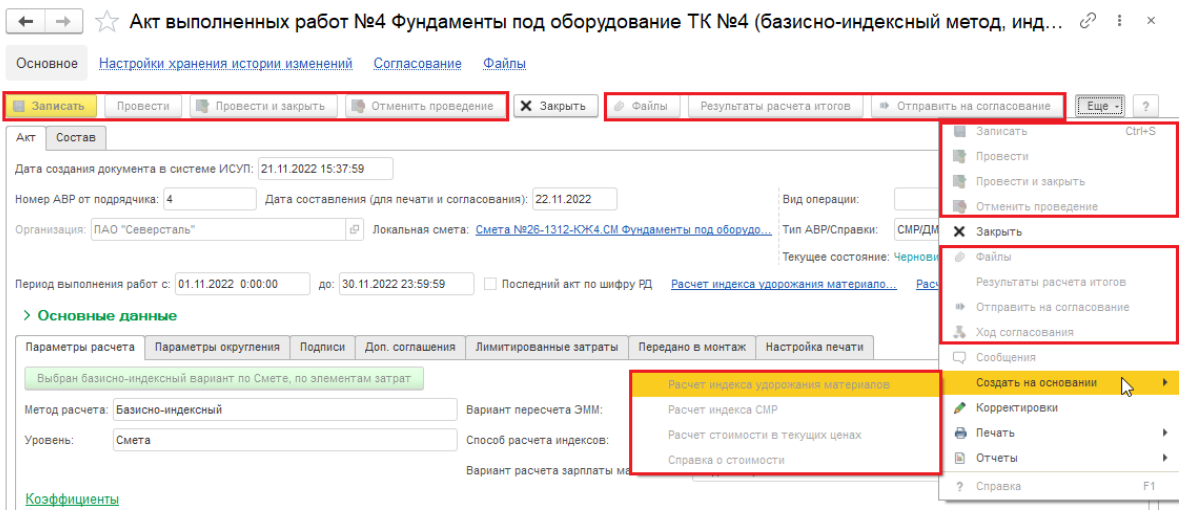

## <span id="page-10-0"></span>**2. Создание Расчёт текущих цен**

**1.** Нажать кнопку [Создать на основании \ Расчет стоимости в текущих ценах]

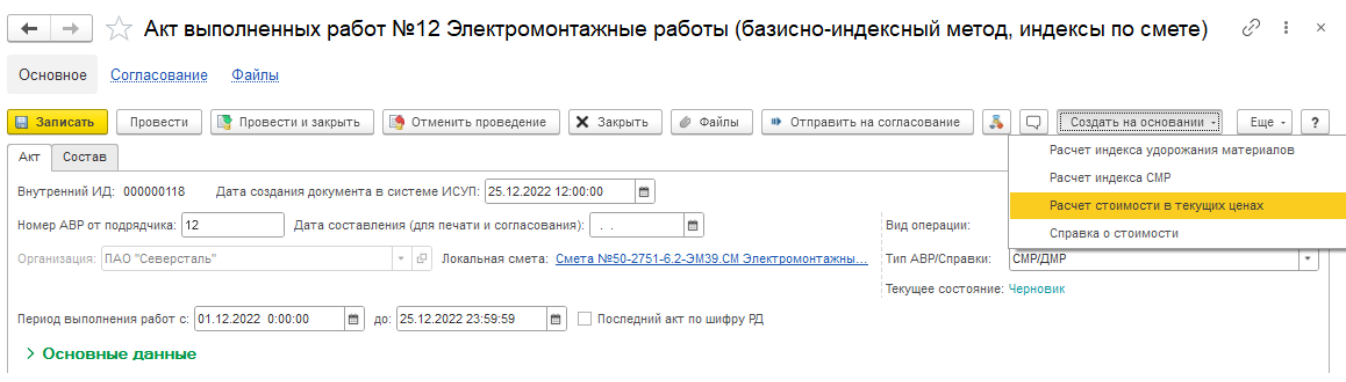

Если кнопка [Создать на основании] скрыта, создать расчёт можно через кнопку [Еще \ Создать на основании \ Расчет стоимости в текущих ценах]

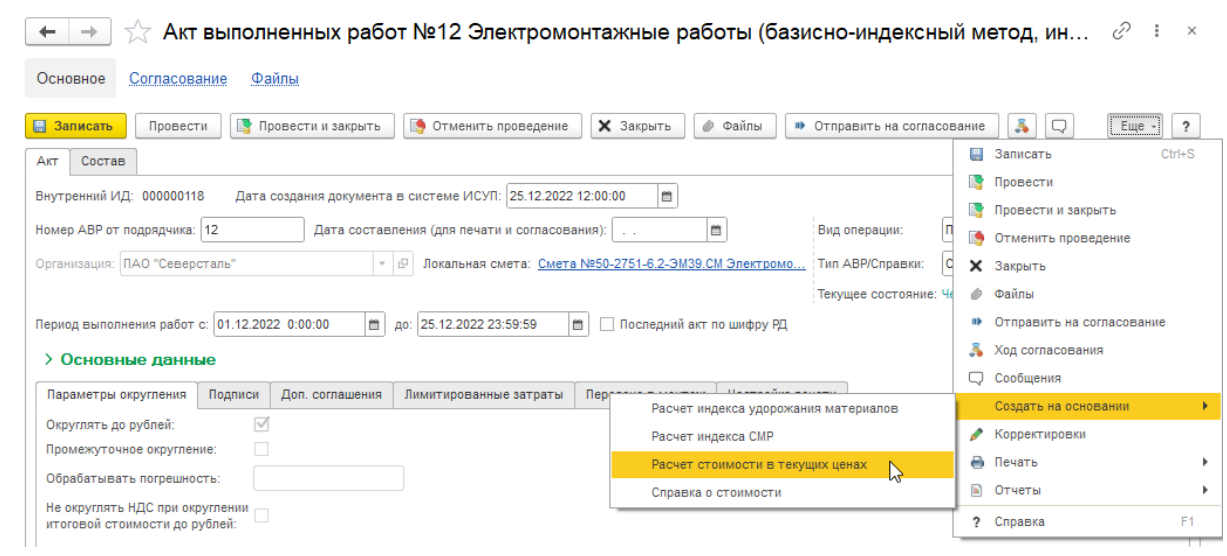

## **2.** Убедиться, что в расчет попали материалы/работы

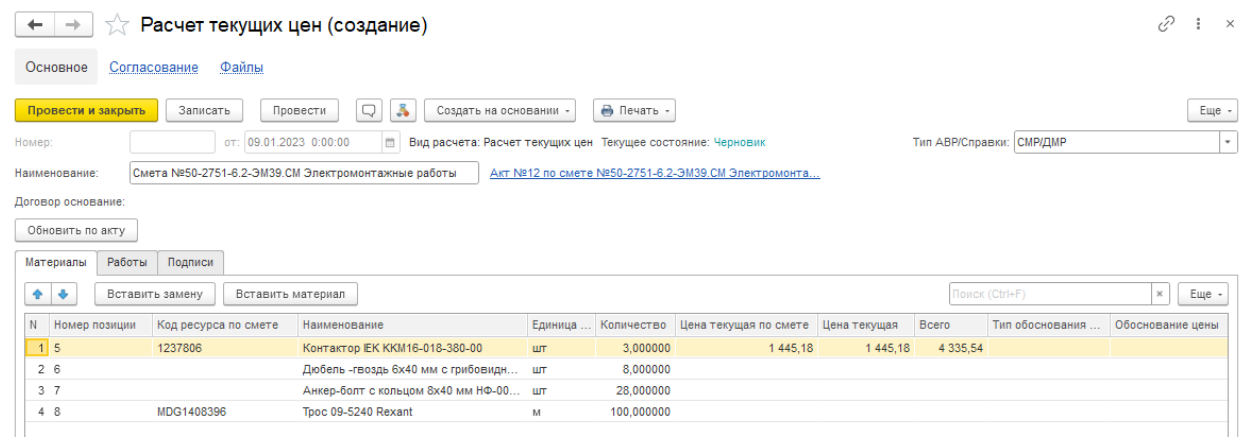

из разделов акта «В текущем уровне»

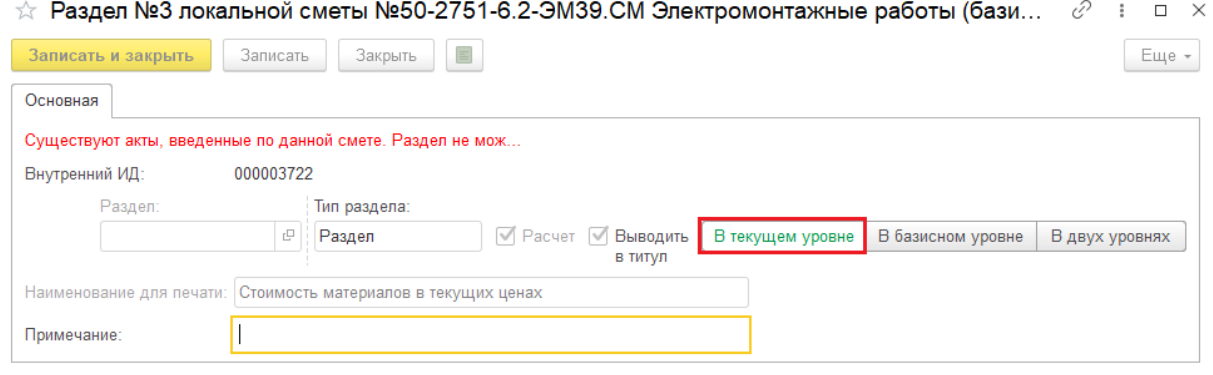

**3.** Заполнить "Цена текущая", указать "Тип обоснования расчета", заполнить "Обоснование цены"

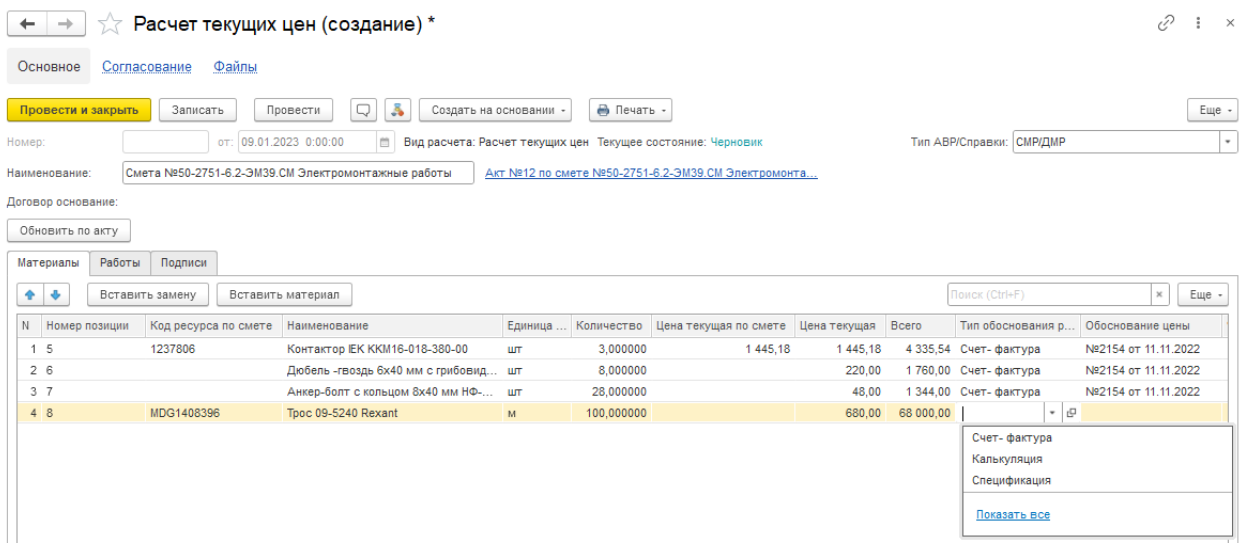

### и приложить файл, как обоснование текущей цены материала

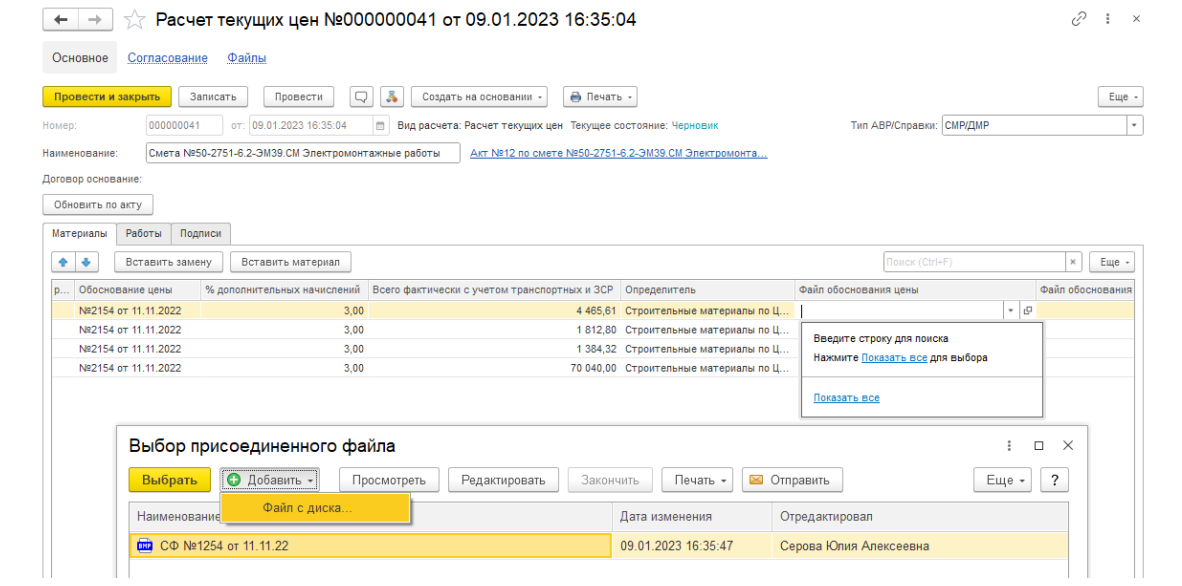

При необходимости, можно:

- заменить материал, по кнопке [Вставить замену], укажите для заменяющего ресурса текущую цену, тип обоснования и приложите файл как обоснование замены; - добавить материал, по кнопке [Вставить материал], укажите для ресурса текущую цену, тип обоснования и приложите файл как обоснование.

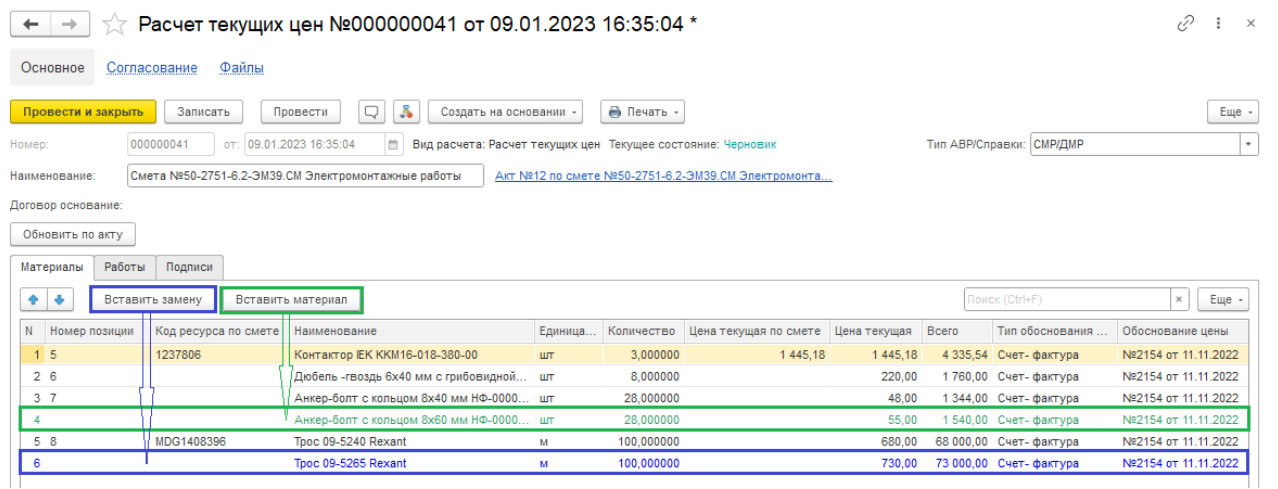

**Если в колонке «Тип обоснования расчета» будет выбрано** *Спецификация***, то на позицию автоматически будет начислены 6% доп. затрат, если будет выбрано** *Счет-фактура***, то – 3% доп. затрат. Процент доп. затрат можно исправить вручную в соответствующей колонке.**

**Если при начислении лим. затрат в АВР стоимость материалов не должна учитываться, то необходимо в строке таких материалов поставить галочку «Не начислять лимитированные затраты».**

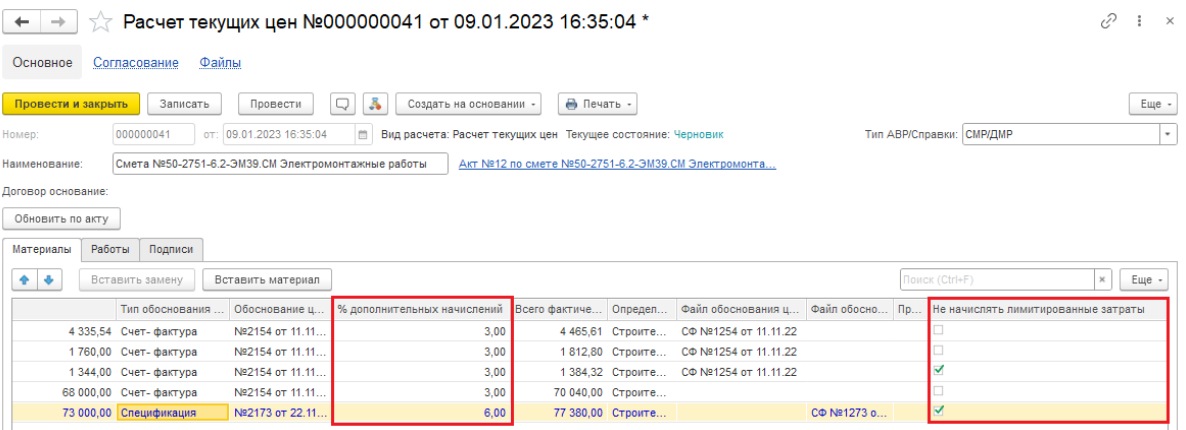

**4.** Если в дополнительной смете присутствуют работы в текущих ценах, то они автоматически попадут на вкладку "Работы". Проверить корректность заполнения.

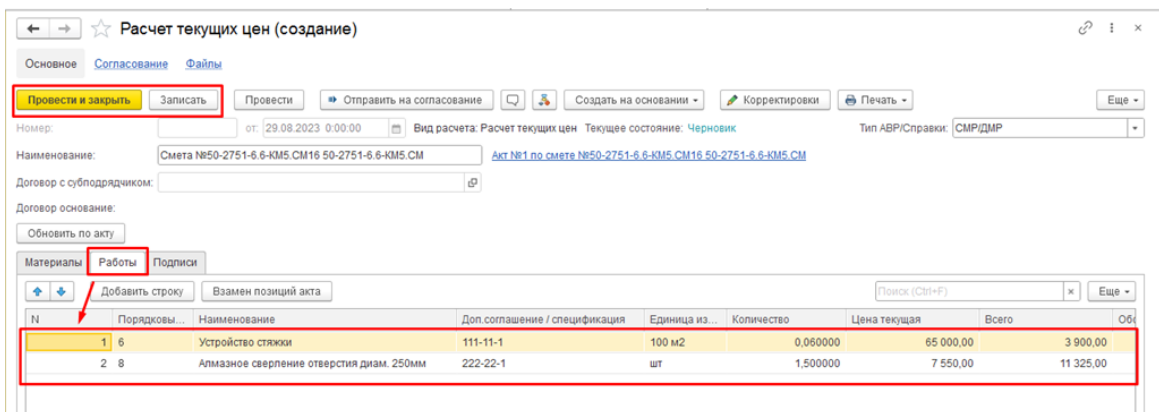

Вкладка «Подписи» заполняется автоматически, по мере согласования документа.

**5.** После заполнения реквизитов, нажать [Провести и закрыть], документ сохранится, проведется и закроется.

**6.** Если в АВР, на основании которого был создан **Расчёт в текущих ценах**, были внесены изменения, например была добавлена дополнительная лим. затрата, то для переноса этих изменений нужно нажать на кнопку «Обновить по акту». На форме **Расчет текущих цен** появится информационное сообщение - (изменен с момента заполнения). После обновления **Расчет текущих цен** нажать кнопку [Провести и закрыть].

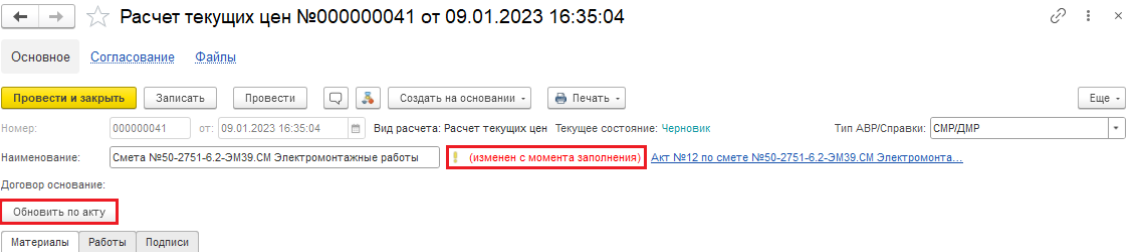

# <span id="page-14-0"></span>**3. АВР в твердых ценах без расчета с учетом ТМЦ**

Акт выполненных работ в твердых ценах без расчета с учетом ТМЦ (ТЦ с ТМЦ) создается на основании Договора \ Этапы работы

Открыть Учет выполненных работ \ Договоры

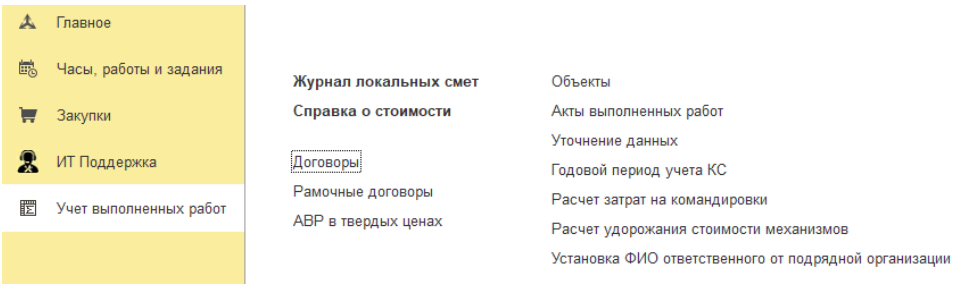

В журнале **Договоры** найти договор с флагом "ТЦ с ТМЦ"

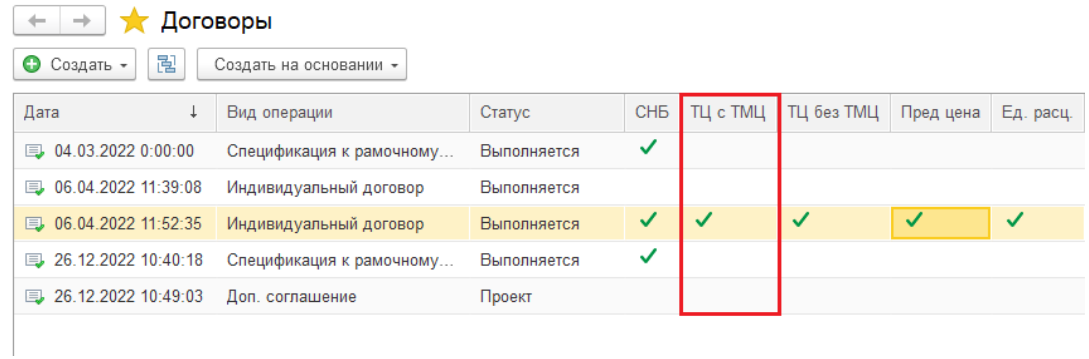

Открыть договор с этапом СМР с ценообразованием "Твердая цена без расчета с учетом ТМЦ"

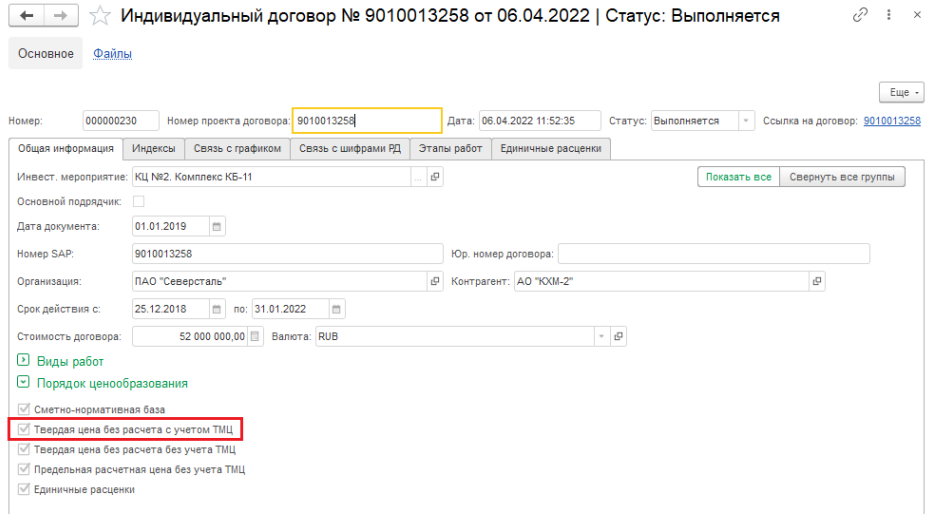

Перейти на вкладку "Пункты спецификации (договора)". Установить курсор на один из пунктов и нажать [Открыть АВР].

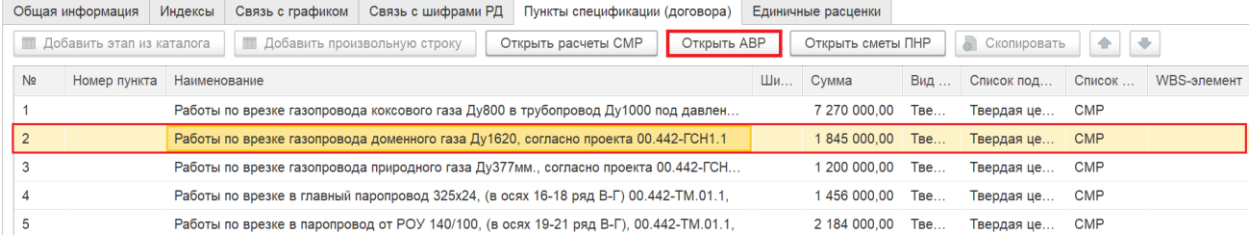

### В окне нажать [Добавить АВР].

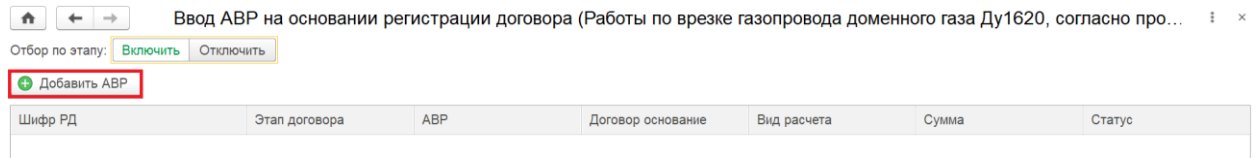

## Заполнить: Номер акта, Шифр РД, СПП-элемент, период.

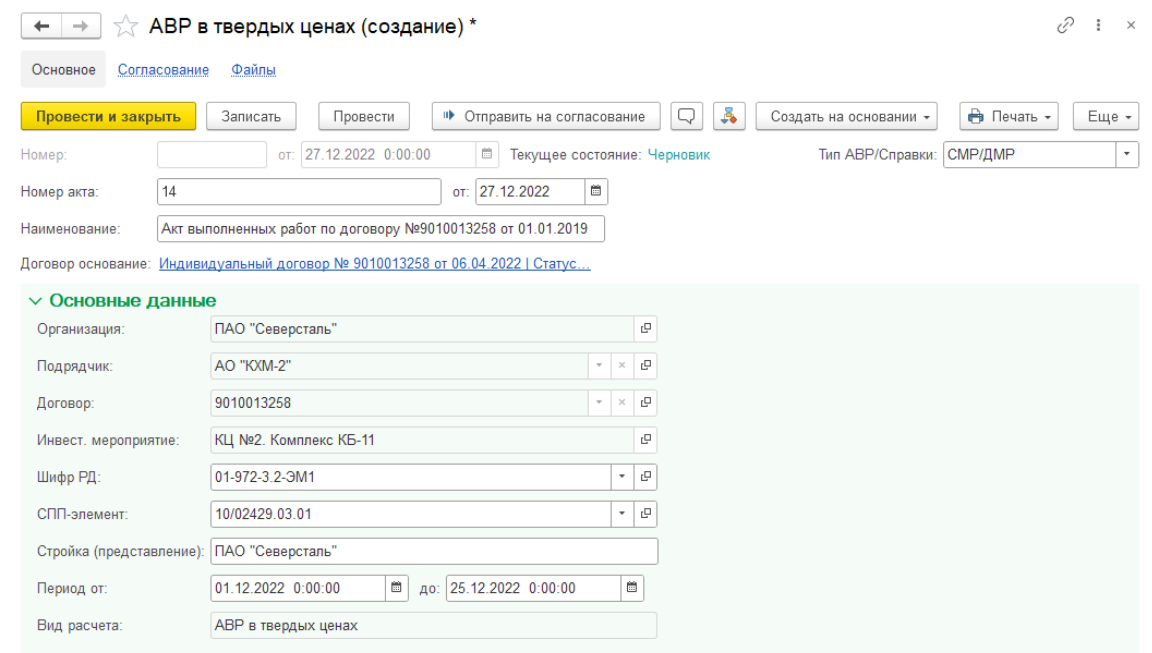

Убедиться, что данные корректно перенеслись из договора. Нажать [Записать] и [Провести]

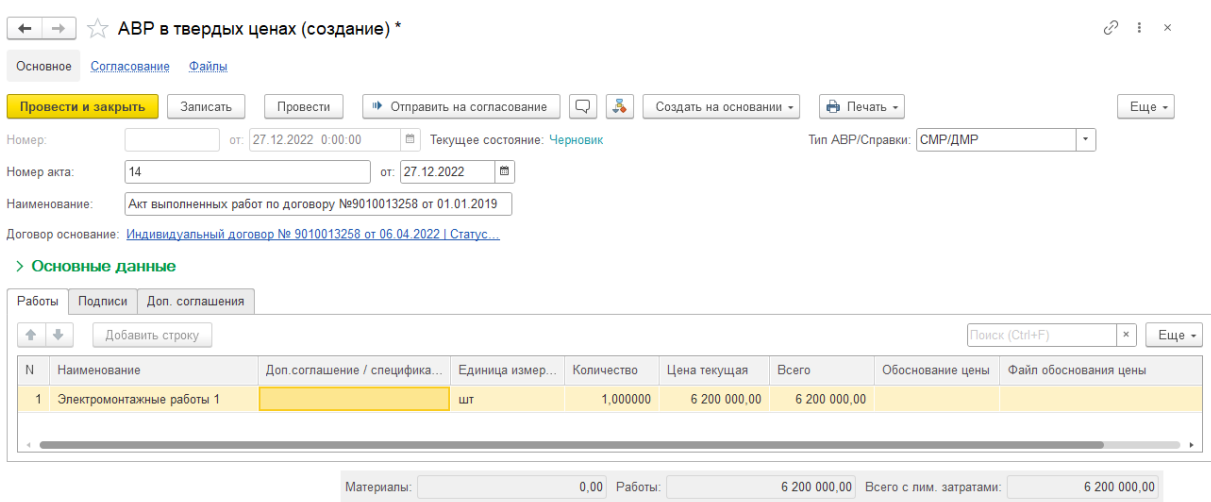

На вкладке «Передано монтаж» при необходимости можно указать оборудование, переданное по акту в монтаж. Заполнить все необходимые столбцы.

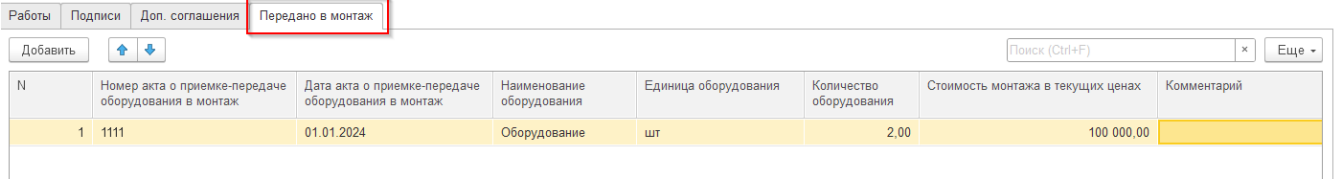

При проведении АВР выполняется проверка превышения стоимости. Если стоимость в АВР больше чем стоимость в Договоре, то документ не проведется, будет выдано сообщение об ошибке

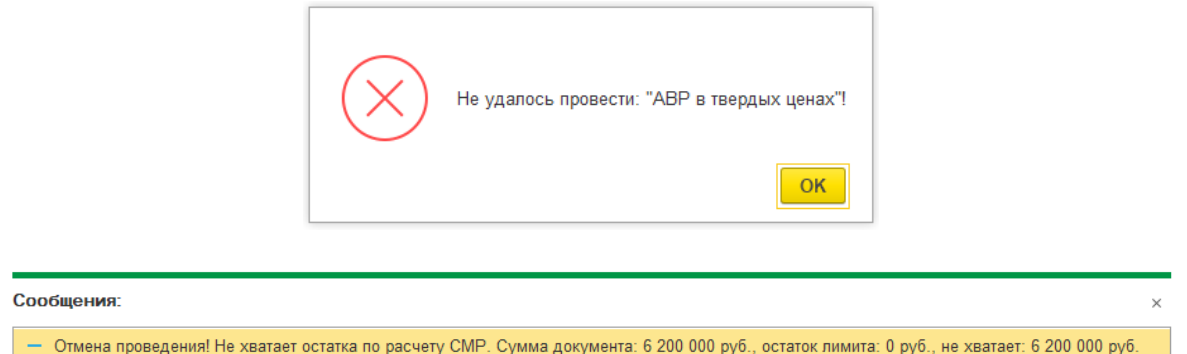

По кнопке [Печать \ Акт выполненных работ в твердых ценах] или [Еще \ Печать \ Акт выполненных работ в твердых ценах] можно вывести печатную форму

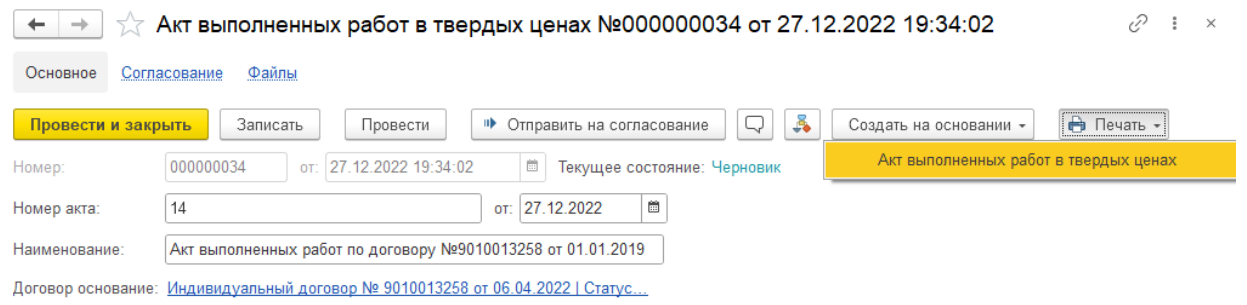

### Печатная форма акта выполненных работ в твердых ценах

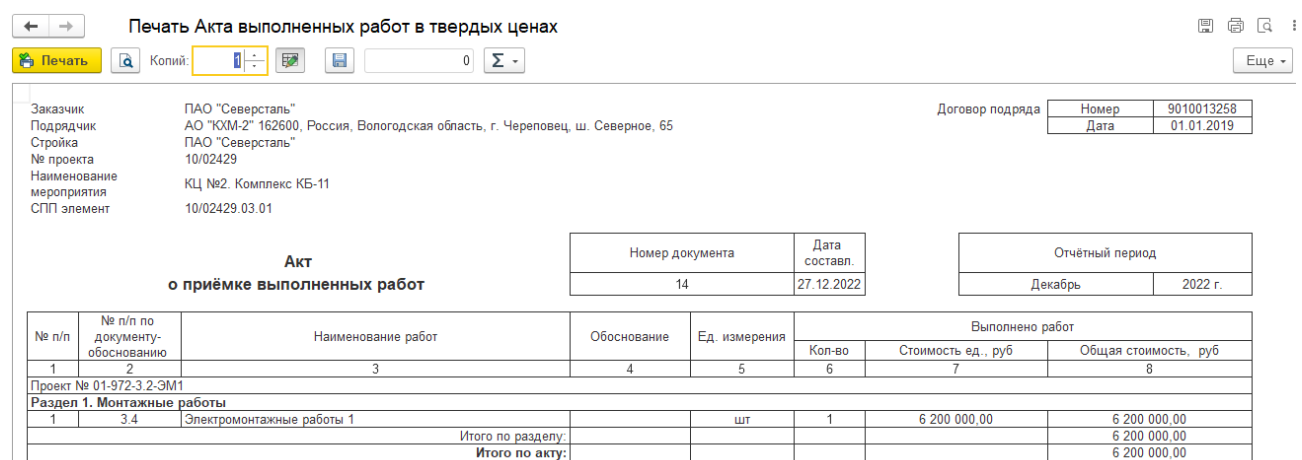

 $\bar{1}$ 

# <span id="page-17-0"></span>**4. АВР в твердых ценах без расчета без учета ТМЦ**

Акт выполненных работ в твердых ценах без расчета без учета ТМЦ (ТЦ без ТМЦ) создается на основании Договора \ Этапы работы

Открыть Учет выполненных работ \ Договоры

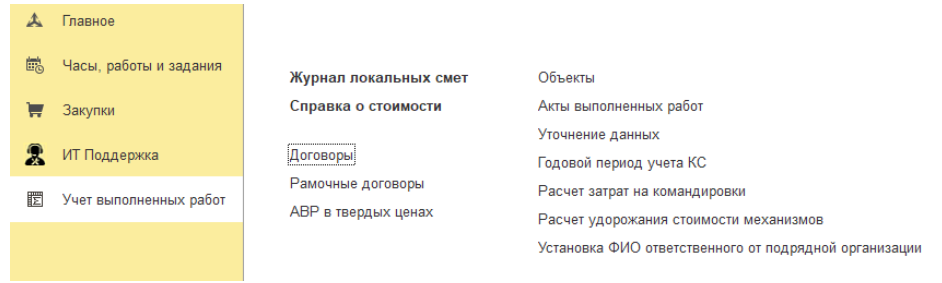

В журнале **Договоры** найти договор с флагом "ТЦ без ТМЦ"

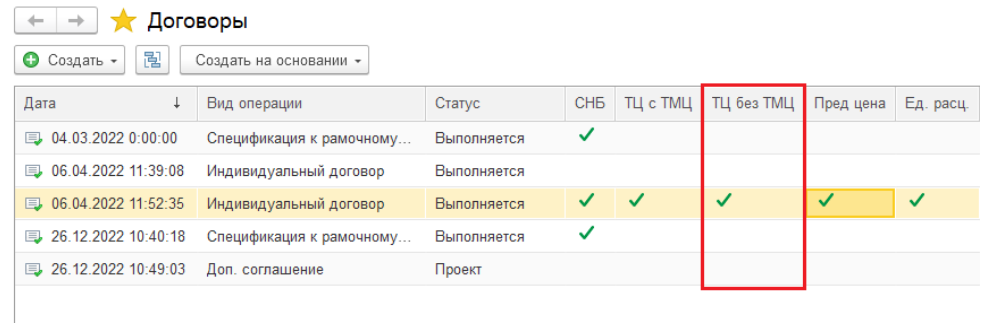

Открыть договор с этапом СМР с ценообразованием "Твердая цена без расчета без учета ТМЦ"

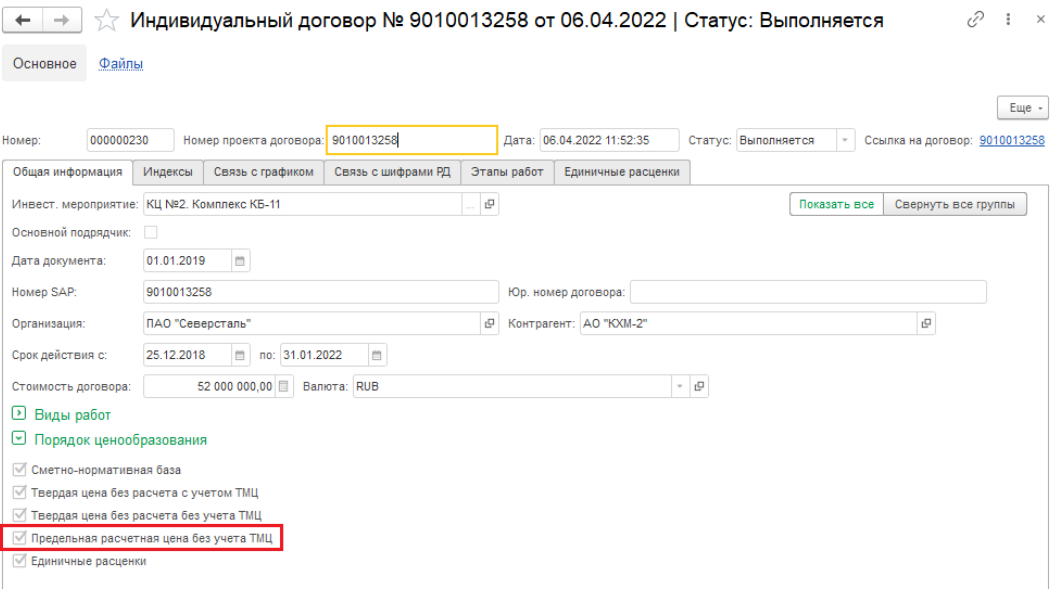

Перейти на вкладку "Пункты спецификации (договора)". Установить курсор на один из пунктов и нажать [Открыть АВР].

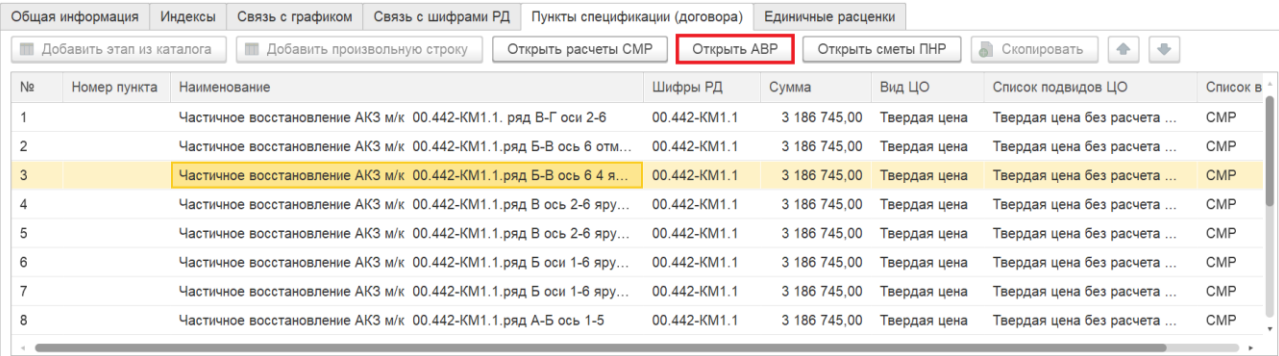

## В окне нажать [Добавить АВР].

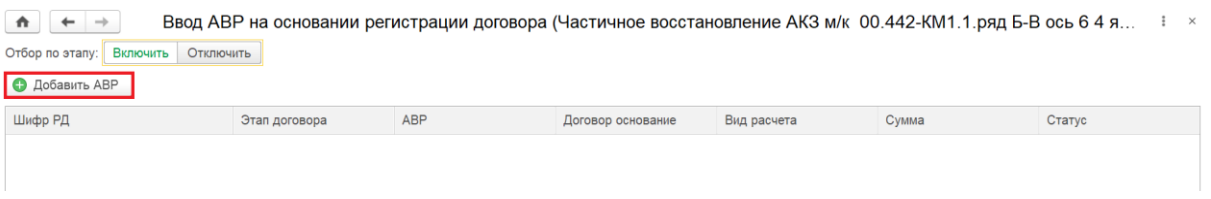

## Заполнить: Номер акта, Шифр РД, СПП-элемент, период.

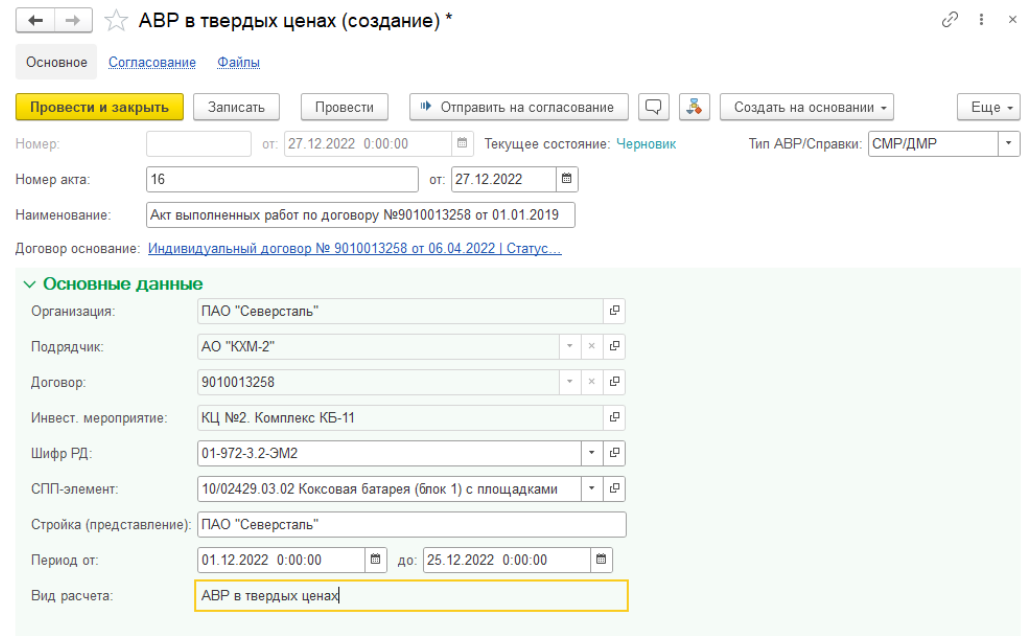

## Убедиться, что данные корректно перенеслись из договора. Нажать [Записать] и [Провести]

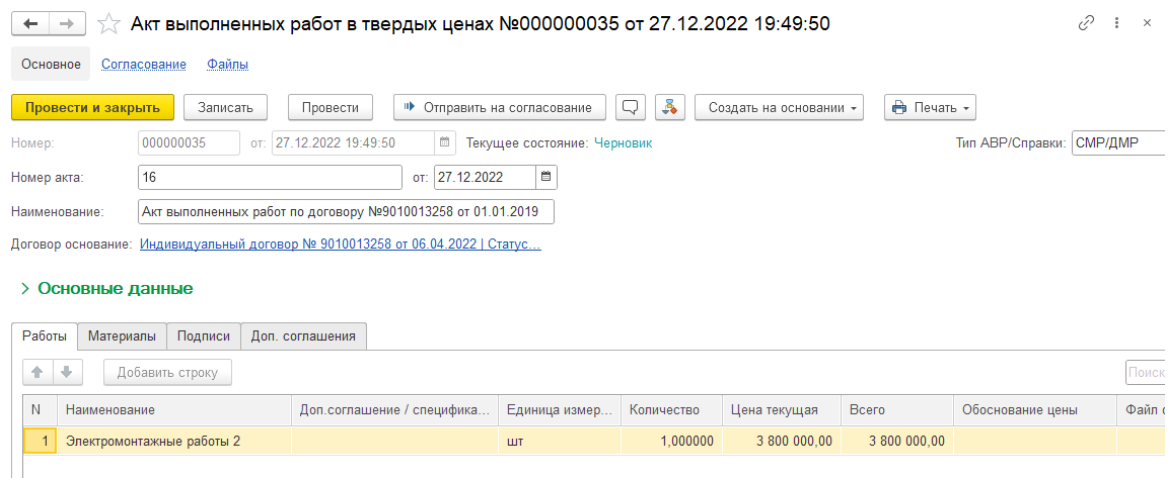

Перейти на вкладку **Материалы**, добавить материалы. При необходимости указать лимитированные затраты.

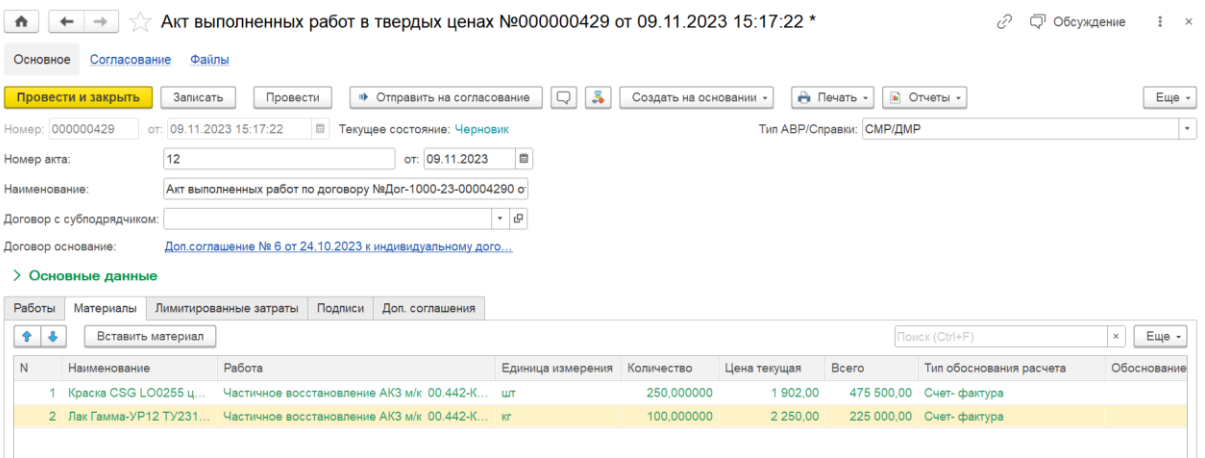

При необходимости материал можно указать как Давальческий (если в договоре указана такая возможность). Для этого выделите нужный материал у нажмите на кнопку Давальческий. Стоимость обнулится и редактирование данной строчки станет недоступно.

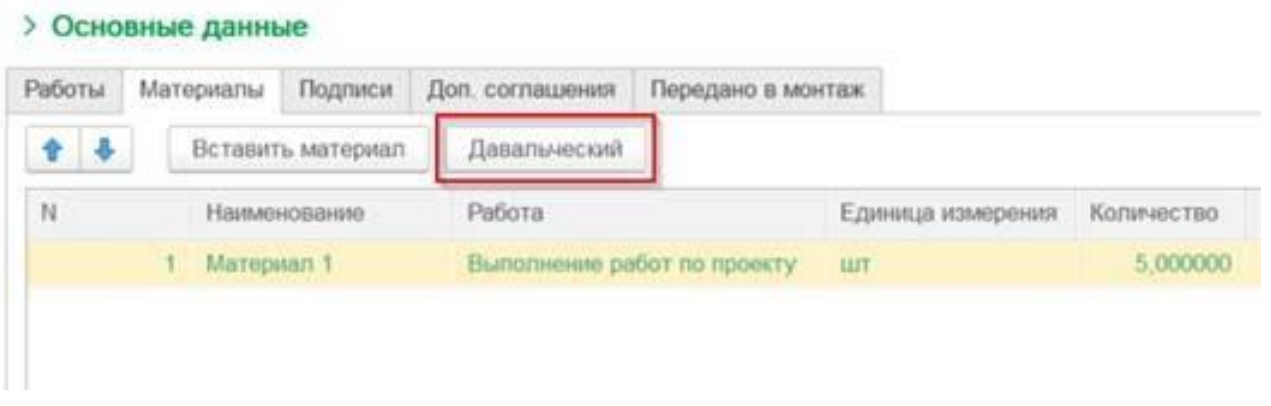

На вкладке «Передано монтаж» при необходимости можно указать оборудование, переданное по акту в монтаж. Заполнить все необходимые столбцы.

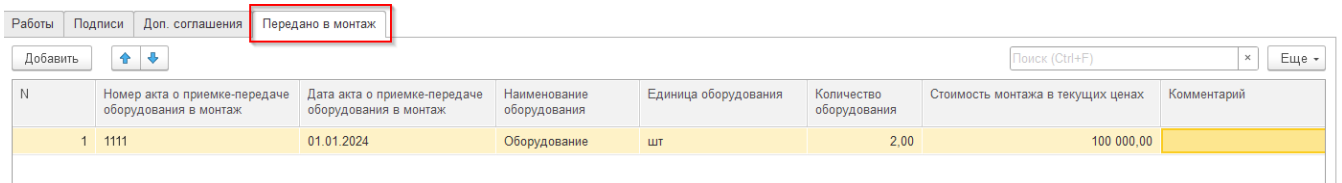

При проведении АВР выполняется проверка превышения стоимости. Если стоимость в АВР больше чем стоимость в Договоре, то документ не проведется, будет выдано сообщение об ошибке

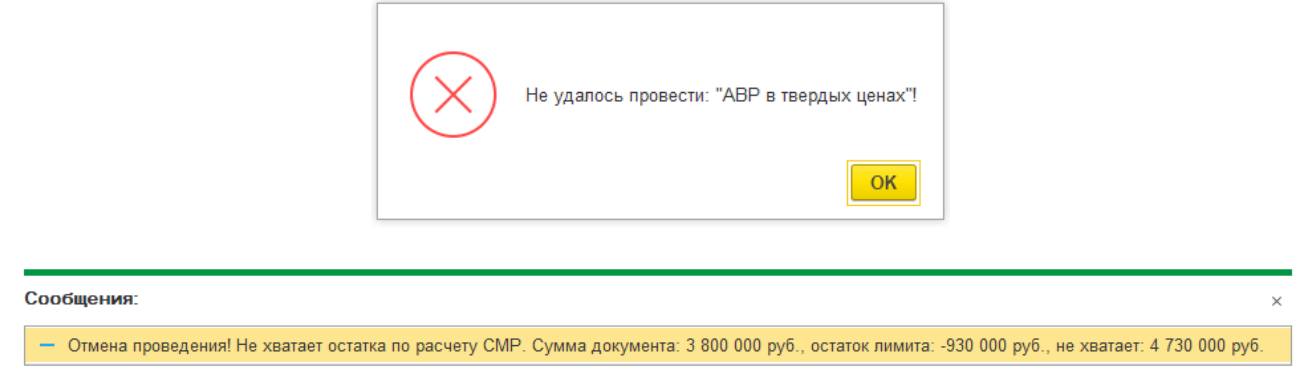

По кнопке [Печать \ Акт выполненных работ в твердых ценах] или [Еще \ Печать \ Акт выполненных работ в твердых ценах] можно вывести печатную форму

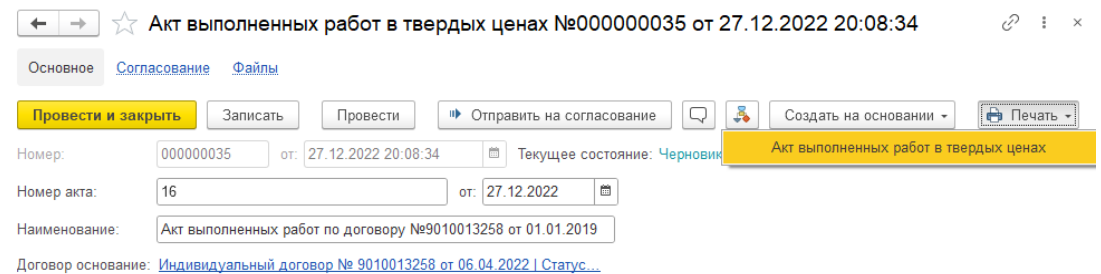

#### Печатная форма акта выполненных работ в твердых ценах

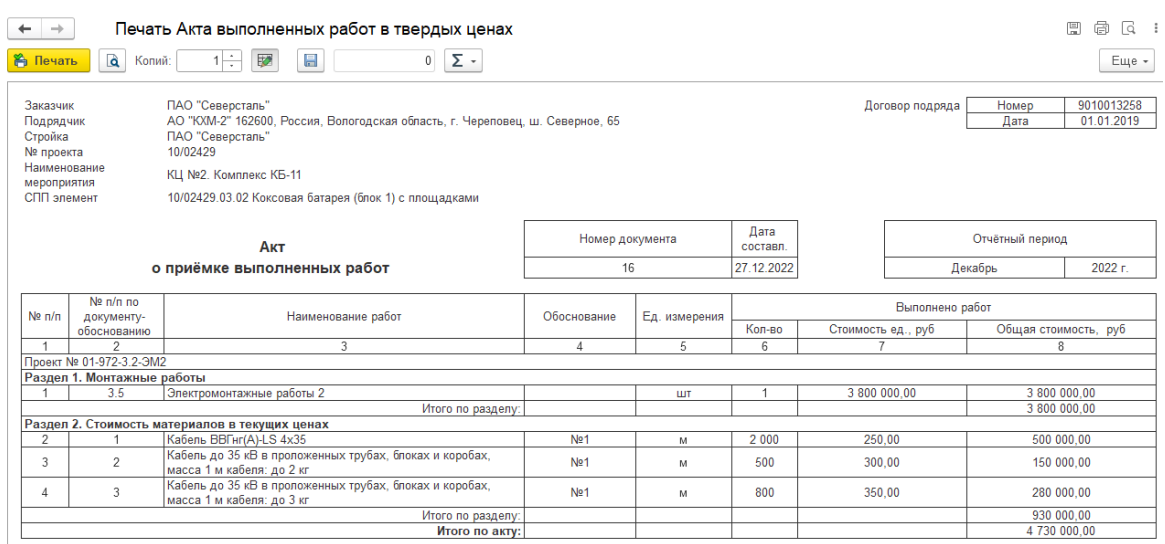

## <span id="page-20-0"></span>**5. [АВР в твердых ценах по единичным](https://help.severstal.com/pages/viewpage.action?pageId=402018501)  [расценкам](https://help.severstal.com/pages/viewpage.action?pageId=402018501)**

Создать акт выполненных работ по единичным расценкам можно двумя способами:

- 1. Из раздела "АВР в твердых ценах".
- 2. На основании сметы.

**1. Создание АВР по единичным расценкам из раздела раздела "АВР в твердых ценах".**

Открыть **Учет выполненных работ**, выбрать **Журнал локальных смет->АВР в твердых ценах или АВР в твердых ценах.**

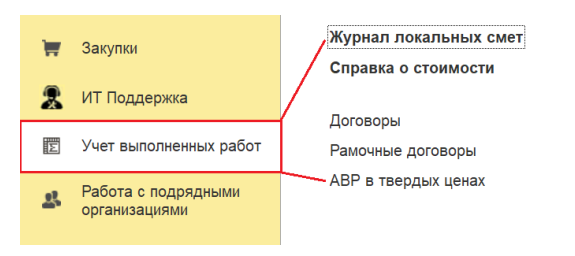

Нажать [Создать].

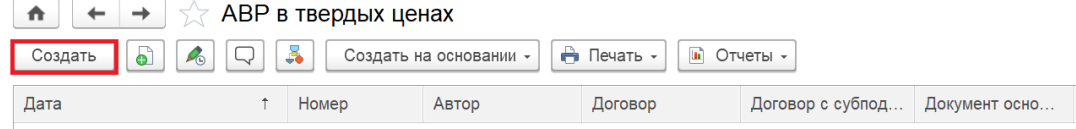

Заполнить Номер АВР, Тип АВР/Справки, Основные данные (в последовательности, как на рисунке). Если в поле Шифр РД не появляется список шифров, ввести шифр вручную и выбрать его в появившемся поле.

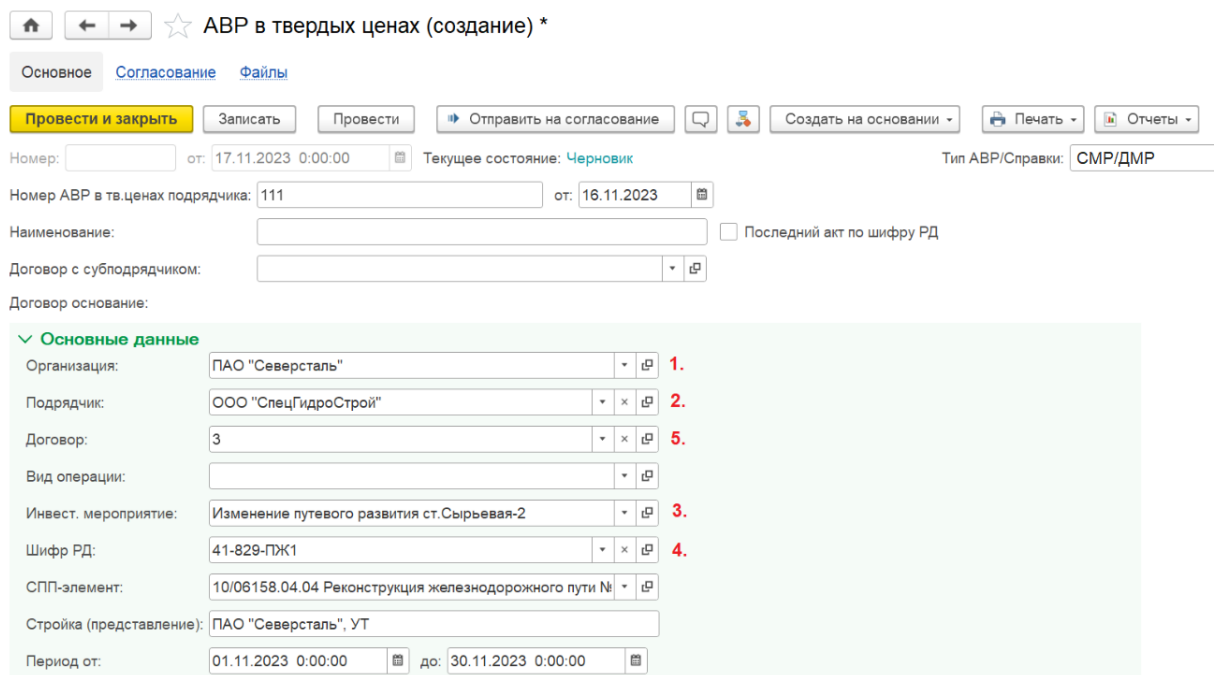

Перейти на вкладку **Работы,** нажать [Добавить строку].

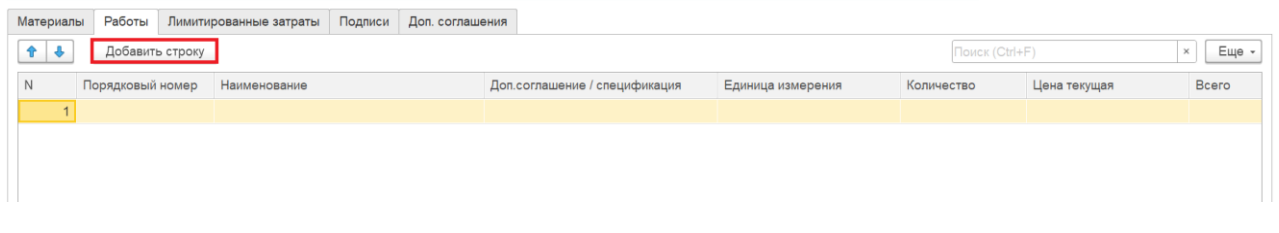

Выбрать работу из списка единичных расценок карточки договора (нажать на значек трех точек), указать количество. Доп. соглашение\спецификация, Единица измерения, Цена текущая, Тип обоснования расчета заполнятся автоматически.

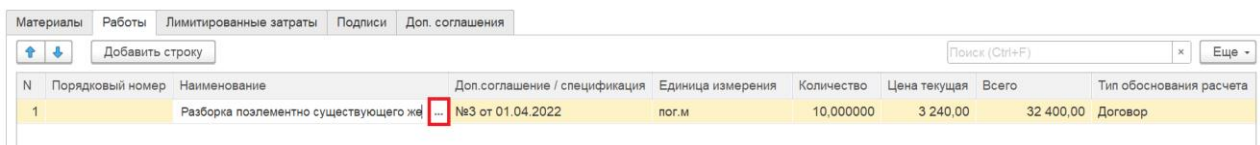

На вкладке **Материалы** по кнопке [Вставить материал] добавить материал, указав Количество, Цена текущая, Тип обоснования. Наименование можно ввести вручную или выбрать из списка.

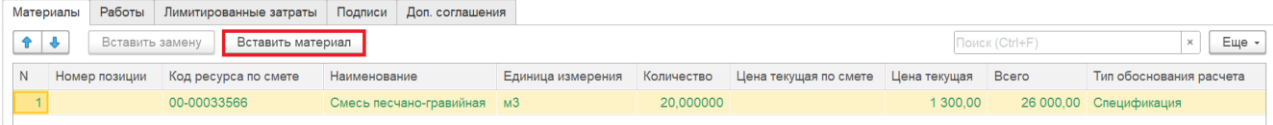

### Нажать [Записать] и [Провести].

По кнопке [Печать \ Акт выполненных работ в твердых ценах] или [Еще \ Печать \ Акт выполненных работ в твердых ценах] можно вывести печатную форму.

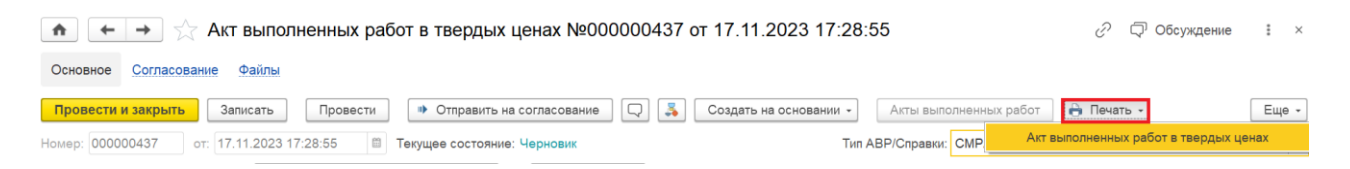

Печатная форма акта выполненных работ по единичным расценкам.

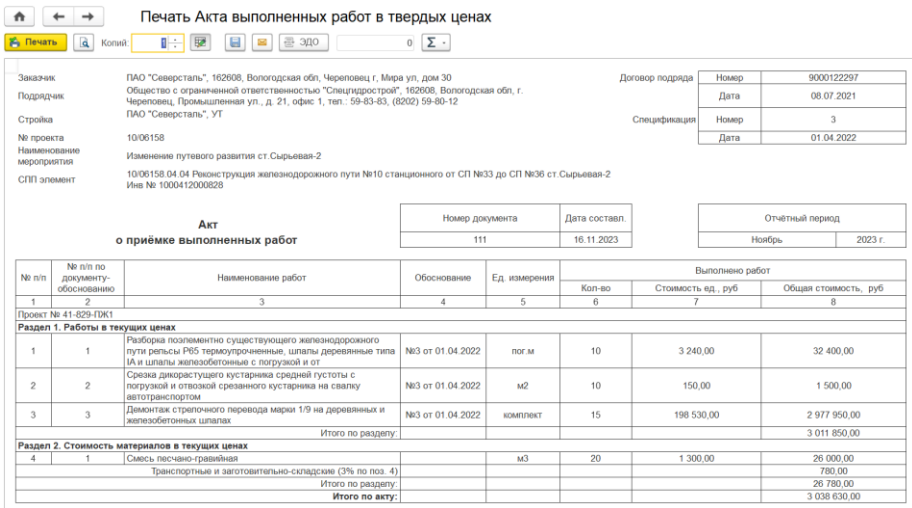

#### **2. Создание АВР по единичным расценкам на основании сметы.**

Открыть **Учет выполненных работ \ Журнал локальных смет.**

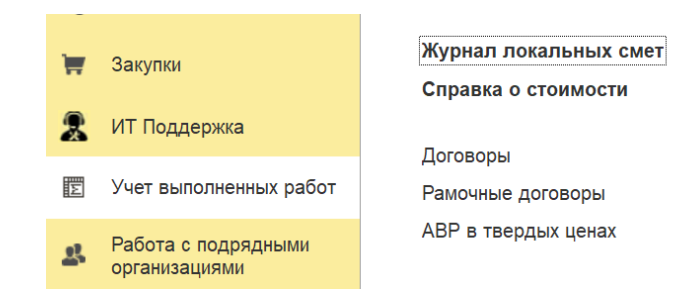

Выбрать смету, нажать [Создать \ Создать акт].

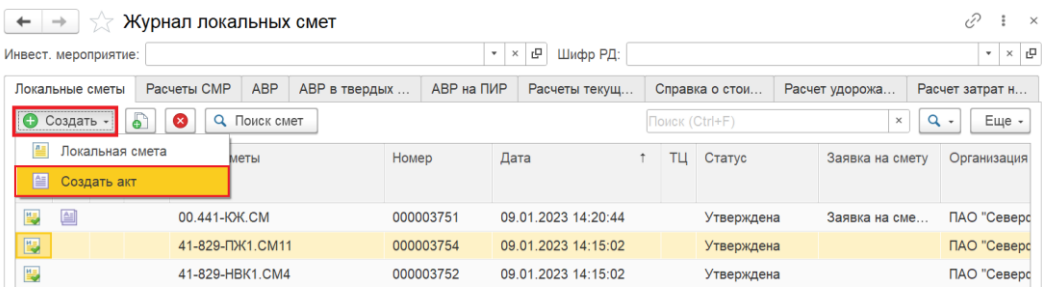

Установить нужные флаги, нажать [Сформировать].

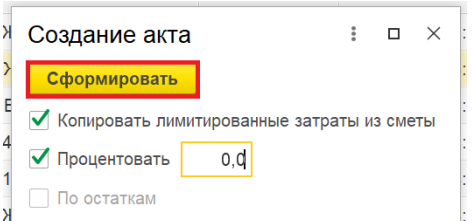

Заполнить: Подрядчик, Договор, СПП-элемент. Нажать [Записать].

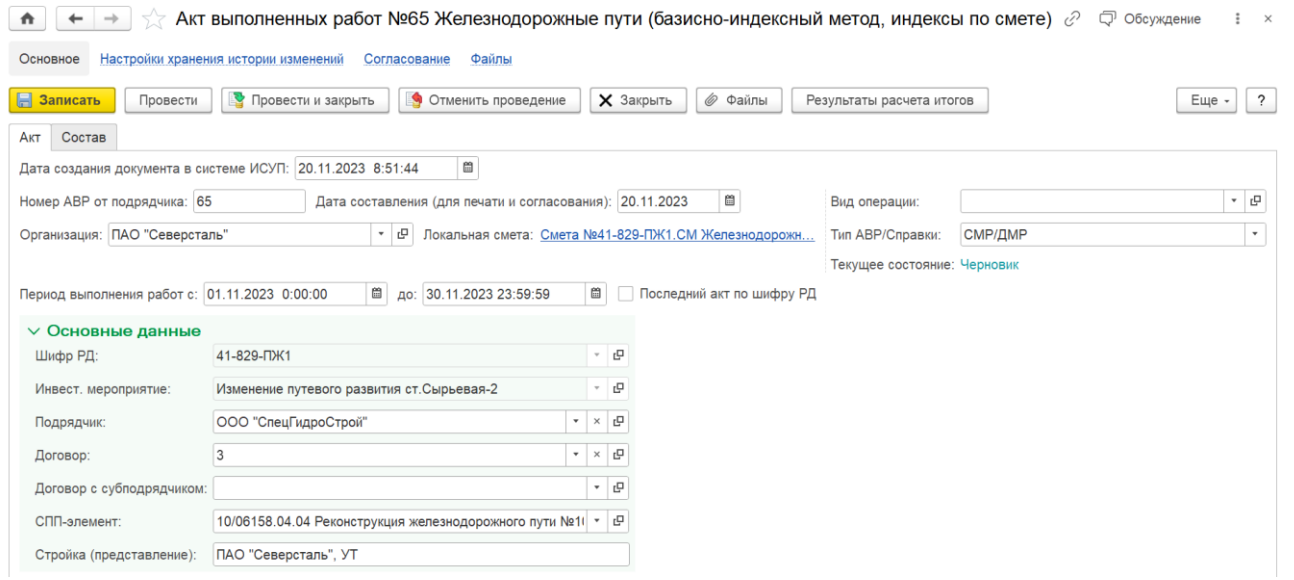

Перейти на вкладку **Состав**, выбрать работу, которую требуется взять по единичной расценке договора, вместо сметной расценки, указать объем.

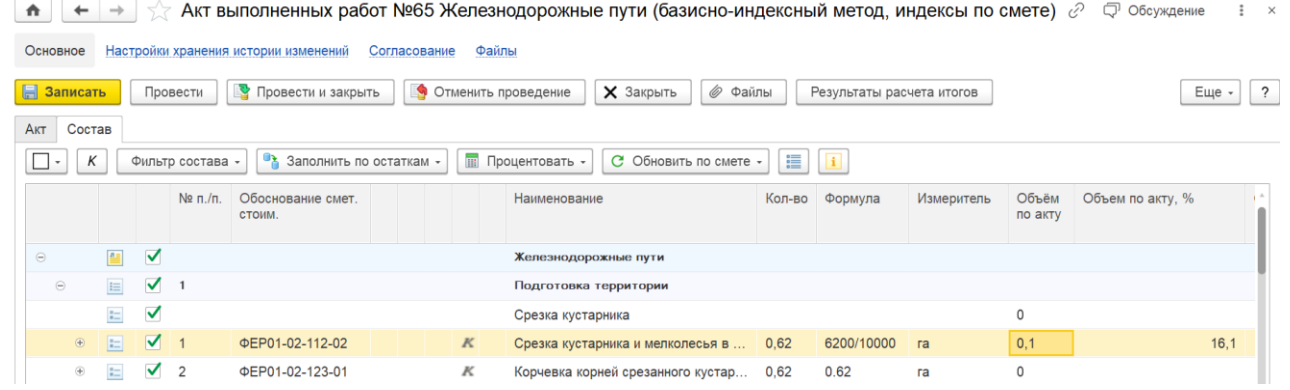

Выбрать работу по смете, нажать [Процентовать \ Выделенные позиции], указать процент и нажать  $[OK].$ 

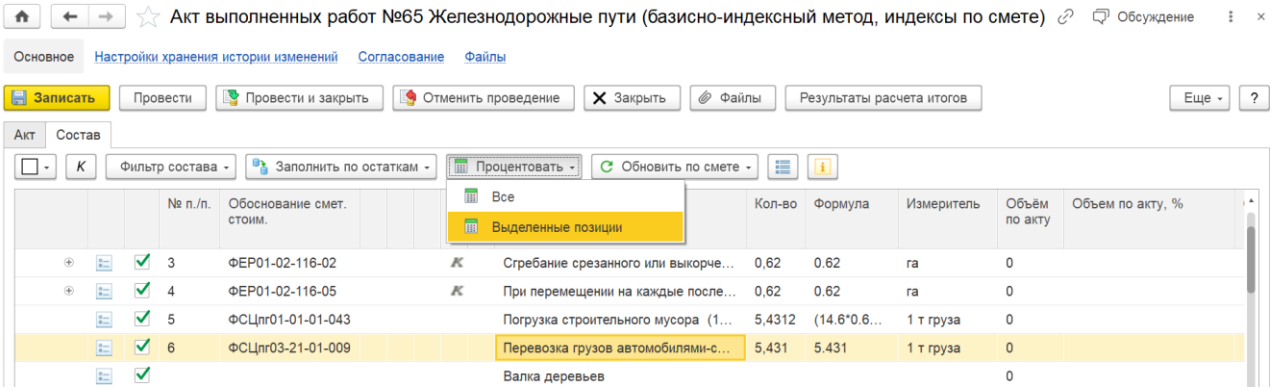

### Нажать [Записать] и [Провести].

Для записи текущей расценки вместо сметной создать **Расчет стоимости в текущих ценах**. По кнопке [Ещё \ Создать на основании \ Расчет стоимости в текущих ценах].

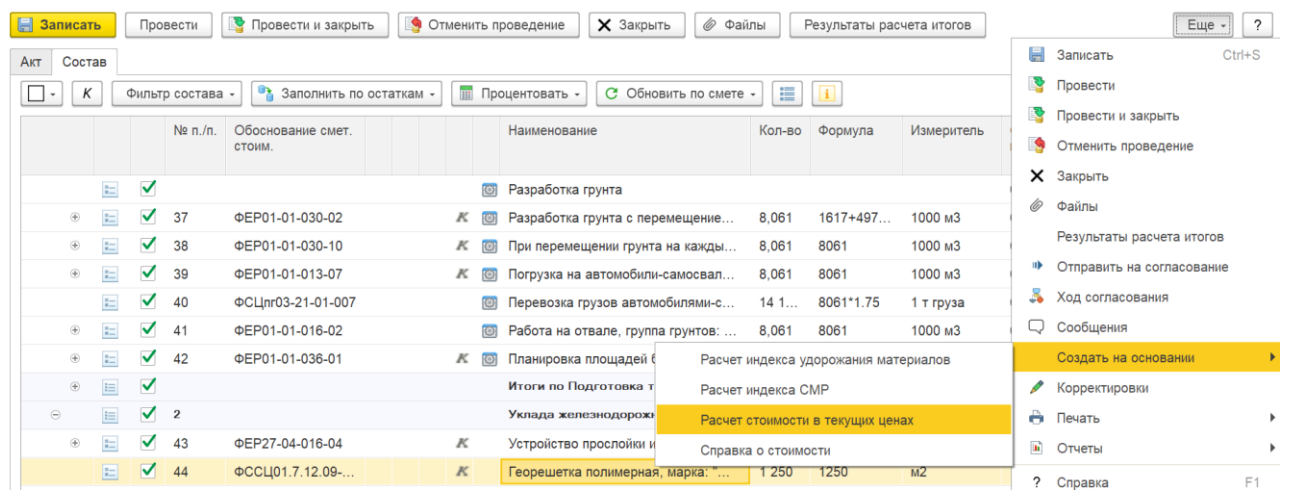

Перейти на вкладку **Работы**, нажать [Добавить строку], выбрать наименование работы из списка единичных расценок карточки договора.

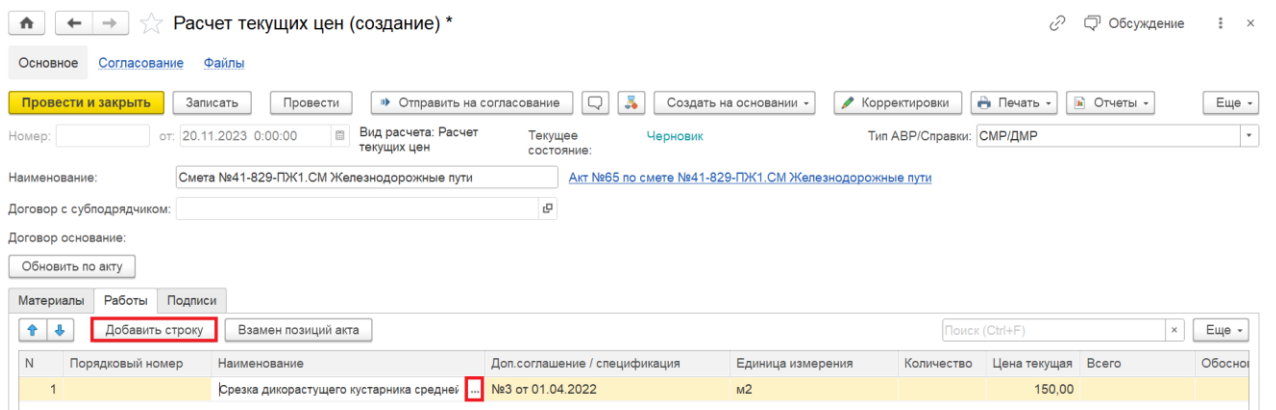

По кнопке [Взамен позиций акта] отметить вместо какой позиции акта берется работа.

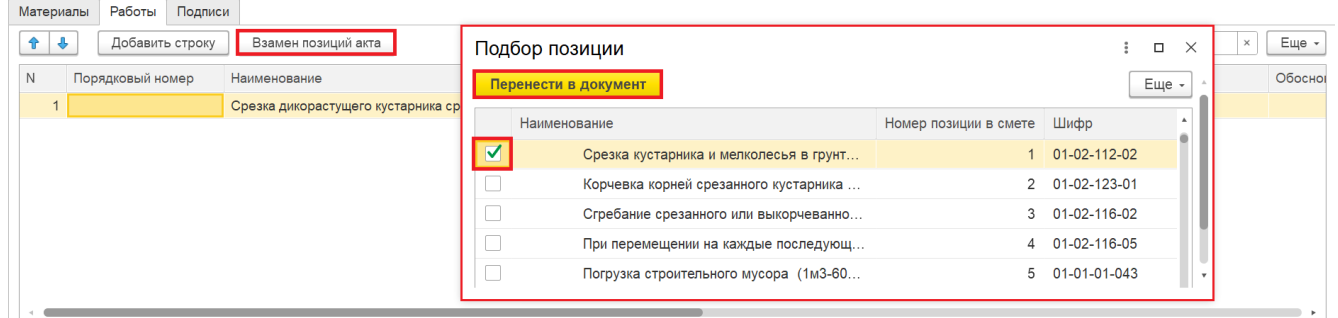

При необходимости материал можно указать как Давальческий (если в договоре указана такая возможность). Для этого выделите нужный материал у нажмите на кнопку Давальческий. Стоимость обнулится и редактирование данной строчки станет недоступно.

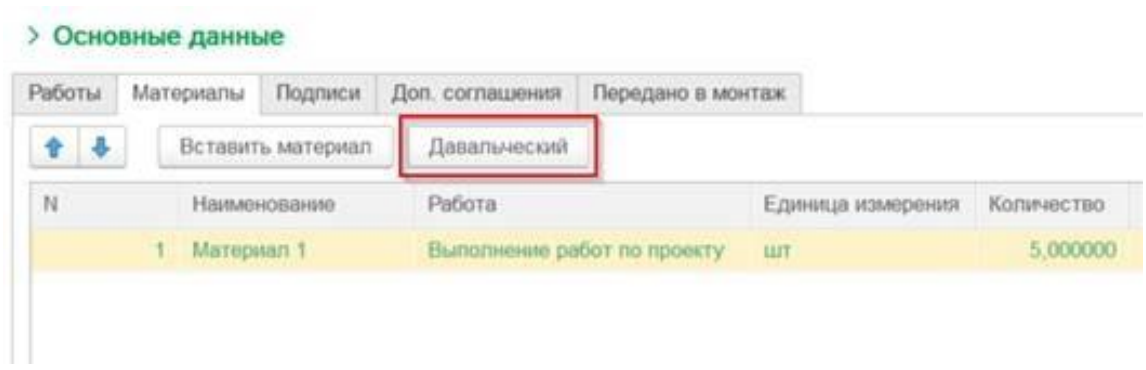

На вкладке «Передано монтаж» при необходимости можно указать оборудование, переданное по акту в монтаж. Заполнить все необходимые столбцы.

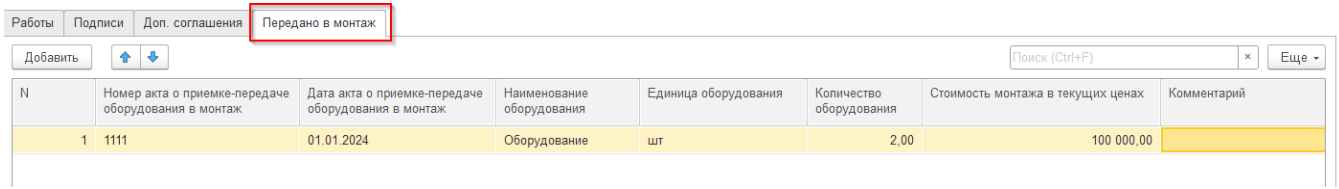

### Указать количество, нажать [Записать] и [Провести].

По кнопке [Печать \ Акт выполненных работ (14 граф)\(16 граф)] можно вывести печатную форму.

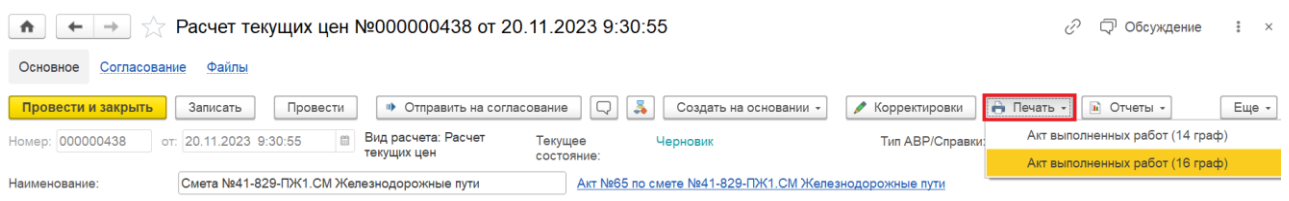

### Печатная форма акта выполненных работ по единичным расценкам.

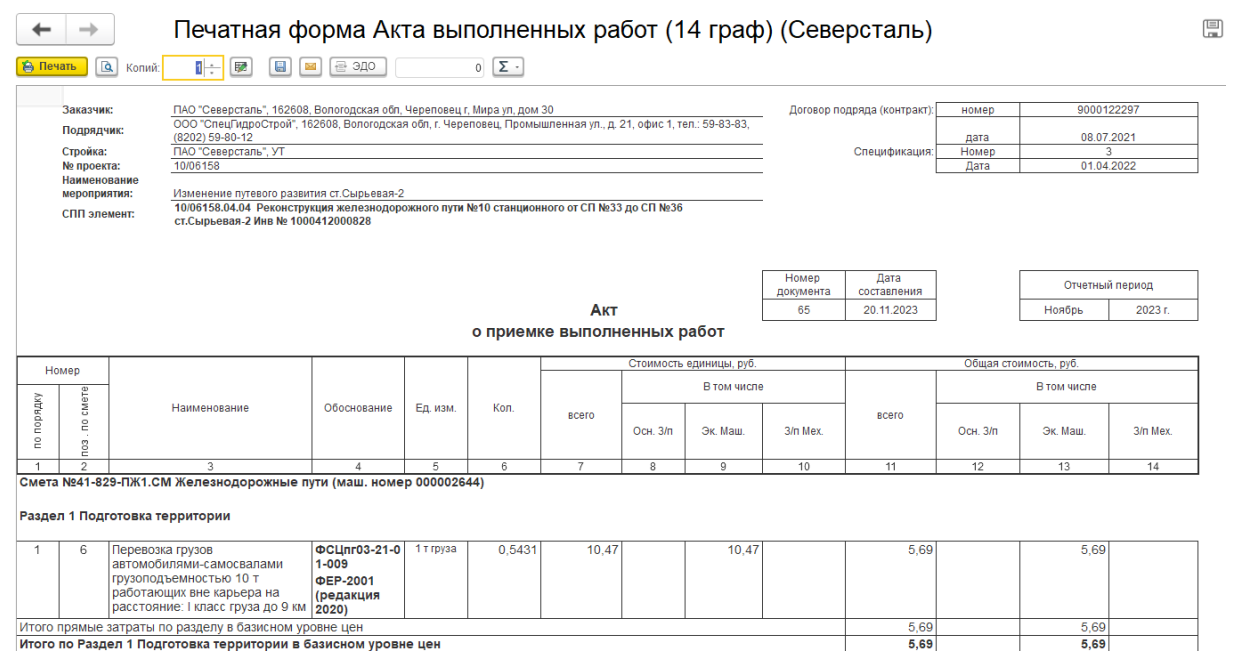

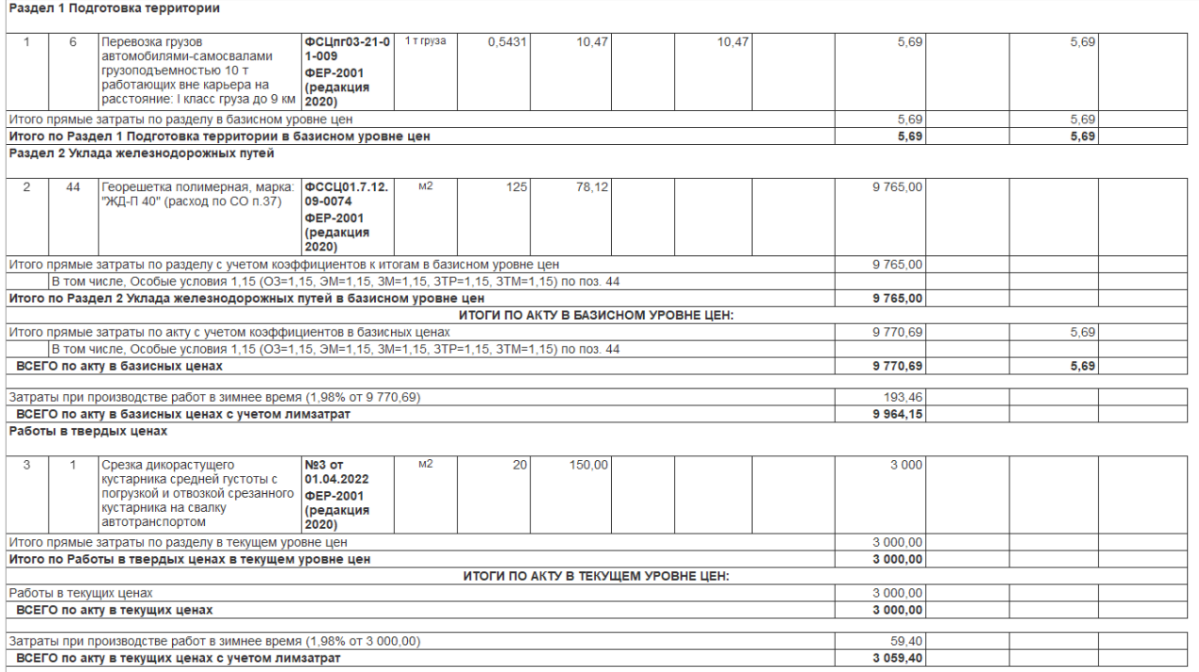

# <span id="page-26-0"></span>**6. АВР в твердых ценах ПНР**

Акт выполненных работ в твердых ценах ПНР создается на основании Договора\Пункты спецификации (договора).

Открыть Учет выполненных работ\Договоры.

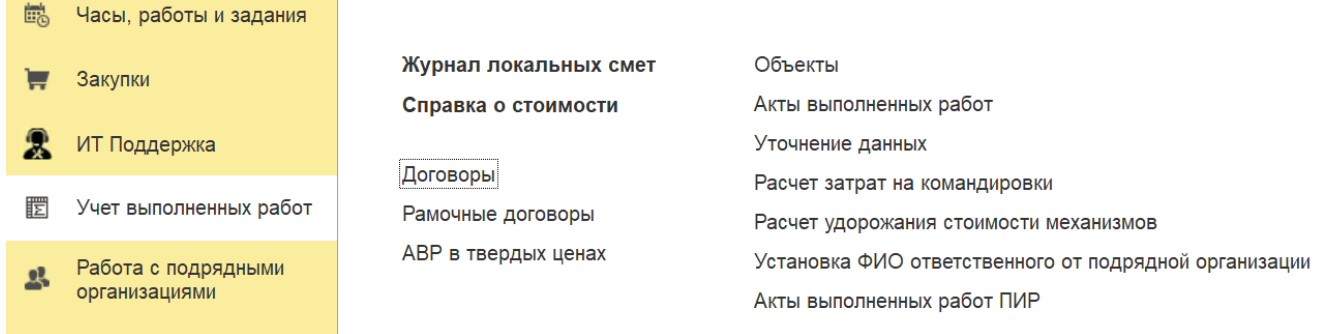

Перейти на вкладку "Пункты спецификации (договора)". Установить курсор на один из пунктов с Твердой ценой ПНР и нажать [Открыть АВР].

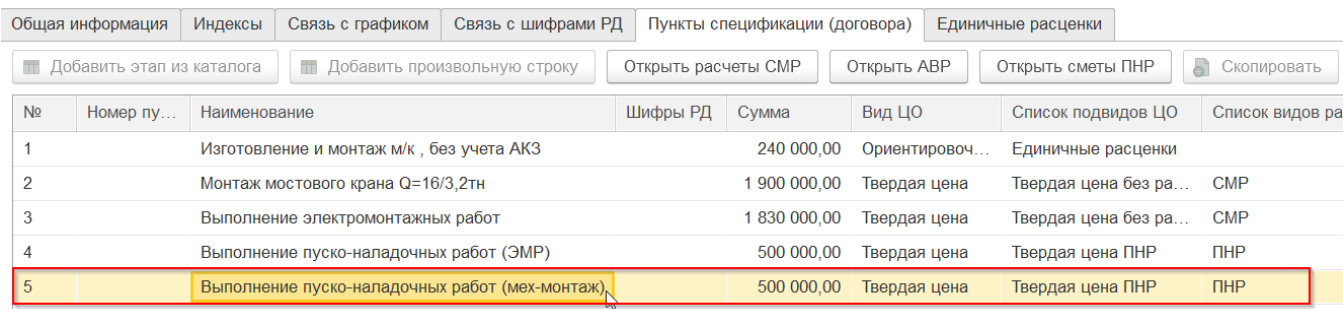

В окне нажать [Добавить АВР].

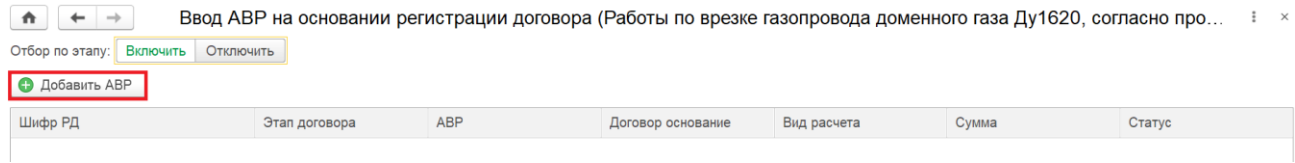

Заполнить: Номер акта, Вид затрат труда ПНР, Шифр РД, СПП-элемент, период.

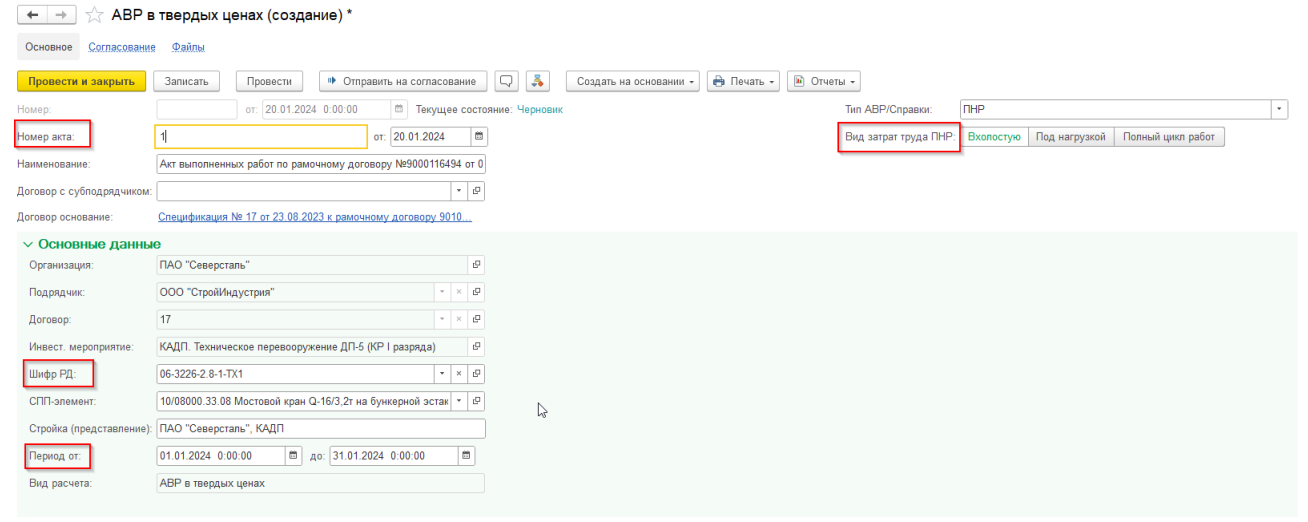

**Вид затрат "Полный цикл работ" указывается в том случае, если присутствуют работы и "Вхолостую" и "Под нагрузкой", неважно в каком процентном соотношении.**

Убедиться, что данные корректно перенеслись из договора. Нажать [Записать] и [Провести].

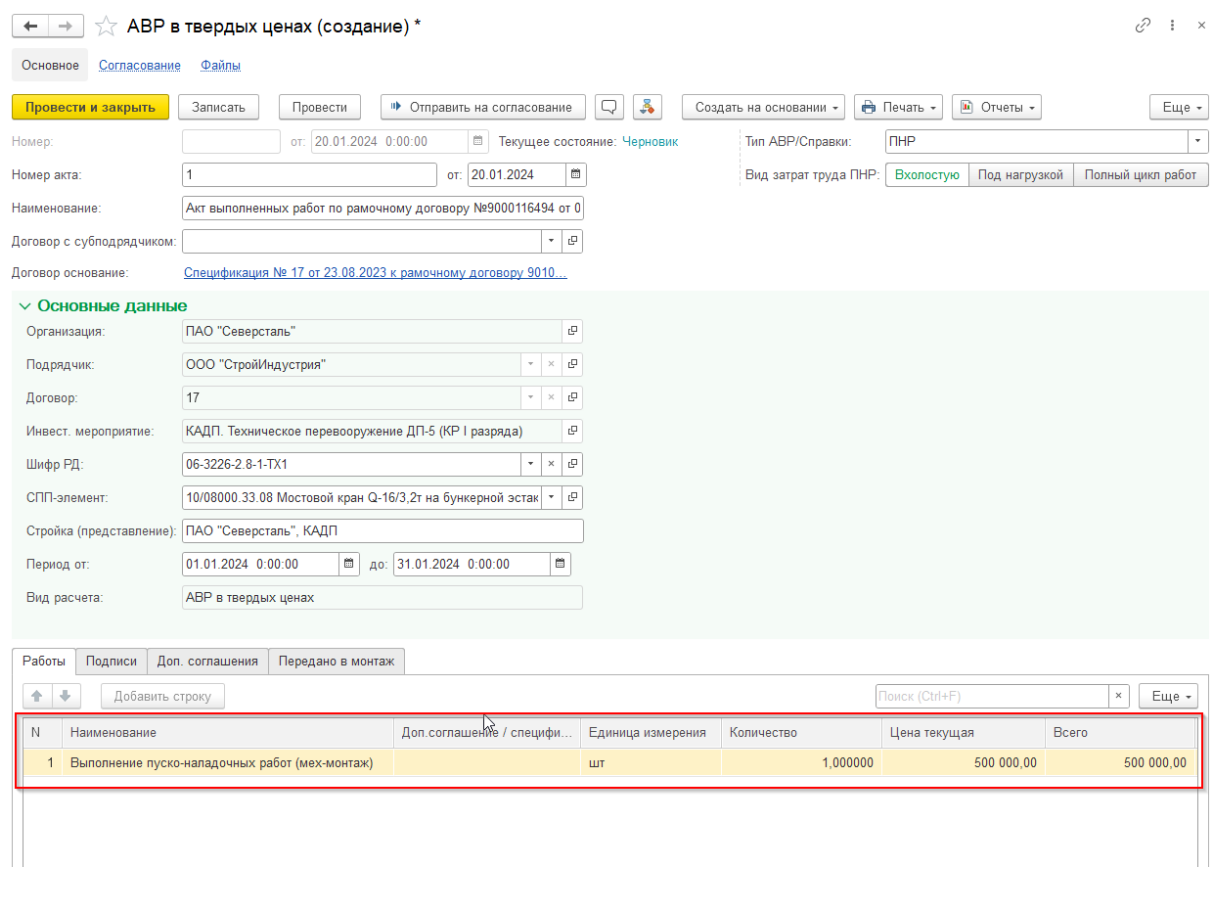

При проведении АВР выполняется проверка превышения стоимости. Если стоимость в АВР больше чем стоимость в Договоре, то документ не проведется, будет выдано сообщение об ошибке.

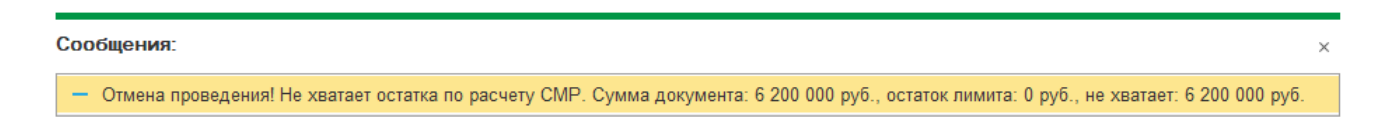

По кнопке [Печать \ Акт выполненных работ в твердых ценах] или [Еще \ Печать \ Акт выполненных работ в твердых ценах] можно вывести печатную форму.

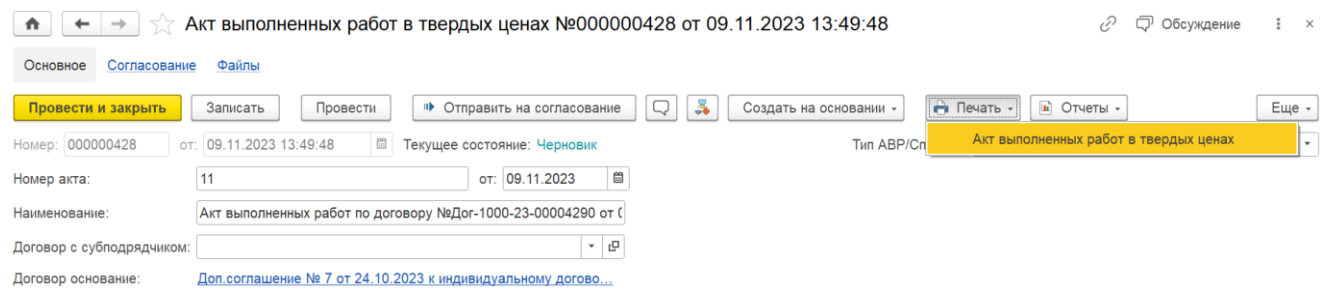

Проверить печатную форму акта выполненных работ в твердых ценах перед отправкой на согласование.

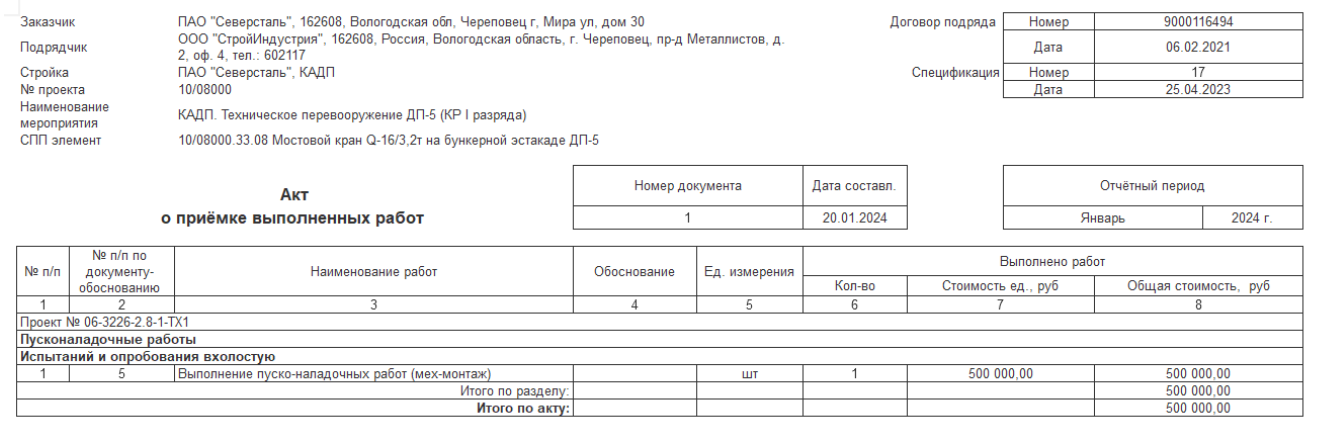

# <span id="page-29-0"></span>**7. Согласование АВР (би) и АВР в твердых ценах**

**1.** На форме **АВР**, нажать [Провести] и [Отправить на согласование]

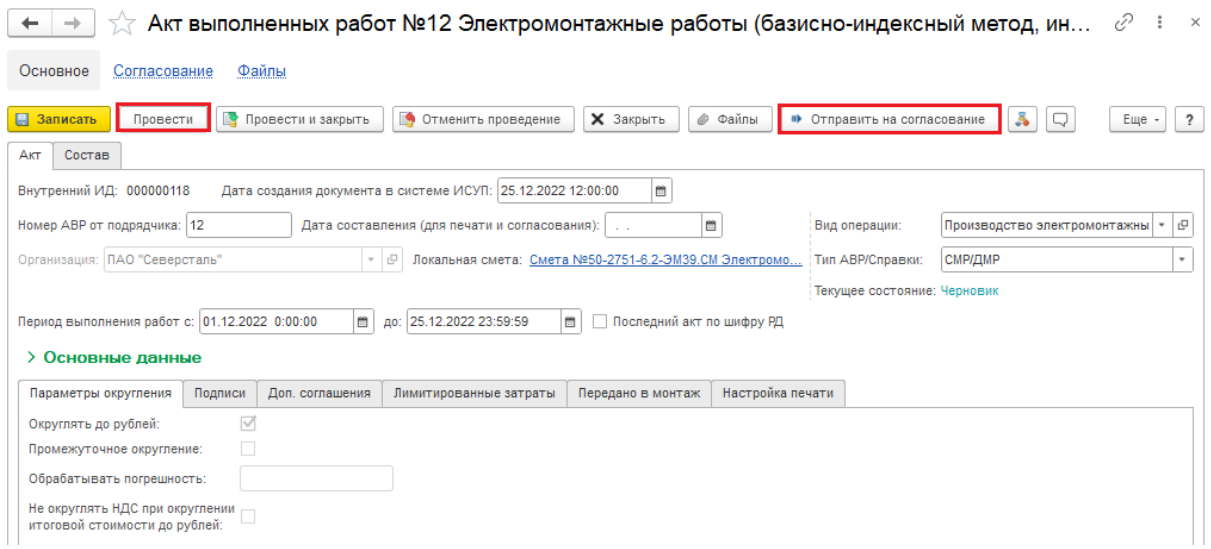

Если непроведенный **АВР** отправить на согласование, то система выдаст предупреждение - "Для выполнения команды необходимо предварительно провести документ."

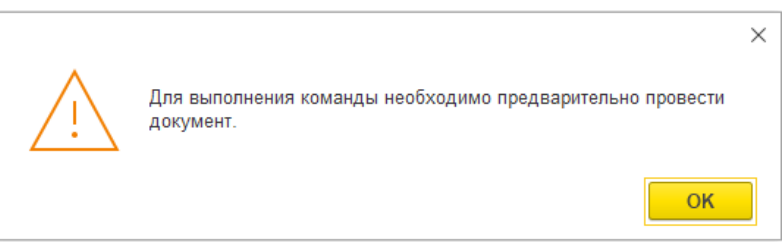

Если в **АВР** есть позиции в текущих ценах И не создан документ **Расчет текущих цен**, то система выдаст предупреждение - "В акте выполненных работ есть позиции в текущих ценах. Создайте расчет текущих цен!"

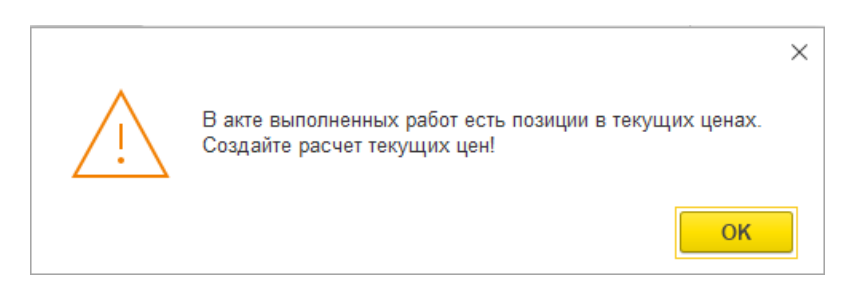

Если **АВР** отправлен на согласование, то создание документа **Расчет текущих цен** невозможен

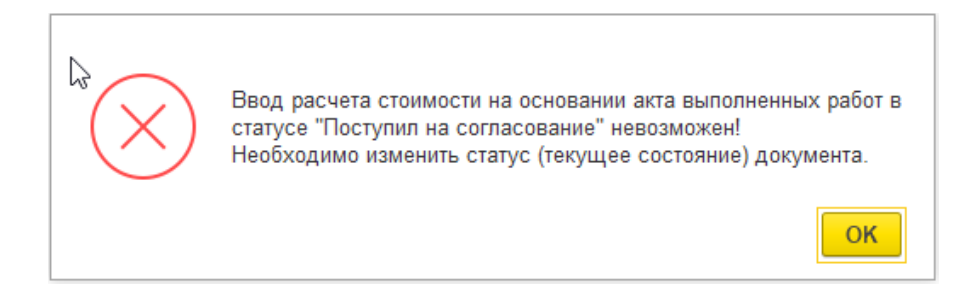

**2.** В форме **Согласование сметных документов** выбрать специалиста стройконтроля, нажать [Стартовать и закрыть]

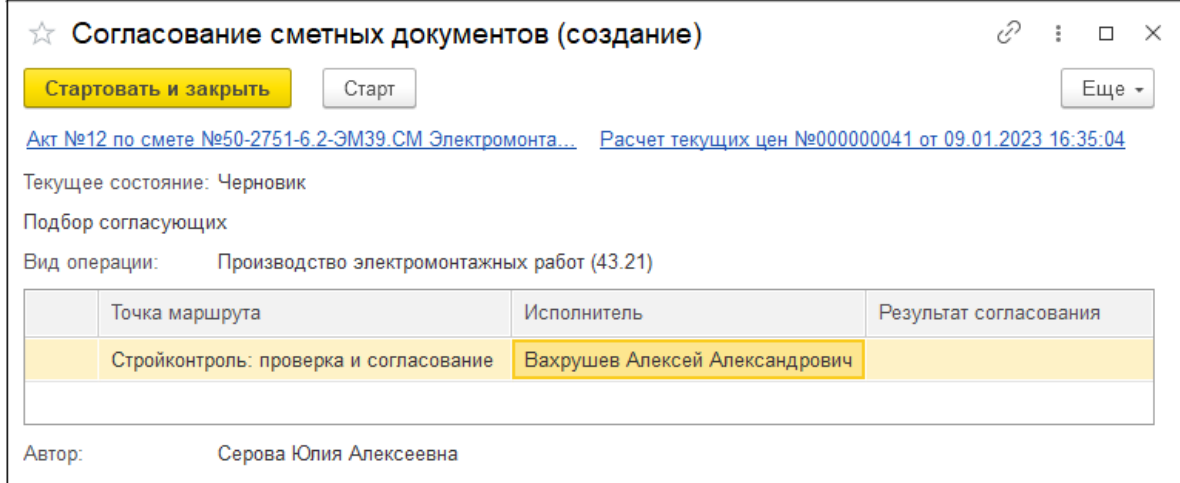

Для согласования "АВР в твердых ценах без учета ТМЦ" потребуется указать также специалиста сметного контроля.

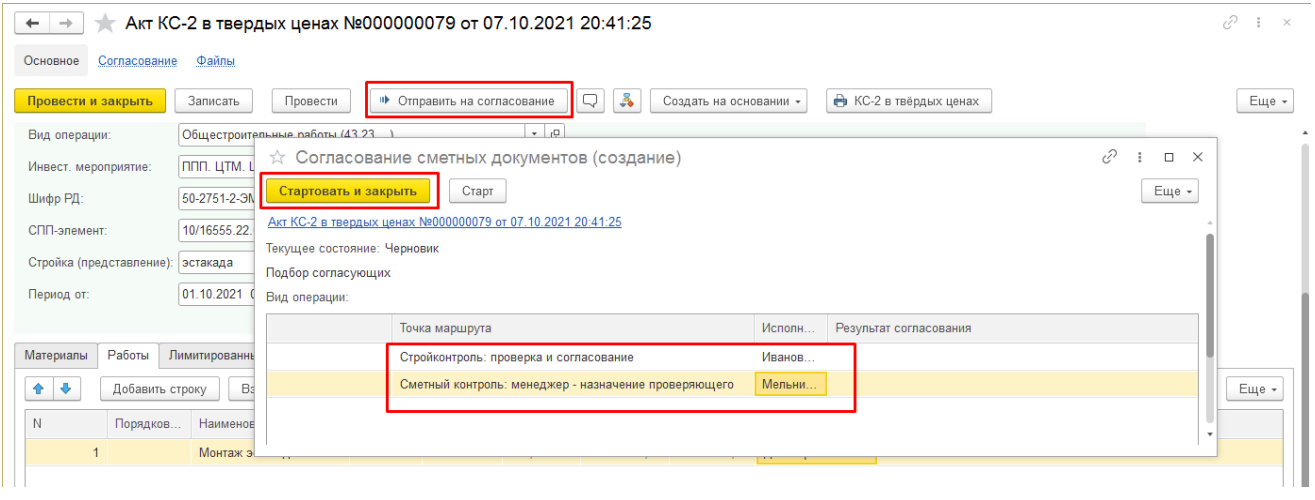

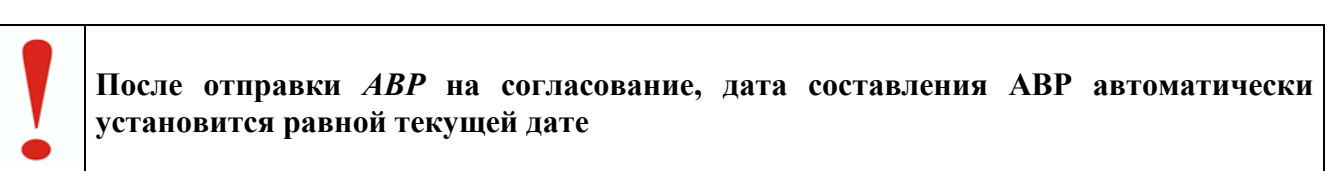

### **3.** Выбрать сертификат и вести пароль ЭЦП

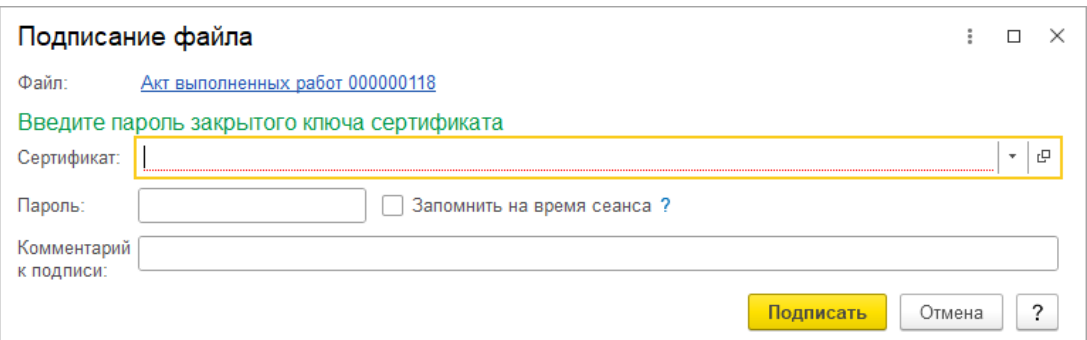

**4.** Убедитесь, что **АВР** отправлен на согласование и "Текущее состояние = Поступил на согласование".

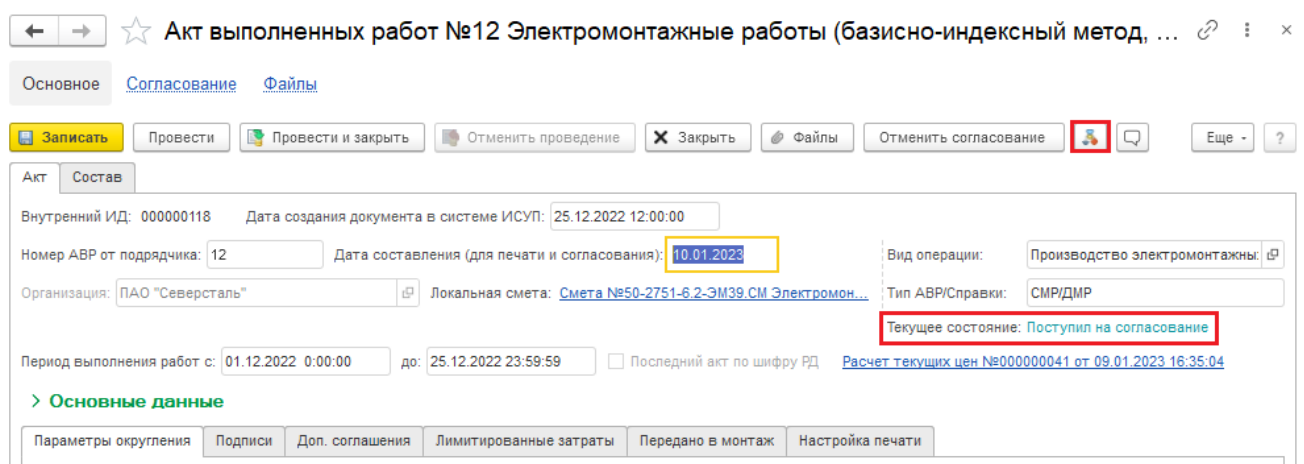

По кнопке  $\color{blue} \clubsuit$  можно посмотреть маршрут согласования документа

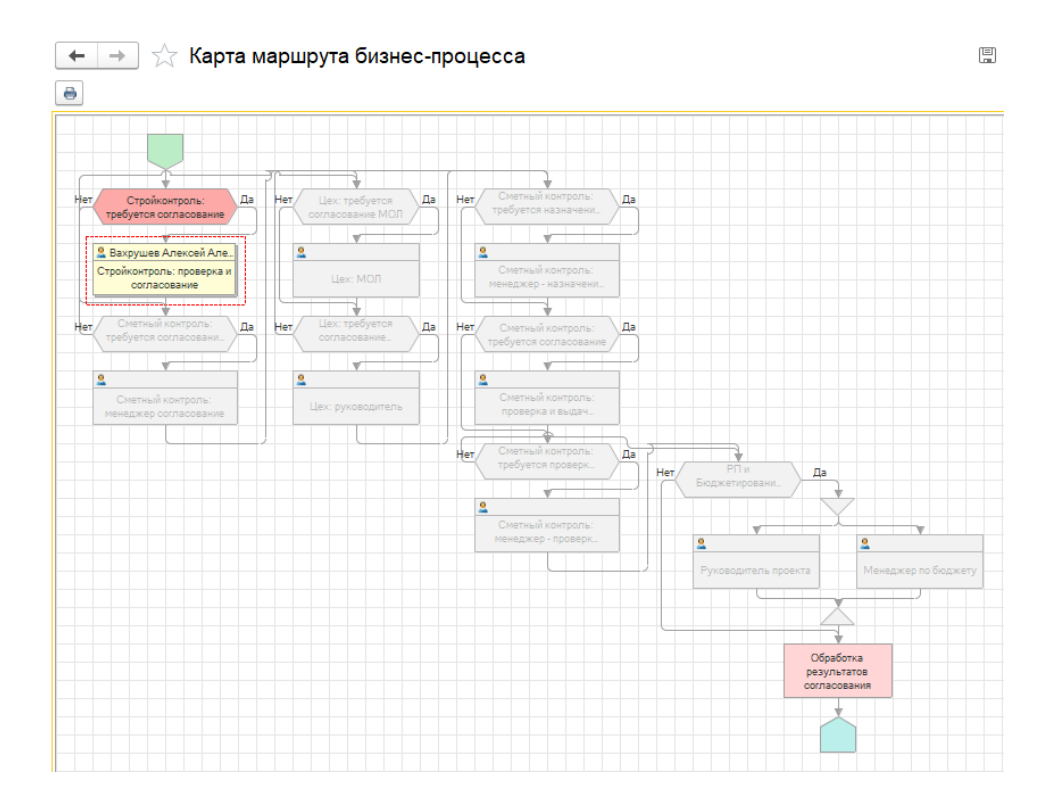

**5.** При возникновении необходимости внести правки в **АВР,** можно остановить процесс согласования - нажать кнопку [Отменить согласование]

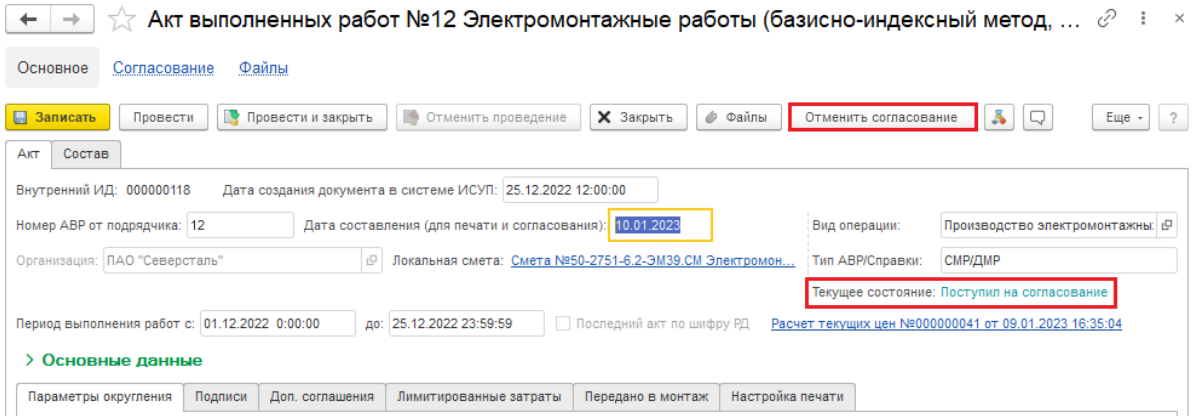

В окне **Отмена согласования** указать причину остановки процесса согласования и нажать [Выполнить]

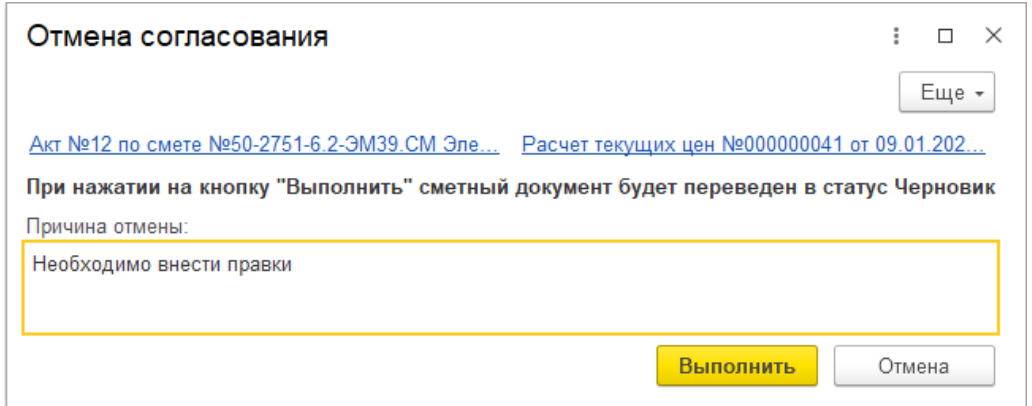

После отмены согласования у **АВР** будет установлено "Текущее состояние = Черновик", и он будет доступен для корректировки.

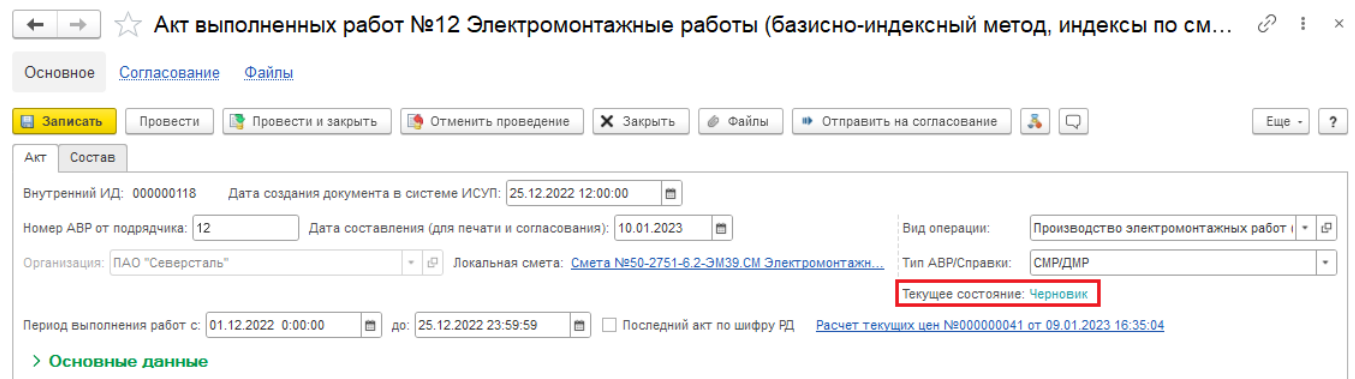

**6.** Если при открытии **АВР**, статус «Не согласован» или «Черновик». Нажать кнопку

«Комментарии» **для уточнения причины отказа в согласовании**.

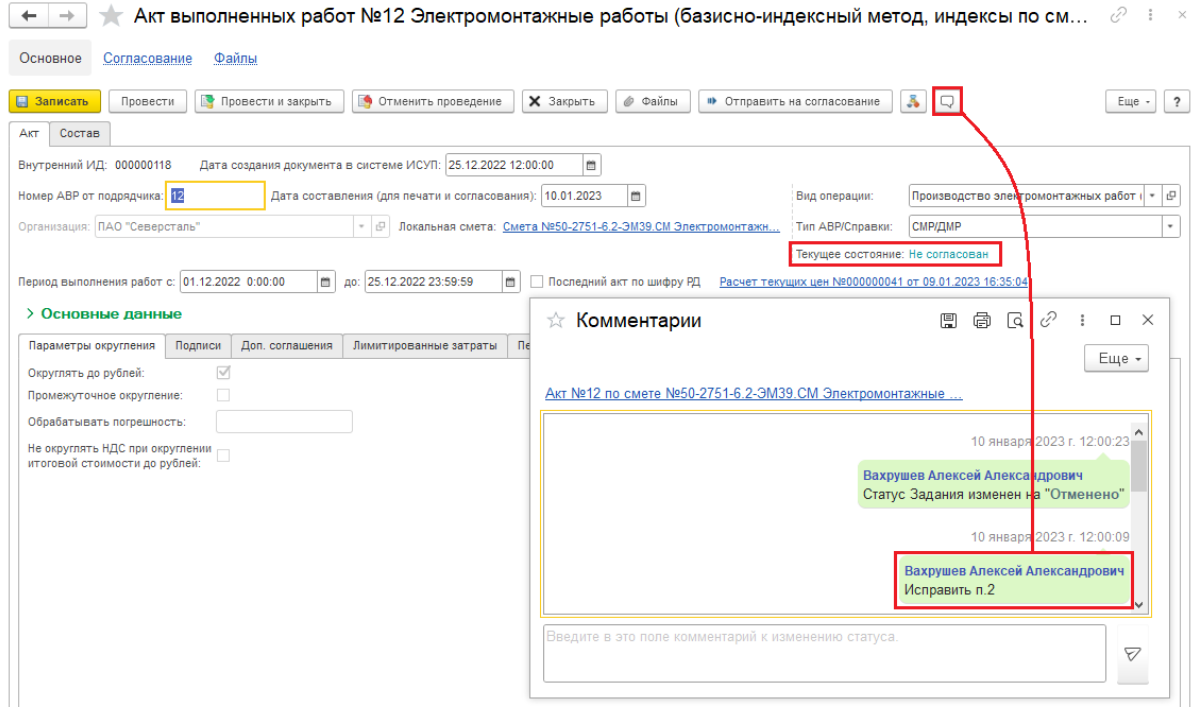

После внесения необходимых корректировок, можно написать текст в нижней части окна **Комментарии** и нажать кнопку [Отправить].

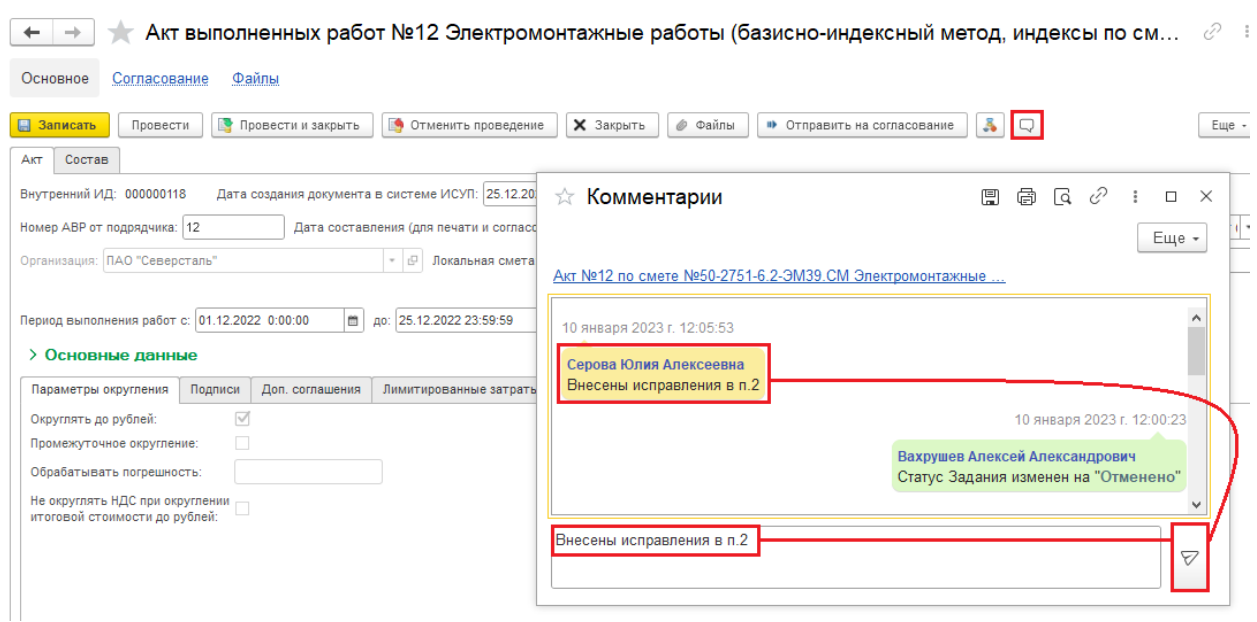

Нажать [Записать]. Отправить акт на повторное согласование, действия аналогичны описанным выше.

**7.** Оповещение. После "Согласования" или "Не согласования" в Оповещении (колокольчик) появится информация. Нажав на колокольчик, откроется окно **Оповещения**

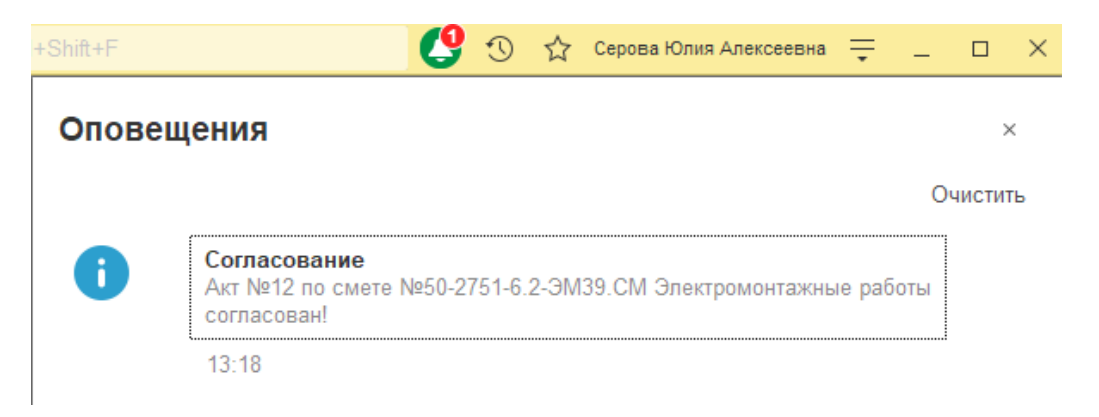

**8.** После получения оповещения о согласовании, открыть документ, убедиться, что "Текущее состояние = Согласован"

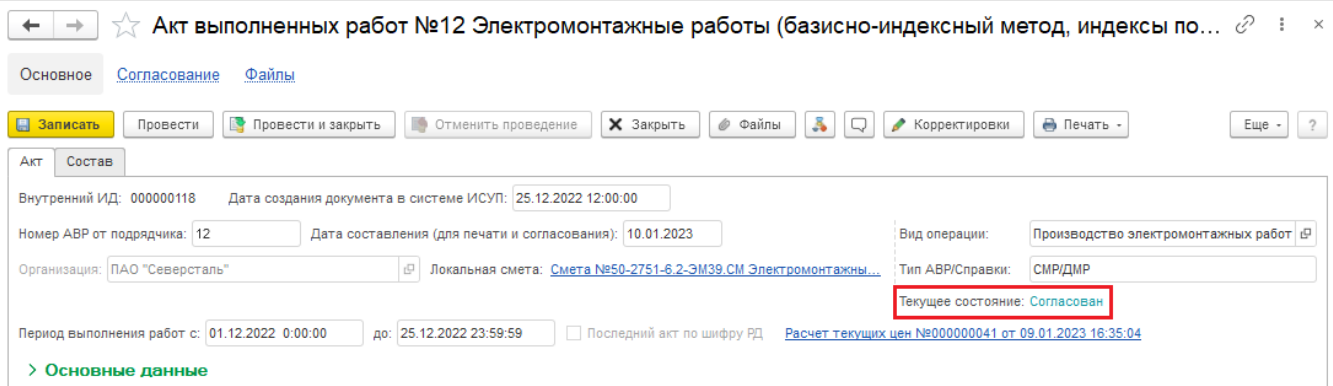

**9.** Отмена согласования АВР. Открыть согласованный документ - "Текущее состояние = Согласован", нажать [Отменить согласование]. В окне "Отмена согласования" указать причину отмены, нажать [Выполнить].

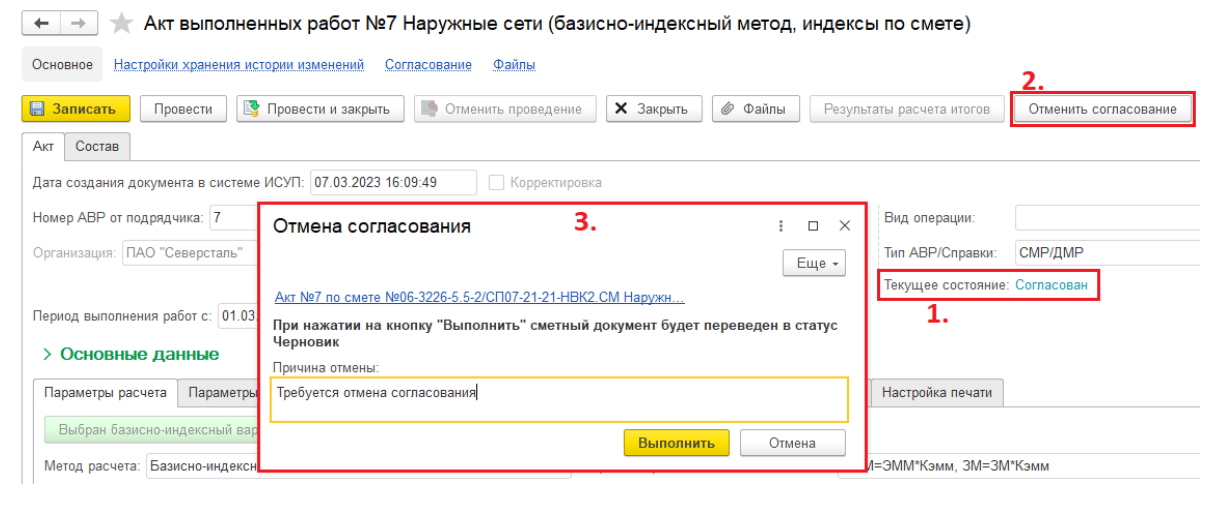

**Отменить согласование может пользователь Руководитель проекта**

После отмены согласования, АВР устанавливается "Текущее состояние = Черновик"

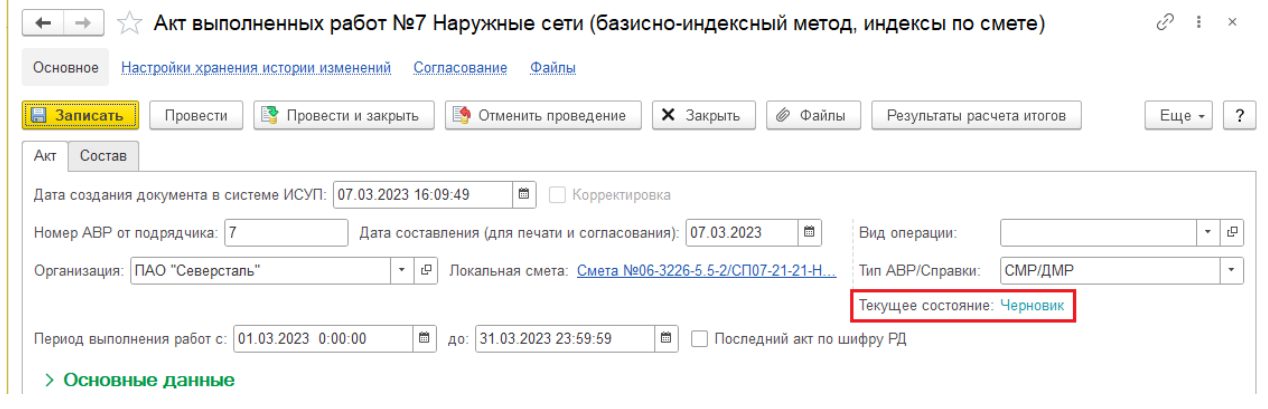

**10.** Для вывода АВР на печать нажать кнопку [Печать] или [Еще \ Печать], выбрать "Акт выполненных работ (14 граф)" или "Акт выполненных работ (16 граф)"

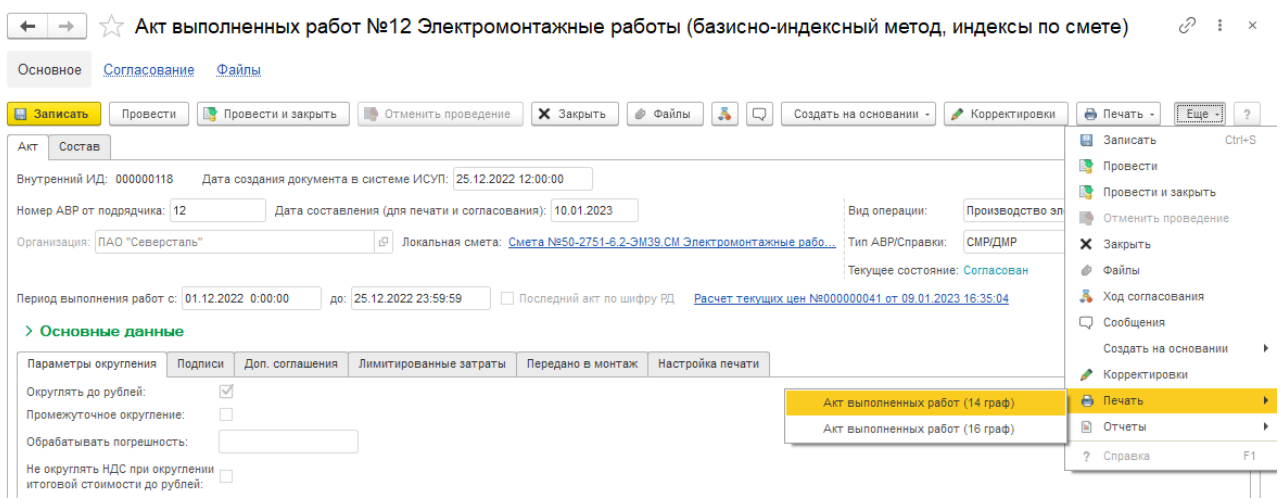

**11.** Нажать кнопку [Сохранить] или [Еще \ Сохранить] - для сохранения печатной формы в файл на локальный компьютер.

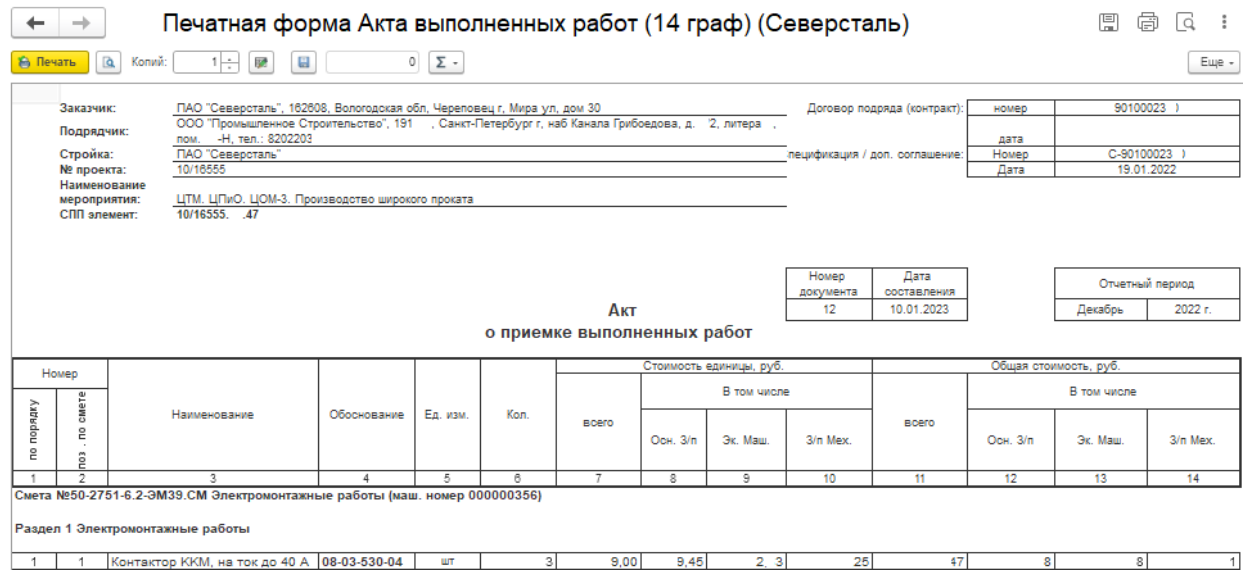

# <span id="page-35-0"></span>**8. Создание Расчета индекса удорожания материалов на основании АВР**

**1.** На основании АВР создайте документ "Расчёт индекса удорожания материалов"

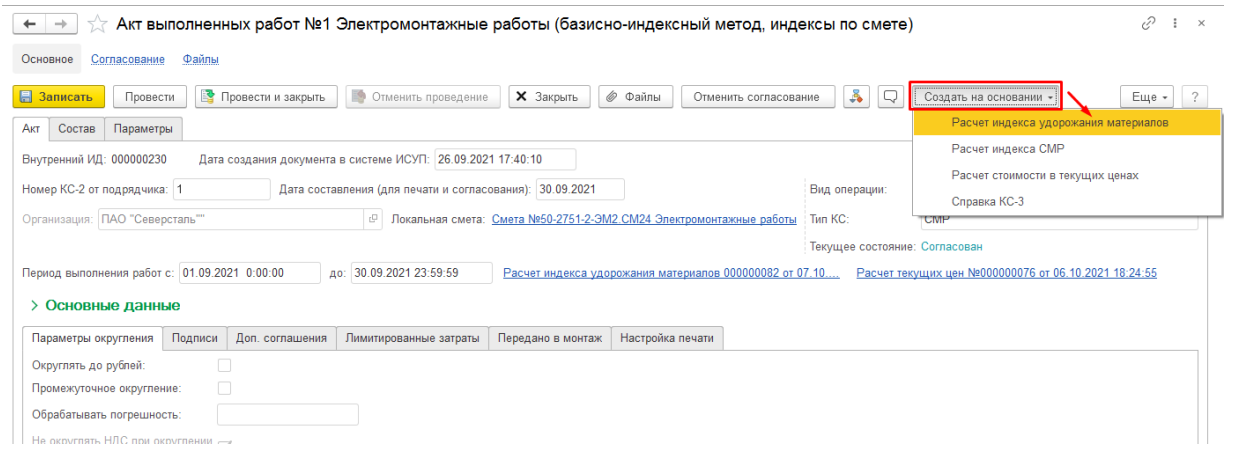

2. Убедитесь, что в расчет попали материалы из разделов «материалы в базисных ценах». На вкладке «Материалы» по кнопке подбора из акта можно выбрать вспомогательные материалы в расчет, нажмите на кнопку [Добавить] в появившемся отдельном окне выберите вспомогательные материалы из списка, нажмите кнопку [Выбрать]
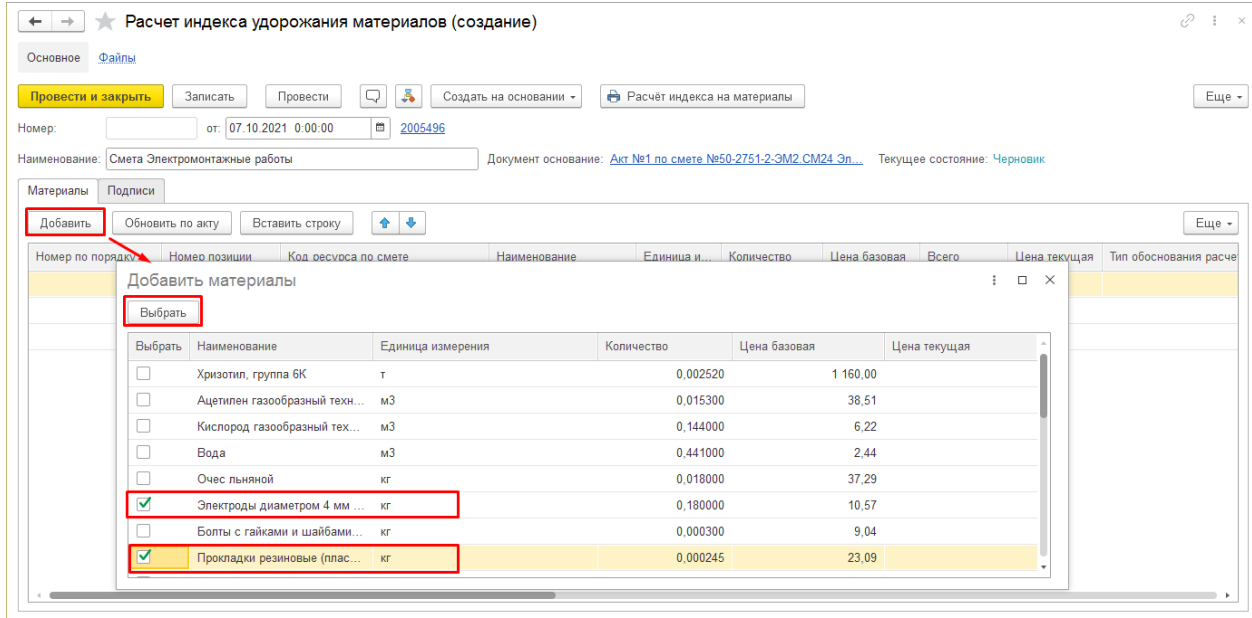

**3.** Заполните у материалов текущие цены, укажите тип обоснования и приложите файл как обоснование цены выделенных строк

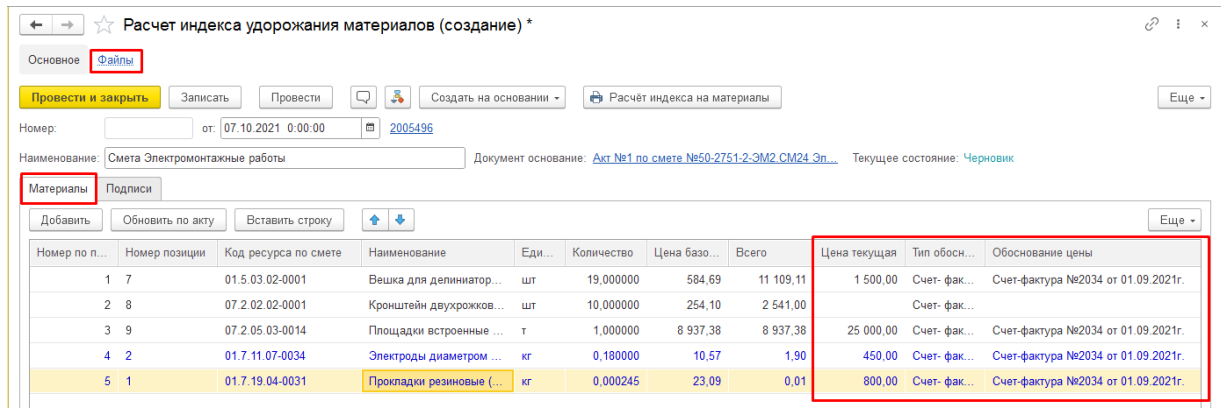

**4.** Можно добавить замену материалов (строки за текущей), указать для заменяющего ресурса текущую цену, тип обоснования и приложить файл как обоснование замены выделенных строк. Для замены можно добавить несколько строк, если, например, необходимо учесть доп. затраты (транспортные расходы, заготовительно-складские и пр.) точной суммой.

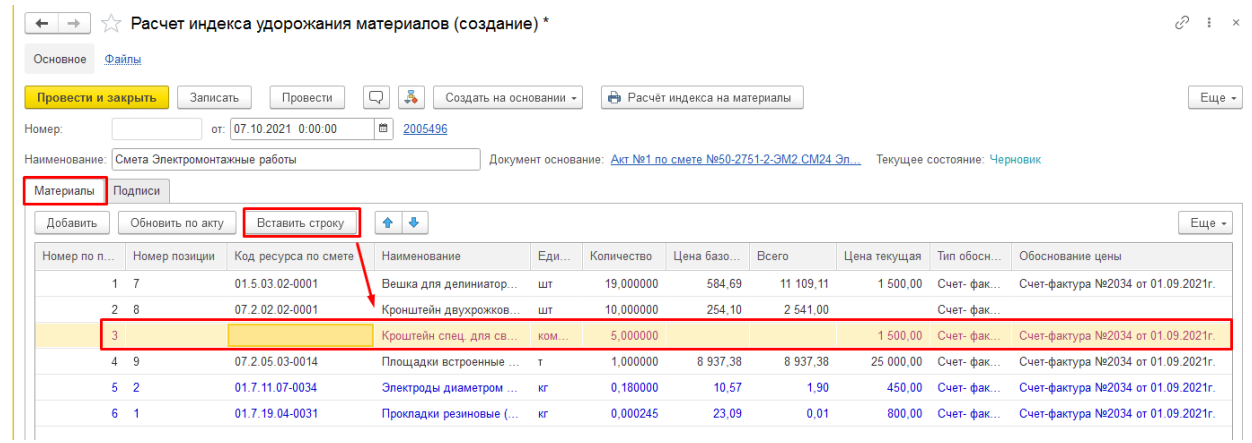

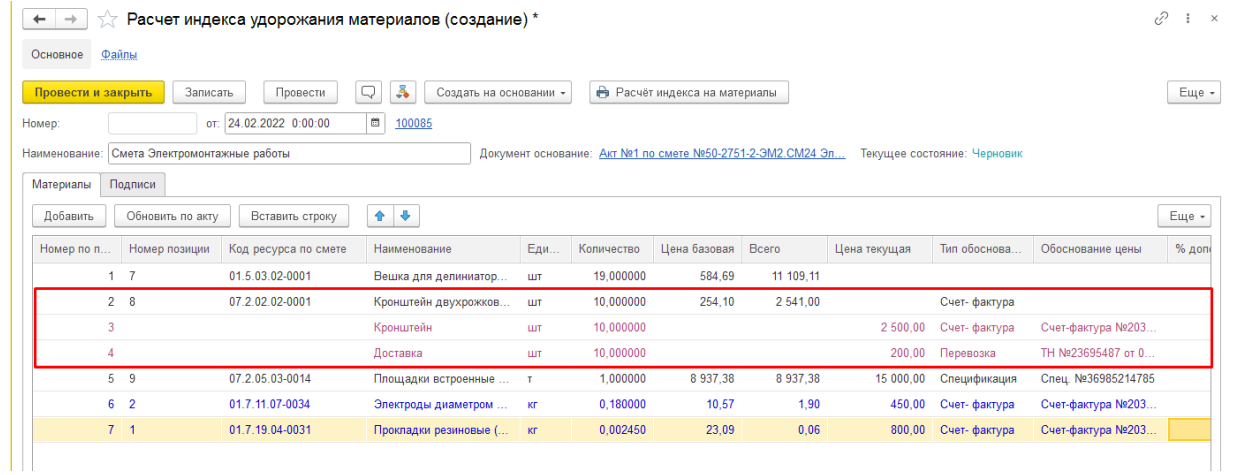

**Если в колонке «Тип обоснования расчета» будет выбрано Спецификация или Счет-фактура, то на позицию автоматически будет начислены 3% доп. затрат. Процент доп. затрат можно исправить вручную в соответствующей колонке.**

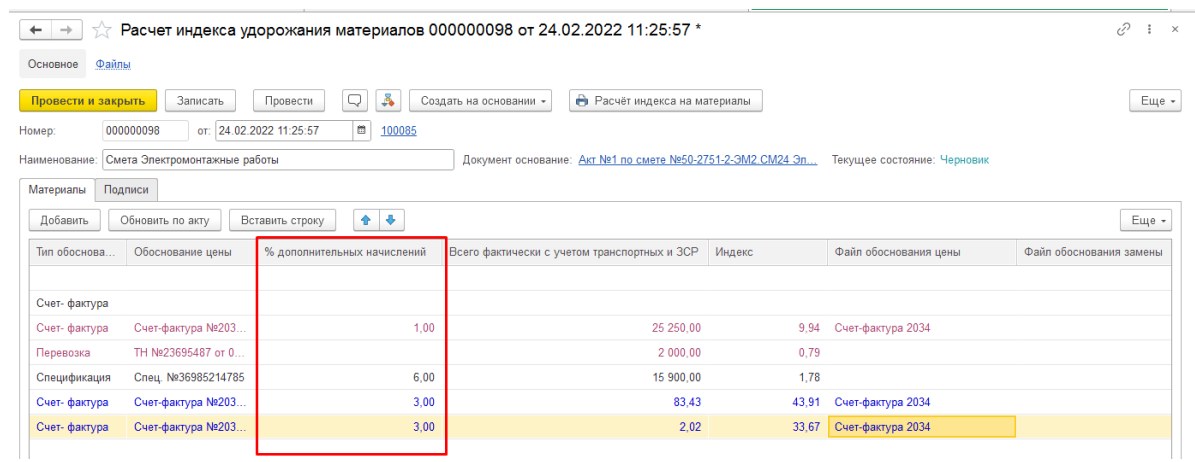

Вкладка «Подписи» заполняется системой автоматически по мере согласования документа.

**5.** Запишите документ «Расчёт индекса на основные материалы», затем нажмите кнопку [Провести и закрыть]

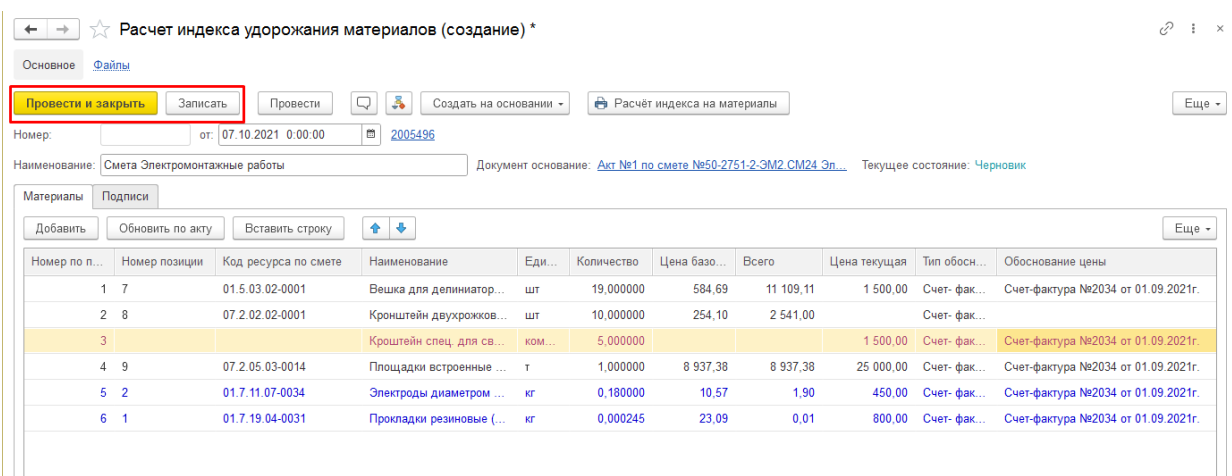

# **9. Расчет индекса СМР**

**1.** Открыть **АВР**. Нажать [Создать на основании \ Расчет индекса СМР]

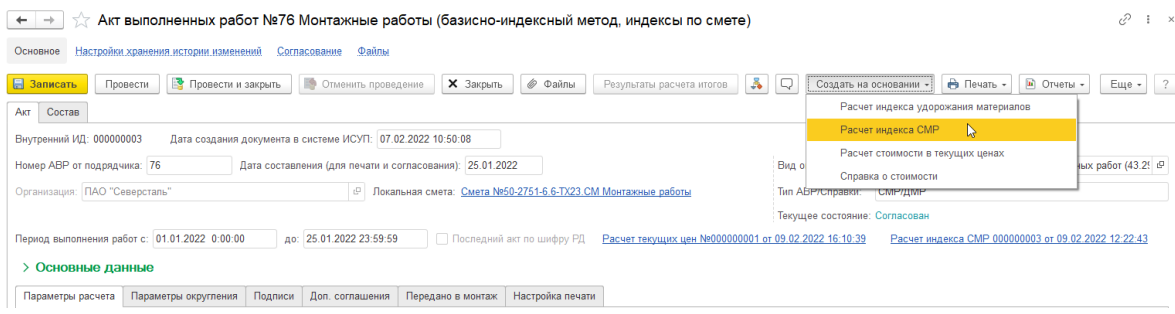

2. В столбце «Индекс» значения заполнятся автоматически, согласно условиям договора. Перейти в карточку Договора для уточнения индексов можно по ссылке, находящейся справа от даты документа. Если на карточке договора указан сложный индекс (есть кнопка уточнить) то значение в Расчете индекса будет доступно для редактирования.

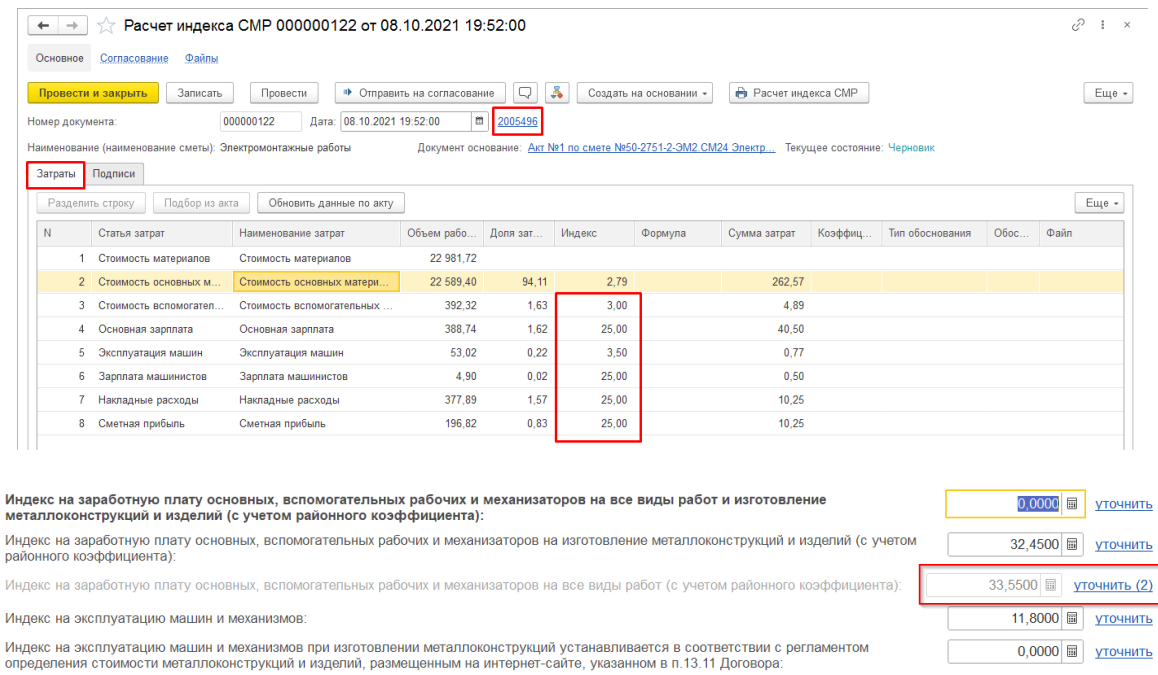

3. Можно разбить сумму заработной платы рабочих, установить курсор на строку «Основная зарплата» и нажать [Разделить строку]

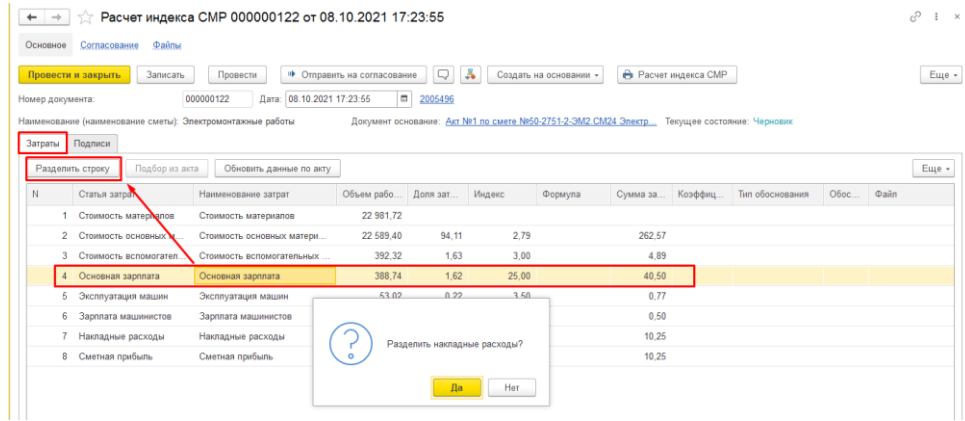

4. Нажать кнопку [Да], если необходимо разделить сумму накладных расходов. Нажать [Нет], если не надо. При утвердительном ответе, появятся две дополнительные строки. В этих строках указать

значение или формулу расчёта индекса, тип обоснования и выберите файл как обоснования индекса

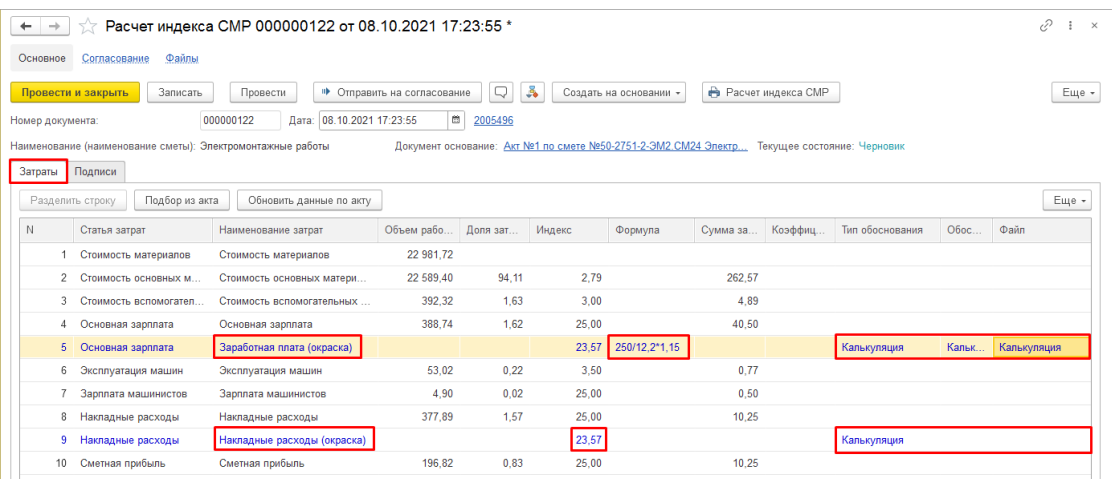

5. Можно разделить затраты на эксплуатацию машин, зарплату машинистов. После разделения затрат становится доступной копка [Подбор из акта] , нажать на нее, откроется окно подбора позиций из акта

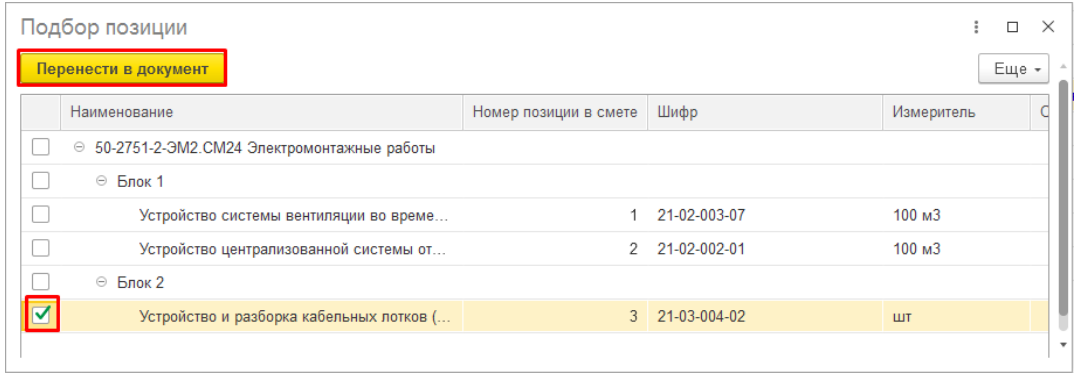

6. Отметить флагами позиции, по которым будет сделан расчет и нажать кнопку [Перенести в документ]. На основании введенных данных будут пересчитаны суммы затрат

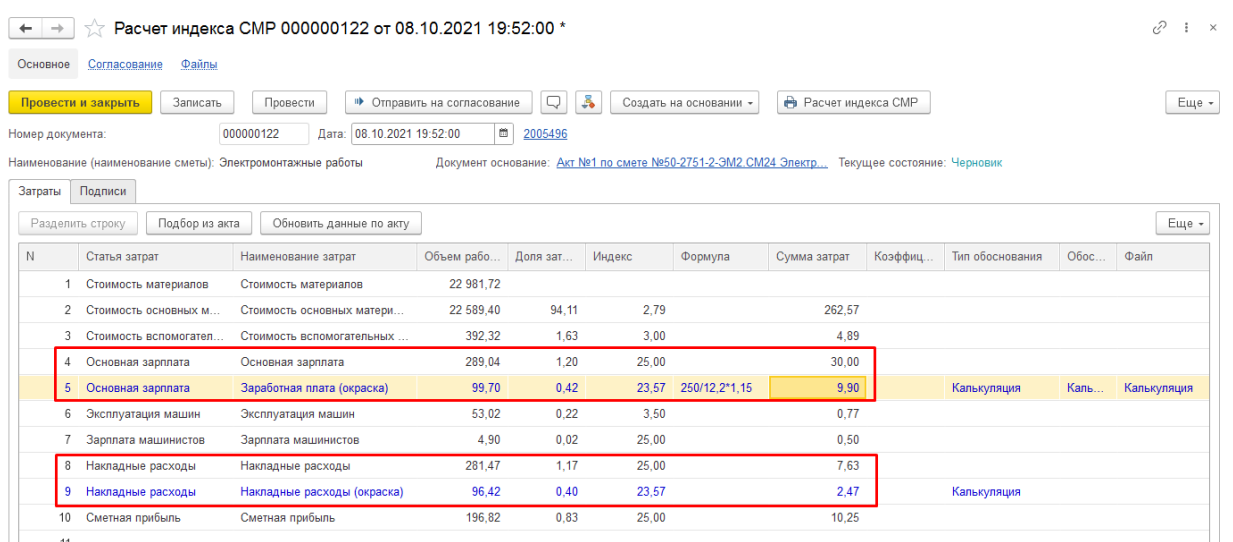

7. Нажатие на кнопку [Обновить данные по акту] восстановит информацию согласно **АВР**. Нажать [Записать] и [Провести]

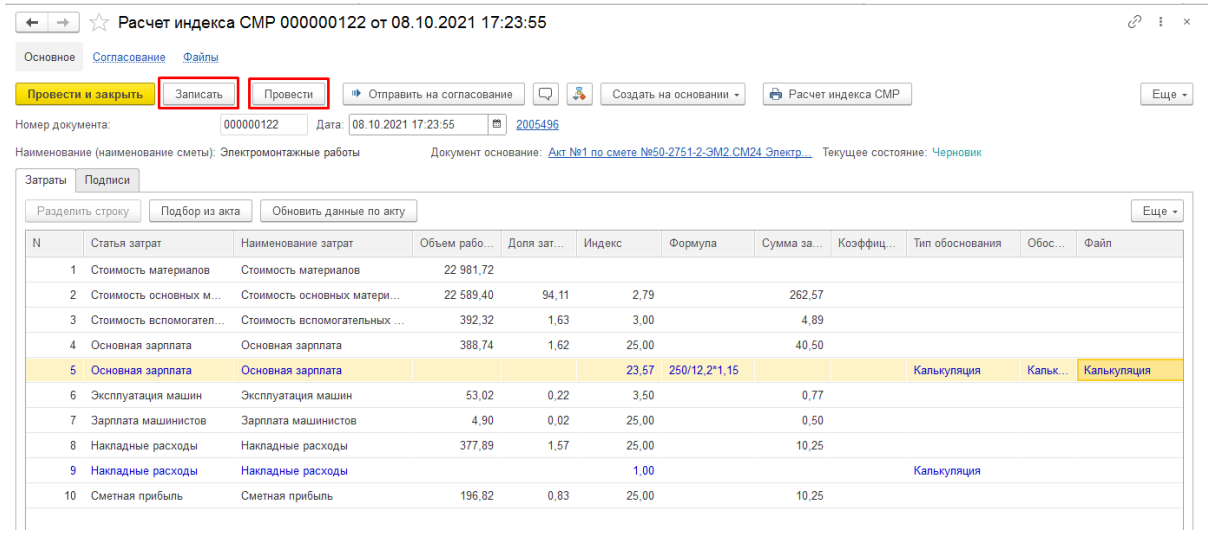

8. Сформировать печатную форму документа - [Расчет индекса СМР] или [Еще \ Расчет индекса СМР]

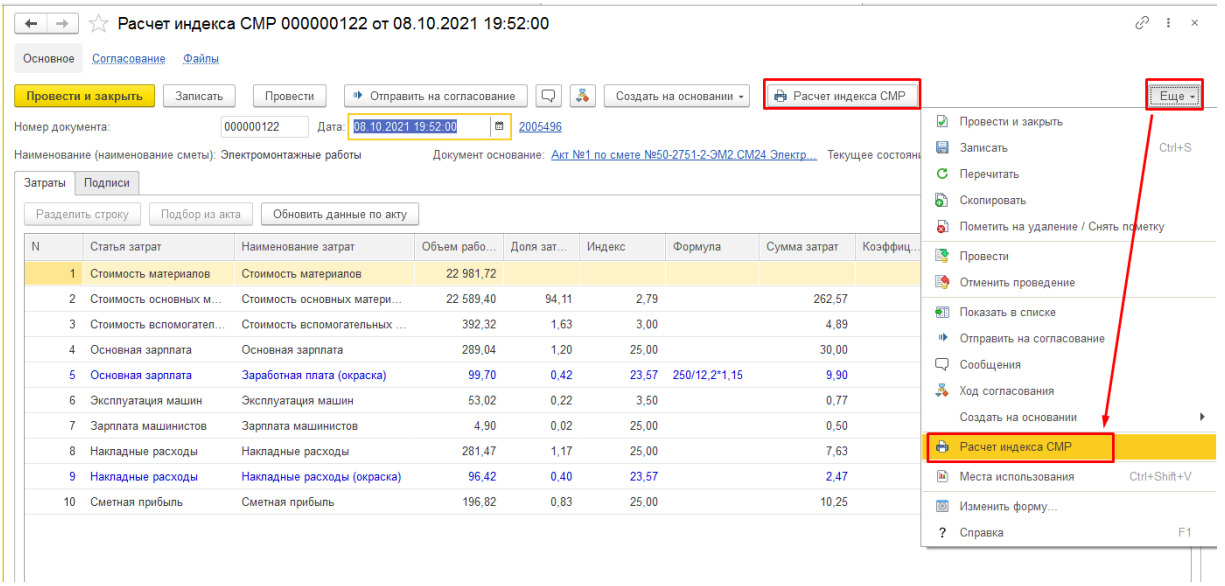

9. Печатную форму документа можно распечатать или сохранить в файл.

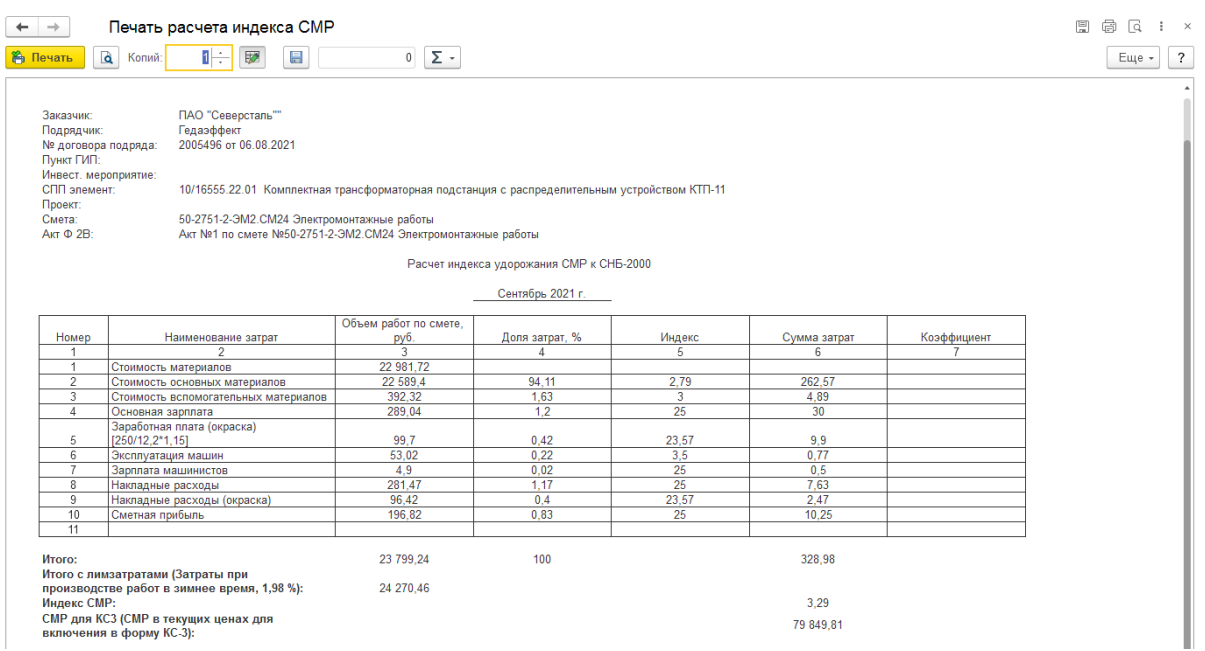

# **10. Согласование расчетов индексов**

Согласование документов, созданных на основании АВР БИ:

- Расчет индекса удорожания материалов,
- Расчет индекса СМР,
- Расчет текущих цен.

На форме «Расчет индекса СМР» нажмите на кнопку «Отправить на согласование»

• Отправить на согласование В открывшейся форме из выпадающего списка выберите специалиста сметного контроля напротив строки "Сметный контроль: менеджер – назначение проверяющего" Стартовать и закрыть

и нажмите "Стартовать и закрыть»

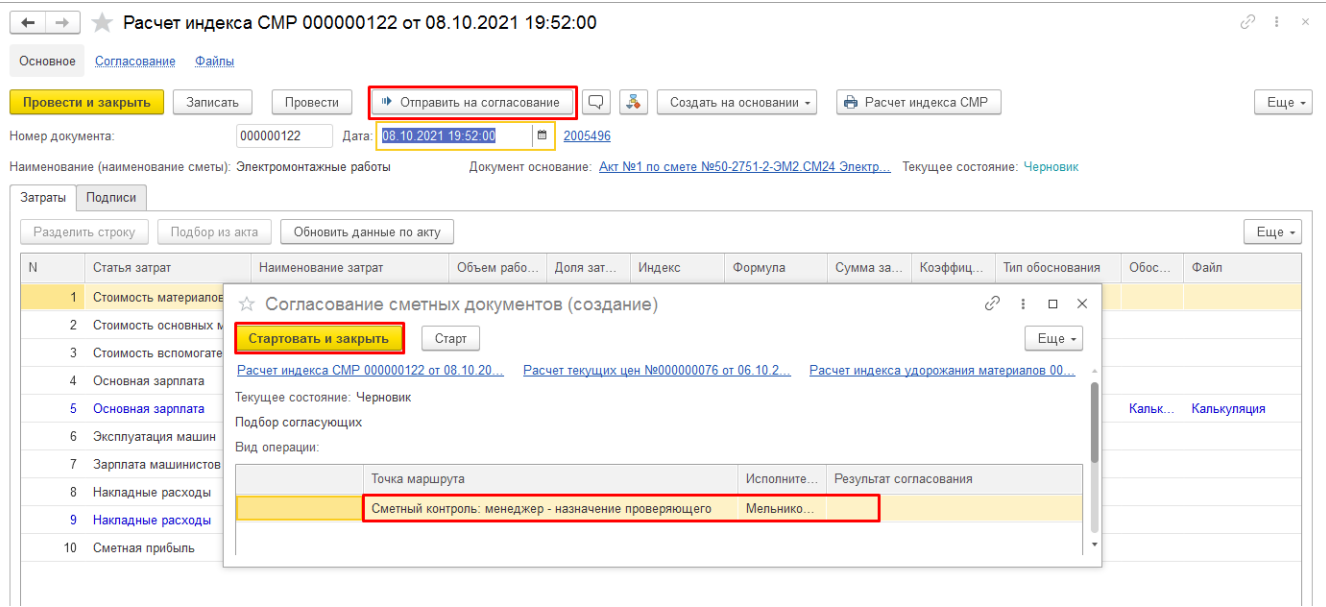

**Перед отправкой на согласование документы Расчёт индекса удорожания материалов, Расчёт индекса СМР должны быть проведены в системе.**

Убедитесь, что текущее состояние документов «Расчет индекса СМР», «Расчет текущих цен» и «Расчет индекса удорожания материалов» установилось как "Поступило на согласование".

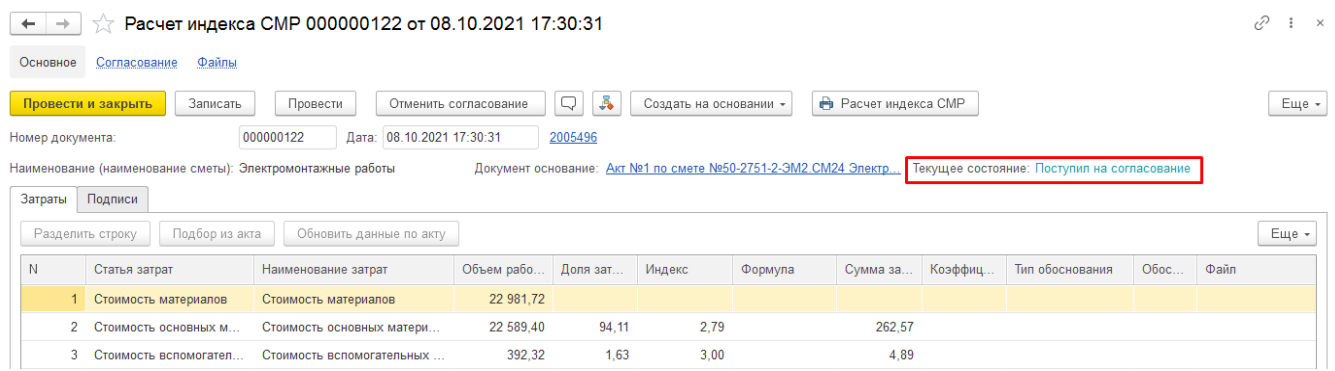

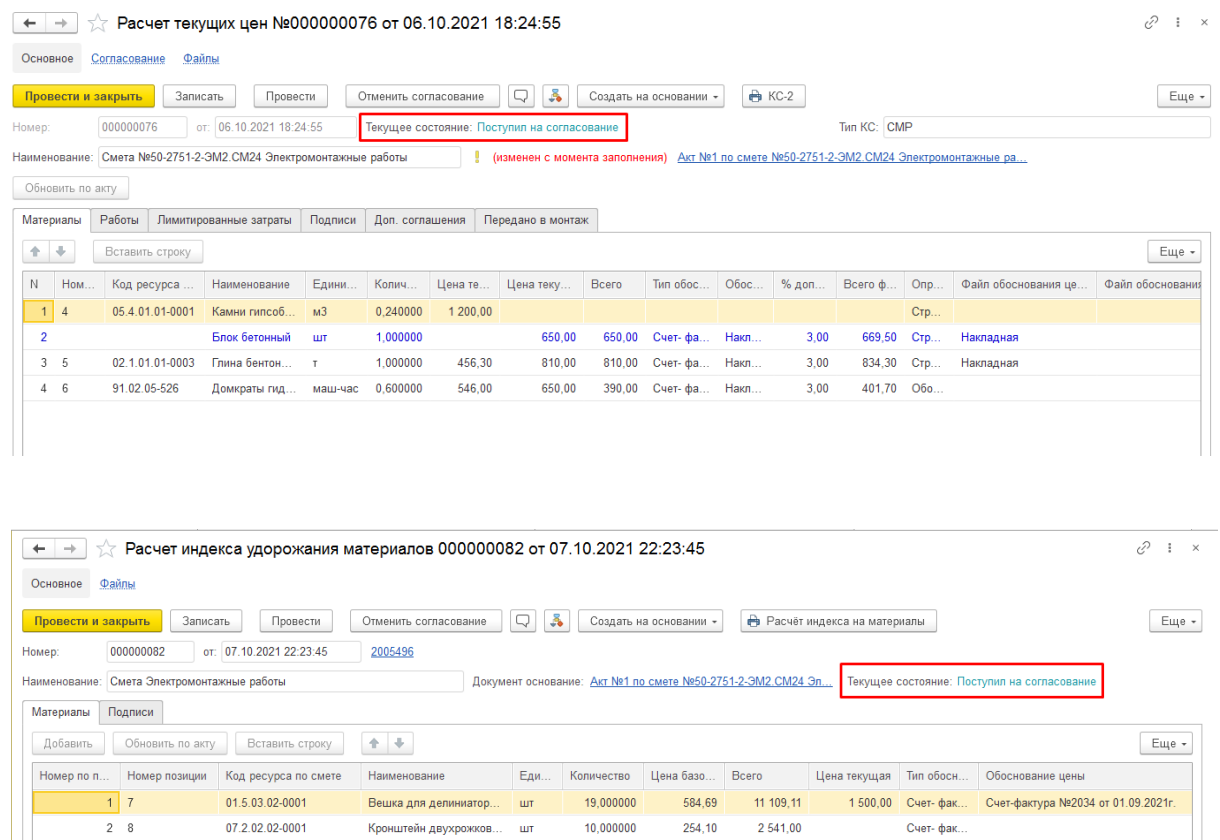

Расчеты индекса СМР, текущих цен и удорожания материалов отправлены на согласование. Нажав на кнопку можно посмотреть маршрут согласования документа.

После согласования расчетов, открыть согласованные документы, убедиться, что в документах «Расчет индекса СМР», «Расчет текущих цен» и «Расчет индекса удорожания материалов» указан статус "Согласован"

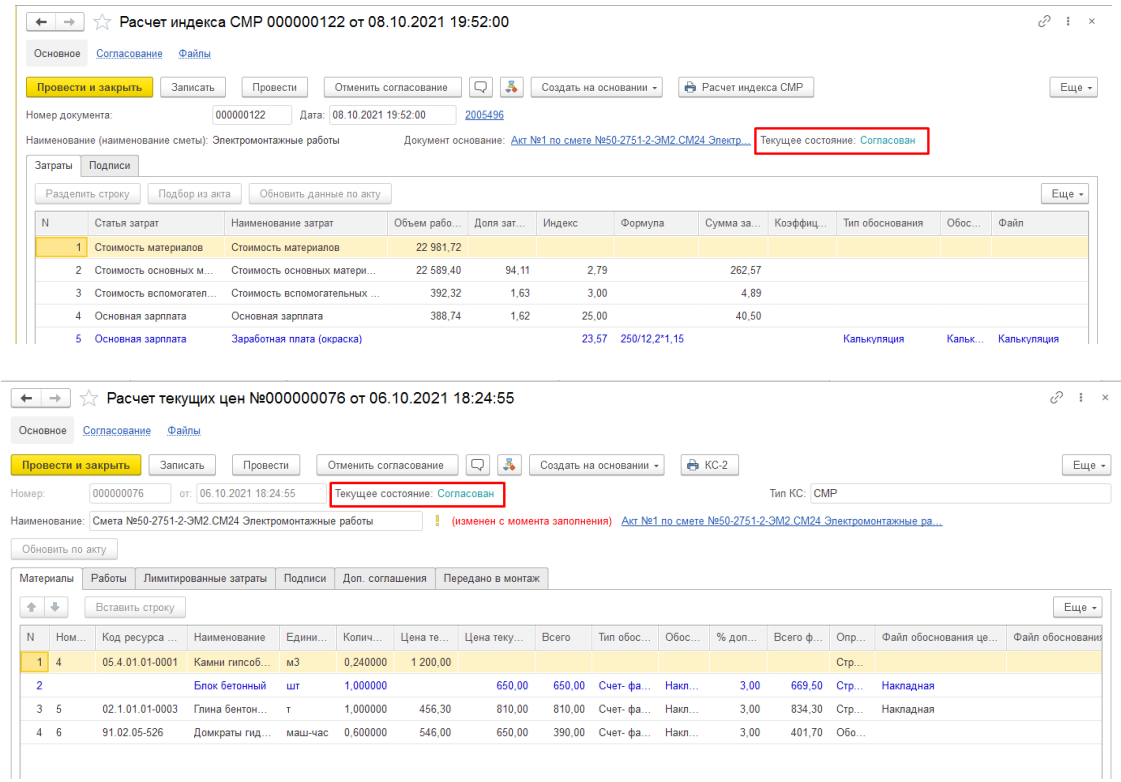

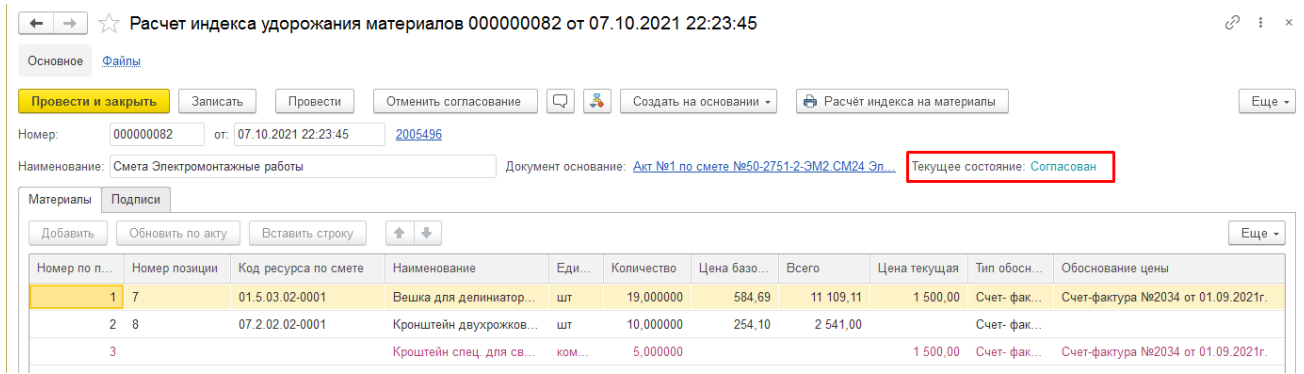

### Если при открытии расчетов Вы видите статус «Не согласован» или «Черновик»

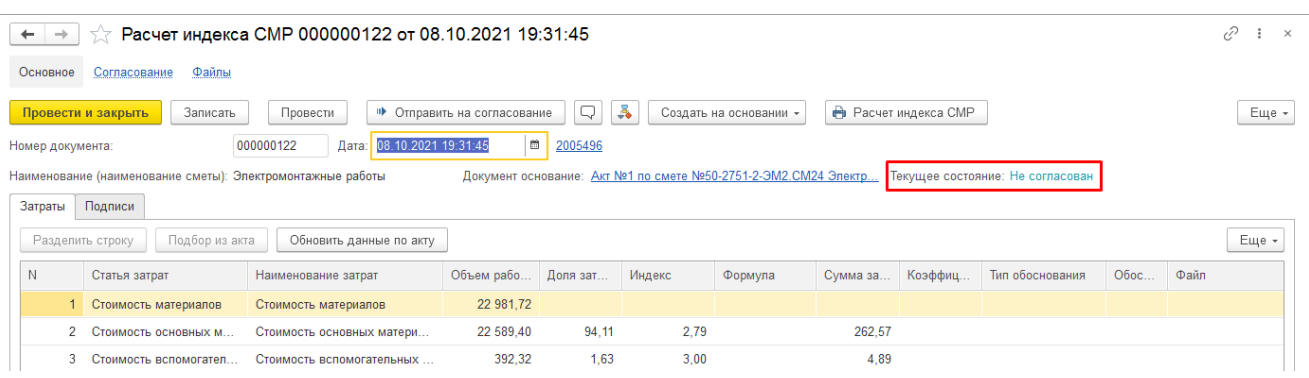

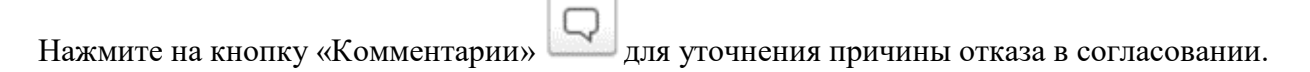

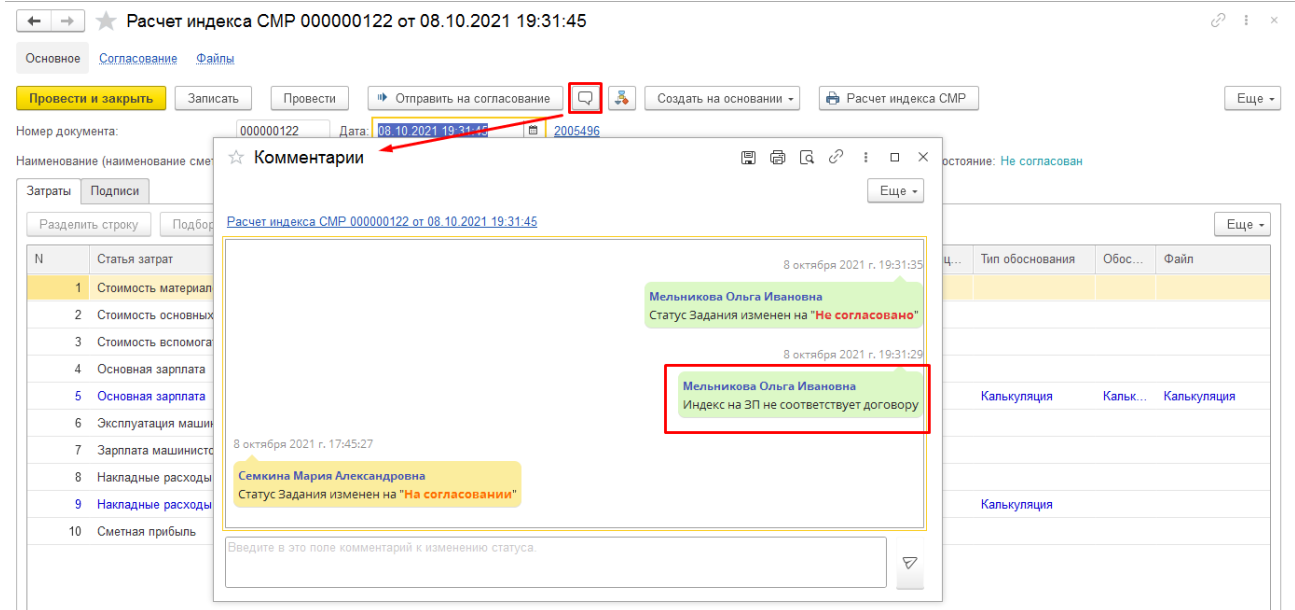

После внесения необходимых корректировок в несогласованные документы Вы можете описать внесенные изменения в окне с комментариями, для этого напишите текст в нижней части окна

7

«Комментарии» и нажмите кнопку «Отправить»

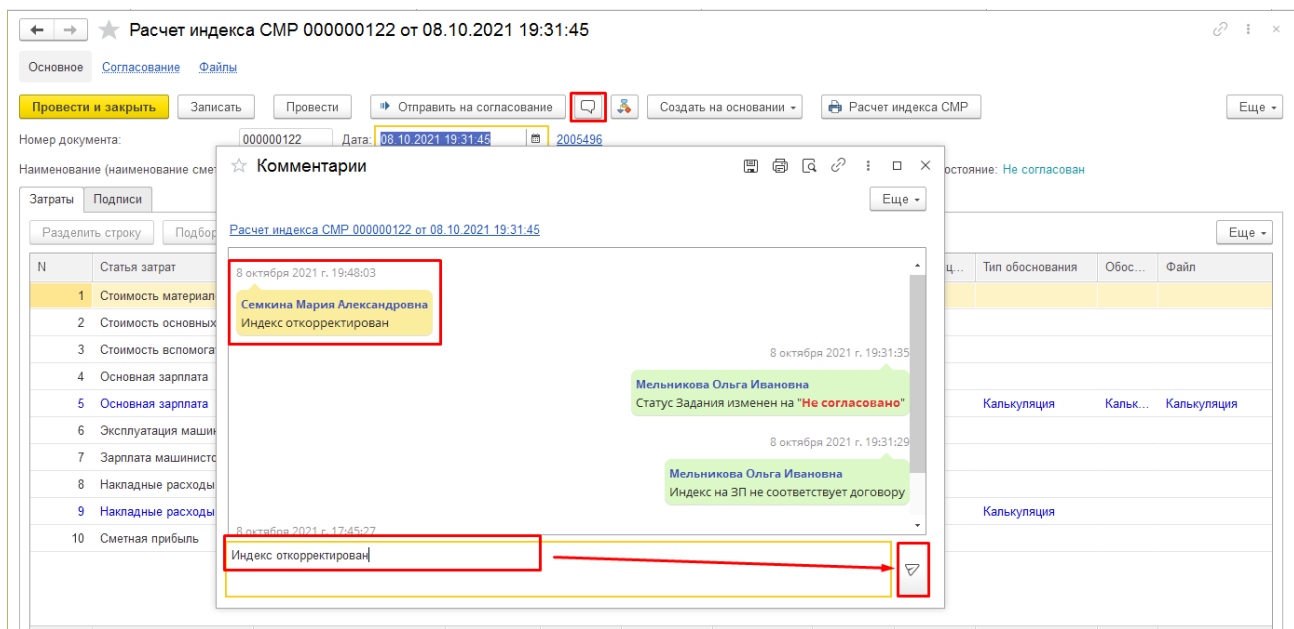

Нажатием на кнопку «Записать» **В Записать** запишите откорректированный расчет. Затем отправьте документы на повторное согласование, действия аналогичны описанным выше.

# **11. Справка о стоимости выполненных работ и затрат**

Справку о стоимости можно создать 2-мя способами:

- Журнал локальных смет \ Справка о стоимости;
- АВР по кнопке [Создать на основании \ Справка о стоимости].

#### **1.** Открыть Журнал локальных смет \ Справка о стоимости, нажать кнопку [Создать]

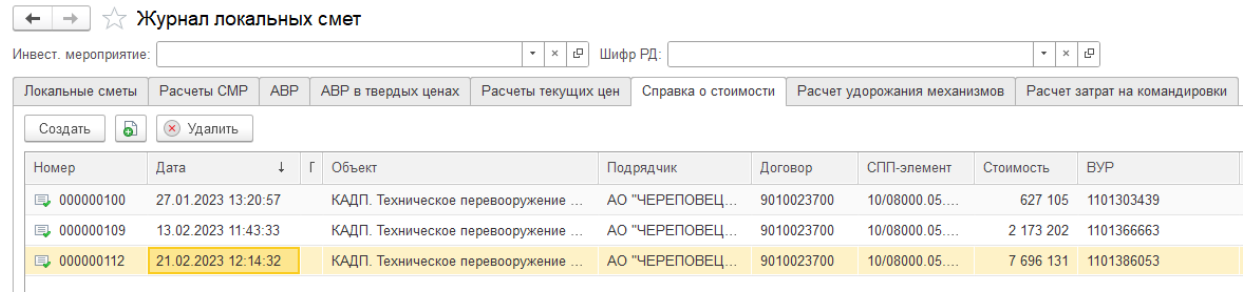

**2.** Заполнить реквизиты в шапке Справки, так же как в АВР и АВР в твердых ценах: Номер подрядчика, ИМ, Тип АВР/Справки, Подрядчик, СПП-элемент, Договор.

Реквизит "Стройка" - должен заполнится автоматически, после выбора ИМ.

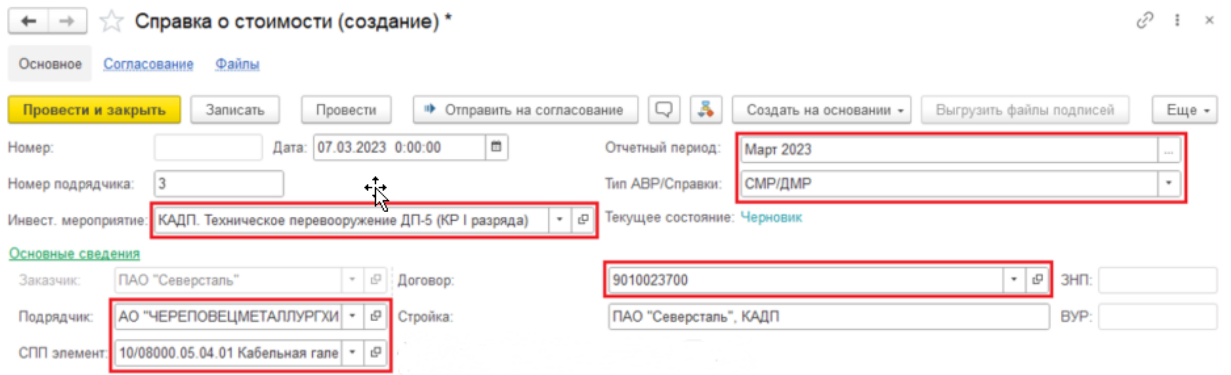

**3.** Добавить согласованный АВР. Убедиться, что заполнились суммы в базисном и текущем уровне, заполнился индекс

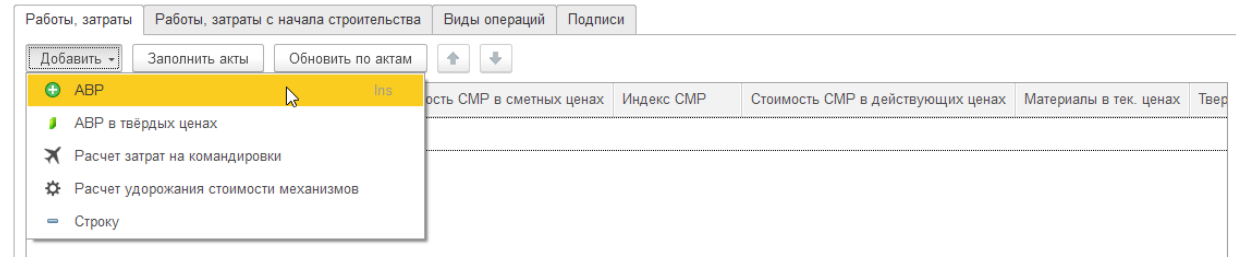

Выбрать АВР (один или несколько), нажать кнопку [Выбрать]

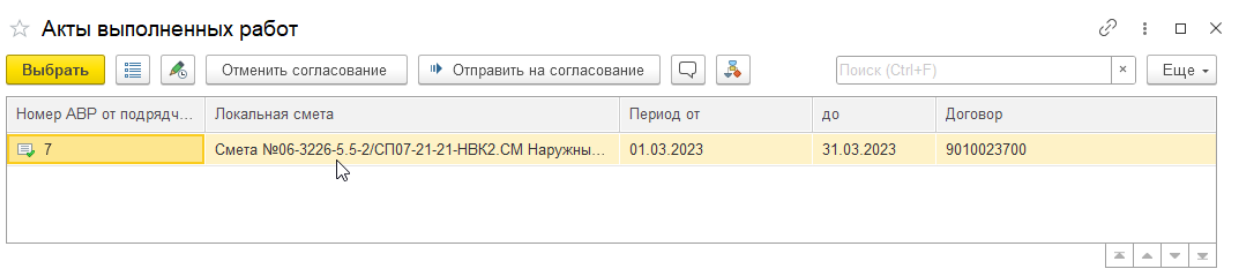

**4.** Можно включить дополнительные затраты в Справку о стоимости - нажать на кнопку [Добавить \ Строку]

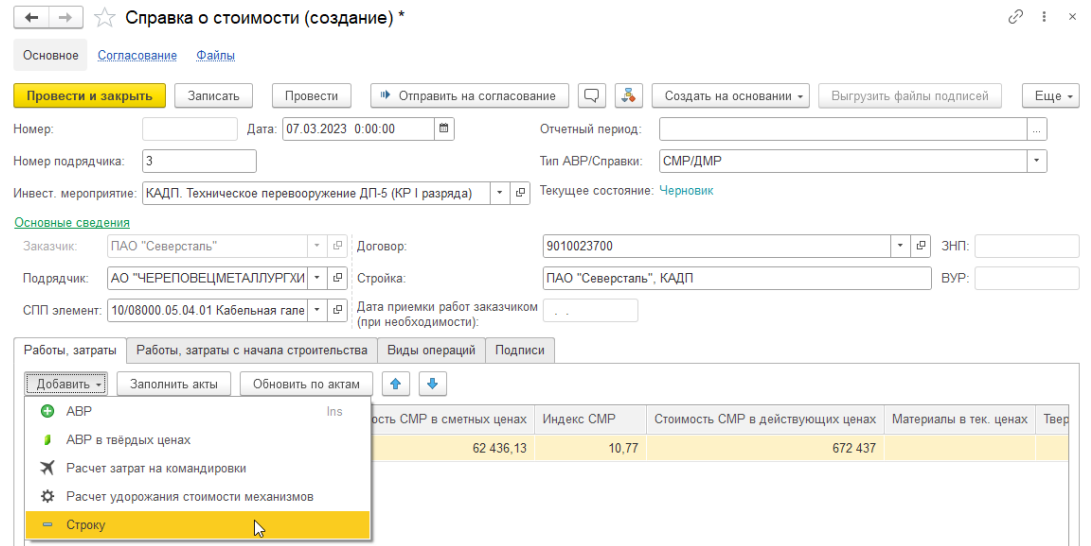

В новой строке указать название затрат, текущую стоимость. Нажать кнопку [Записать]

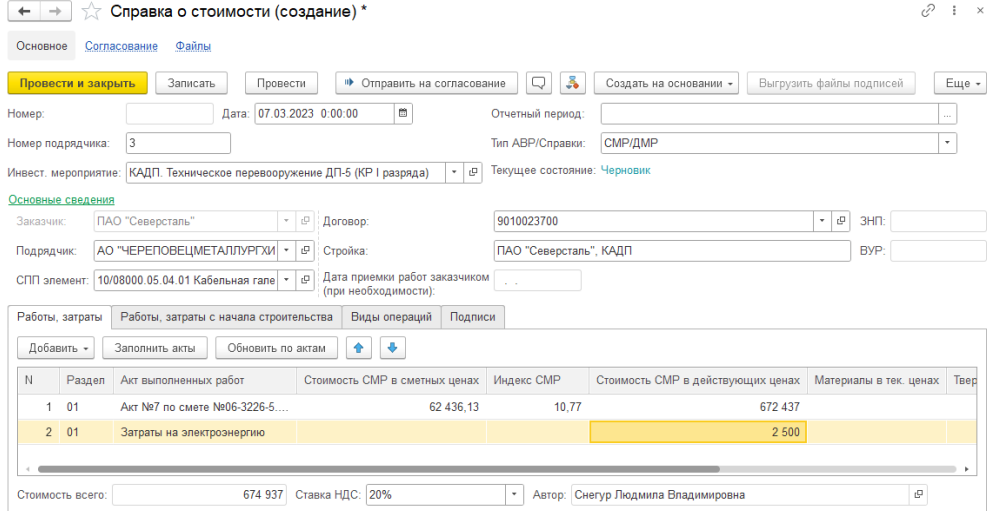

#### Нажать [Записать]

**5.** При необходимости, прикрепите файл для обоснования дополнительных затрат

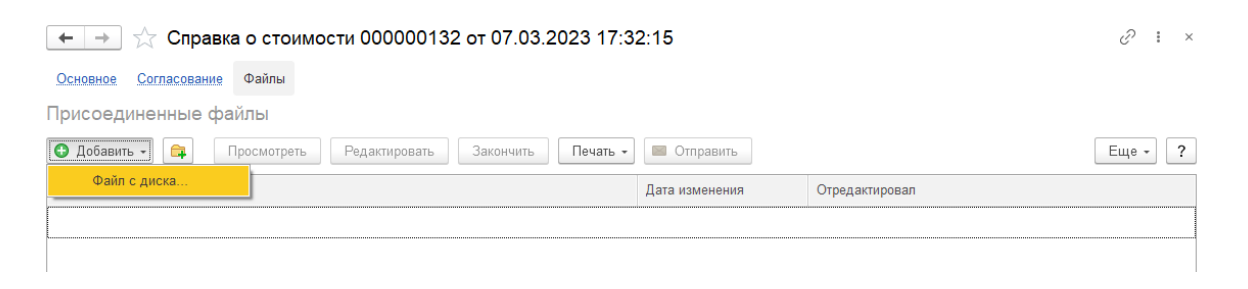

**6.** При создании Справки о стоимости на основании АВР. Открыть согласованный АВР. Нажать [Создание на основании \ Справка о стоимости]

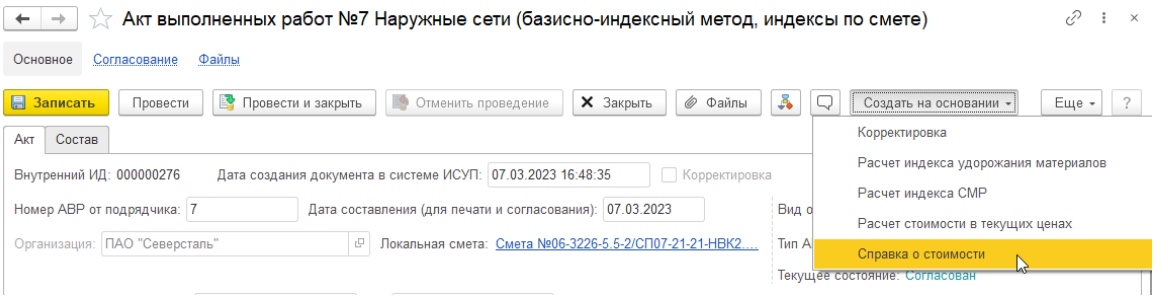

Будет создана "Справка о стоимости" с заполненными реквизитами из АВР и заполнится табличная часть "Работы, затраты". Останется заполнить только "Номер подрядчика".

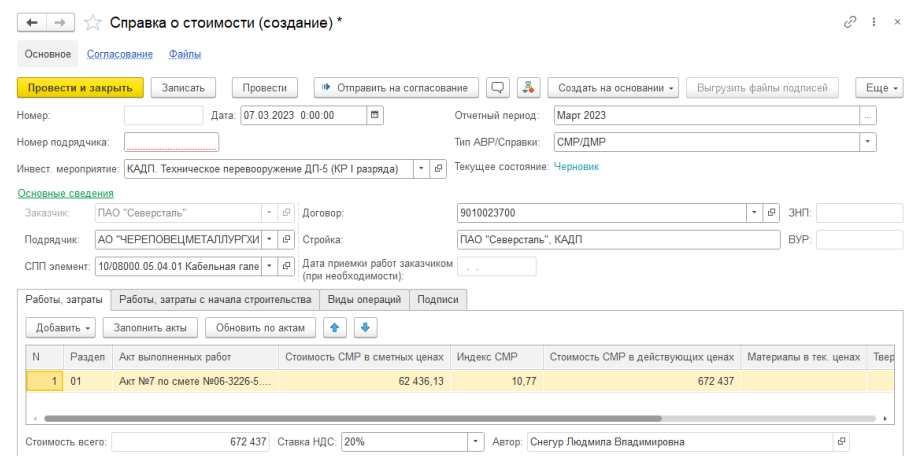

# **12. Согласование Справки о стоимости**

**1.** Открыть Журнал локальных смет \ Справка о стоимости. Найти документ в статусе "Черновик". Открыть документ.

![](_page_47_Picture_50.jpeg)

**2.** Если Справка не проведена, то нажать [Провести], затем [Отправить на согласование]

![](_page_47_Picture_51.jpeg)

После отправки документа на согласование дата документа автоматически будут равны текущей дате.

**3.** В окне выбрать специалистов, согласующих Справку о стоимости. Нажать [Стартовать и закрыть]

![](_page_47_Picture_52.jpeg)

**4.** Проверить текущее состояние Справки, должно быть "На согласовании".

![](_page_48_Picture_50.jpeg)

**5.** Нажав на кнопку **18** можно посмотреть маршрут согласования документа.

![](_page_48_Figure_2.jpeg)

**6.** После отправки на согласование, когда Справка находится в статусе «На согласовании», до момента присвоения ему ВУР/ЗНП либо до момента согласования документа хотя бы одним из согласующих, согласование можно отменить нажатием на кнопку [Отменить согласование]

![](_page_48_Picture_51.jpeg)

После нажатия кнопки [Отменить согласование], указать причину отмены и нажать кнопку [Выполнить]

![](_page_48_Picture_52.jpeg)

### **6.** После согласования Справки, убедитесь, что в документе указан статус "Согласован"

![](_page_49_Picture_33.jpeg)

### **7.** Если при открытии Справки Вы видите статус «Не согласован» или «Черновик»

![](_page_49_Picture_34.jpeg)

### Нажмите на кнопку «Комментарии» для уточнения причины отказа в согласовании.

![](_page_49_Picture_35.jpeg)

После внесения необходимых корректировок в несогласованные документы Вы можете описать внесенные изменения в окне с комментариями, для этого напишите текст в нижней части окна

 $\leftarrow$   $\rightarrow$   $\leftarrow$  Справка КС-3 000000104 от 08.10.2021 23:24:38  $\mathscr{O} \quad \vdots \quad \times$ Основное Согласование Файлы Провести и закрыть Записать Провести | ● Отправить на согласование Q & Revart Cnpaska KC-3  $E$ ще  $\star$ - 5 Homen:  $000000$  $\vert$  ... ☆ Комментарии Номер КС-3 от подрядчика: 1  $\overline{\phantom{a}}$  $E$ ще  $\star$  $n$ mm. Инвест, мероприятие: Справка КС-3 000000104 от 08.10.2021 23:24:38 Основные сведения Заказчик: ПАО "Северсталь знп-R oktobno 2021 r. 23 Подрядчик: Гедаэффект BYP: **Семкина Мария Александровна** СПП элемент: 10/16555.22.01 Ко Работы, затраты Виды операц 8 октября 2021 г. 23:46:05 Добавить - Заполнить акть -<br>**Зуев Евгений Сергеевич** -<br>Статус Задания изменен на "Не согласовано" N Разд... Акт выполнен Bcero 8 октября 2021 г. 23:45:56 1 01 Акт №1 по см 24 43 -<br>**Зуев Евгений Сергеевич** 2 01 Затраты на э. Не согласовано 8 октября 2021 г. 23:40:02 .<br>Кораблева Елена Анатольевна Менеджером по бюджету присвоен статус для КСЗ 000000104:Не согласовано ВУР: не заполнен ЗНП: не заполнен Сумма доп. затрат откорректирована.  $\triangledown$ TET WELL FREEDOM MARKETING  $\overline{a}$ 

«Комментарии» и нажмите кнопку «Отправить»

Нажатием на кнопку [Записать] запишите откорректированную Справку. Затем отправьте документ на повторное согласование, действия аналогичны описанным выше.

**8.** В согласованной Справке о стоимости нажмите на кнопку [Печать Справки] либо кнопку [Еще \ Печать Справки]

| Справка о стоимости 000000132 от 16.03.2023 19:38:52                                                             | €<br>$\times$                                                      |
|----------------------------------------------------------------------------------------------------|--------------------------------------------------------------------|
| Согласование<br>Файлы<br>Основное                                                                                |                                                                    |
| Å<br>Q<br>Выгрузить файлы подписей<br>Провести и закрыть<br>Записать<br>Создать на основании -<br>Провести       | • Печать Справки<br>Еще -<br>Корректировки                         |
| 000000132<br>Дата: 16.03.2023 19:38:52<br><b>Март 2023</b><br>Отчетный период:<br>Номер:                         | $\blacktriangleright$<br>Провести и закрыть                        |
| СМР/ДМР<br>3<br>Тип АВР/Справки:<br>Номер подрядчика:                                                            | 름<br>$Ctrl + S$<br>Записать                                        |
| Текущее состояние: Согласован<br>e<br>Инвест. мероприятие:  КАДП. Техническое перевооружение ДП-5 (КР I разряда) | C<br>Перечитать                                                    |
| Основные сведения                                                                                                | 51<br>Скопировать                                                  |
| Виды операций<br>Работы, затраты<br>Работы, затраты с начала строительства<br>Подписи                            | aì<br>Пометить на удаление / Снять<br><b>NOMETKY</b>               |
|                                                                                                    | <b>• Провести</b>                                                  |
| ÷.<br>全<br>Добавить -<br>Обновить по актам.<br>Заполнить акты                                                    | 酌<br>Отменить проведение                                           |
| N<br>Стоимость СМР в сметных ц<br>Индекс СМР<br>Стоимость СМР в действующ<br>Раздел<br>Акт выполненных работ     | <b>• Показать в списке</b>                                         |
| $\mathbf{1}$<br>01<br>Акт №7 по смете №06-3226-5.5-2/СП07-<br>62 436,13<br>10,77                                 | Q<br>Сообщения                                                     |
| 201<br>Затраты на электроэнергию                                                                                 | å<br>Ход согласования                                              |
|                                                                                                    | Создать на основании                                               |
|                                                                                                    | Выгрузить файлы по писей                                           |
|                                                                                                    | Корректировки                                                      |
|                                                                                                    | <b>В</b> Печать Справки                                            |
|                                                                                                    | $\left  \mathbf{u} \right $<br>Ctrl+Shift+V<br>Места использования |

**9.** Проверьте правильность заполнения документа

![](_page_51_Picture_23.jpeg)

Нажать кнопку [Сохранить] либо кнопку [Еще \ Сохранить], выбрать папку и формат файла.

**10.** После согласования Справки, Заказчиком могут быть сделаны корректировки сумм по актам. Все корректировки отражаются в документе «Уточнение данных».

![](_page_51_Picture_24.jpeg)

Откройте нужный документ «Уточнение данных» и ознакомьтесь с корректировками сумм.

![](_page_51_Picture_25.jpeg)

# **13. [Выгрузка документов из 1С](https://help.severstal.com/pages/viewpage.action?pageId=402007234) и отправка на проверку в ЦЕС**

Открыть Учет выполненных работ\Журнал локальных смет.

![](_page_52_Picture_2.jpeg)

#### На вкладке "Справка о стоимости" выбрать справку в статусе "Согласована".

![](_page_52_Picture_49.jpeg)

#### Нажать [Выгрузить файлы подписей].

![](_page_52_Picture_50.jpeg)

#### В всплывающем окне выбрать папку, в которой будут сохранены файлы.

![](_page_52_Picture_51.jpeg)

#### В правом нижнем углу появится уведомление "Файл успешно сохранен".

| $\wedge$<br>Имя                                                             | Дата изменения   | Тип                | Размер             |
|-----------------------------------------------------------------------------|------------------|--------------------|--------------------|
| $\Box$ BYP 3HN                                                              | 14.11.2023 16:55 | Текстовый документ | 1 K <sub>b</sub>   |
| <sup> </sup> Расчет удорожания стоимости механизмов 000000015 -             | 14.11.2023 16:55 | Подпись PKCS #7    | 4 K <sub>b</sub>   |
| Расчет удорожания стоимости механизмов 000000015 -                          | 14.11.2023 16:55 | Подпись PKCS #7    | 4 K <sub>b</sub>   |
| $\left[\frac{1}{2}\right]$ Расчет удорожания стоимости механизмов 000000015 | 24.10.2023 12:15 | Adobe Acrobat Docu | 70 K <sub>b</sub>  |
| П Справка о стоимости 000000824 - Крюков Руслан Викто                       | 14.11.2023 16:55 | Подпись PKCS #7    | 4 K <sub>b</sub>   |
| <sup>3</sup> Справка о стоимости 000000824 - ШЕВЧЕНКОВ АНДРЕЙ               | 14.11.2023 16:55 | Подпись PKCS #7    | 4 K <sub>b</sub>   |
| $\left  \right\rangle$ Справка о стоимости 000000824                        | 26.10.2023 17:10 | Adobe Acrobat Docu | 103 K <sub>b</sub> |

J

#### **Менять названия документов нельзя**

#### Открыть список выгруженных документов.

![](_page_53_Picture_31.jpeg)

### Выбрать файлы с типом "Подпись PKCS".

![](_page_53_Picture_32.jpeg)

#### Выбрать команду для архивации файлов.

![](_page_53_Picture_33.jpeg)

В окне выбрать нужные параметры. Нажать [ОК].

![](_page_54_Picture_9.jpeg)

### Проверить в папке, что появился архив с файлами подписей.

![](_page_54_Picture_10.jpeg)

Направить в ЦЕС на проверку Архив с подписями, файл ВУР\_ЗНП и pdf-файлы.

# **14. Штамп "Смета Аннулирована" на документах закрытия работ**

Если смета, на основании которой были созданы документы закрытия работ, была аннулирована, то в печатных формах документов будет печататься штамп "СМЕТА АННУЛИРОВАНА <Дата Время>"

Печатная форма документа "Акт выполненных работ"

![](_page_55_Picture_30.jpeg)

Печатная форма документа "Расчет текущих цен"

![](_page_55_Picture_31.jpeg)

Печатная форма документа "Расчет индекса удорожания материалов"

![](_page_56_Picture_12.jpeg)

### Печатная форма документа "Расчет индекса СМР"

![](_page_56_Picture_13.jpeg)

Печатная форма документа "Справка о стоимости выполненных работ и затрат"

![](_page_57_Picture_5.jpeg)

![](_page_57_Picture_6.jpeg)

### **15. Расчет затрат на командировки**

1. Открыть Учет выполненных работ \ Расчет затрат на командировки

![](_page_58_Picture_2.jpeg)

#### 2. Нажать [Создать]

![](_page_58_Picture_61.jpeg)

3. Заполнить шапку документа, указав отчетный период, инвест.мероприятие, заказчика, подрядчика, договор, СПП-элемент

![](_page_58_Picture_62.jpeg)

4. На вкладке **Акты** нажать кнопку [Добавить], выбрать акты, нажать [Выбрать]

![](_page_59_Picture_43.jpeg)

5. На вкладке **Табель** ввести список специалистов и отметить дни командировок

![](_page_59_Picture_44.jpeg)

6. На вкладке **Реестр затрат на командировочные расходы** выводится сводная информация с рассчитанной суммой компенсации. В таблице доступна для редактирования колонка "Компенсация за сутки" (по умолчанию сумма суточных подтягивается из шапки документа).

![](_page_59_Picture_45.jpeg)

Нажать [Провести]

7. Нажать [Печать]. Выбрать печатную форму.

![](_page_60_Picture_41.jpeg)

8. Убедиться, что данные в печатную форму выведены корректно

Печатная форма **Реестр затрат, связанных с командировками**

![](_page_60_Picture_42.jpeg)

### Печатная форма **Табель учета командировочных дней**

![](_page_60_Picture_43.jpeg)

9. Нажать ссылку Файлы , добавить документы, обосновывающие стоимость командировочных расходов

![](_page_60_Picture_44.jpeg)

# **16. Расчет удорожания стоимости механизмов**

### **На основе АВР по сметам**

1. Открыть Учет выполненных работ \ Расчет удорожания стоимости механизмов

![](_page_61_Picture_62.jpeg)

#### 2. Нажать [Создать]

![](_page_61_Picture_63.jpeg)

3. Заполнить шапку документа, указав отчетный период, инвест. мероприятие, заказчика, подрядчика, договор, СПП-элемент.

![](_page_61_Picture_64.jpeg)

4. Обязательно заполнить поле «Основание для расчета» – заполнить пункты из АВР и поле «Наименование механизма» - прописать все недостающие Спец. и ДС с указанием пунктов, касающиеся компенсации механизмов.

![](_page_61_Picture_65.jpeg)

#### 5. На вкладке **Акты** нажать кнопку [Добавить], выбрать акты, нажать [Выбрать].

![](_page_62_Picture_39.jpeg)

6. По кнопке [Подбор работ и механизмов] выбрать работы и механизмы для исключения их стоимости. Они отобразятся на вкладке **Механизмы учтенные**.

![](_page_62_Picture_40.jpeg)

7. По каждой работе рассчитаны количество машино-часов работы механизма на объем работ по акту. Данные на вкладке **Механизмы учтенные** недоступны для редактирования.

![](_page_62_Picture_41.jpeg)

8. По каждому механизму в разрезе акта рассчитаны стоимость эксплуатации машин и механизмов с учетом индекса СМР по акту, общая стоимость с лимзатратами.

![](_page_63_Picture_27.jpeg)

9. Если требуется частично учесть количество машино-часов работы механизма, то следует нажать кнопку [Подбор работ и механизмов] и убрать флаг выбора с работ, по которым не требуется исключить стоимость механизма.

![](_page_63_Picture_28.jpeg)

10. Снятие флага выбора с работы приводить к пересчету количества и стоимости по механизму.

![](_page_63_Picture_29.jpeg)

**Табличная часть "Механизмы учтенные" может не заполняться в тех случаях, когда используются только дополнительные механизмы, не предусмотренные сметой и без которых невозможно выполнить работы**

11. На вкладке **Механизмы фактические** заполнить список фактически использованных машин и механизмов.

![](_page_64_Picture_24.jpeg)

Нажать [Записать] и [Провести].

12. Нажать [Печать]. Выбрать печатную форму.

![](_page_64_Picture_25.jpeg)

13. Убедиться, что данные в печатную форму выведены корректно.

#### Согласовано в сумме:

рублей

10 060

Старший менеджер ДпИ:

Организация - Подрядчик: СК СПЕЦСТРОЙАВТО, 191014, Санкт-Петербург г, ул Рылеева, д. 3, литера А, пом. 7Н, тел.: 8-8202-59-88-66

Объект: Изменение путевого развития ст. Сырьевая-2

Договор: Спец №3 к рам. дог. №9000115070 от 28.12.2020

Код (СПП-элемент): 10/06158.04.03 Путь подачи вагонов №36 в гараж размораживания №5

№ сметы: 41-829-ПЖ1.СМ6; 41-829-ПЖ1.СМ5; 41-829-ПЖ1.СМ

№ проекта: 41-829-ПЖ1

№ АВР: 65 от 21.12.2022; 68 от 21.12.2022; 64 от 21.12.2022

#### **PACHET**

#### удорожания стоимости механизмов за Декабрь 2023 г.

Основание для расчета: Механизмами, предусмотренными сметными нормами, выполнить невозможно. Необходимо использование.

Стоимость работы механизма сметная, учтенная индексом, в т ч. затраты на перебазировку.

![](_page_65_Picture_95.jpeg)

Стоимость работы механизма фактическая

![](_page_65_Picture_96.jpeg)

Фактическая стоимость работы

10 060

Итого удорожание за работу механизмов (факт.ст-сть) - (ст-сть по смете, с учетом индекса)  $19200 - 9140 = 10060$ 

Факт и время работы механизма подтверждены руководителем проекта согласно табеля/путевых листов (в случае АБН)

Приложения:

1. Акты о приемке выполненных работ

2. Табель/копии путевых листов

3. Согласование стоимости маш/час

4. ППР, журнал бетонных работ

Если не заполнялась табличная часть "Механизмы учтенные", в печатной форме выводится нулевая стоимость учтенных механизмов.

![](_page_66_Picture_13.jpeg)

![](_page_66_Picture_14.jpeg)

#### **На основе АВР в твердых ценах**

1. Открыть Учет выполненных работ \ Расчет удорожания стоимости механизмов.

![](_page_67_Picture_35.jpeg)

### 2. Нажать [Создать].

![](_page_67_Picture_36.jpeg)

3. Заполнить шапку документа, указав отчетный период, инвест. мероприятие, заказчика, подрядчика, договор, СПП-элемент.

![](_page_67_Picture_37.jpeg)

4. На вкладке **Акты** нажать кнопку [Добавить], выбрать Акты в тв.ценах, нажать [Выбрать]. Акты можно выбрать только те, которые уже включены в Справку о стоимости.

![](_page_68_Picture_30.jpeg)

5. На вкладке **Механизмы учтенные** в данном случае ничего указывать не требуется.

6. На вкладке **Механизмы фактические** заполнить список фактически использованных машин и механизмов.

![](_page_68_Picture_31.jpeg)

Нажать [Записать] и [Провести].

7. Нажать [Печать]. Выбрать печатную форму.

![](_page_68_Picture_32.jpeg)

#### 6.500 рублей Согласовано в сумме:

Старший менеджер ДпИ:

Организация - Подрядчик: ООО "Промышленное Строительство", 191186, Санкт-Петербург г, наб Канала Грибоедова, д. 6/2, литера А, пом. 25-Н, тел.: 8202203370

Объект: 170.1166. ТЭЦ-ПВС. Строительство котельной с котлоагрегатом №11

Договор: ДС №9 к дог. №Дог-1000-23-00004290 от 04.04.2023

Код (СПП-элемент): 10/06024.04.07 Паропровод высокого давления котлоагрегата №11

№ сметы:

№ проекта: 00.442-ТМ.01.1

№ ABP: 942 от 28.12.2023

#### **PACHET**

#### удорожания стоимости механизмов за Январь 2024 г.

Основание для расчета: Механизмами, предусмотренными сметными нормами, выполнить невозможно. Необходимо использование

Стоимость работы механизма сметная, учтенная индексом, в т ч. затраты на перебазировку.

![](_page_69_Picture_111.jpeg)

Стоимость работы механизма фактическая

![](_page_69_Picture_112.jpeg)

Фактическая стоимость работы

Итого удорожание за работу механизмов (факт.ст-сть) - (ст-сть по смете, с учетом индекса)

6 500

 $6\,500 - 0 = 6\,500$ 

Факт и время работы механизма подтверждены руководителем проекта согласно табеля/путевых листов (в случае АБН)

#### Приложения:

- 1. Акты о приемке выполненных работ
- 2. Табель/копии путевых листов
- 3. Согласование стоимости маш/час
- 4. ППР, журнал бетонных работ

#### 13. Нажать ссылку Файлы , добавить документы, обосновывающие стоимость фактических механизмов.

![](_page_69_Picture_113.jpeg)

![](_page_69_Picture_29.jpeg)

**В расчет можно одновременно включать Акты по сметам и Акты в тв.ценах. Главное условие, чтобы они были на одном СПП и включены в Справки о стоимости.**

# **17. Корректировка АВР БИ**

#### **1.Корректировка АВР по дополнительной смете**

Открыть Учет выполненных работ \ Журнал локальных смет.

![](_page_70_Figure_3.jpeg)

На вкладке **АВР** найти акт со знаком "Кор по доп смете".

![](_page_70_Picture_62.jpeg)

Открыть АВР, выбрать "Создать на основании" - "Корректировка по доп. смете".

![](_page_70_Picture_63.jpeg)

Выбрать смету, на основании которой будет корректировка.

![](_page_70_Picture_64.jpeg)

Основные данные будут заполнены автоматически на основании начального акта. Нажать "Записать".

Перейти на вкладку "Состав". Проверить заполнение.

Нажать "Провести" и вывести акт на печать перед отправкой на согласование.

#### **2. Корректировка АВР в случае ошибок в объемах**

Открыть Учет выполненных работ \ Журнал локальных смет.

![](_page_71_Picture_57.jpeg)

На вкладке **АВР** выбрать акт, который необходимо скорректировать.

![](_page_71_Picture_58.jpeg)

Открыть АВР, выбрать "Создать на основании" - "Корректировка".

![](_page_71_Picture_59.jpeg)

Основные данные будут заполнены автоматически на основании начального акта. Нажать "Записать".

Перейти на вкладку "Состав". Заполнить позиции, объем которых нужно скорректировать.

**Обращаем внимание, что в системе корректировки оформляются на дельту объема. Корректировки по зимнему удорожанию не предусмотрены.**
## **18. Корректировка Расчет индекса удорожания материалов**

1. Открыть Учет выполненных работ \ Журнал локальных смет.

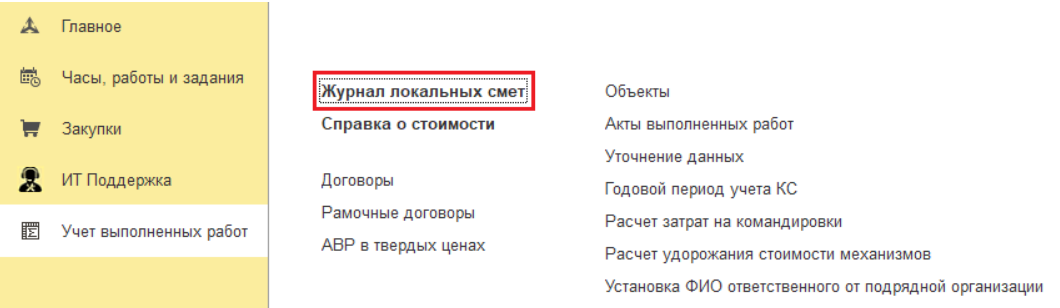

### 2. На вкладке **АВР** открыть согласованный документ

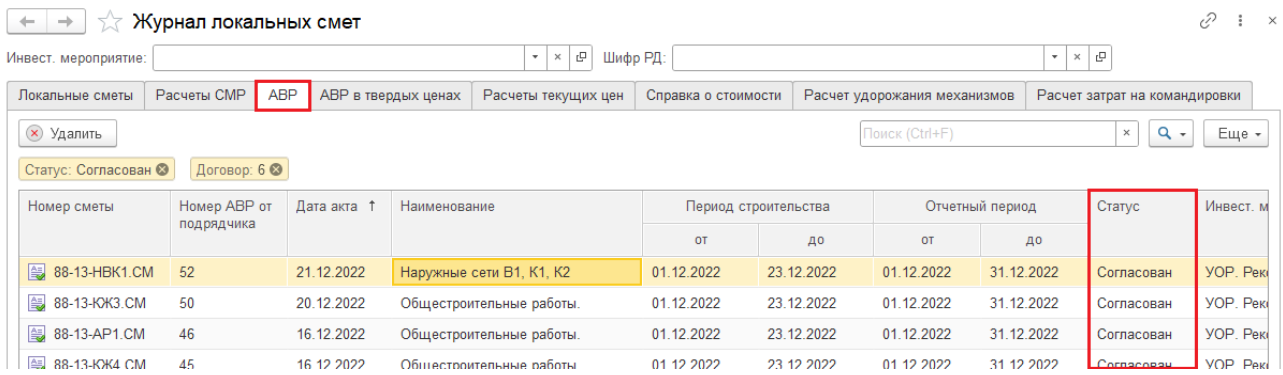

## 3. Открыть **АВР**, открыть по ссылке документ "Расчет индекса удорожания материалов"

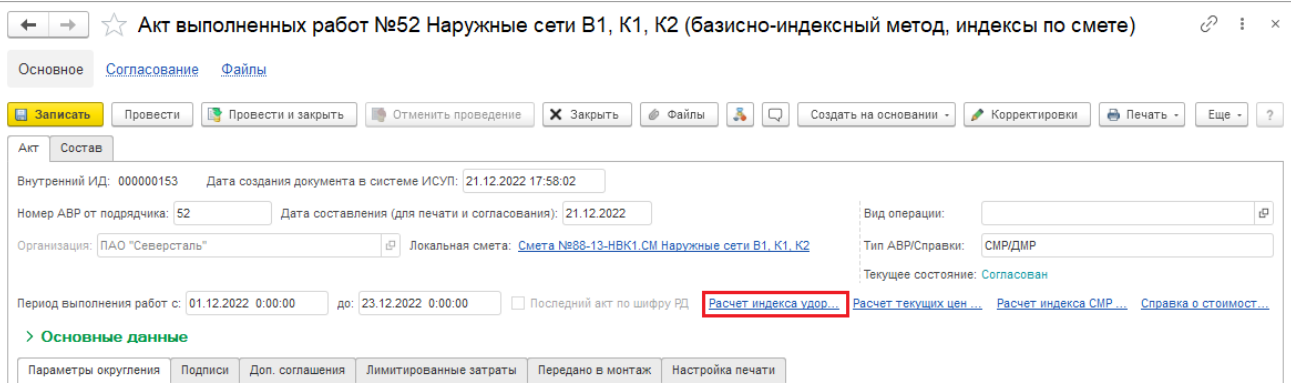

## 4. Нажать [Создать на основании \ Корректировка]

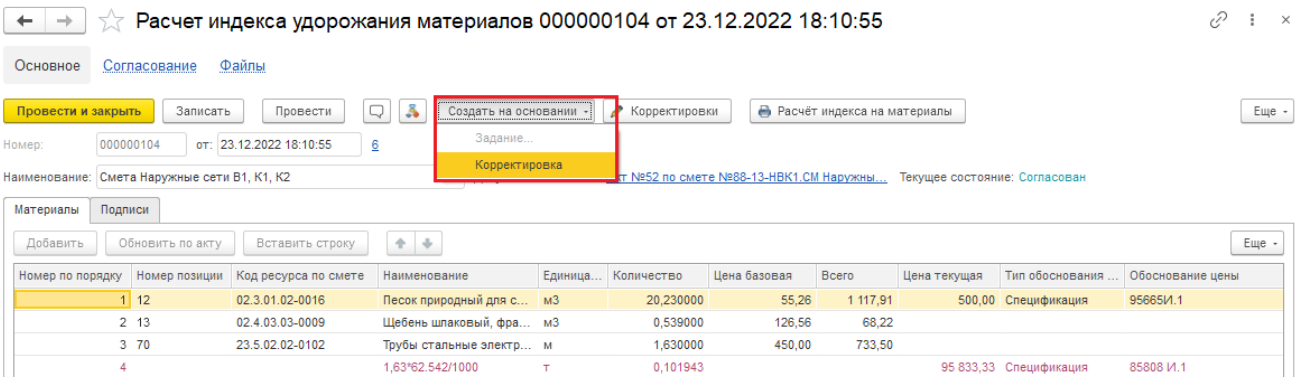

#### 5. Убедиться в корректности перенесенных данных

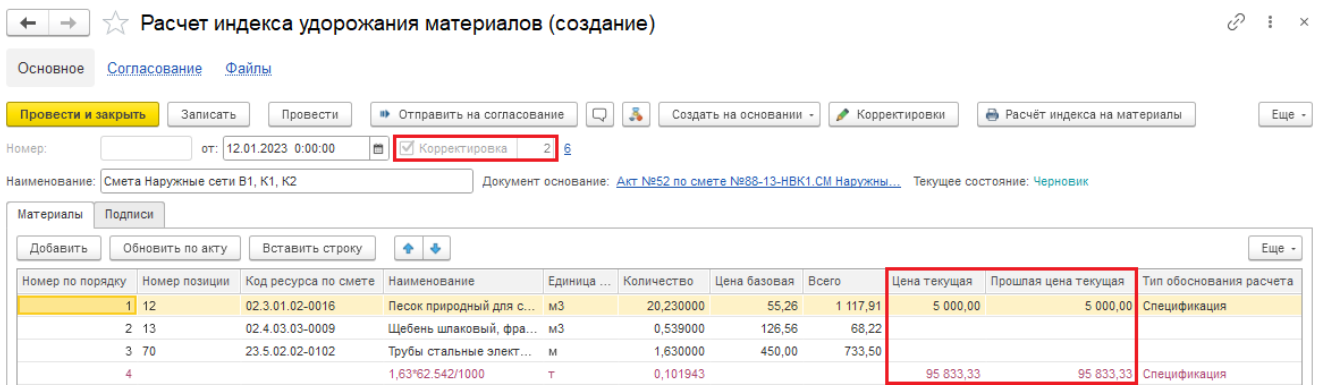

6. Внести в документ необходимые изменения (уточнить текущие цены, добавить основные материалы из учтенных в работах или произвести замену материалов). Убедиться в корректности расчета индекса удорожания материалов. Нажать [Записать] и [Провести].

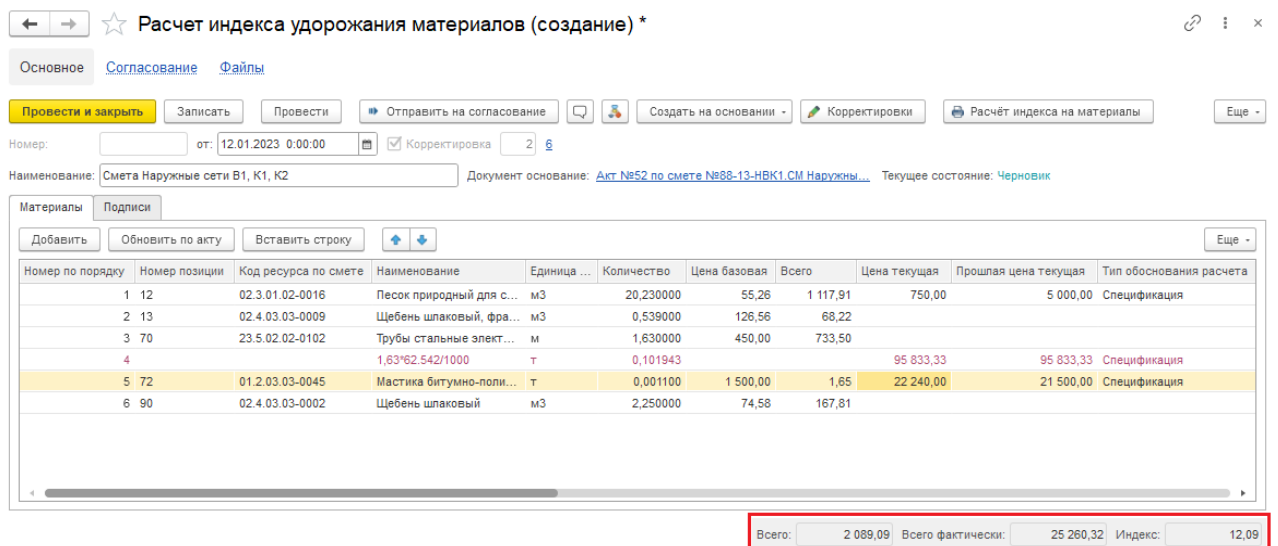

7. Сформировать печатную форму документа - [Расчет индекса на материалы] или [Еще \ Расчет индекса на материалы]

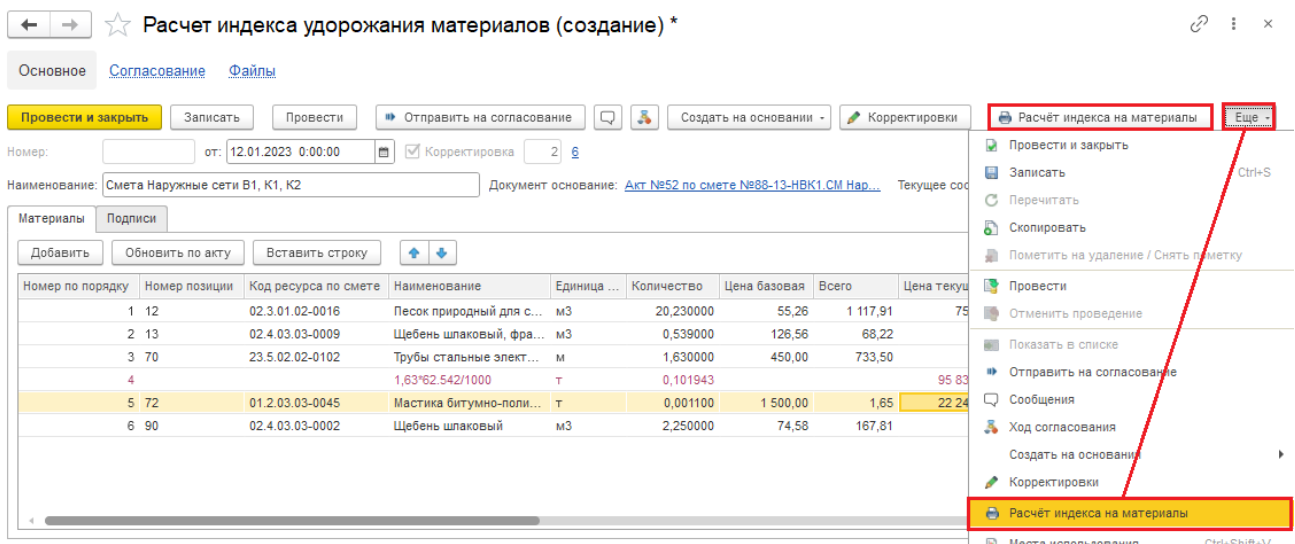

#### 8. Печатная форма

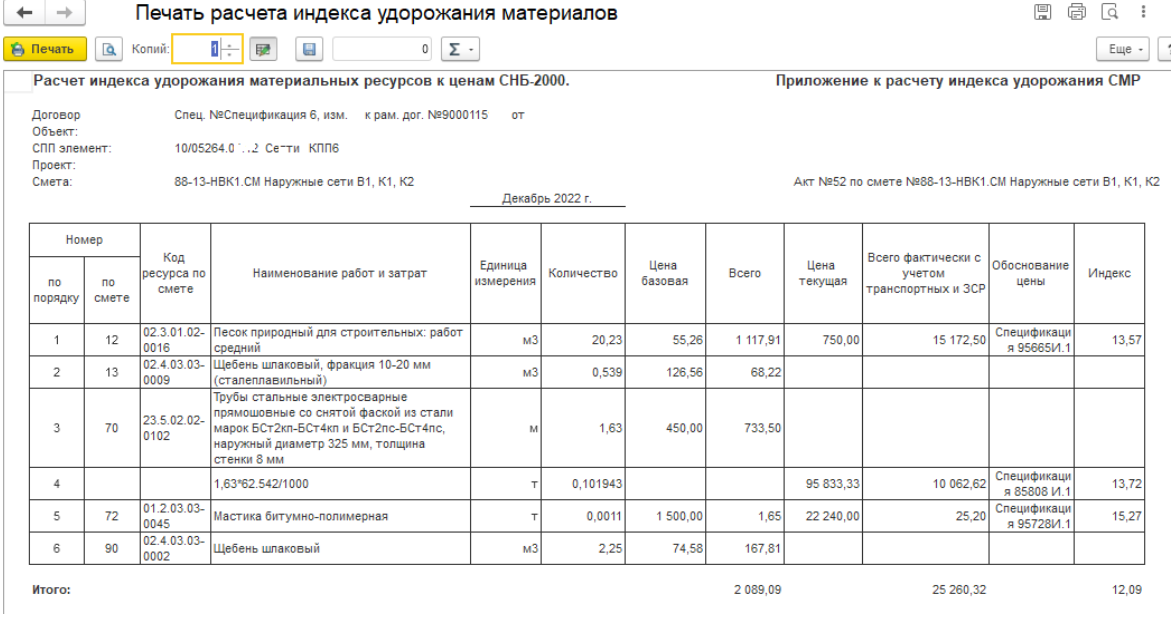

### 9. По кнопке [Корректировки]

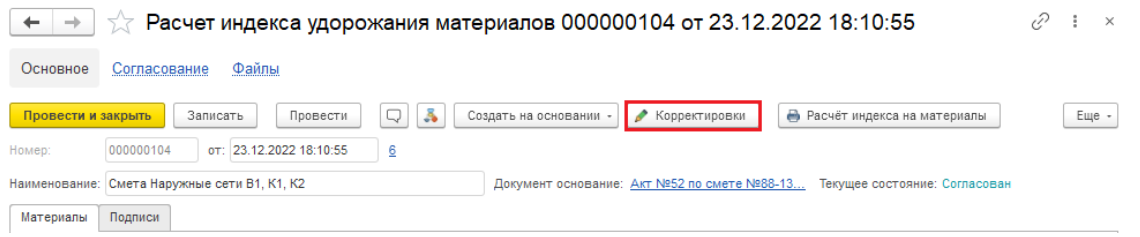

можно посмотреть все корректировки расчета индекса удорожания материалов по документу основанию

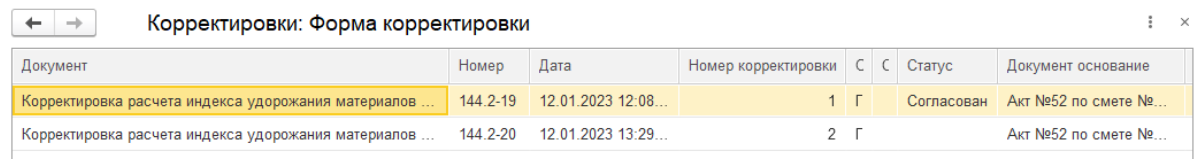

# **19. Корректировка Расчет индекса СМР**

1. Открыть Учет выполненных работ \ Журнал локальных смет.

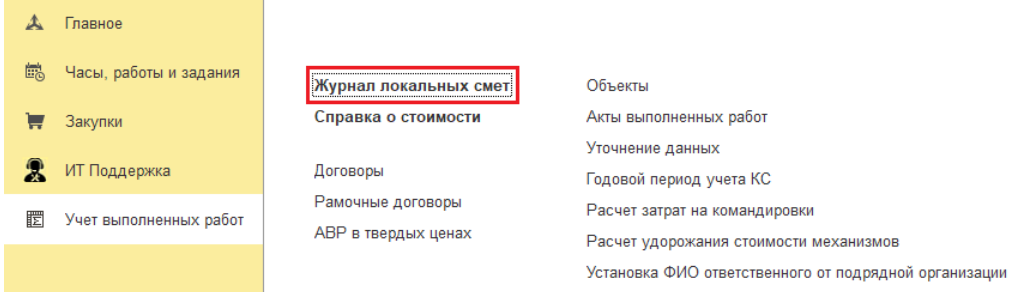

2. На вкладке **АВР** открыть согласованный документ

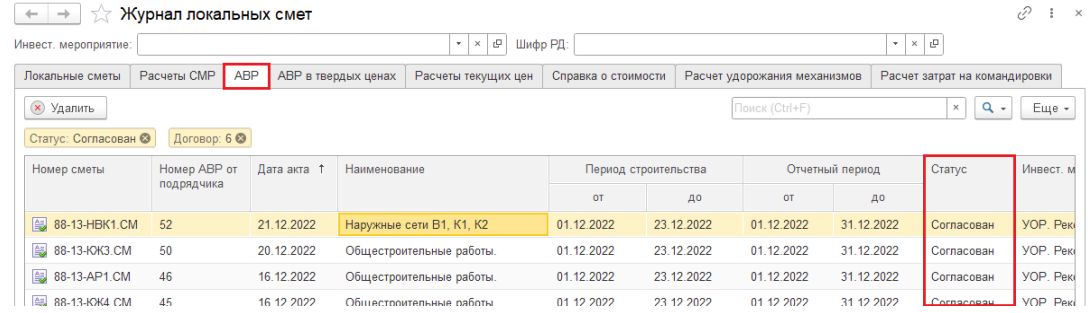

3. Открыть **АВР**, открыть по ссылке документ "Расчет индекса СМР"

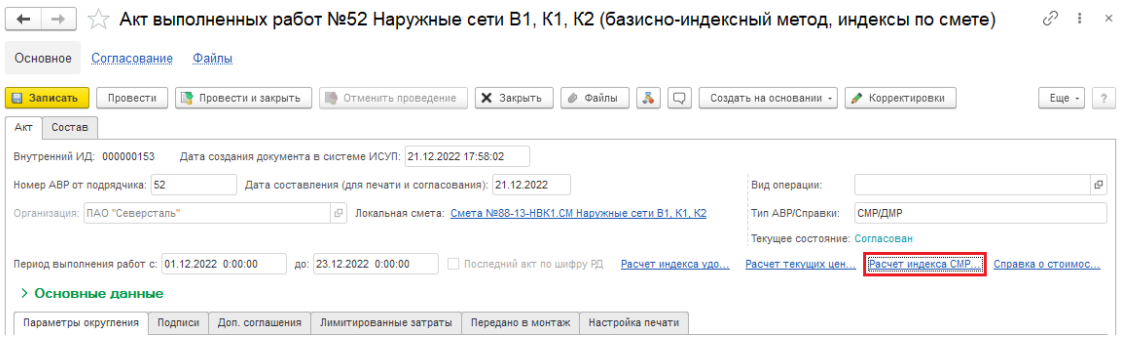

4. Нажать [Создать на основании \ Корректировка]

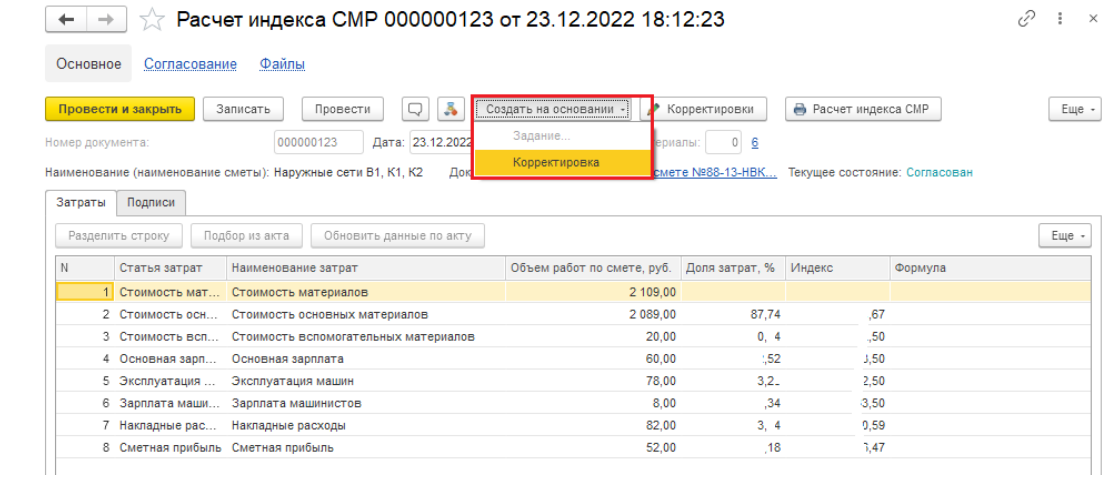

5. Убедиться в корректности перенесенных данных из предыдущего расчета СМР и корректировочного расчета индекса удорожания материалов

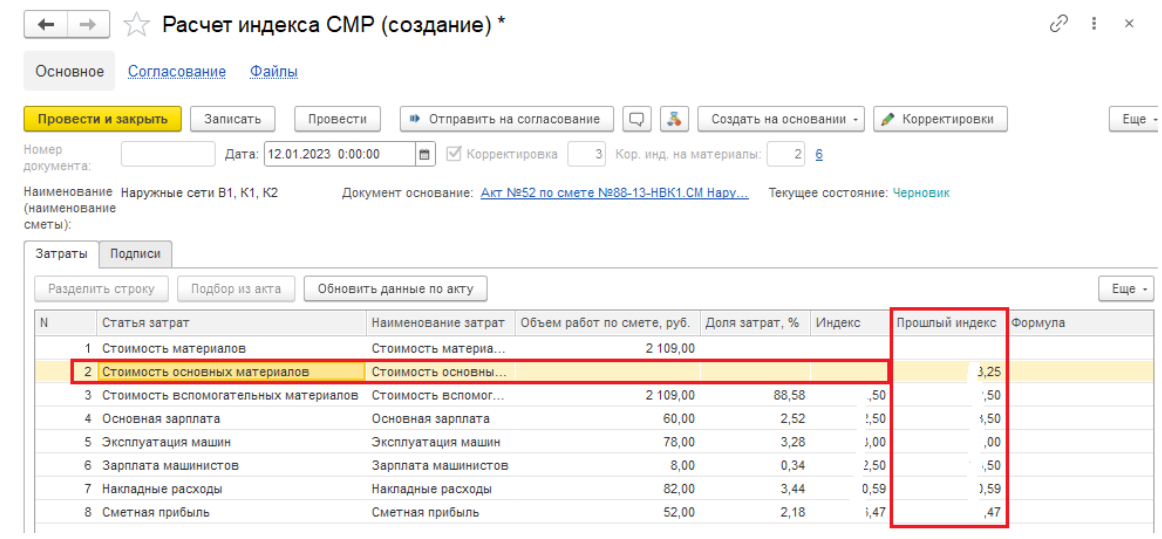

6. Внести необходимые изменения в расчет. Убедиться в корректности расчета индекса СМР. Нажать [Записать] и [Провести].

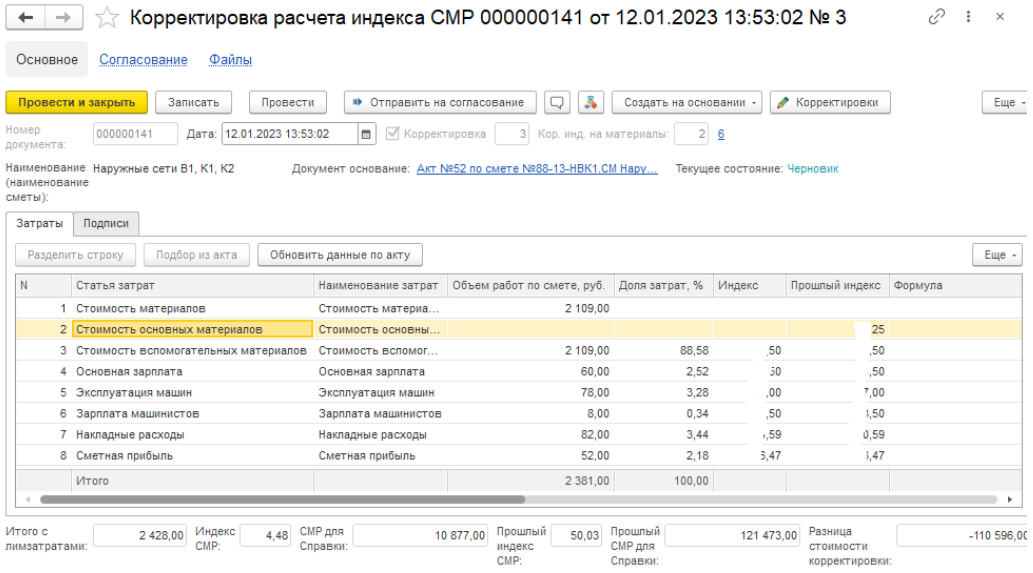

7. Сформировать печатную форму документа - [Расчет индекса на материалы] или [Еще \ Расчет индекса на материалы]

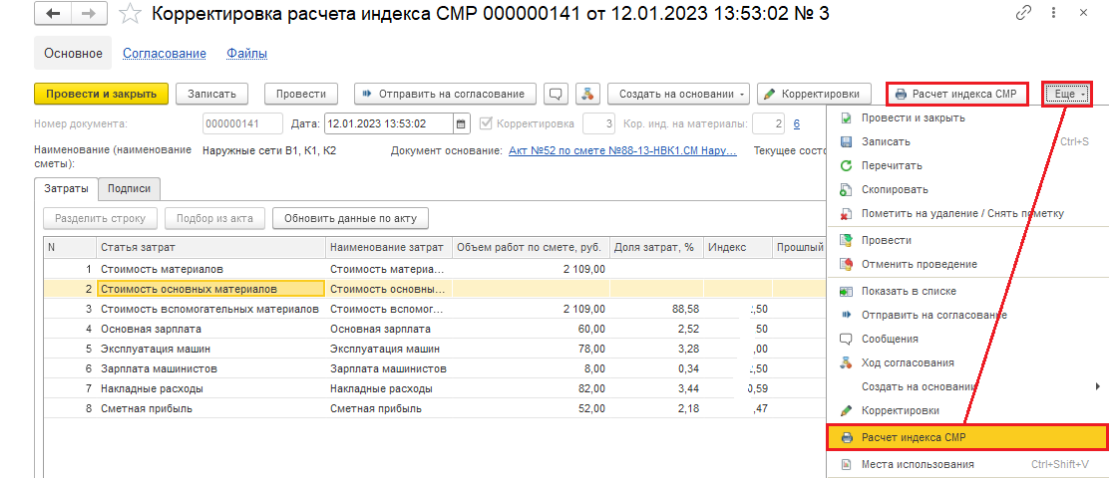

### 8. Печатная форма

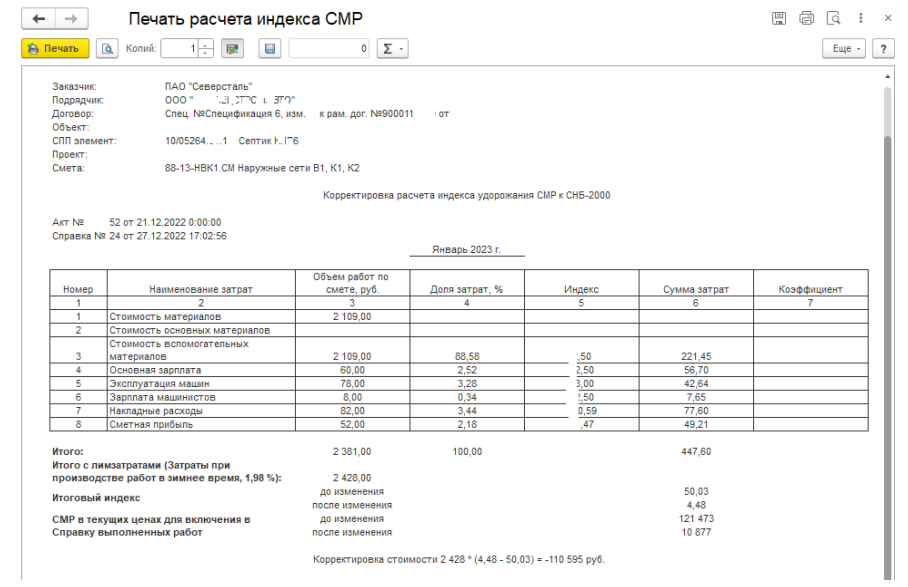

### 9. По кнопке [Корректировки]

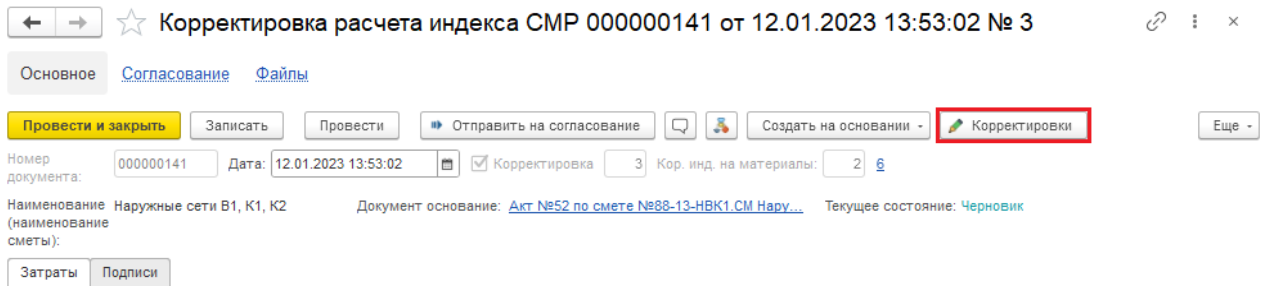

можно посмотреть все корректировки расчета индекса СМР по документу основанию

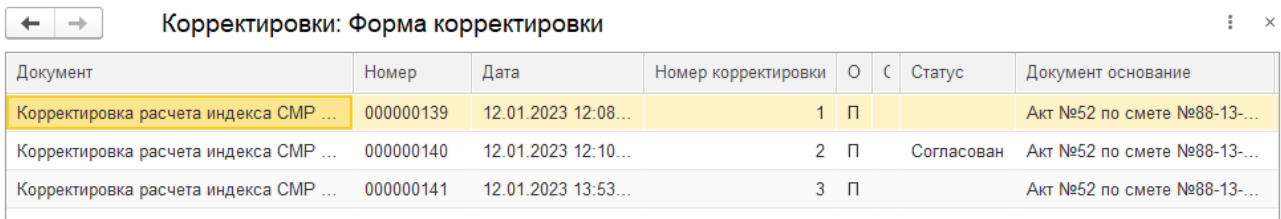

## **20. Согласование корректировок расчетов индексов**

1. Открыть Учет выполненных работ \ Журнал локальных смет.

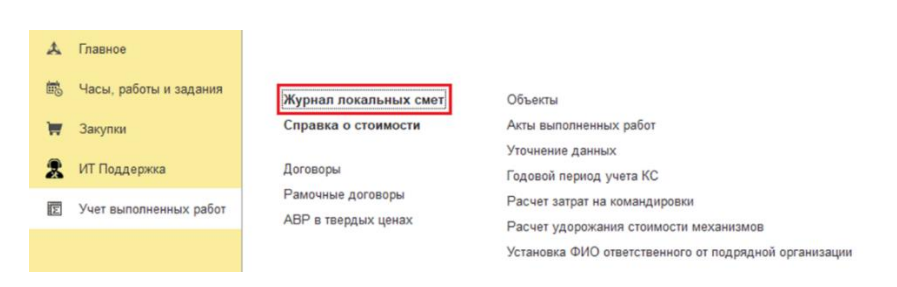

2. На вкладке **АВР** открыть согласованный документ, по которому были созданы корректировочные расчеты индексов (удорожания материалов и СМР)

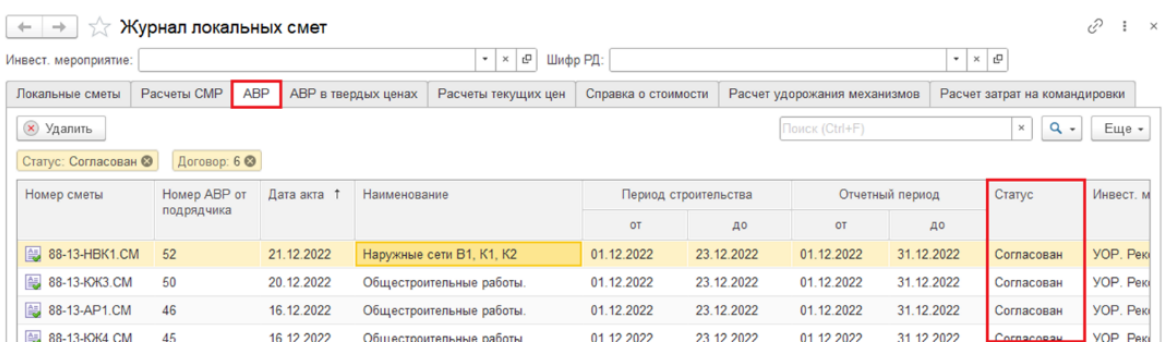

### 3. Открыть **АВР**, нажать [Корректировки]

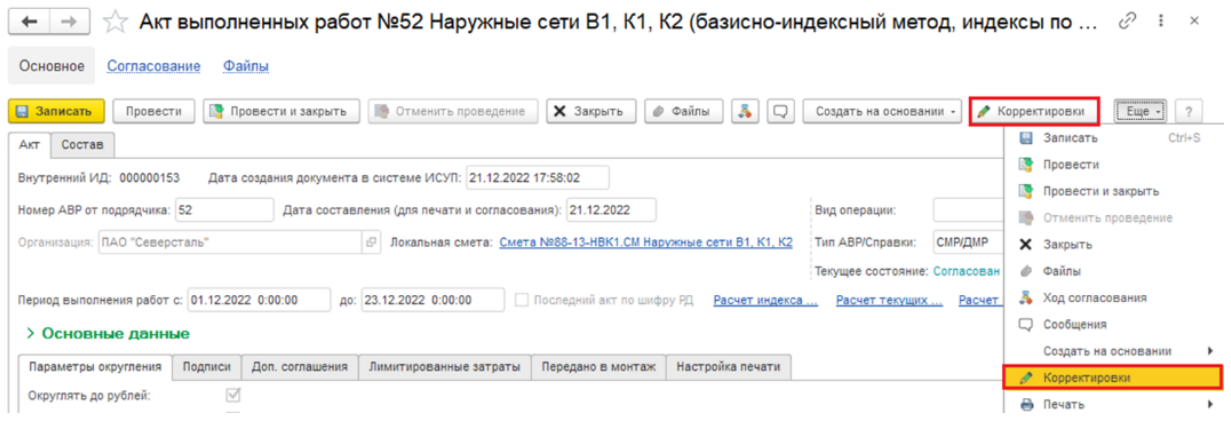

4. Выбрать корректировочный расчет индекса СМР, "Текущее состояние = Черновик". Открыть.

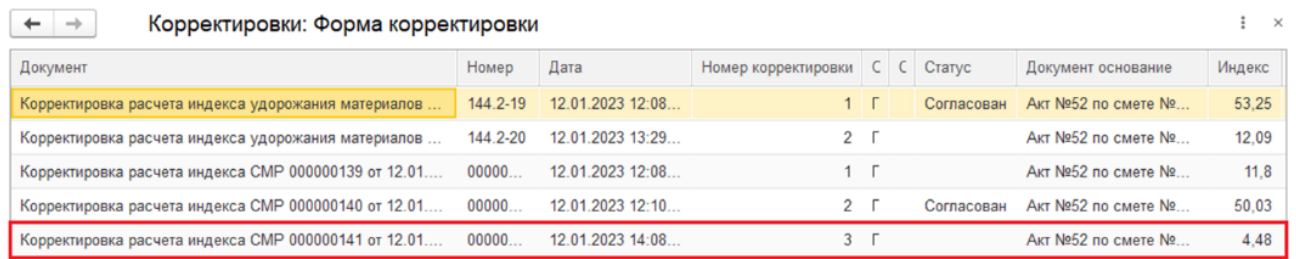

#### 5. Нажать [Отправить на согласование]

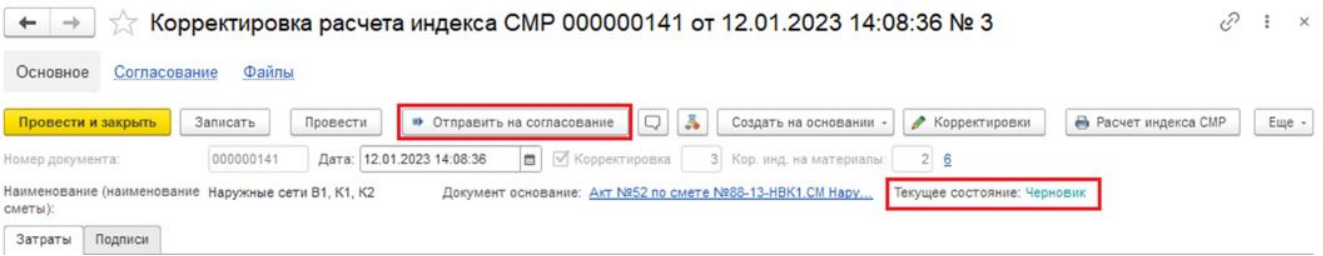

Если при отправке на согласование выйдет сообщение об ошибке: Не найдена корректировка индекса удорожания для согласования с номером: <N>

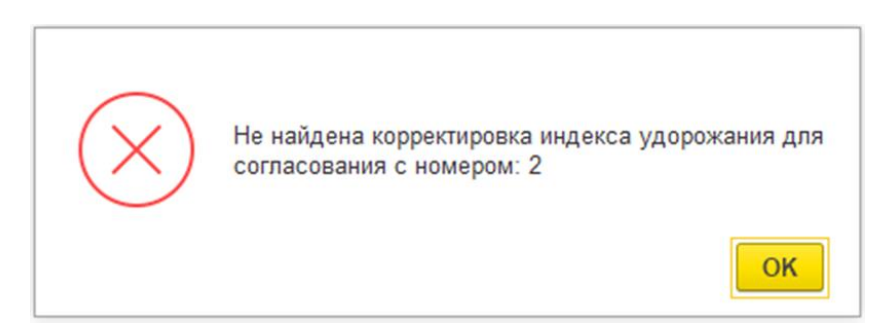

то надо открыть Корректировка расчета стоимости удорожания материалов с номером <N>, нажать [Провести]

6. Выбрать менеджера сметного контроля

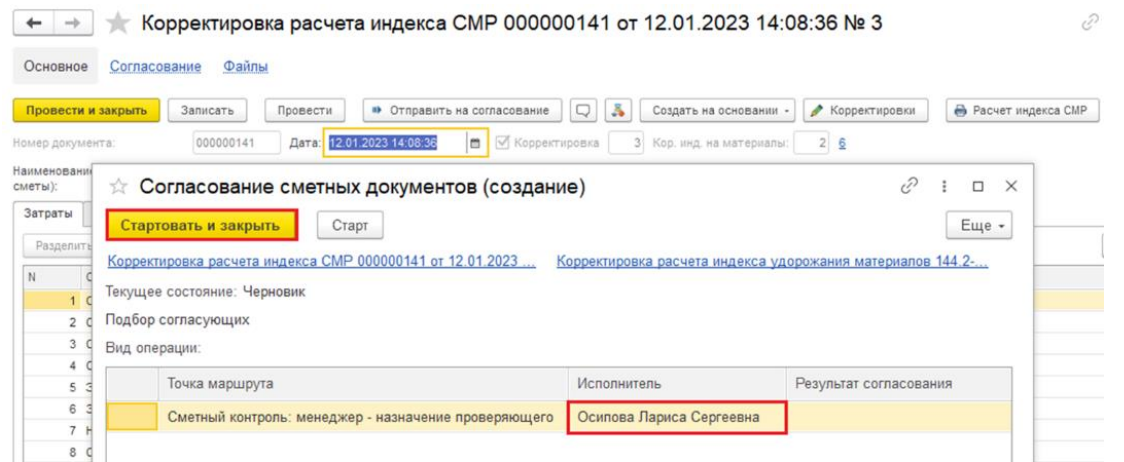

7. После отправки на согласование, у документа измениться "Текущее состояние = Поступил на согласование"

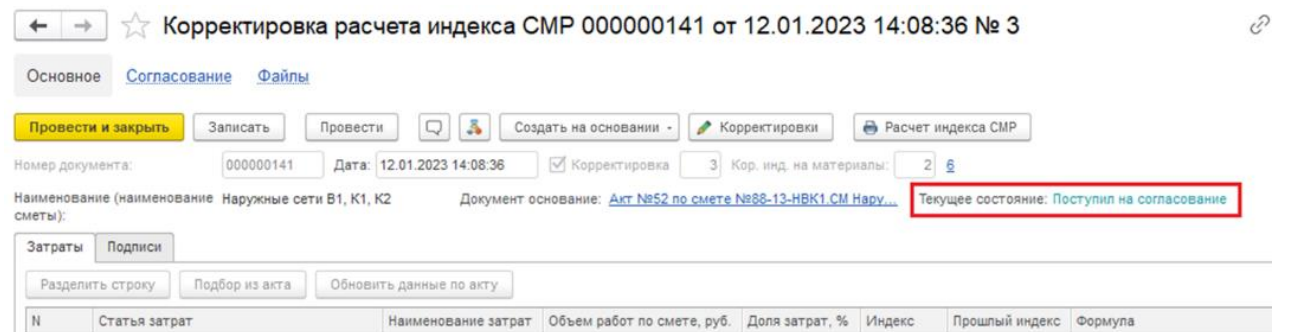

8. После согласования придет оповещение в "колокольчик". Нажав на колокольчик, откроется окно с результатом согласования документов.

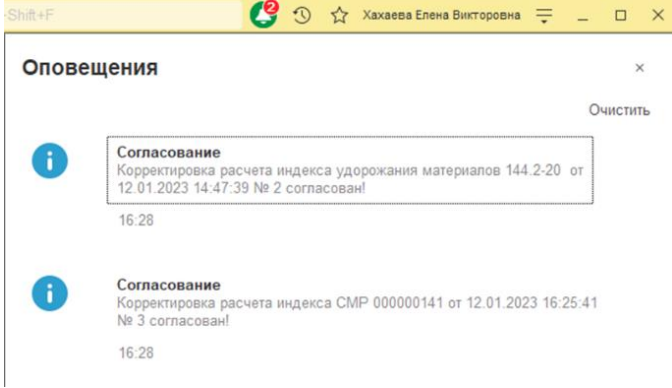

9. Открыть документы (**Корректировка расчета стоимости удорожания материалов** и **Корректировка расчета индекса СМР**) убедиться, что "Текущее состояние = Согласован"

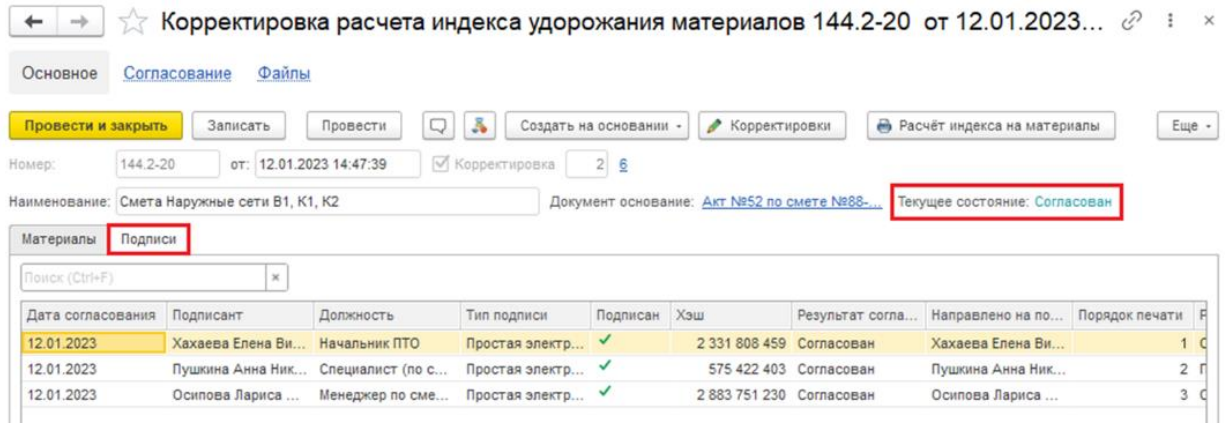

На вкладке **Подписи** подписанты документа, которые будут выведены в печатную форму

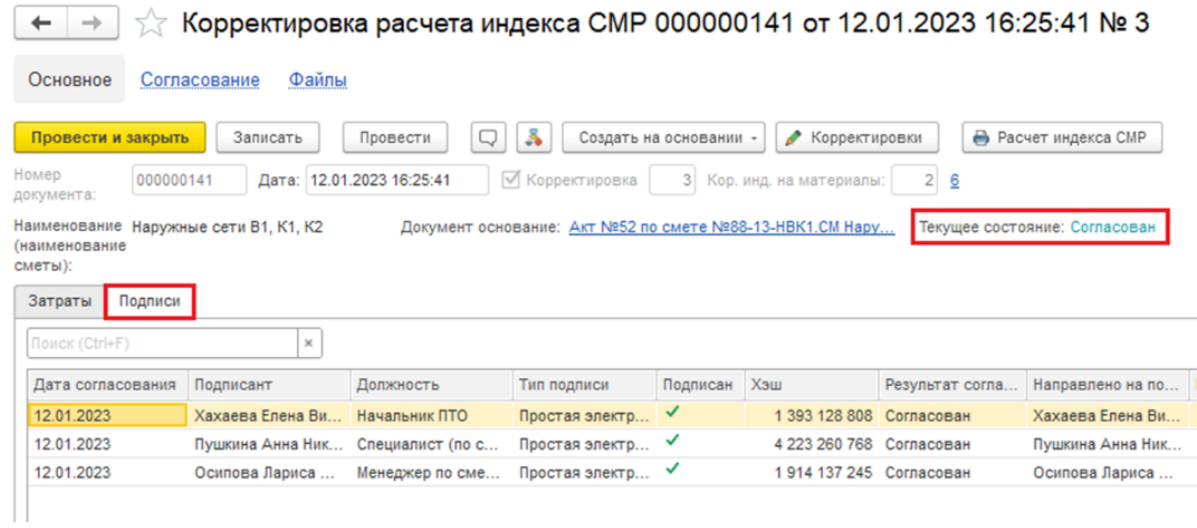

10. Печатная форма с подписями ЭЦП и расшифровкой (Должность и Фамилия И.О.)

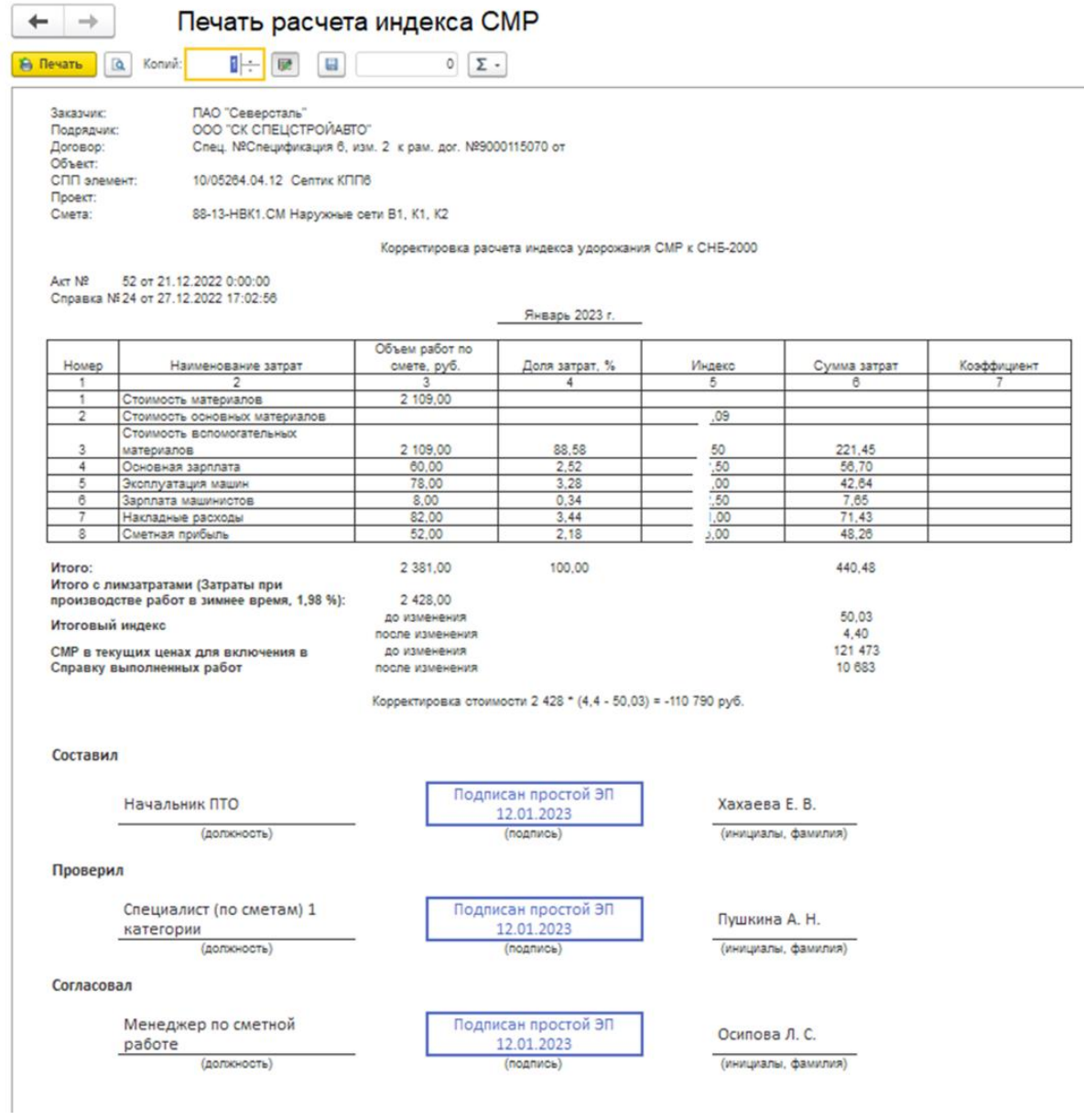

# **21. Корректировка Справки о стоимости**

1. Открыть Учет выполненных работ \ Журнал локальных смет.

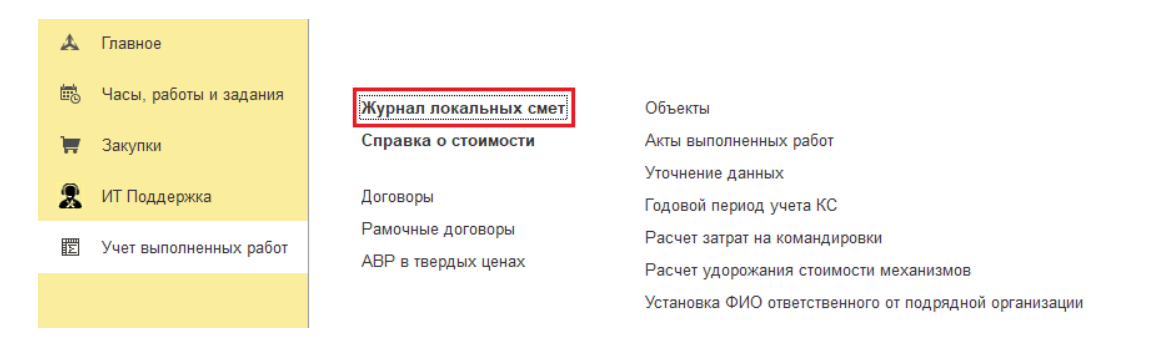

2. На вкладке **Справка о стоимости** найти согласованный документ, у которого есть согласованные корректировки АВР, расчета индекса удорожания материалов и расчет индекса СМР

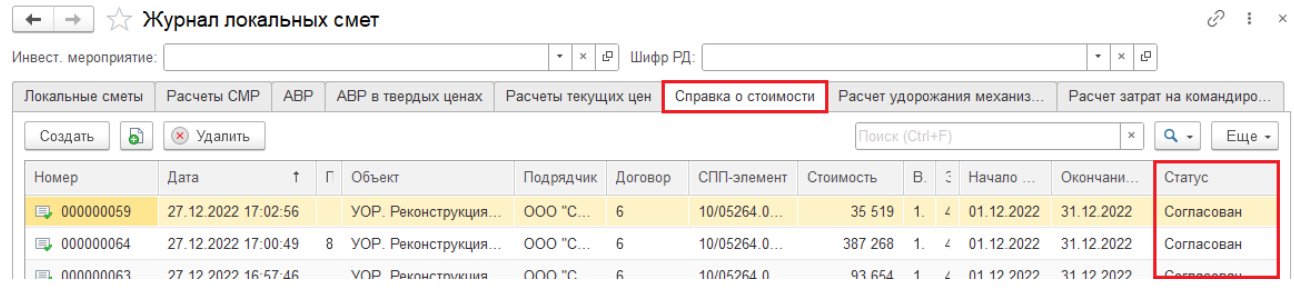

3. Открыть **Справку о стоимости.** Нажать [Создать на основании \ Корректировка]

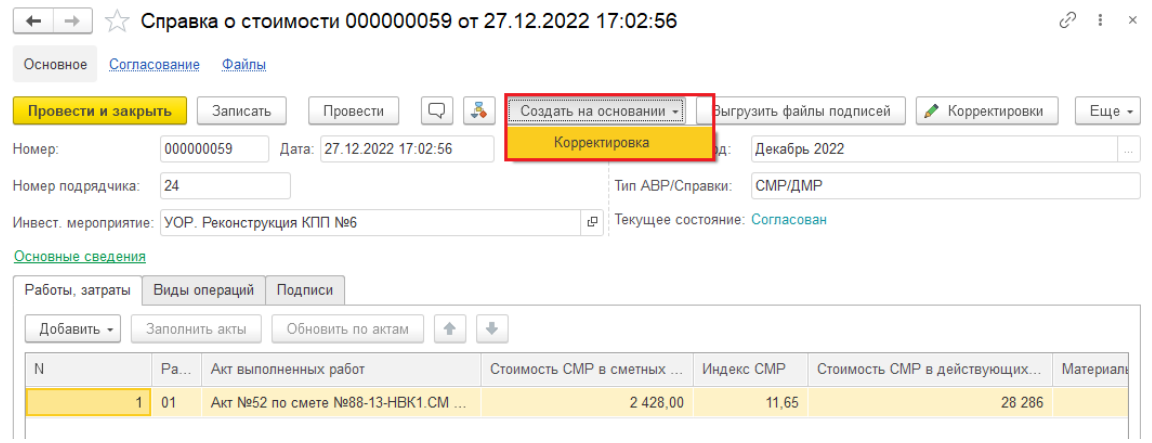

4. Убедиться, что данные по **АВР**, к которому есть корректировки, актуализировались.

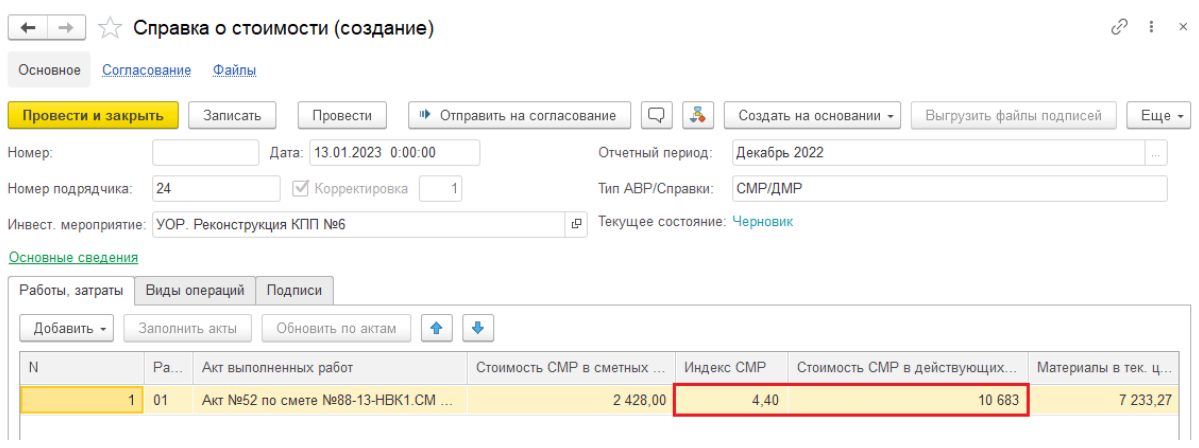

5. Убедиться, что: недоступны для редактирования реквизиты шапки документа; отсутствует возможность добавления дополнительных затрат (недоступны команды добавления).

Если Справка содержит строки дополнительных затрат, введенных вручную, убедиться, что можно в этих строках отредактировать стоимость в колонке "Стоимость СМР в действующих ценах".

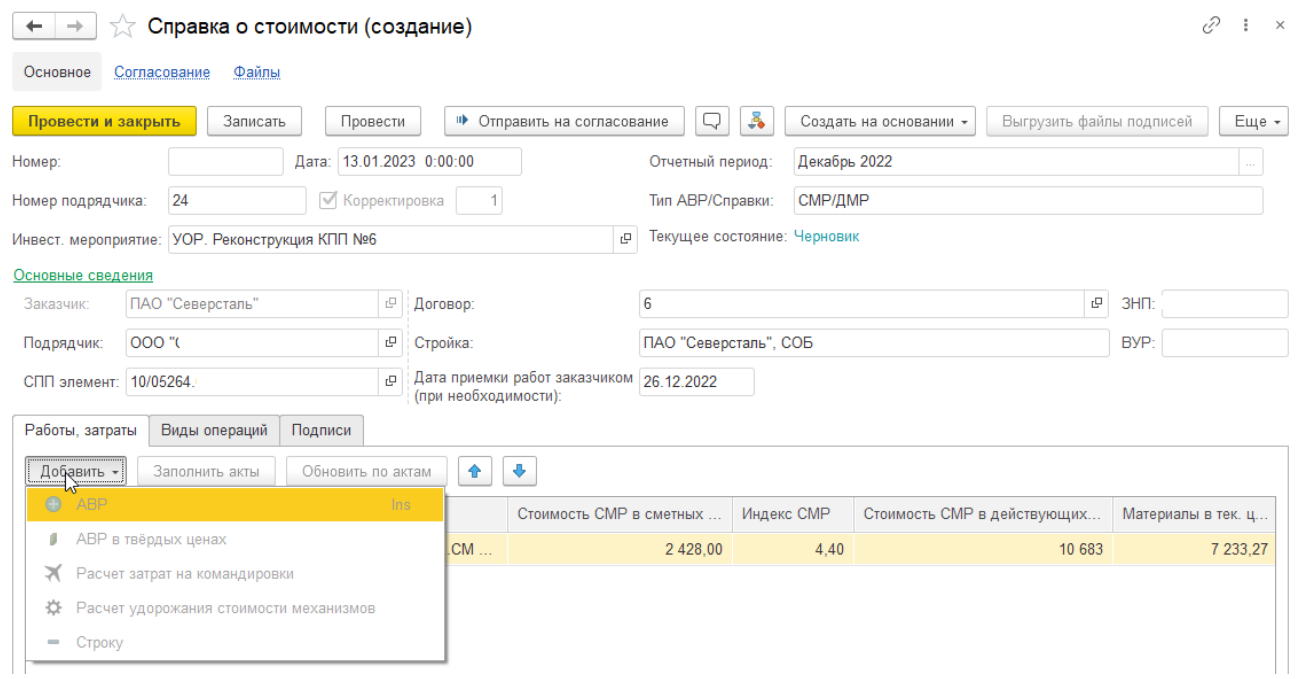

Нажать [Записать] и [Провести].

6. Сформировать печатную форму документа - [Печать Справки] или [Еще \ Печать Справки]

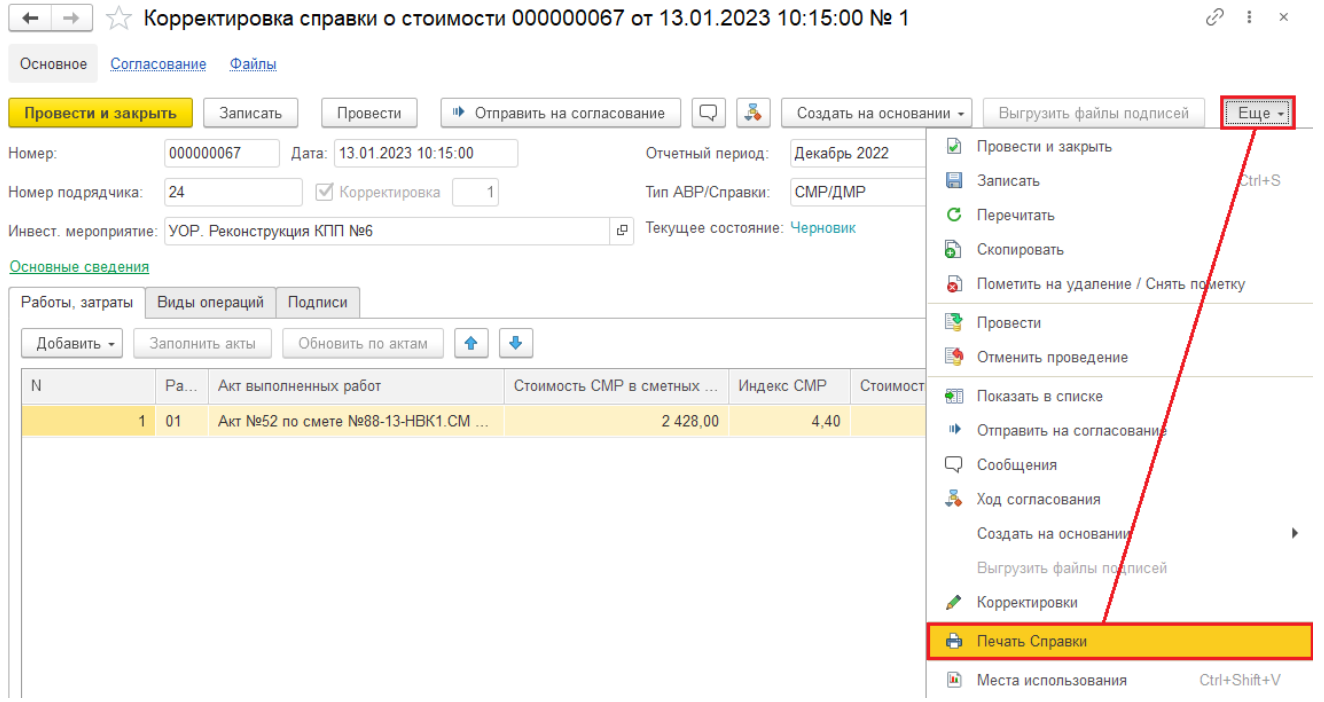

### 7. Печатная форма

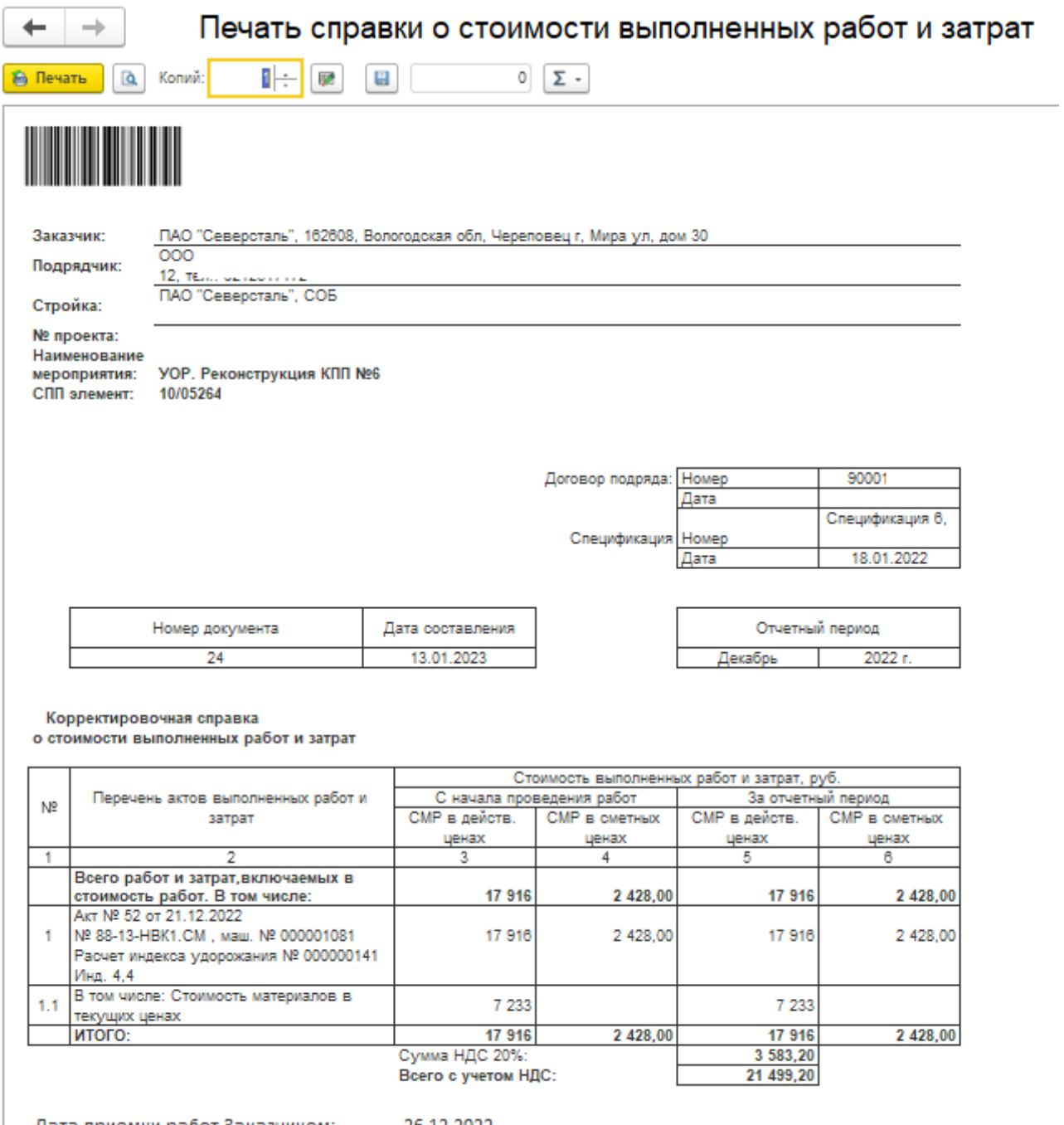

L

Дата приемки работ Заказчиком: \_\_\_\_\_26.12.2022

## **22. Согласование корректировки Справки о стоимости**

1. Открыть Учет выполненных работ \ Журнал локальных смет.

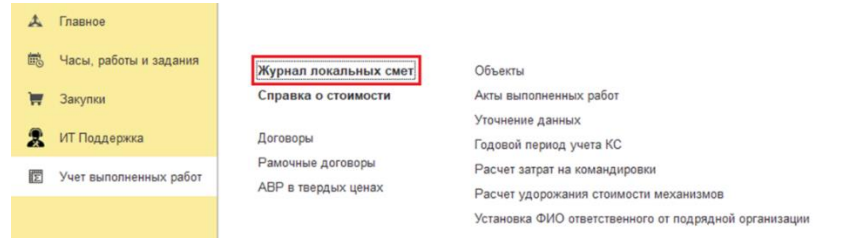

2. На вкладке **Справка о стоимости** найти документ в "Статус = Черновик"

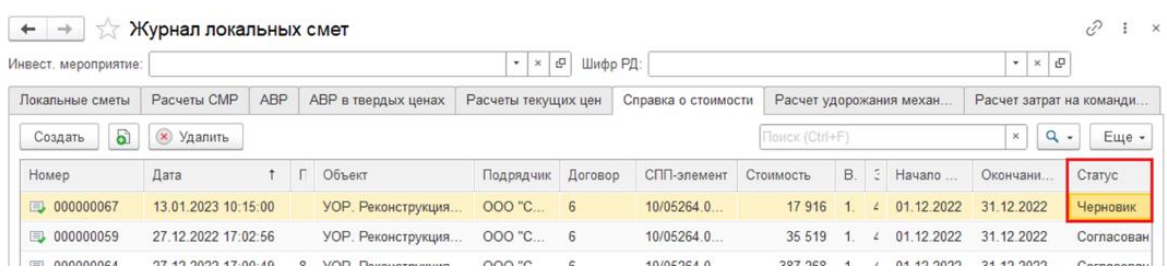

3. Открыть документ **Корректировка справки о стоимости**, нажать [Отправить на согласование]

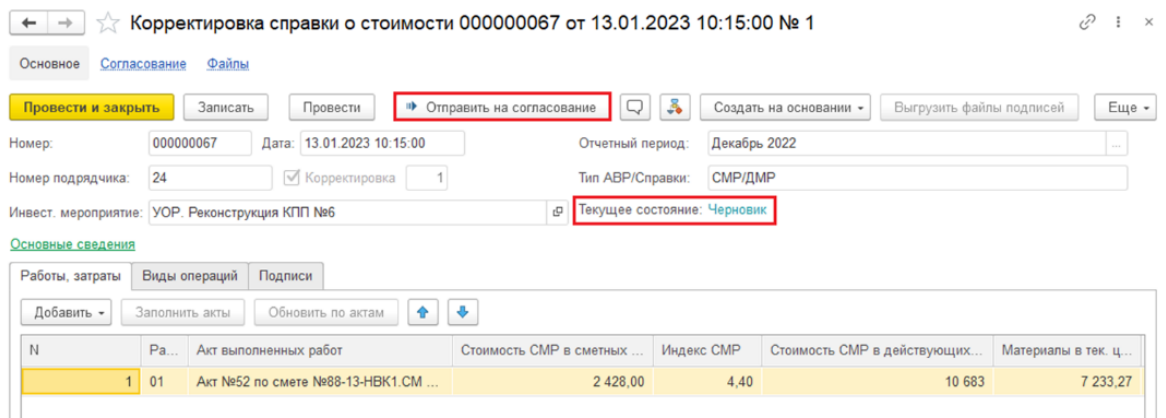

4. Выбрать Менеджера по бюджету и Руководителя проекта. Подписать документ КЭП (Квалифицированной электронной подписью)

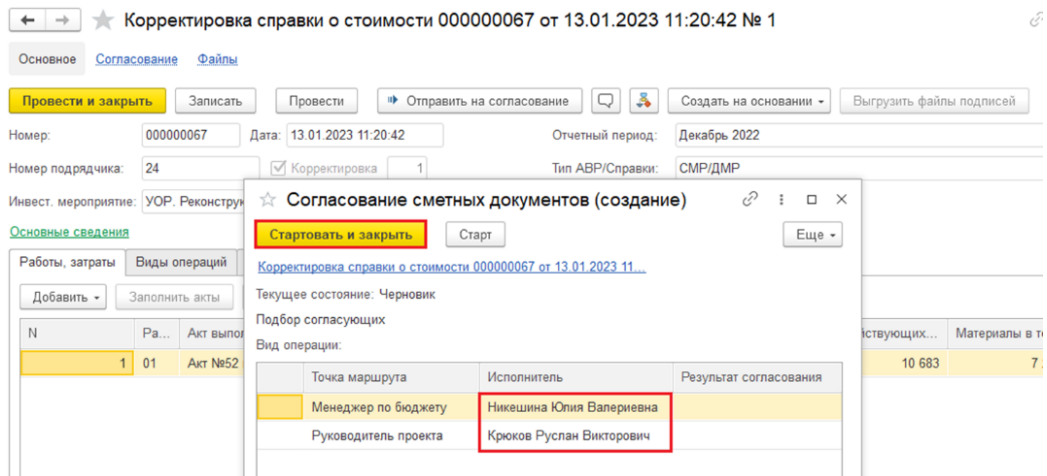

5. После отправки на согласование, у документа измениться "Текущее состояние = Поступил на согласование"

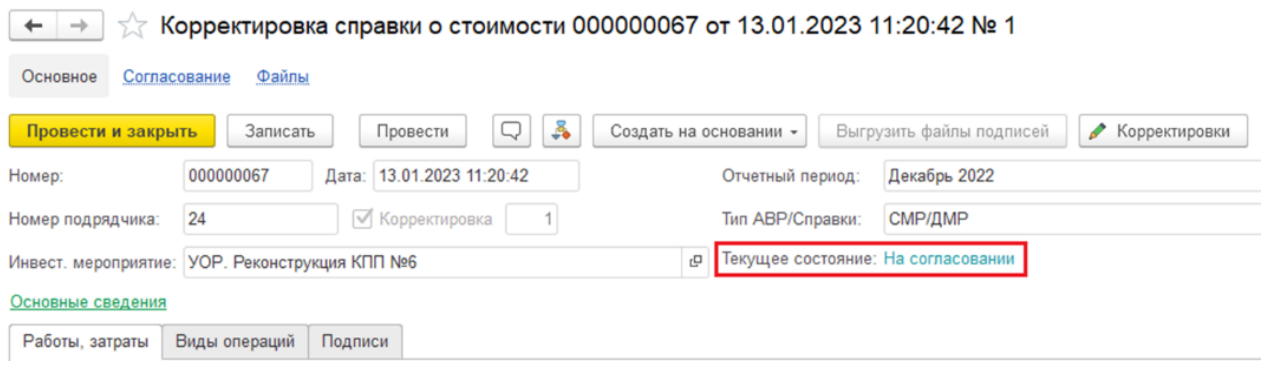

6. После согласования придет оповещение в "колокольчик". Нажав на колокольчик, откроется окно с результатом согласования документов.

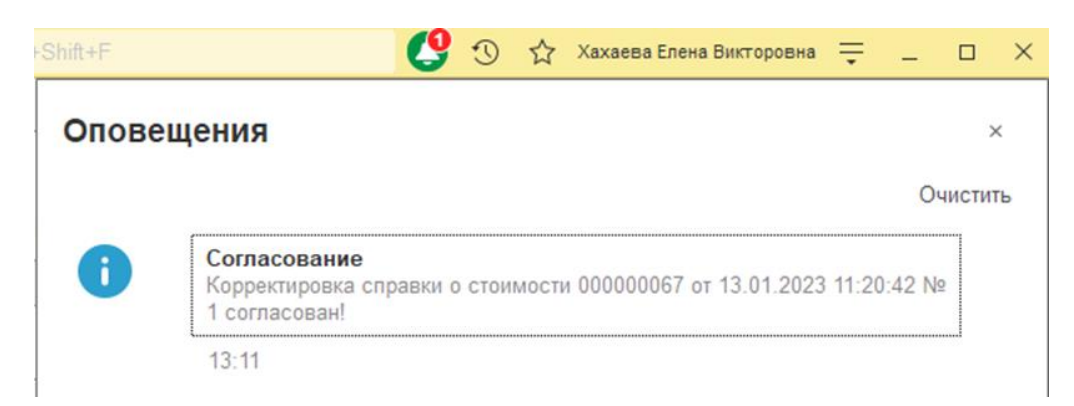

7. Открыть **Корректировка справка о стоимости**. Убедиться, что "Текущее состояние = Согласован"

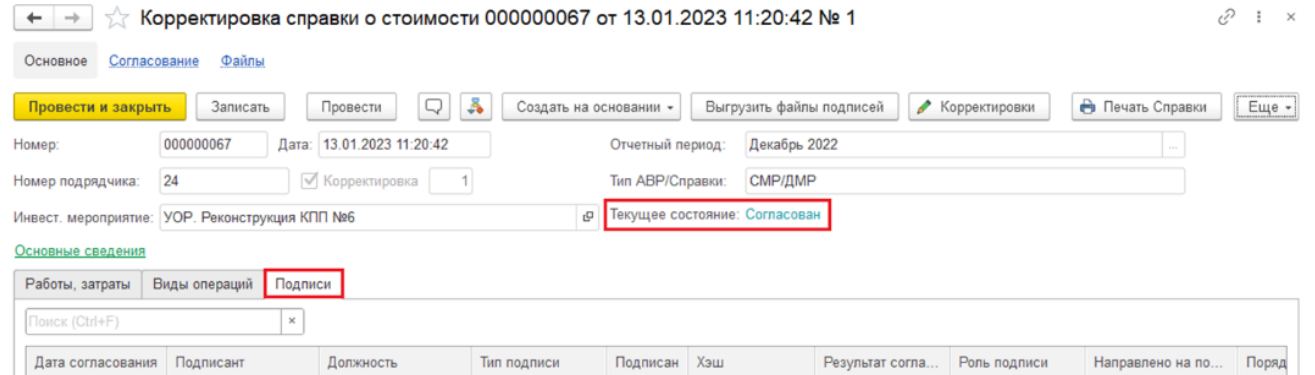

На вкладке **Подписи** подписанты документа, которые будут выведены в печатную форму

8. Печатная форма с подписями ЭЦП и расшифровкой (Должность и Фамилия И.О.)

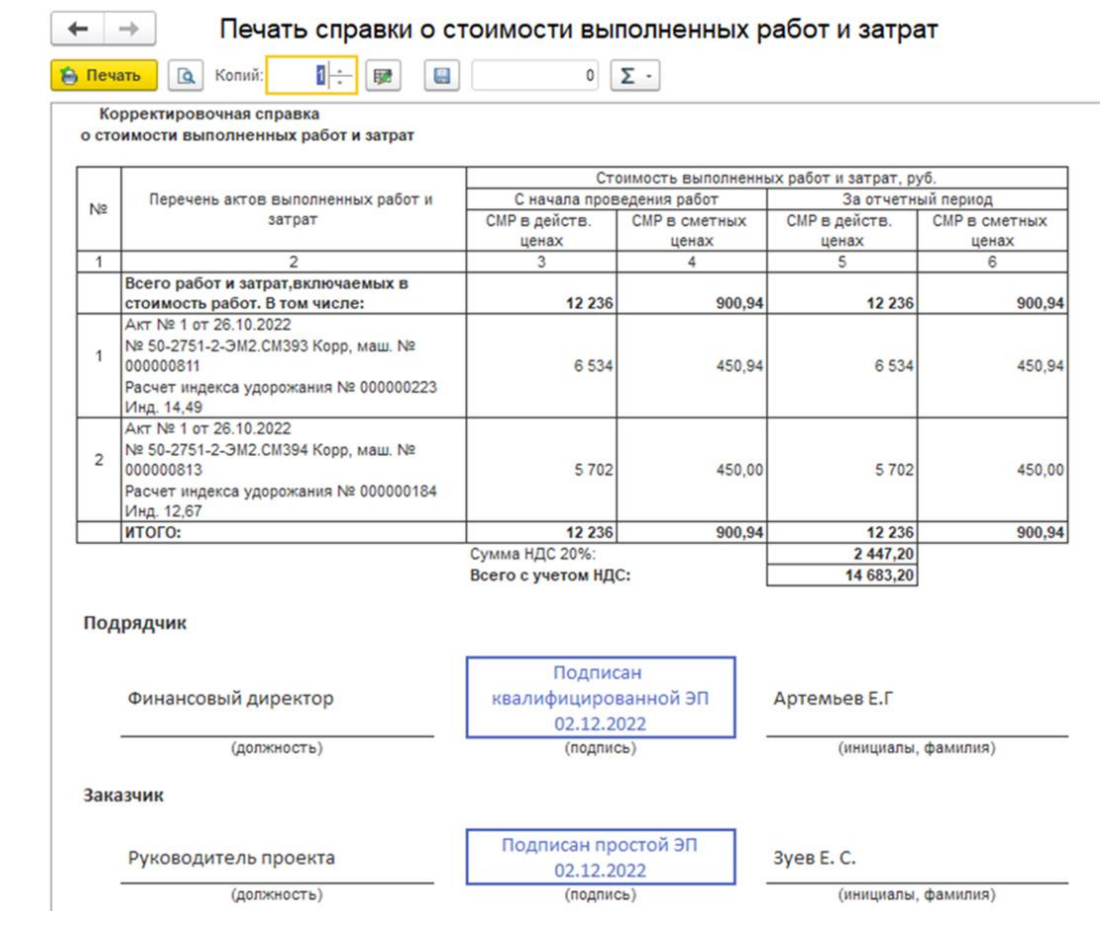

9. Нажать [Выгрузить файлы подписей], указать папку на компьютере, нажать [Выбор папки]

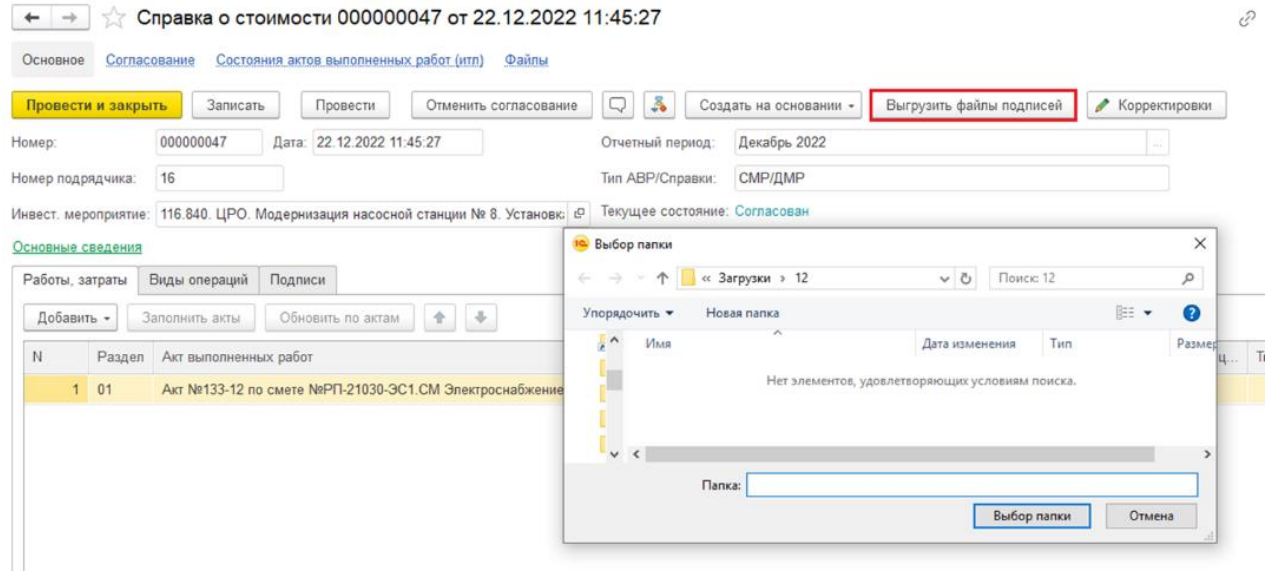

# **23. Давальческие материалы**

Для использования давальческих материалов, Руководитель проекта должен включить в Договоре подряда необходимый флаг.

### Создать АВР. На вкладке **Состав** выделить материалы. Нажать кнопку [Давальческий]

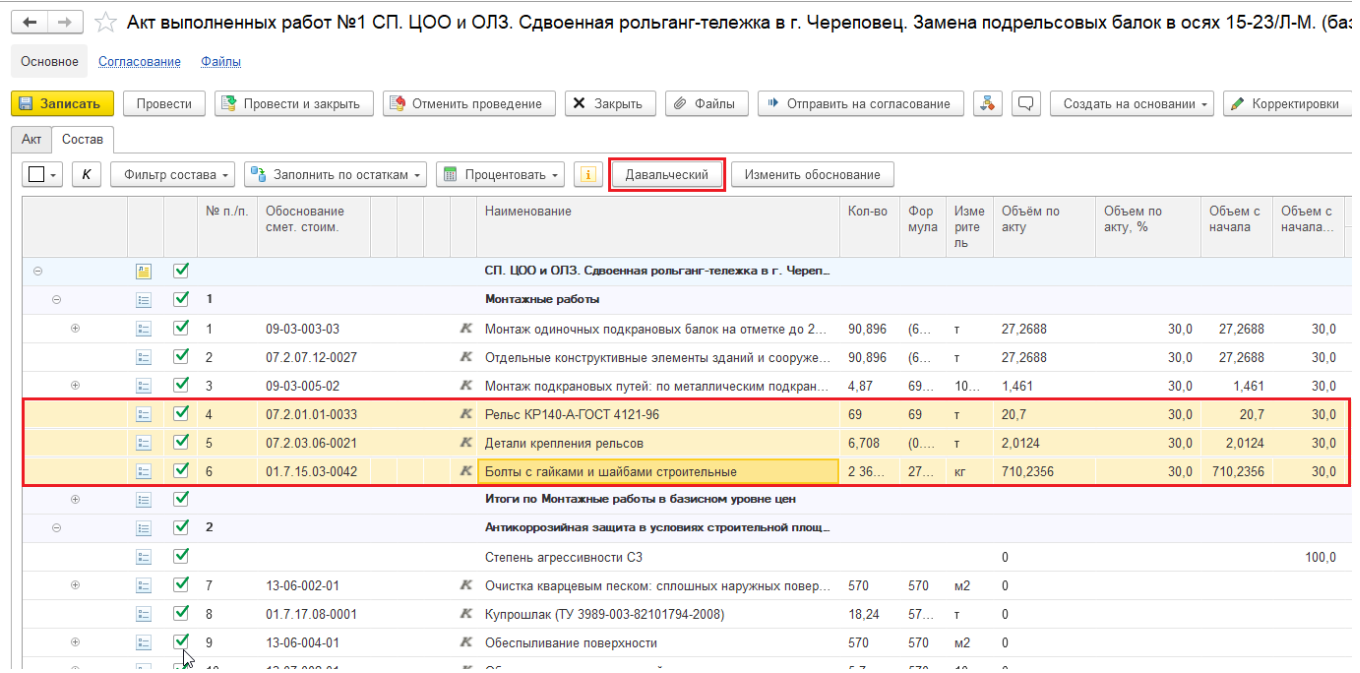

Ввести обоснование давальческих материалов. Нажать [ОК]

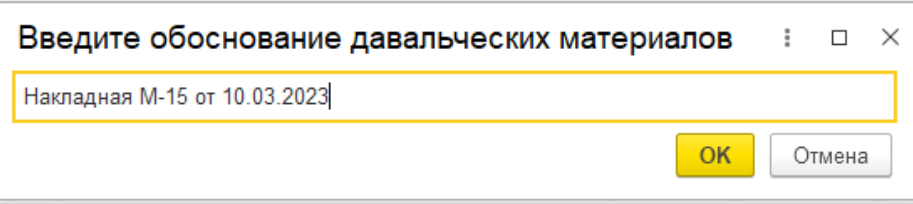

Нажать [Провести].

У давальческих материалов появится "\*," (звездочка и запятая) перед наименованием.

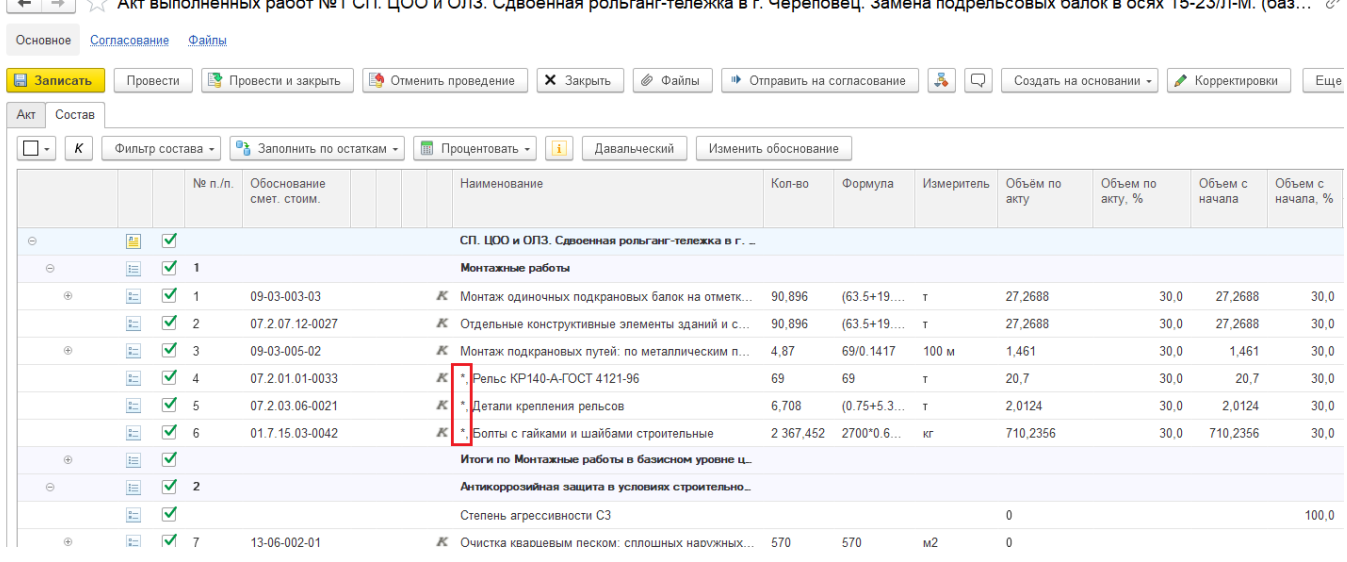

Le L⇒ Vy Art Burionuquulu nafot N81 CELIIOO и OR3. Спроднияя ровьгант-телемия в г. Цереровенну заменя попревьсовых балок в осях 15.23/RJM (баз

#### В печатной форме, давальческие материалы будут вынесены в отдельный раздел - Раздел <Наименование раздела> (материалы заказчика)

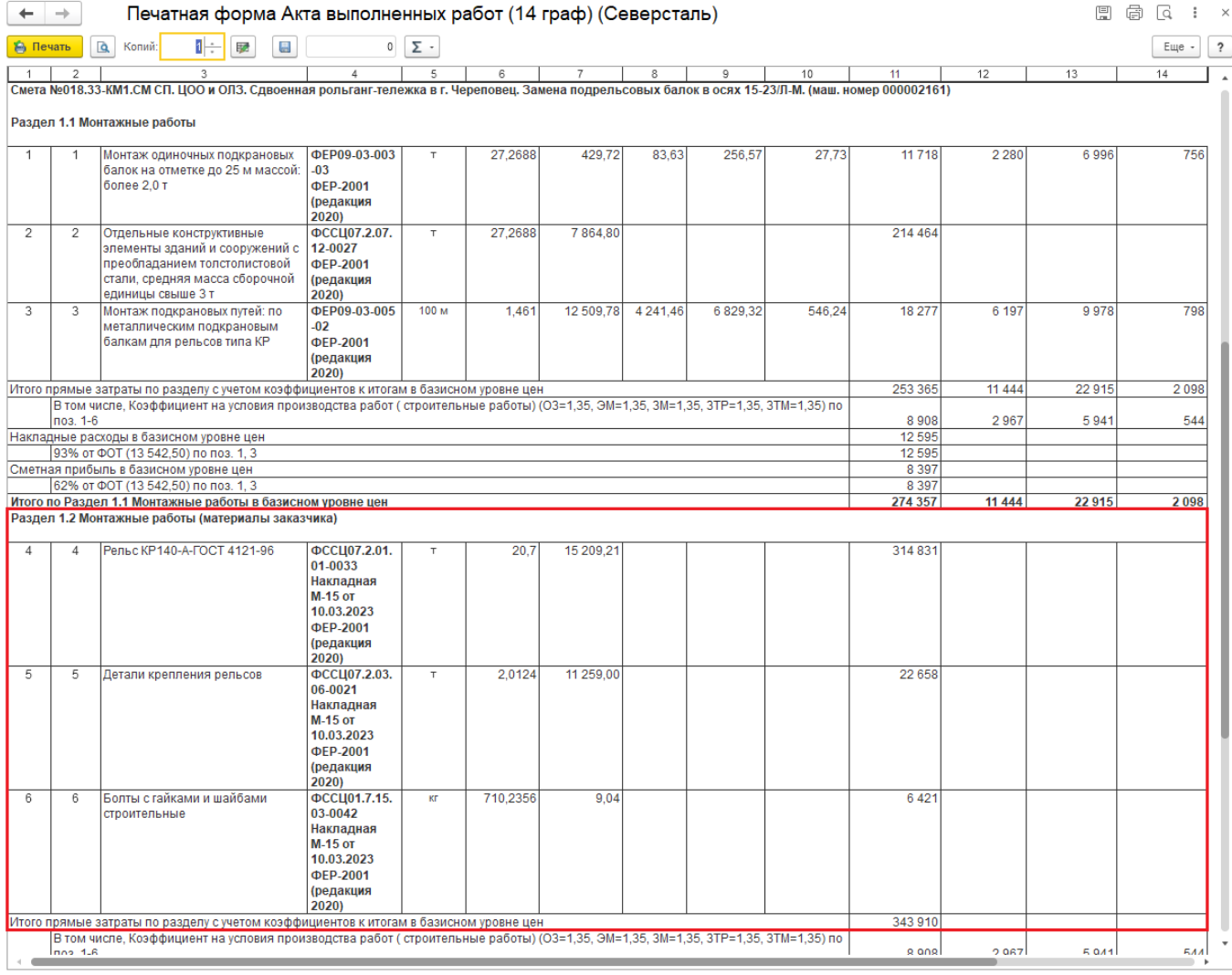

# **24. Подписание документов КЭП**

## **24.1. Загрузка квалифицированной электронной подписи.**

Выбрать раздел **«Учет выполненных работ»->Сервис->Установка сертификата электронной подписи**

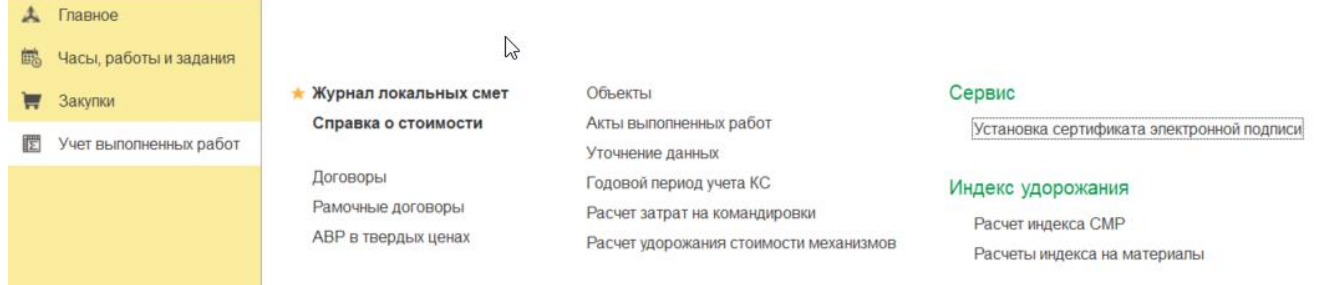

В открывшейся обработке нажать на кнопку **«Добавить сертификат»**

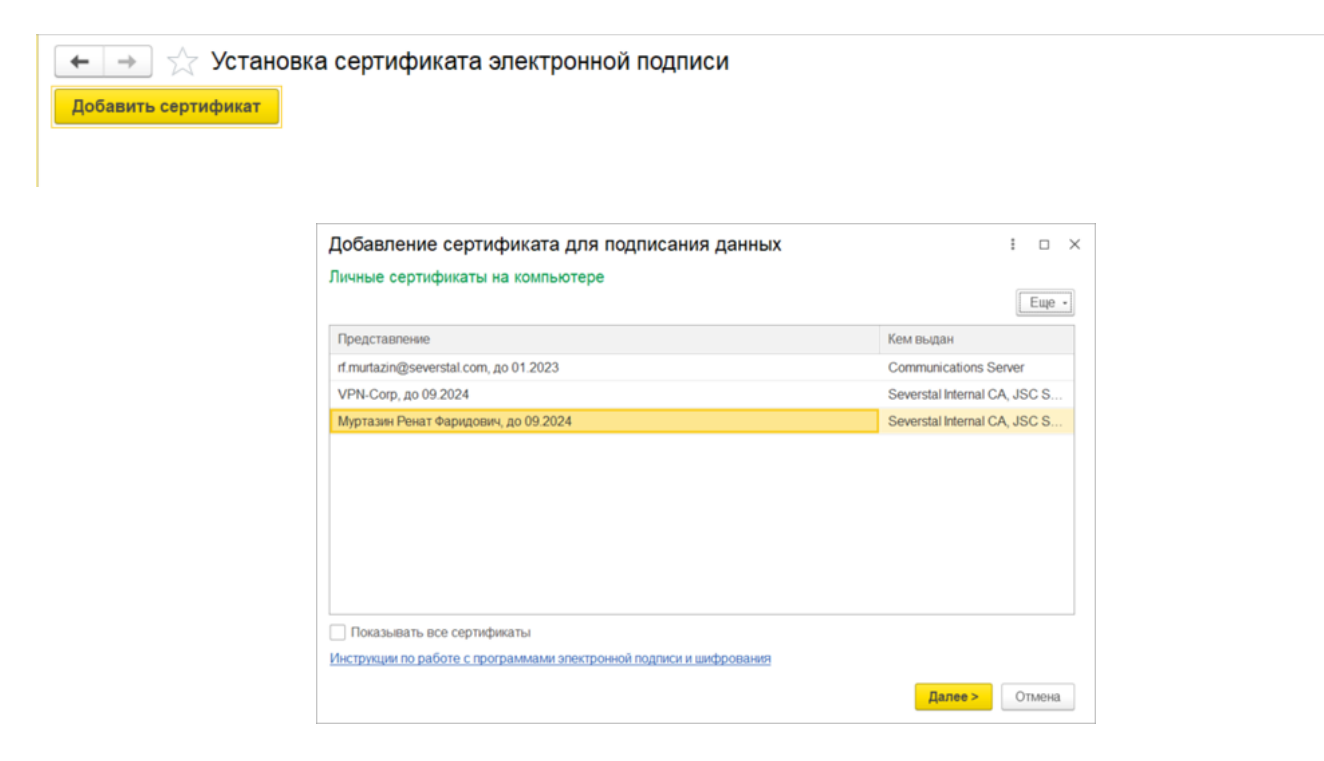

Перед установкой сертификата нужно нажать правой кнопкой мыши на нужном сертификате и выпадающем меню выбрать пункт «Показать данные сертификата»

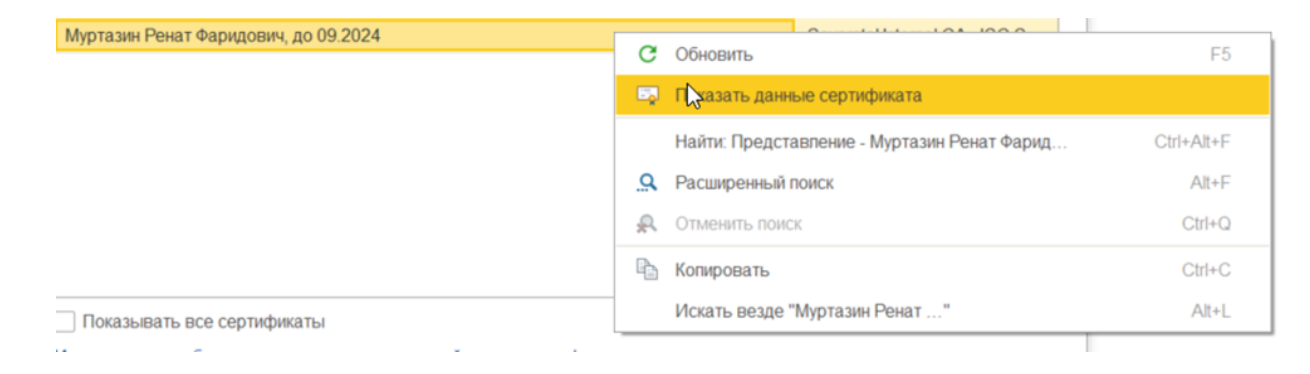

Откроется диалоговое окно «Сертификат».

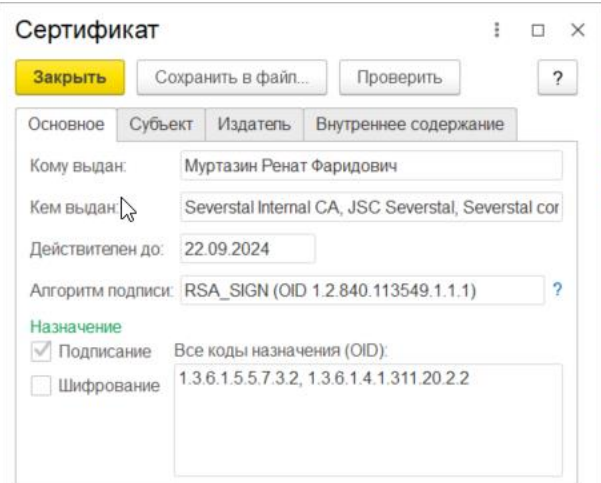

Нажмите на кнопку «Проверить», что бы проверить действителен ли сертификат

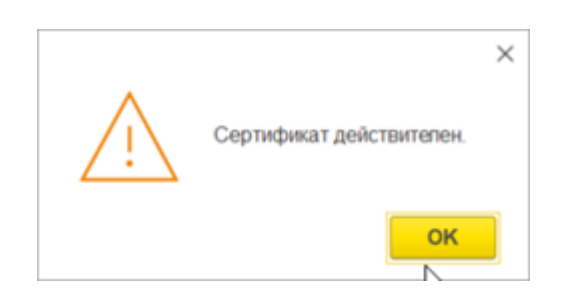

Если Сертификат не действителен то программа выдаст сообщение об ошибке

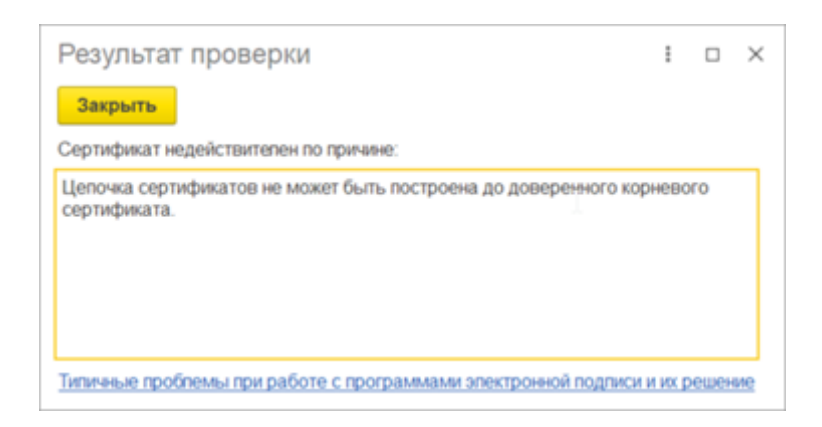

Выбрать сертификат квалифицированной электронной подписи из предложенного списка.

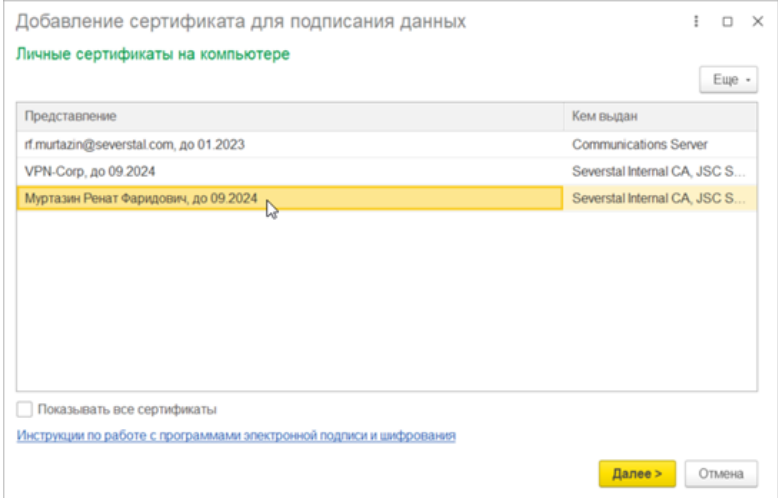

Откроется диалоговое окно для **«Добавление сертификата для подписания данных».**

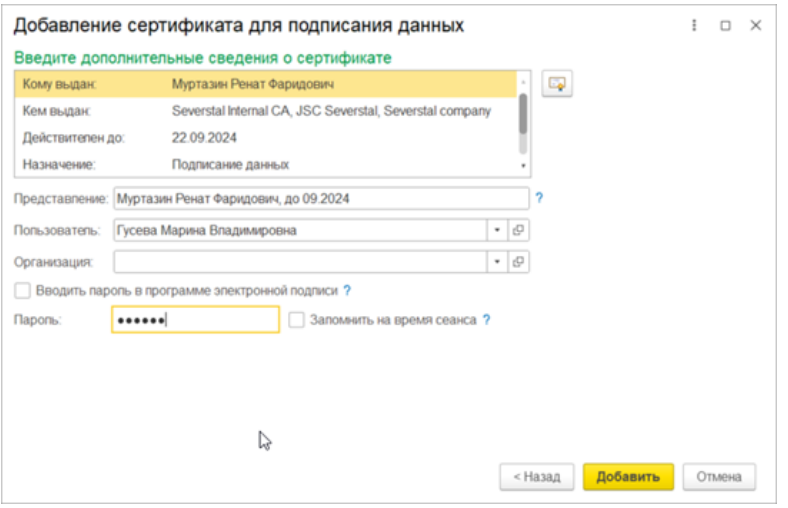

Ввести в поле **«Пароль»** от сертификата и нажать кнопку **"Добавить"** и можно начинать использовать КЭП в программе

## **24.2. Ввод ФИО руководителя для расшифровки в документах**

Для подстановки ФИО руководителя подрядной организации и должности, в документы (АВР, Справки, ...) надо открыть Учет выполненных работ \ Установка ФИО ответственного от подрядной организации

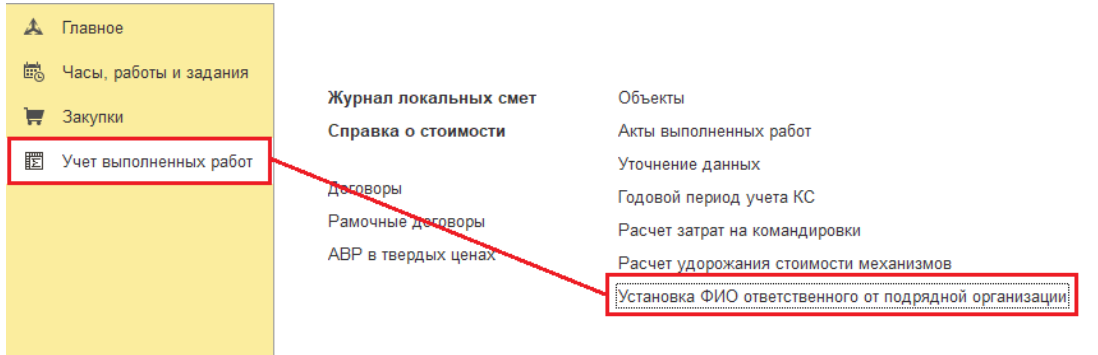

В окне "Форма ввода ФИО ответственного от подрядной организации" ввести ФИО и Должность. Нажать [Установить].

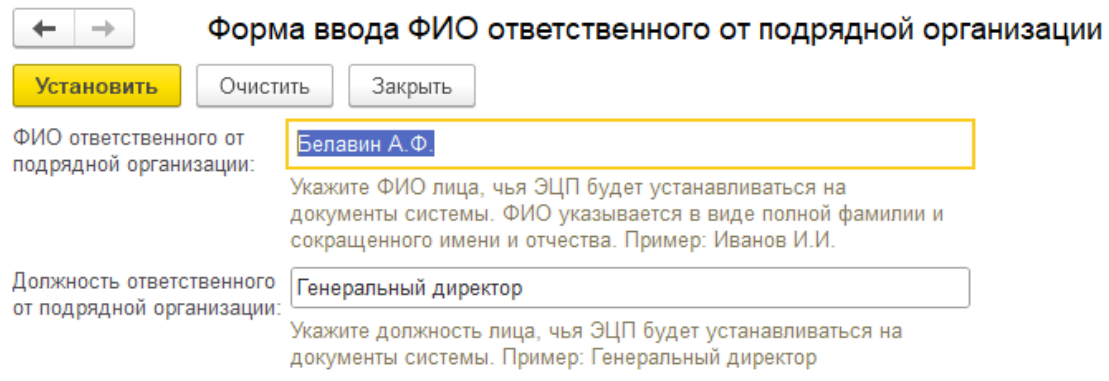

Нажать [Закрыть].

# **25. Субподряд**

## **25.1 Договоры с субподрядными организациями**

Открыть Работа с подрядными организациями \ Договоры с субподрядными организациями"

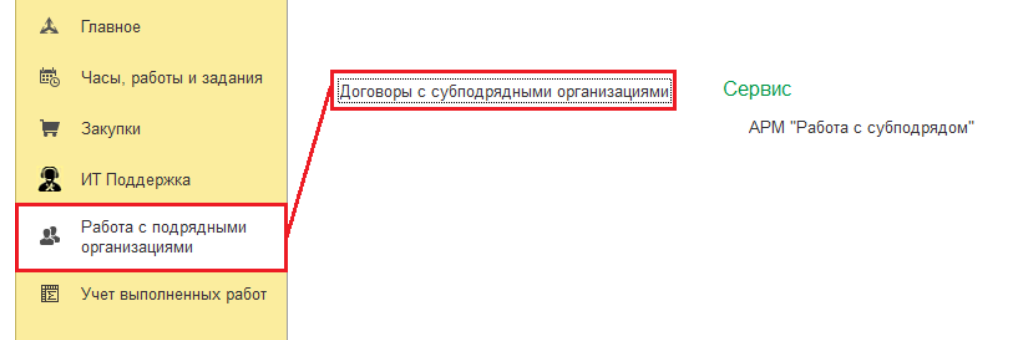

### Нажать [Создать]

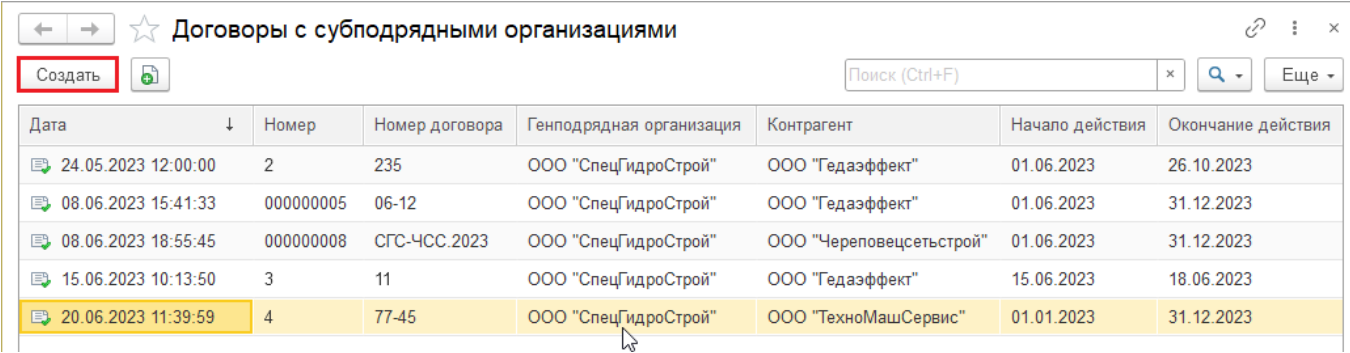

#### Автоматически будут заполнены:

- Дата и Время;
- Генподрядная организация;
- Автор.

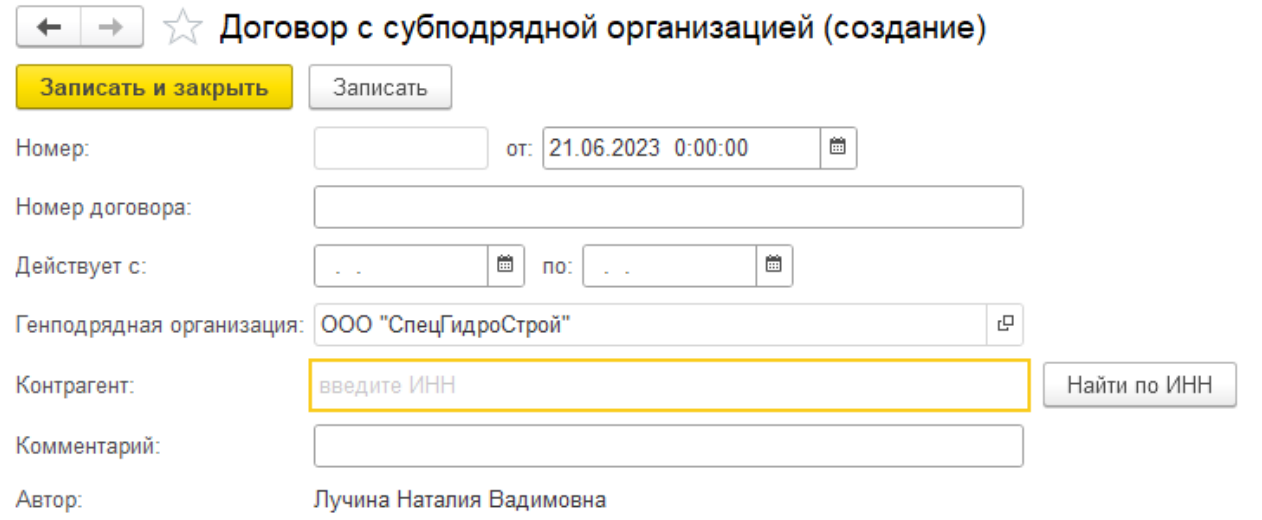

#### Заполнить реквизиты:

- Номер договора номер договора между генподрядной организацией и субподрядной организаций;
- Действует с период действия договора субподрядной организации;
- Контрагент вести ИНН и нажать [Найти по ИНН];
- Комментарий можно ввести любую информацию.

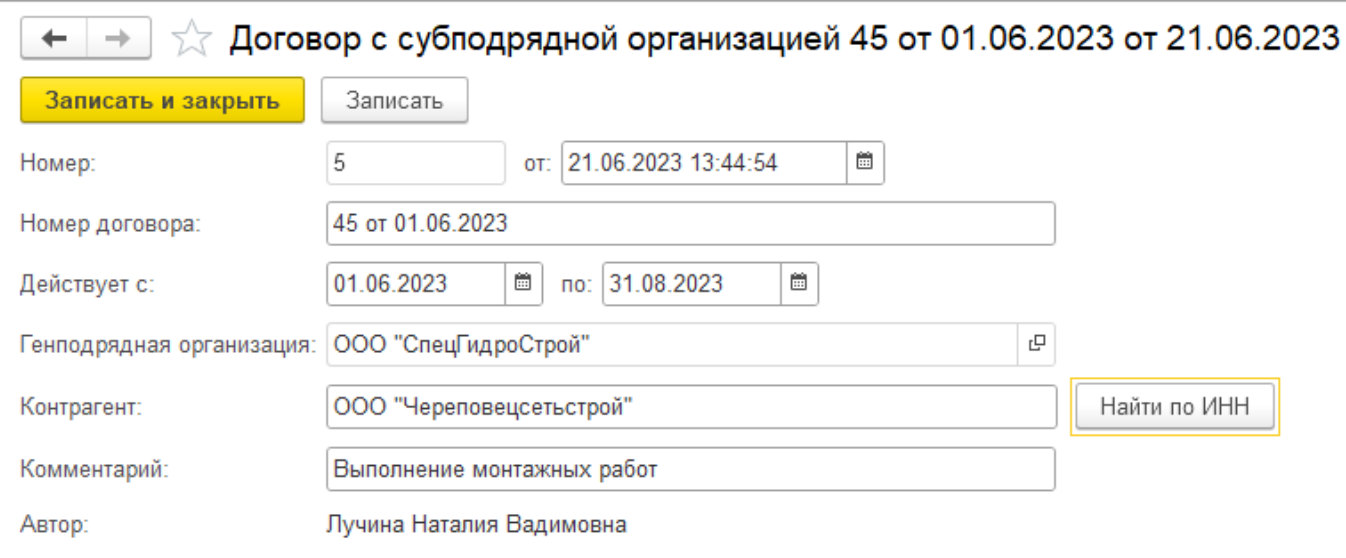

## **25.2 Подбор и привязка субподрядного договора**

Привязка "договора генподрядной организации" с "договором с субподрядной организации". Предоставление доступа субподрядной организации к Объектам ИМ, Шифрам РД и документам закрытия работ генподрядной организации.

Открыть Работа с подрядными организациями \ АРМ "Работа с субподрядом"

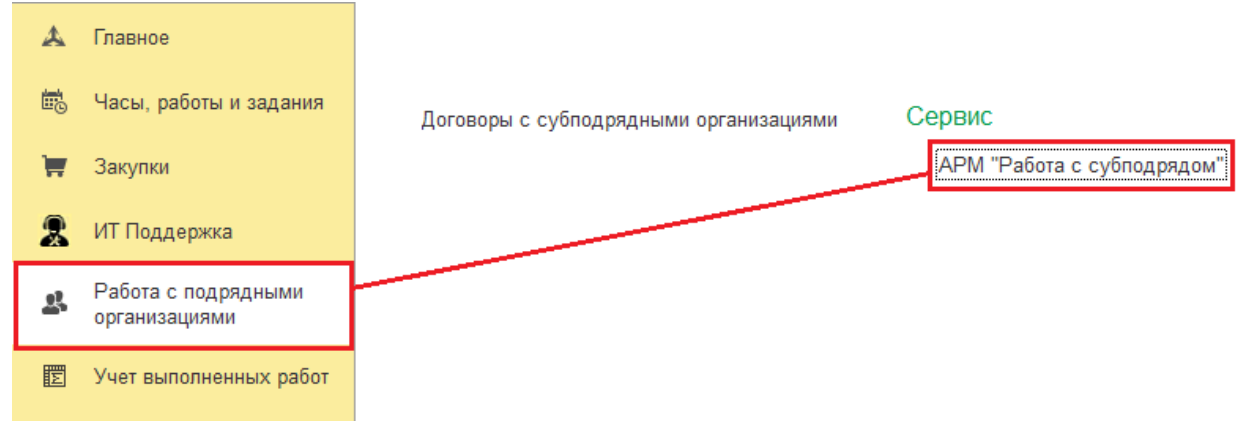

Откроется окно АРМ "Работа с субподрядом".

Автоматически заполнятся: реквизит "Генподрядная организация", и табличные части - "Договоры генподрядной организации" и "Договоры с субподрядными организациями".

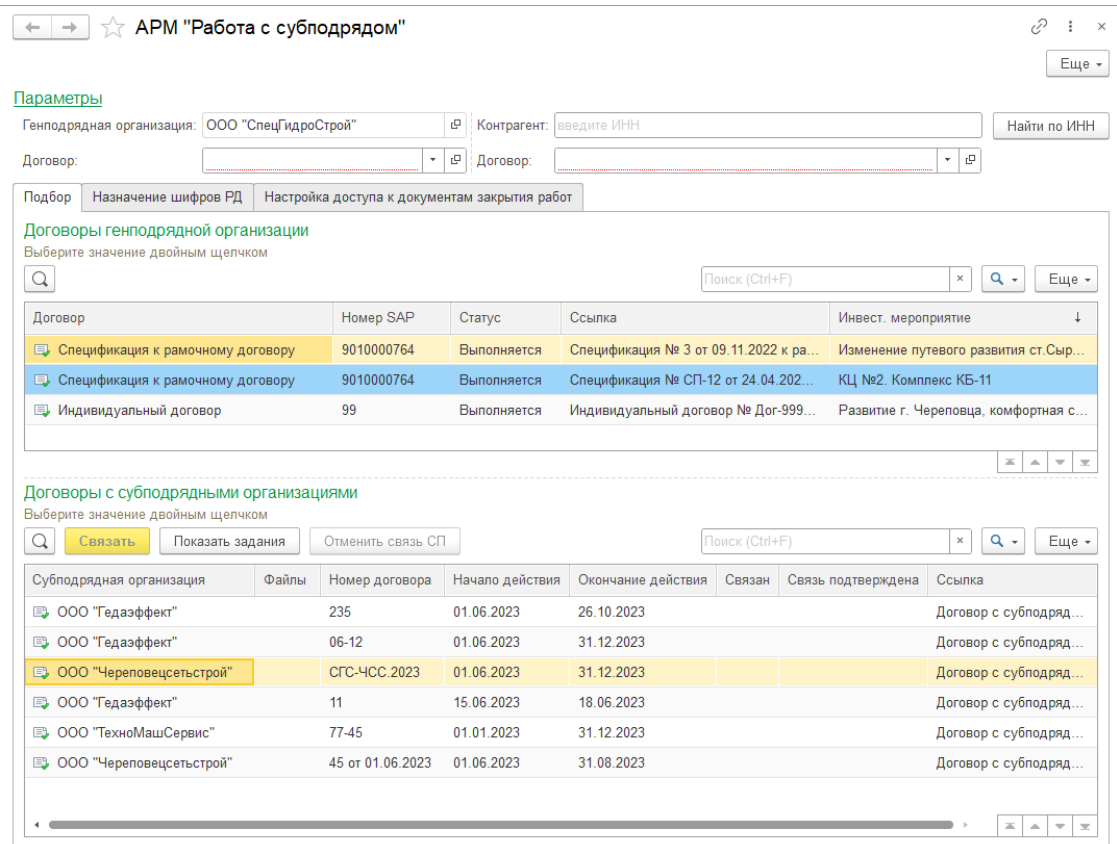

Заполнить реквизиты "Договор" (генподрядной организации), "Контрагент" (субподрядчик) и "Договор" (субподрядчика) можно двумя способами.

1-ый способ. Двойным кликом мышки выбрать договор подрядной организации и договор с субподрядной организацией.

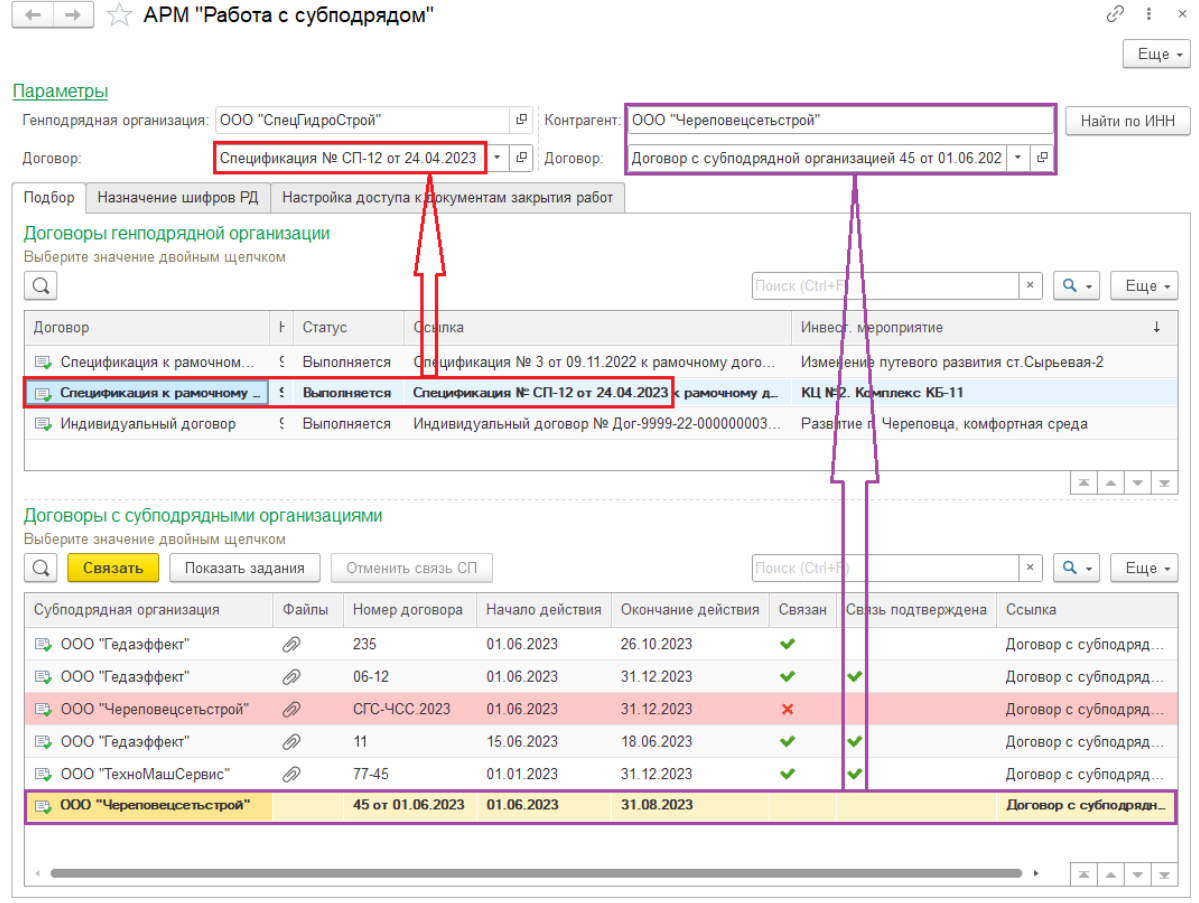

2-ой способ.

Договор генподрядной организации - выбрать из списка.

Контрагент (субподрядчик) - ввести ИНН, нажать [Найти по ИНН].

Договор с субподрядной организации - выбрать из списка.

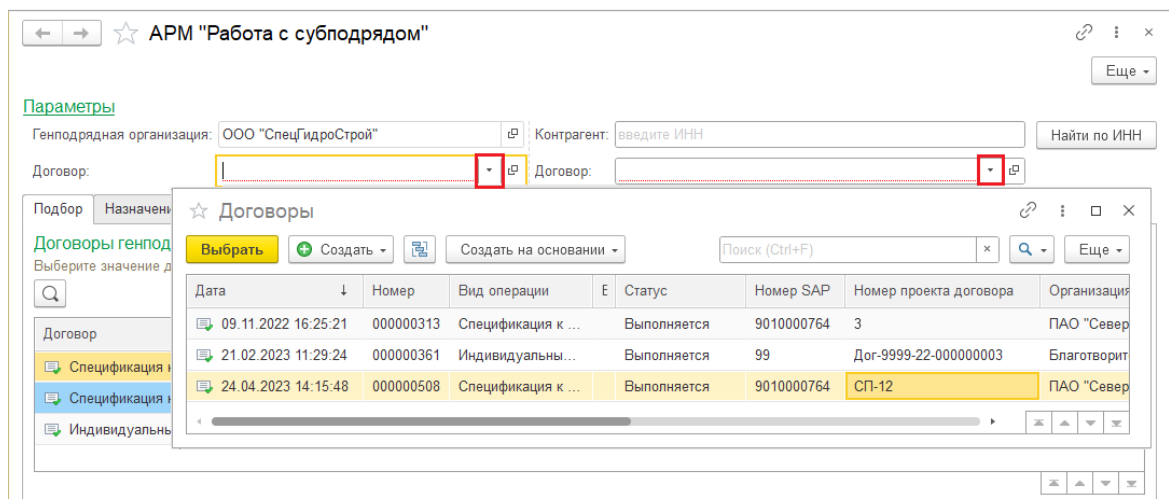

Связь Договора генподрядной организации с договором субподрядной организации.

После заполнения договоров, нажать [Связать].

Система задаст вопрос - Связать <договор генподрядной организации> с <договором субподрядной организации>?

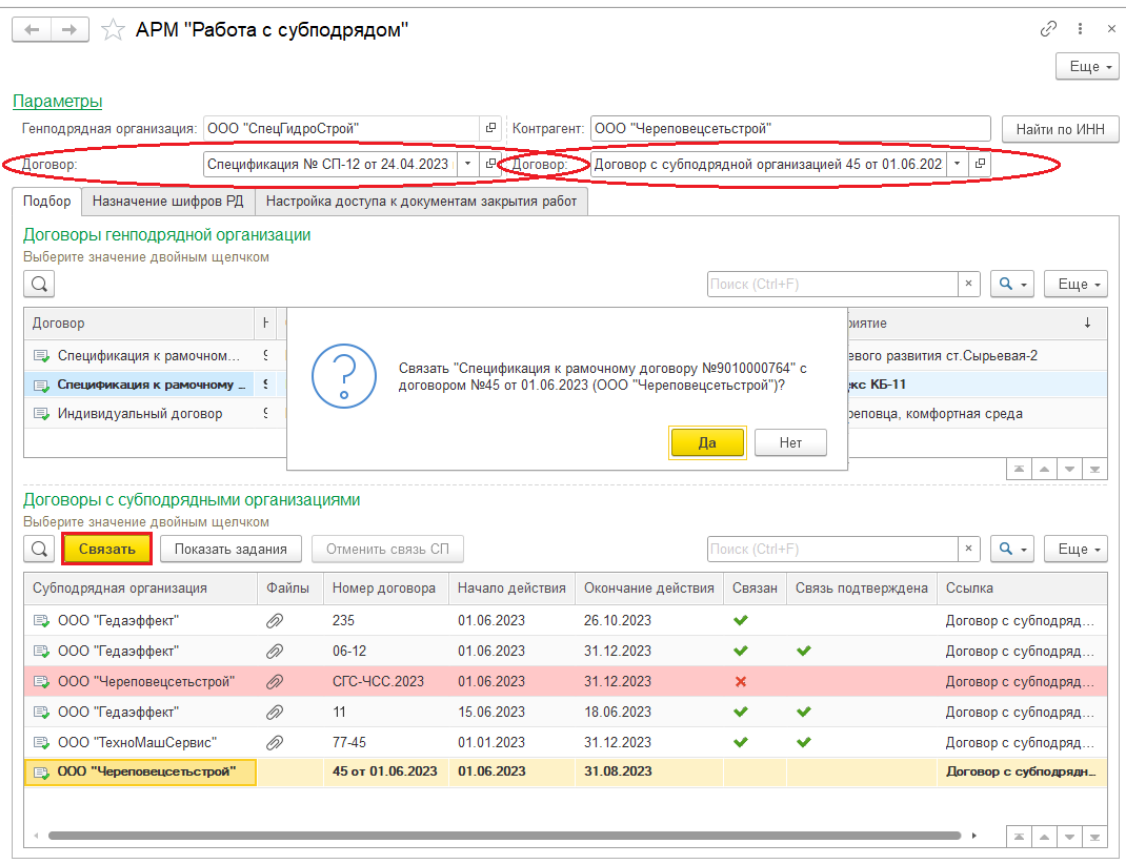

Если нажать [Да], то сформируется поручение "Подтвердить доступ подрядной организации к объекту ИМ" (Вид согласования = Со всеми сразу).

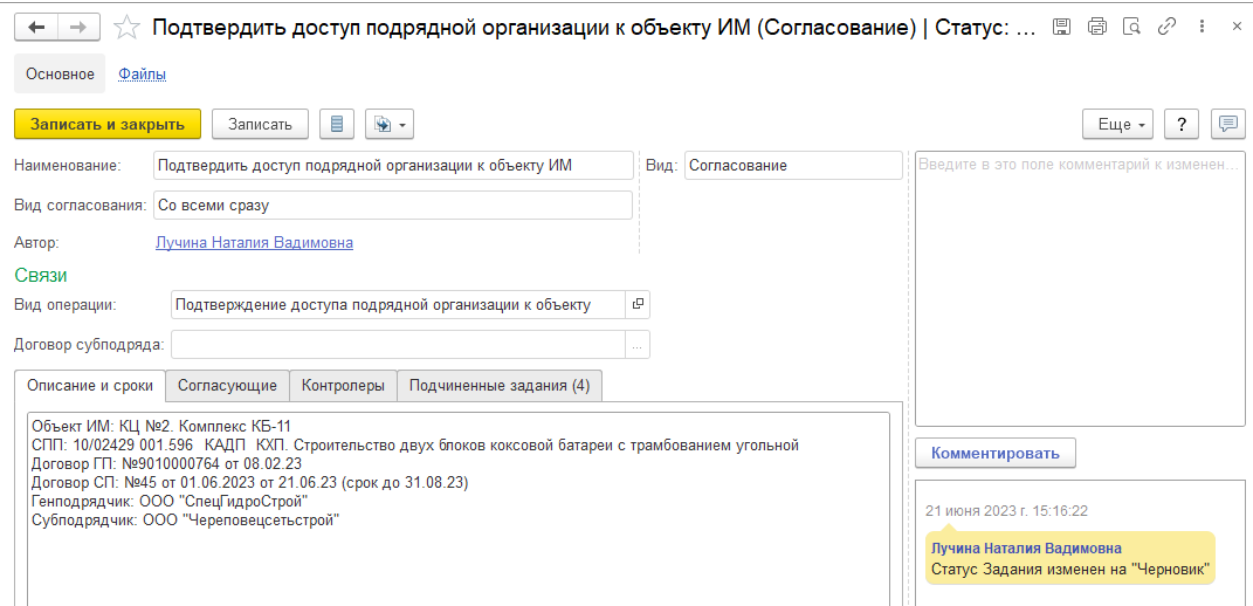

На вкладке "Подчиненные задания" будут видны персональные поручения ответственным лицам: Руководителю проекта, Менеджеру по бюджету, Менеджеру по планированию.

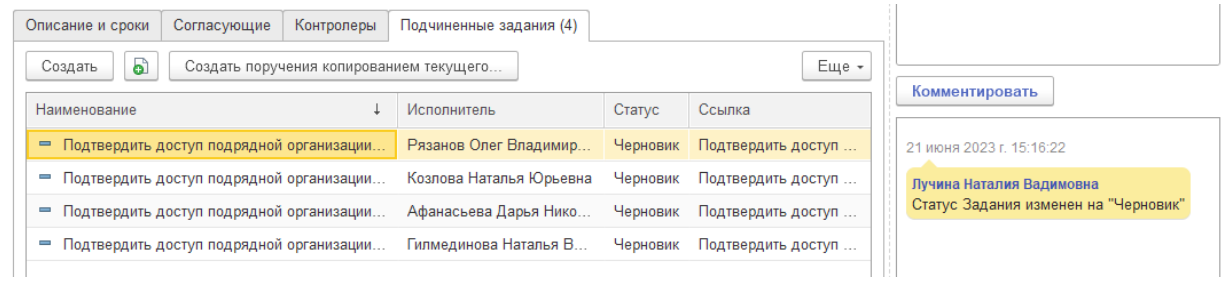

При нажатии кнопки [Записать и закрыть] в поручение "Подтвердить доступ подрядной организации к объекту ИМ" (Вид согласования = Со всеми сразу), если не прикреплен файл, то появится окно с ошибкой

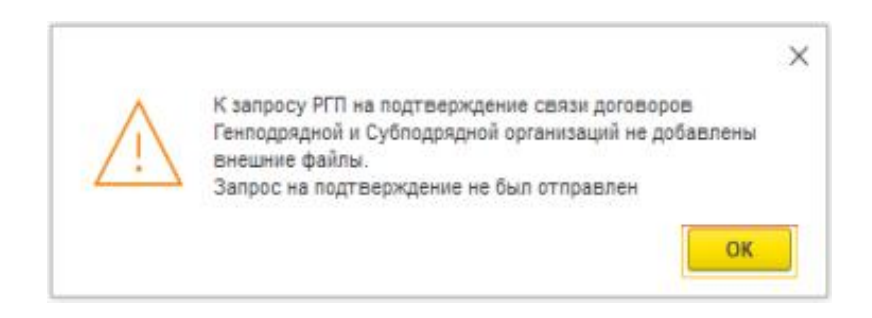

Отсутствие прикреплённого файла видно в табличной части "Договоры с субподрядными организациями" - нет скрепки в колонке Файлы

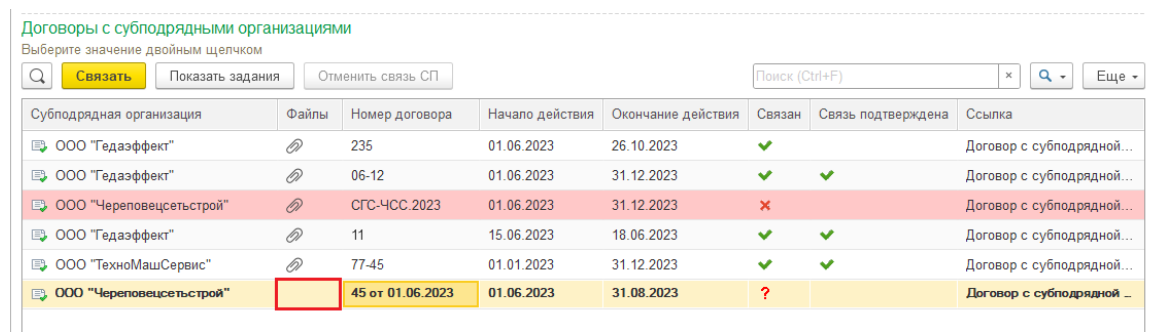

Чтобы прикрепить файл - в поручении перейти на страницу Файлы, нажать [Добавить \ Файл с диска], выбрать файл, нажать [Открыть]

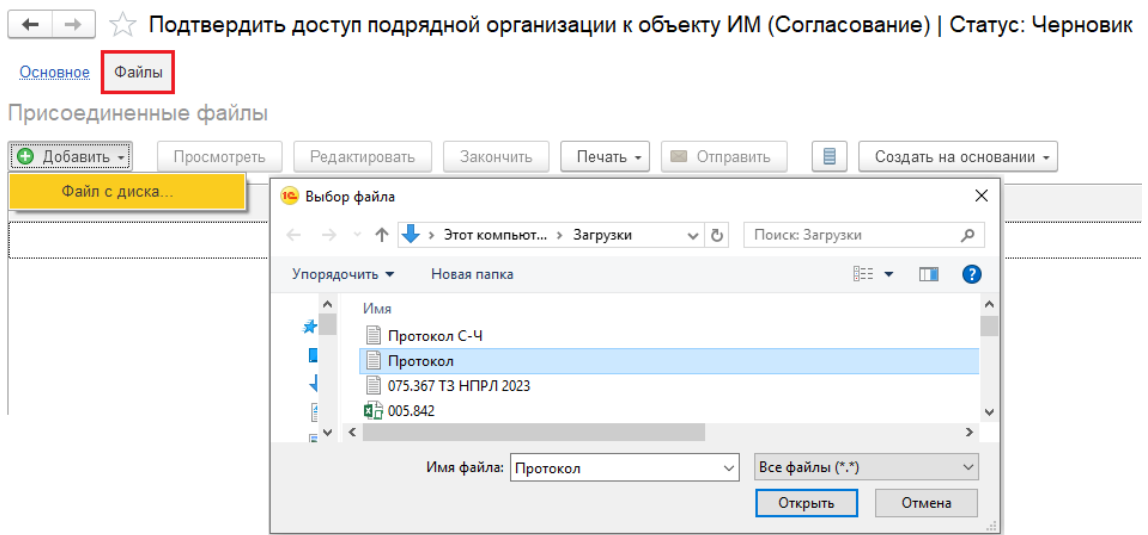

После отправки поручения на согласование рабочей группе проекта, в табличной части "Договоры с субподрядными организациями" появится скрепка в колонке Файлы и флаг в колонке связан.

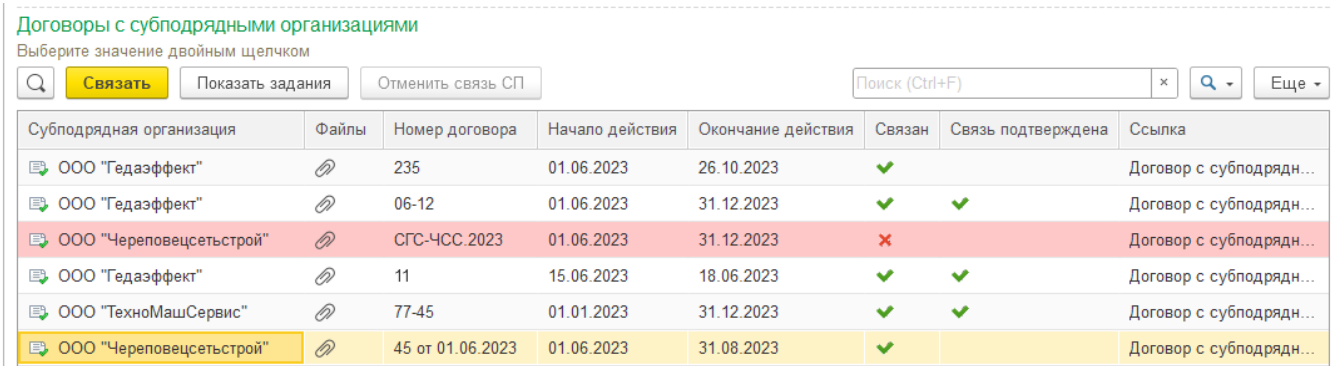

Надо подождать, пока кто-нибудь из членов РГП согласует связь договора генподрядной организации с договором субподрядной организации.

После согласования одним из членов РГП, появляется флаг в колонке "Связь подтверждена".

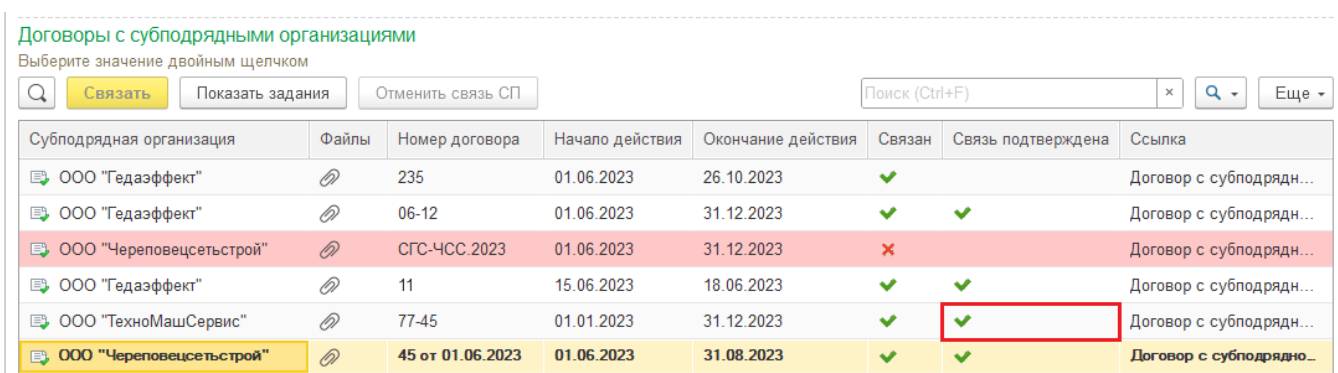

После этого можно переходить к назначению шифров РД

## **25.3. Назначение шифров РД**

В АРМ "Работа с субподрядом" перейти на вкладку "Назначение шифров РД".

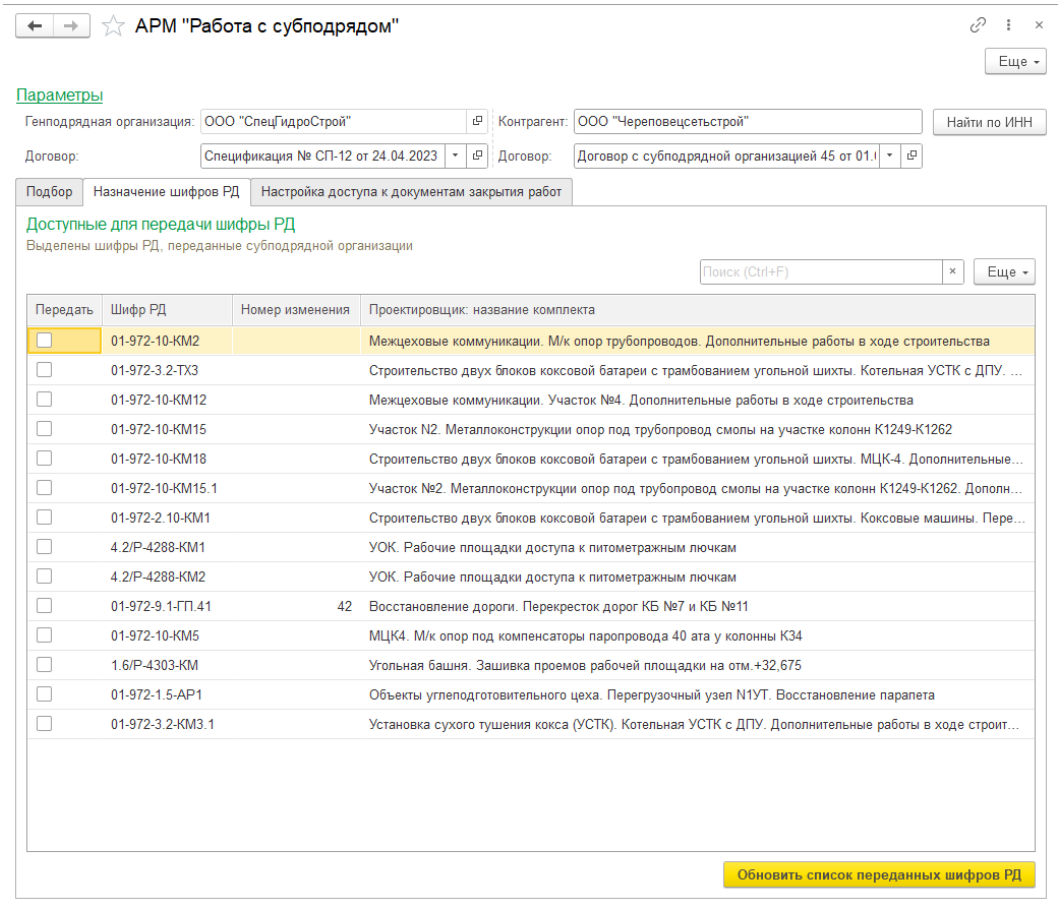

Предварительно можно проверить доступа к сметам с шифров РД (Например, 4.2/Р-4288-КМ1, 4.2/Р-4288-КМ2).

## У генподрядчика есть доступ

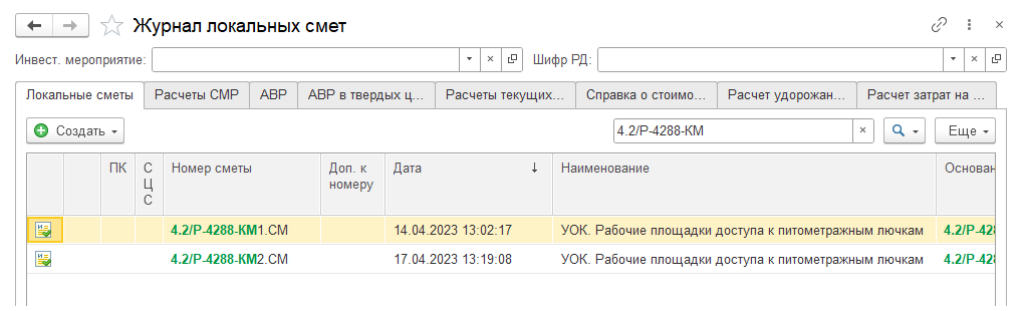

## У субподрядчика нет доступа

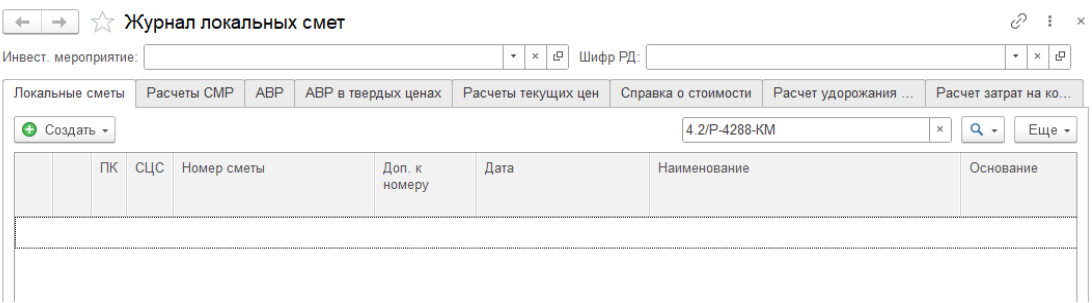

Установить флаг возле шифра РД, который генподрядчик передает субподрядчику, для выполнения работ.

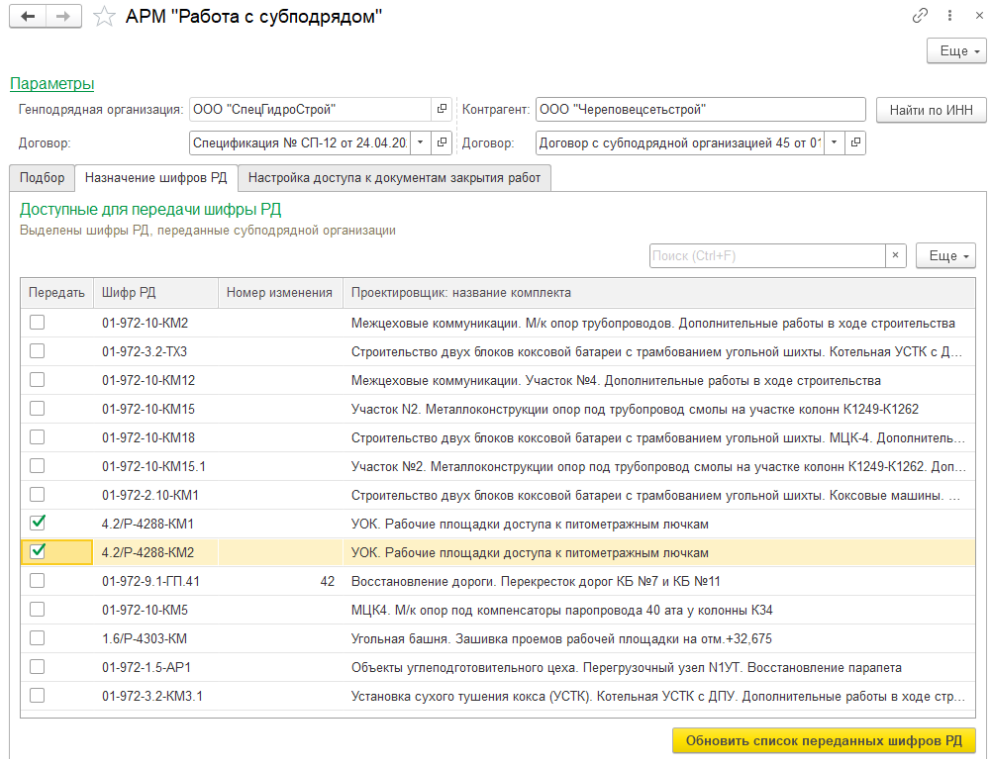

Нажать [Обновить список переданных шифров РД]. На вопрос "Обновить список переданных шифров РД", нажать [Да].

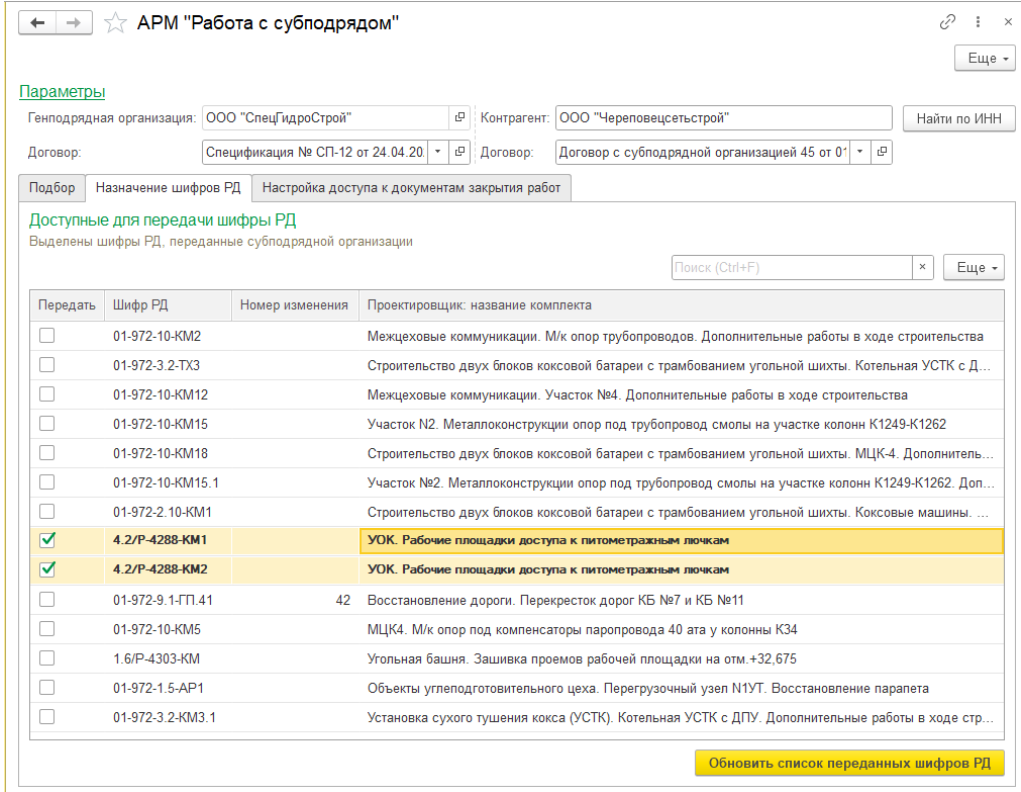

Переданные шифры РД будут выделены жирным шрифтом.

Если требуется включить/отключить шифры РД надо установить/снять флаг и еще раз нажать [Обновить список переданных шифров РД]. На вопрос "Обновить список переданных шифров РД", нажать [Да].

## **25.4. Настройка доступа к документам закрытия работ**

В АРМ "Работа с субподрядом" перейти на вкладку "Настройка доступа к документам закрытия работ".

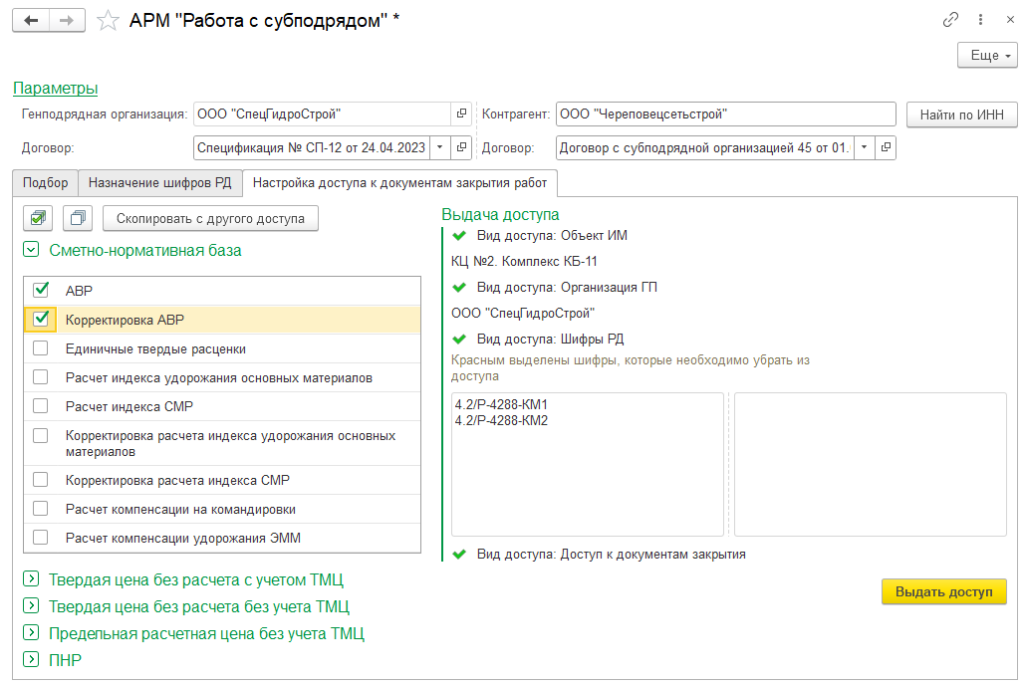

В левой части окна, сворачивая/разворачивая списки, можно предоставить/отключить доступ к документам закрытия. Указать документы закрытия, к которым будет открыт доступ субподрядчику.

В правой части окна "Выдача доступа" информативно отображаются Объект ИМ, Организация генподрядчика, шифры РД.

Нажать [Выдать доступ]. Завершение выдачи сопровождается сообщением: Обновление видов доступа закончено.

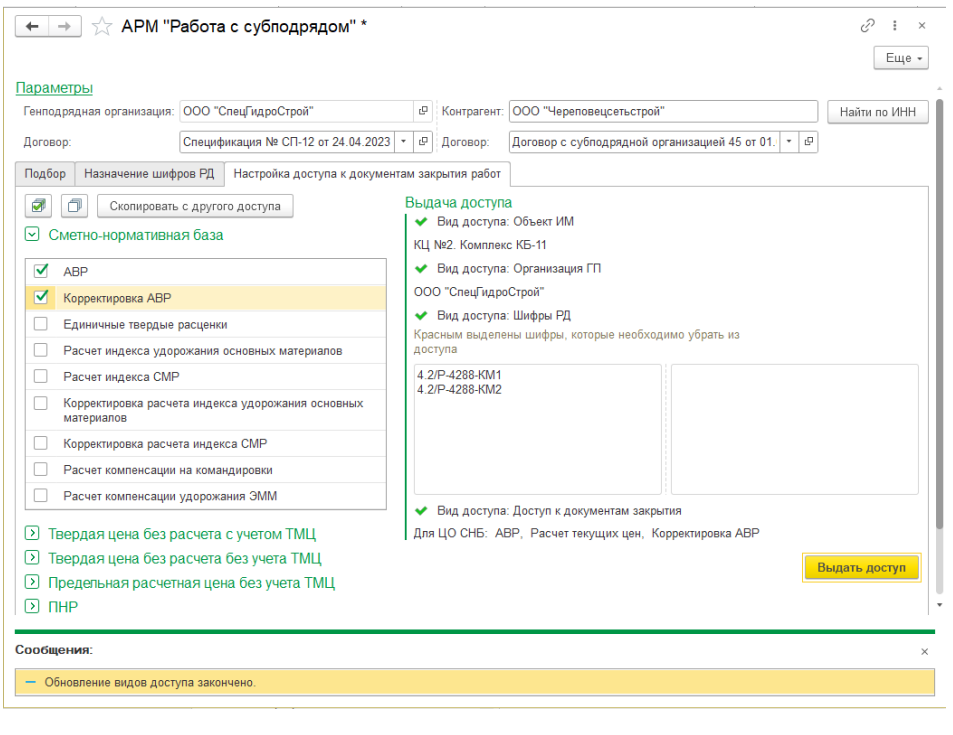

У субподрядчика появится доступ к договору генподрядчика.

Субподрядчик не может открыть договор генподрядчика с ПАО "Северсталь" - Нет прав на просмотр. Но может использовать договор в документах закрытия.

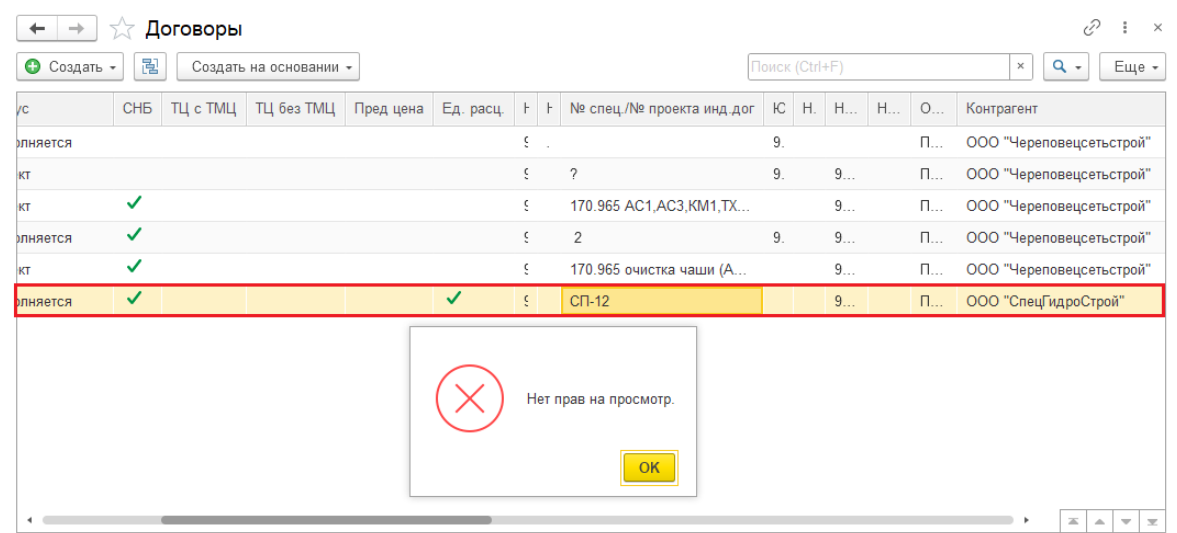

Субподрядчик видит сметы с шифров РД, к которым был предоставлен доступ.

## **25.4 Закрытие СМР**

### **25.4.1. Создание документов пользователем субподрядной организации**

Открыть Учет выполненных работ \ Журнал локальных смет

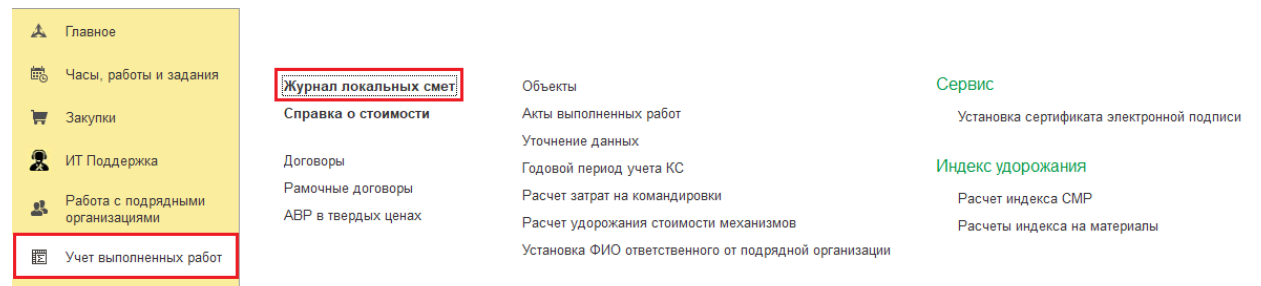

Установить курсор на смету, к которой предоставил доступ генподрядчик. Нажать [Создать акт]

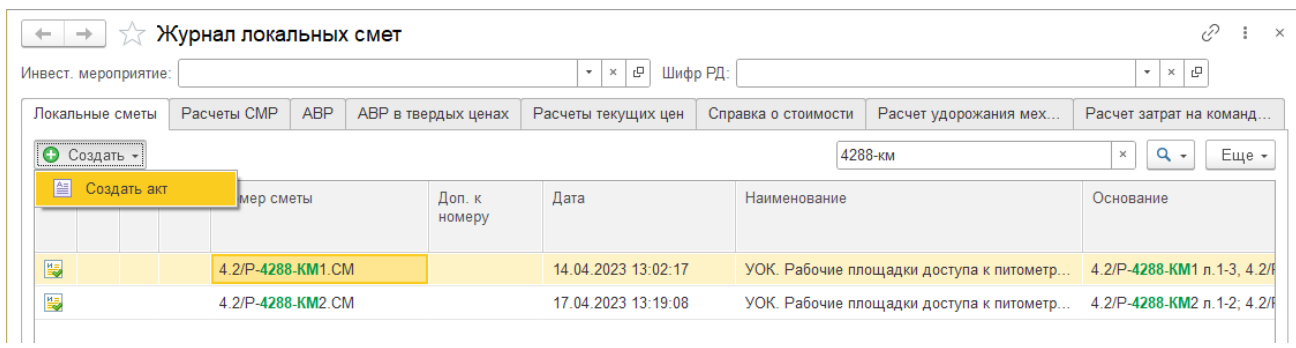

### В документе **АВР**, заполнить Подрядчик (генподрядная организация)

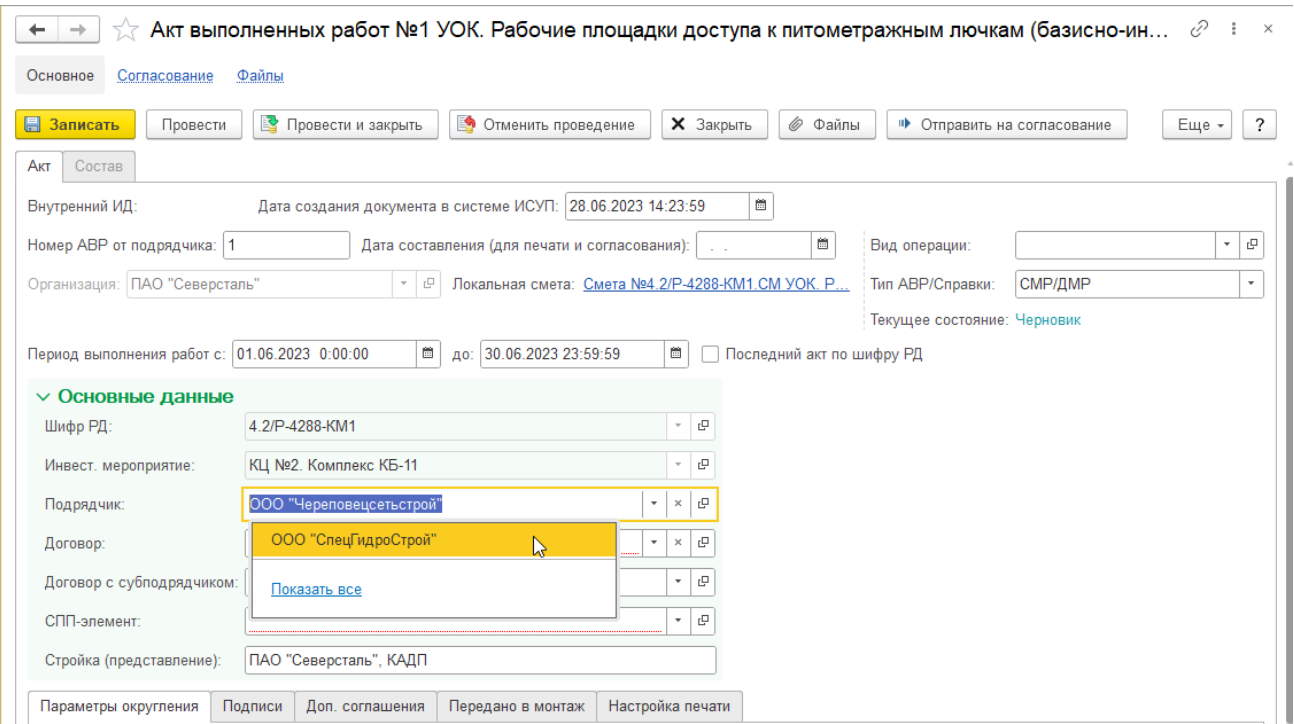

Выбрать Договор (договор генподрядной организации с ПАО "Северсталь").

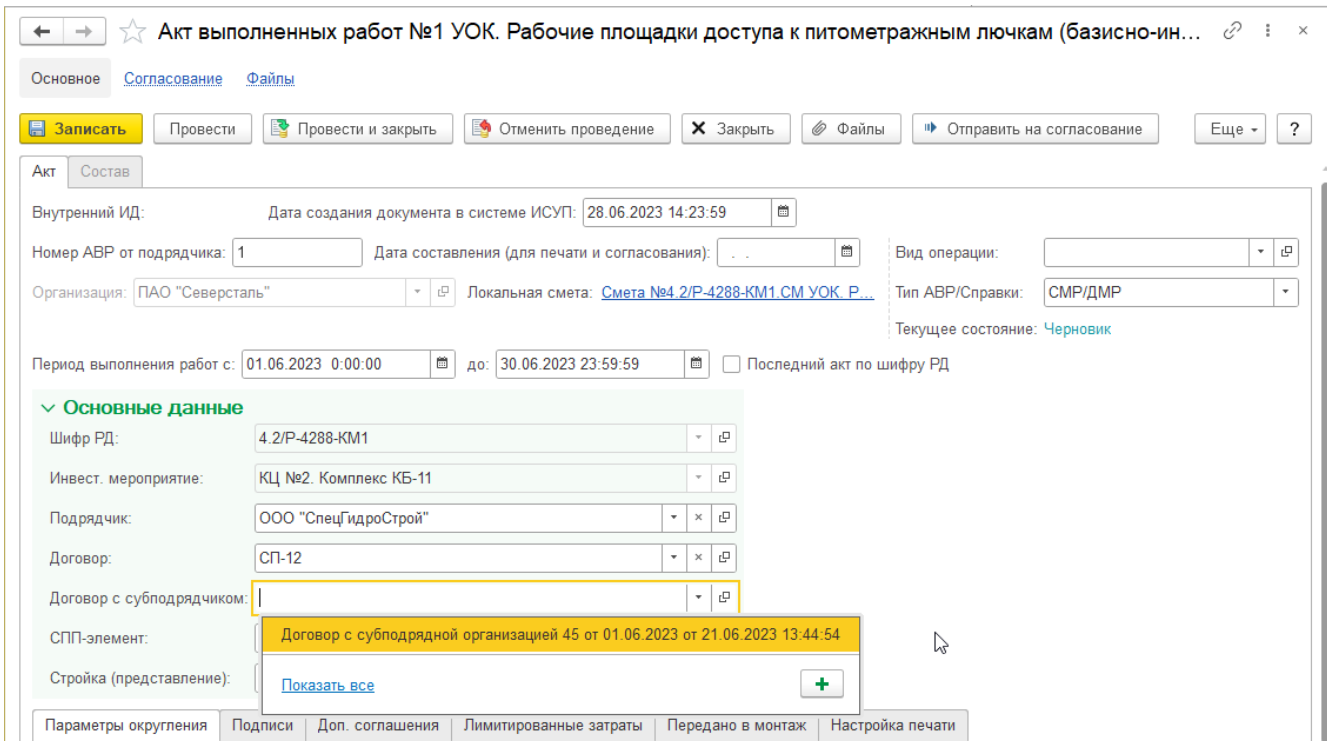

Выбрать Договор с субподрядчиком.

### Нажать [Записать].

Перейти на вкладку **Состав**, отметить выполненные работы.

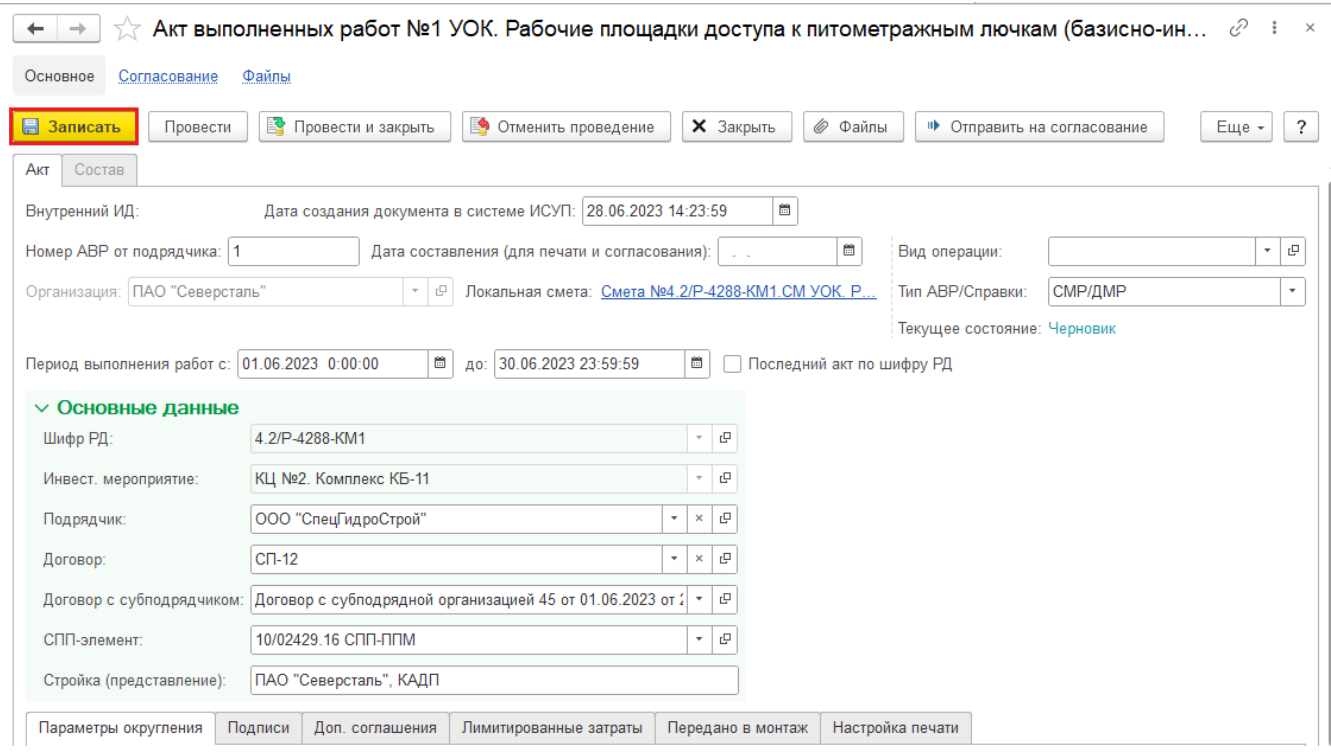

После заполнения **АВР**, нажать [Отправить на согласование].

В окне "Согласование сметных документов" выбрать Исполнителя от генподрядной организации и Стройконтроль ПАО "Северсталь".

Нажать [Стартовать и закрыть].

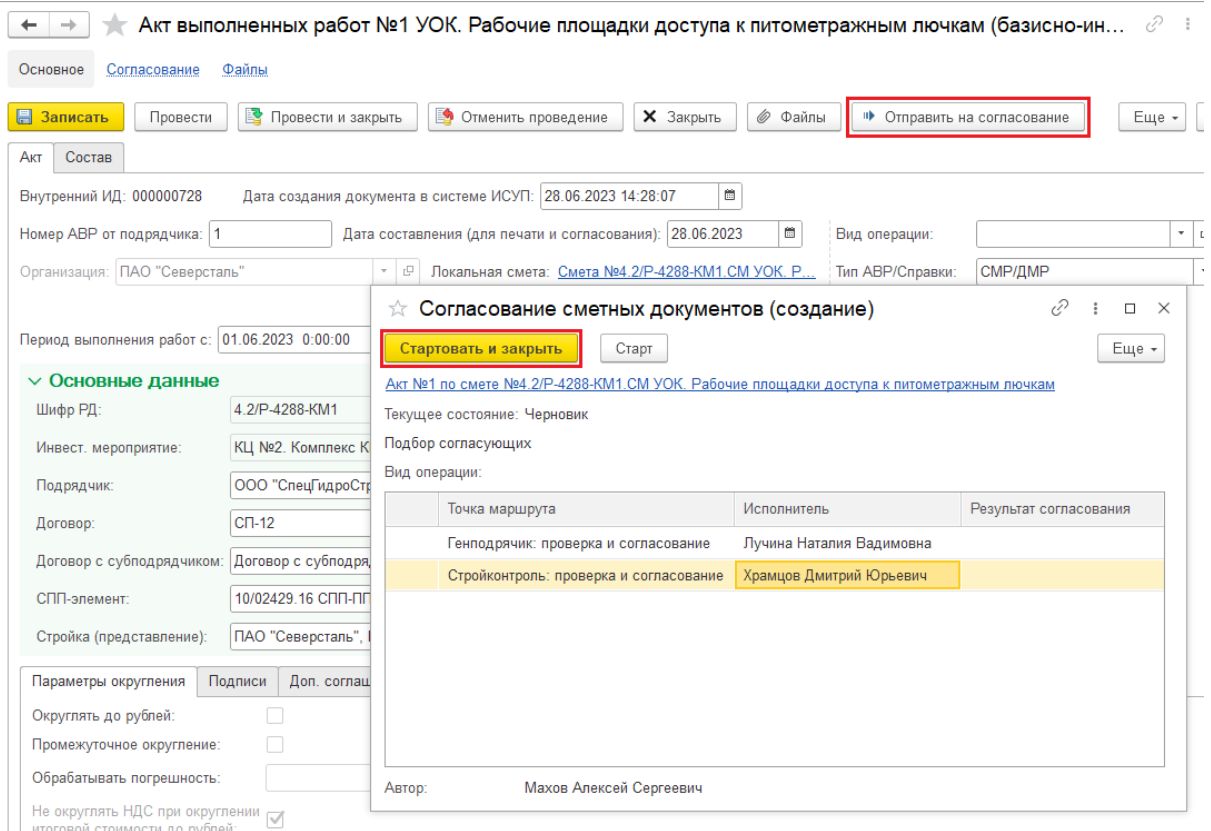

## **25.4.2. Проверка и согласование документов пользователем генподрядной организации**

Открыть Часы, работы и задания \ Все задания

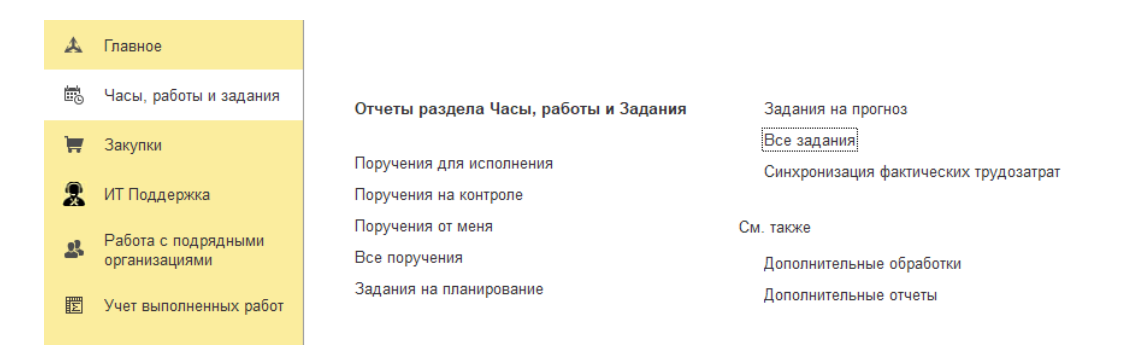

В группе заданий "1. Нужны действия от меня" найти и открыть задание на согласование **АВР.**

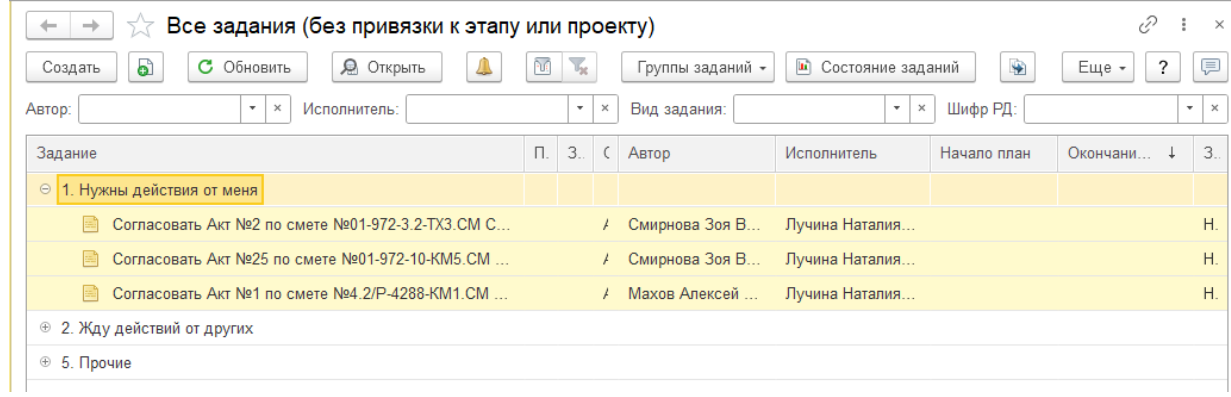

В задании "Согласовать Акт № ..." можно перейти по ссылке в **АВР**, проверить объемы.

Если все устраивает, то нажать [Согласовано]. Согласование будет отправлено Стройконтролю ПАО "Северсталь".

Если есть вопросы/замечания, то в правом верхнем окне написать комментарий и нажать [Не согласовано]. Согласование будет прервано. АВР будет переведено в статус Черновик.